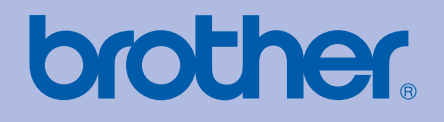

HL-5270DN

# PODRĘCZNIK UŻYTKOWNIKA Drukarka laserowa Brother

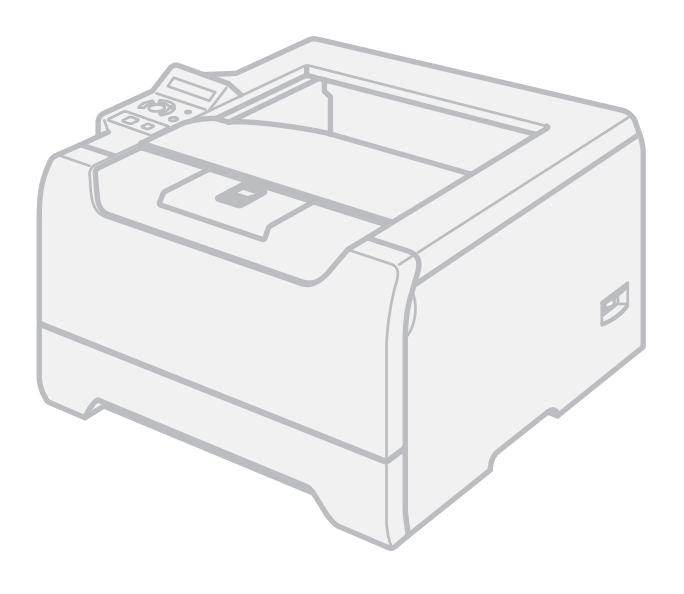

**Dla osób niedowidzących** Niniejszy podręcznik można przeczytać przy pomocy Lektora Ekranowego, zamieniającego 'tekst na mowę'.

Przed użyciem drukarki należy skonfigurować sprzęt i zainstalować sterowniki.

Proszę skorzystać z Podręcznika szybkiej obsługi, aby skonfigurować drukarkę. W opakowaniu znajduje się drukowana kopia tego dokumentu.

Przed rozpoczęciem korzystania z drukarki proszę dokładnie zapoznać się z Podręcznikiem użytkownika. Płytę CD-ROM należy przechowywać w łatwo dostępnym miejscu, aby w razie konieczności móc szybko z niej skorzystać.

Proszę odwiedzić stronę [http://solutions.brother.com,](http://solutions.brother.com) gdzie można otrzymać pomoc dotyczącą produktu, najnowsze aktualizacje sterowników i narzędzi programowych oraz znaleźć odpowiedzi na najczęściej zadawane pytania (FAQ) oraz na pytania techniczne.

# **Korzystanie z podręcznika**

#### **Oznaczenia stosowane w podręczniku**

W Podręczniku użytkownika stosowane są następujące oznaczenia:

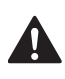

Ostrzeżenia informują o sposobach postępowania, aby zapobiec możliwym obrażeniom ciała.

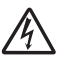

Ikony ostrzegające przed porażeniem prądem elektrycznym.

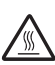

Ikony oznaczające gorące powierzchnie ostrzegają przed dotykaniem gorących elementów urządzenia.

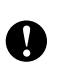

Przestrogi informują o procedurach, których należy przestrzegać lub unikać, aby zapobiec uszkodzeniom drukarki lub innych urządzeń.

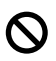

 $\mathbb{\mathscr{D}}$ 

Ikony informujące o niewłaściwej konfiguracji dotyczą urządzeń i działań niekompatybilnych z tą drukarką.

Uwagi opisują sposoby postępowania w sytuacjach, które mogą się zdarzyć lub podpowiadają jaki wpływ ma dane działanie na inne funkcje.

# **Środki ostrożności**

## **Aby bezpiecznie używać drukarki**

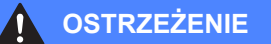

# /4

Wewnątrz drukarki znajdują się elektrody pod wysokim napięciem. Przed rozpoczęciem czyszczenia wewnętrznej części drukarki należy upewnić się, że przełącznik zasilania został wyłączony i odłączono drukarkę od gniazdka zasilania.

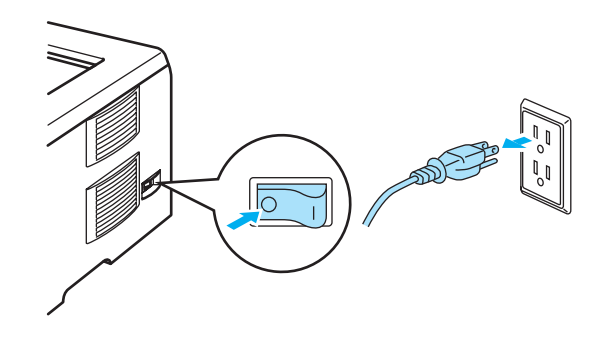

# $\mathcal{A}$

NIE WOLNO dotykać wtyczki mokrymi rękami. Może to spowodować porażenie prądem.

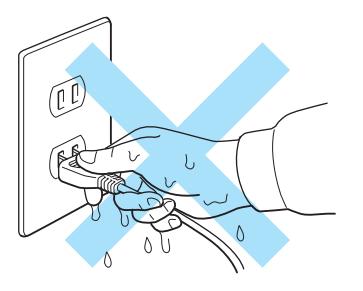

Bezpośrednio po użyciu drukarki niektóre jej elementy są bardzo gorące. Podczas otwierania tylnej lub przedniej pokrywy, NIE WOLNO dotykać części przedstawionych na rysunku jako zacienione.

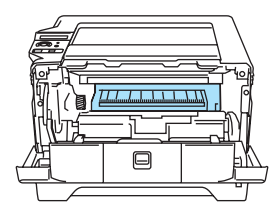

Wnętrze drukarki (widok z przodu)

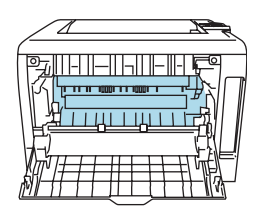

Otwarta tylna pokrywa (widok z tyłu)

NIE WOLNO usuwać lub niszczyć etykiet z ostrzeżeniami umieszczonych na lub wokół nagrzewnicy.

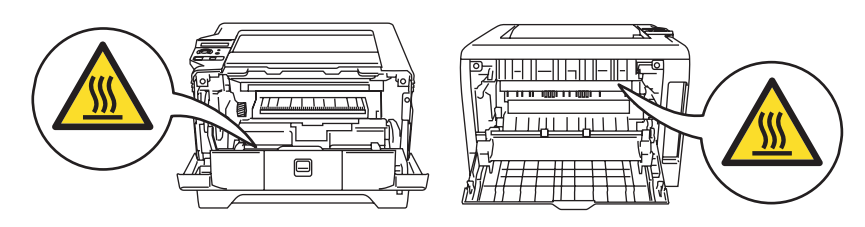

NIE WOLNO stosować odkurzacza do czyszczenie rozsypanego tonera. Może to spowodować zapalenie się proszku tonera w odkurzaczu, a w konsekwencji pożar. Proszę uważnie usunąć proszek tonera przy pomocy suchej ściereczki i pozbyć się go zgodnie z lokalnymi wymogami prawa.

NIE WOLNO używać łatwopalnych substancji w pobliżu drukarki. Może to spowodować pożar lub porażenie prądem.

## **UWAGA**

Czyszczenie zewnętrznej powierzchni drukarki:

- Upewnij się, że drukarka jest odłączona od gniazdka zasilania.
- Stosuj wyłącznie obojętne detergenty. Czyszczenie drukarki lotnymi płynami, takimi jak jak rozpuszczalnik lub benzyna, może spowodować uszkodzenie jej zewnętrznej powierzchni.
- NIE WOLNO stosować środków czyszczących zawierających amoniak.

# **Znaki towarowe**

Logo Brother jest zastrzeżonym znakiem towarowym Brother Industries, Ltd.

Apple, logo Apple, Macintosh i TrueType są zastrzeżonymi znakami towarowymi Apple Computer, Inc. w Stanach Zjednoczonych i w innych krajach.

Epson jest zastrzeżonym znakiem towarowym, a FX-80 i FX-850 są znakami towarowymi Seiko Epson Corporation.

Hewlett Packard jest zastrzeżonym znakiem towarowym, a HP LaserJet 6P, 6L, 5P, 5L, 4, 4L 4P, III, IIIP, II, oraz IIP są znakami towarowymi Hewlett-Packard Company.

IBM, IBM PC i Proprinter są zastrzeżonymi znakami towarowymi International Business Machines Corporation.

Microsoft, MS-DOS, Windows i Windows NT są zastrzeżonymi znakami towarowymi Microsoft Corporation w Stanach Zjednoczonych oraz innych krajach.

PostScript i PostScript 3 są zastrzeżonymi znakami towarowymi Adobe Systems Incorporated.

Citrix i MetaFrame są zastrzeżonymi znakami towarowymi Citrix Systems, Inc. w Stanach Zjednoczonych. SuSE jest zastrzeżonym znakiem towarowym SuSE Linux AG.

RED HAT jest zastrzeżonym znakiem towarowym Red Hat. Inc.

Mandrake jest zastrzeżonym znakiem towarowym Mandrake Soft SA.

Intel, Intel Xeon i Pentium są znakami towarowymi lub zastrzeżonymi znakami towarowymi Intel Corporation.

AMD, AMD Athlon, AMD Opteron oraz ich kombinacje są znakami towarowymi Advanced Micro Devices, Inc.

Java oraz wszystkie znaki towarowe i loga oparte na technologii Java są znakami towarowymi lub zastrzeżonymi znakami towarowymi Sun Microsystems, Inc. w Stanach Zjednoczonych oraz innych krajach.

Wszystkie inne terminy, marki i nazwy produktów wymienione w Podręczniku użytkownika są zastrzeżonymi znakami towarowymi odpowiednich przedsiębiorstw.

# **Nota dotycząca opracowania i publikacji**

Podręcznik ten został opracowany i opublikowany pod nadzorem firmy Brother Industries Ltd. Zawiera on najnowsze opisy i specyfikacje produktu.

Zawartość tego podręcznika oraz specyfikacje produktu mogą ulec zmianie bez powiadomienia.

Firma Brother zastrzega sobie prawo do wprowadzania zmian bez powiadomienia w specyfikacjach i materiałach tutaj zawartych i nie ponosi odpowiedzialności za jakiekolwiek szkody (także pośrednie) spowodowane korzystaniem z tych informacji, w tym także za błędy typograficzne i inne, które mogą wystąpić w tej publikacji.

© 2005 Brother Industries Ltd.

# **Transport drukarki**

Jeżeli konieczny jest przewóz drukarki, należy ją ostrożnie zapakować, aby uniknąć uszkodzeń podczas transportu. Zaleca się zachowanie i użycie oryginalnego opakowania. Drukarka powinna też zostać ubezpieczona u przewoźnika.

# **Spis Treści**

#### $\mathbf 1$ Informacje o drukarce

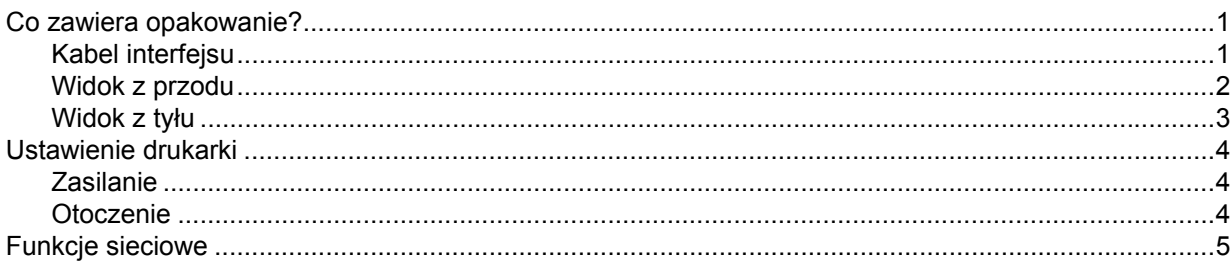

#### $\overline{\mathbf{2}}$ Metody drukowania

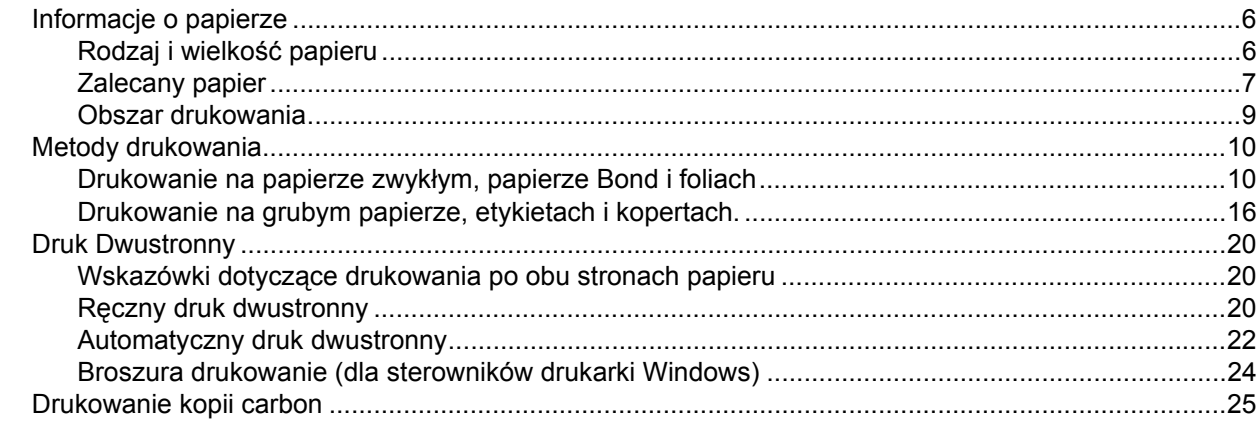

#### $\mathbf{3}$ Sterownik i oprogramowanie

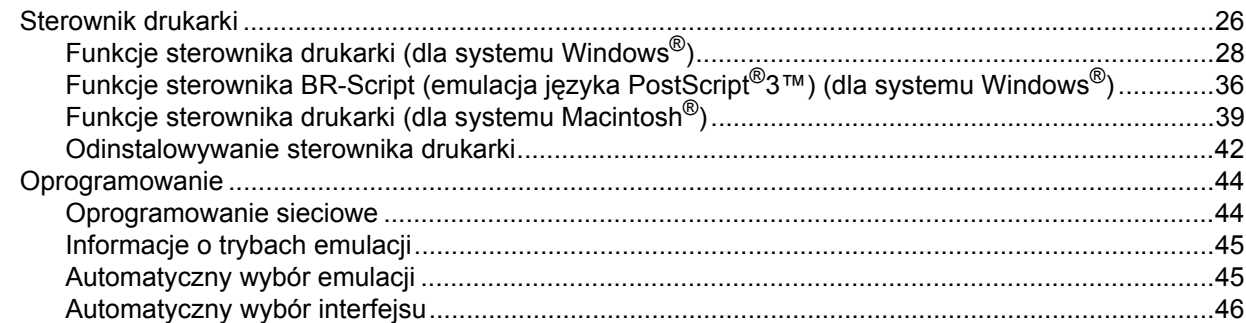

#### Panel sterowania  $\overline{\mathbf{4}}$

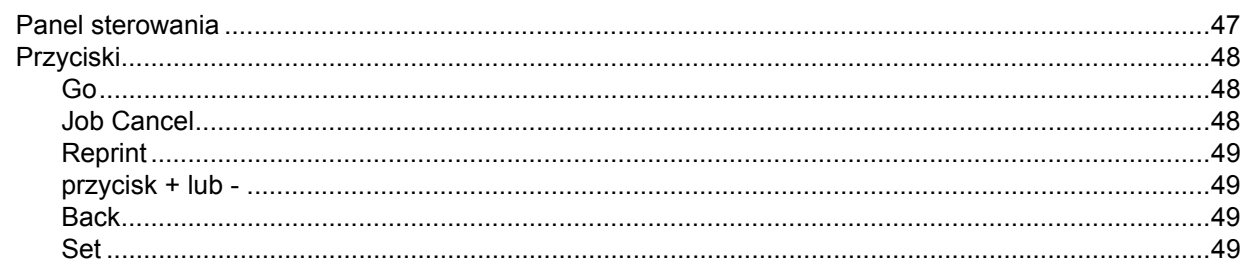

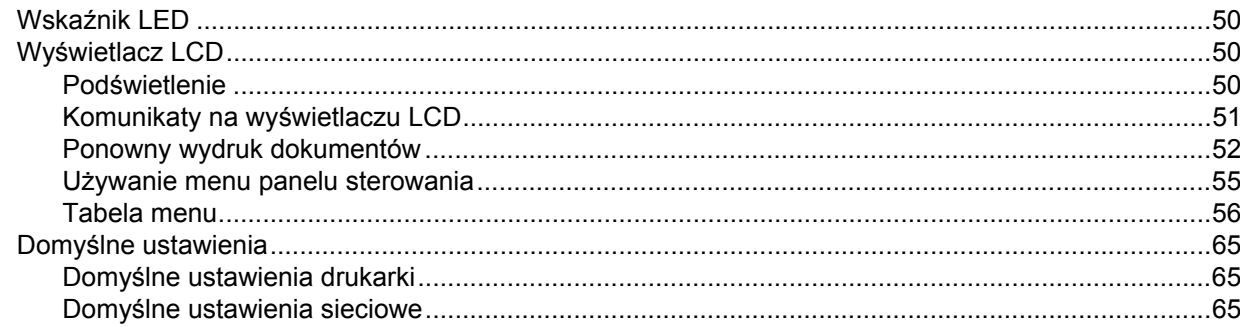

#### Opcje  $5\overline{)}$

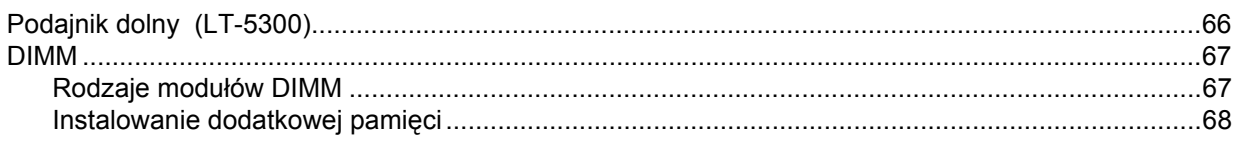

#### Konserwacja  $6\phantom{a}$

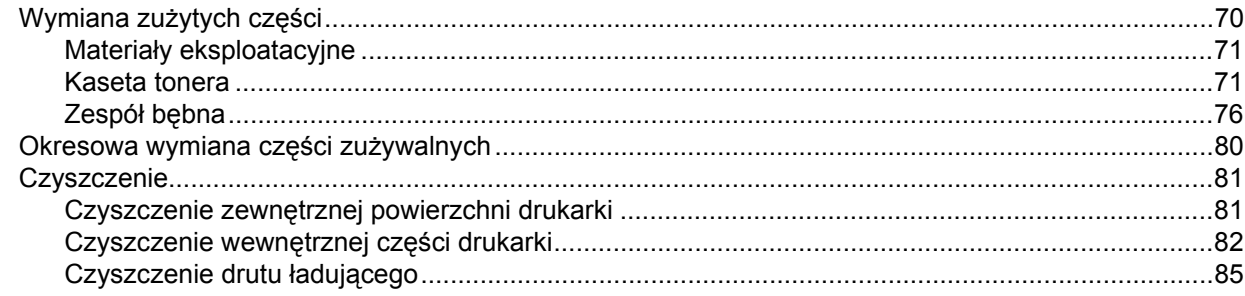

#### Rozwiązywanie problemów  $\overline{7}$

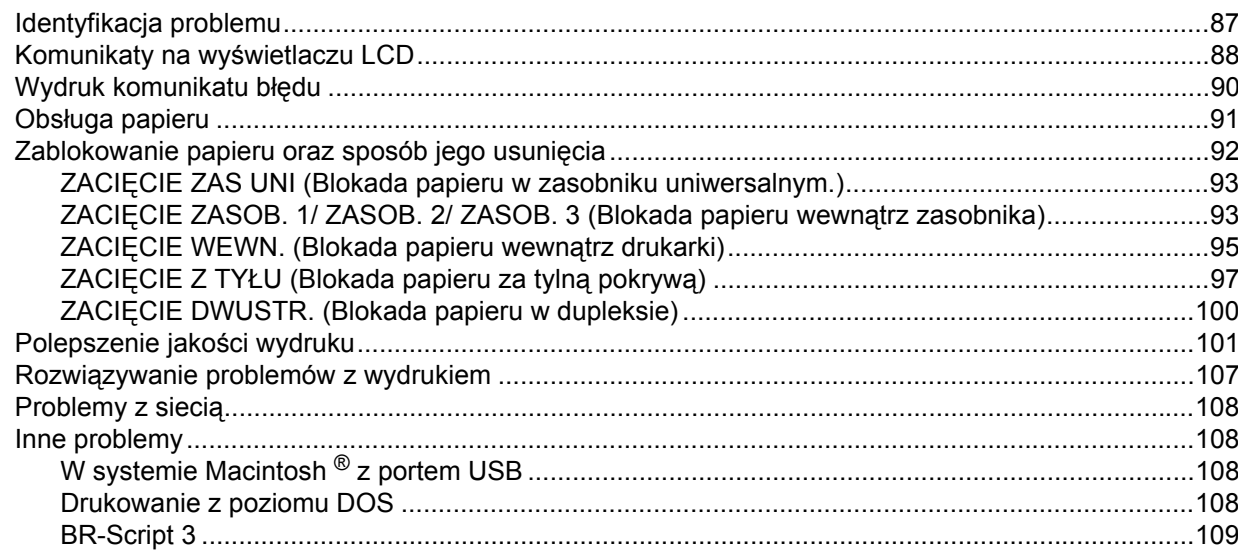

#### $\mathbf{A}$ **Dodatek**

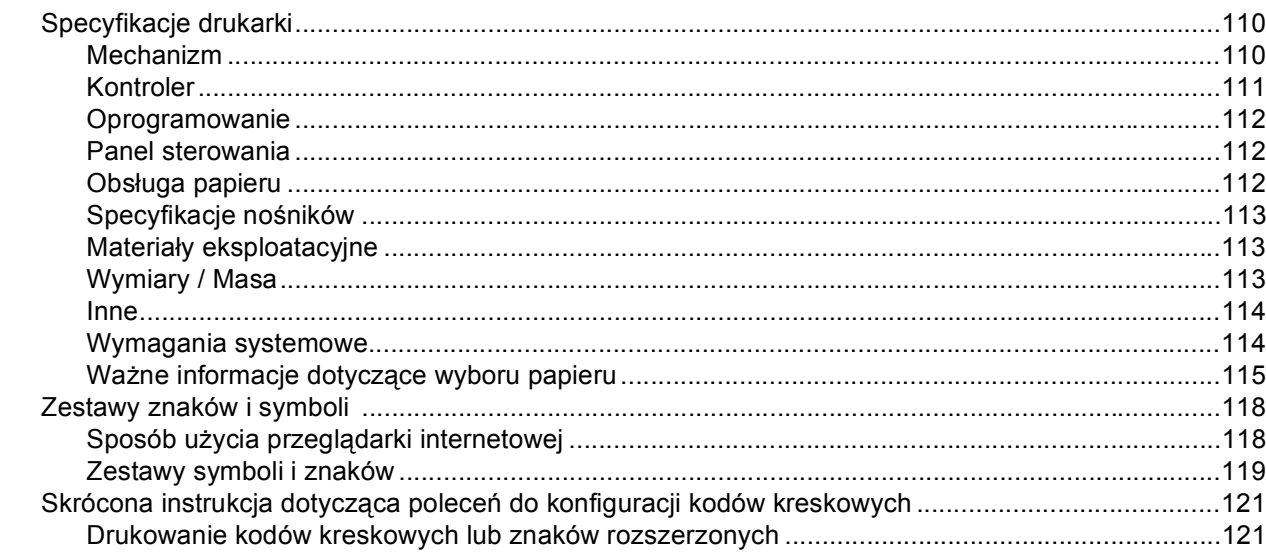

#### $\, {\bf B} \,$ **Dodatek**

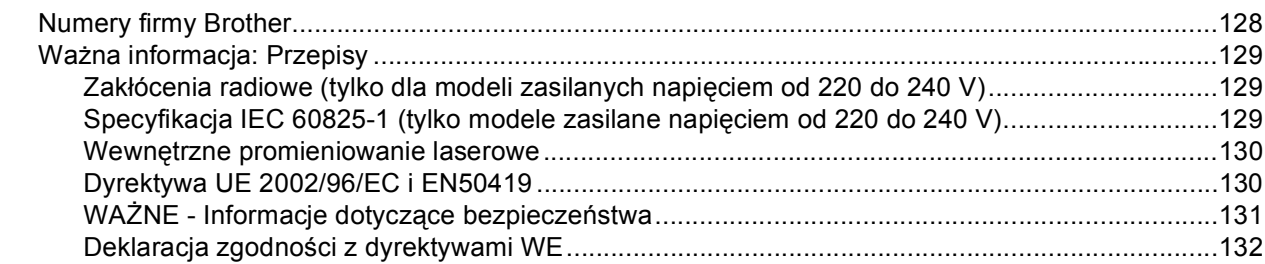

#### $\mathbf{C}$ **Indeks**

# <span id="page-8-0"></span>**Informacje o drukarce**

## <span id="page-8-1"></span>**Co zawiera opakowanie? <sup>1</sup>**

Po rozpakowaniu drukarki sprawdź, czy nie brakuje żadnej z następujących części.

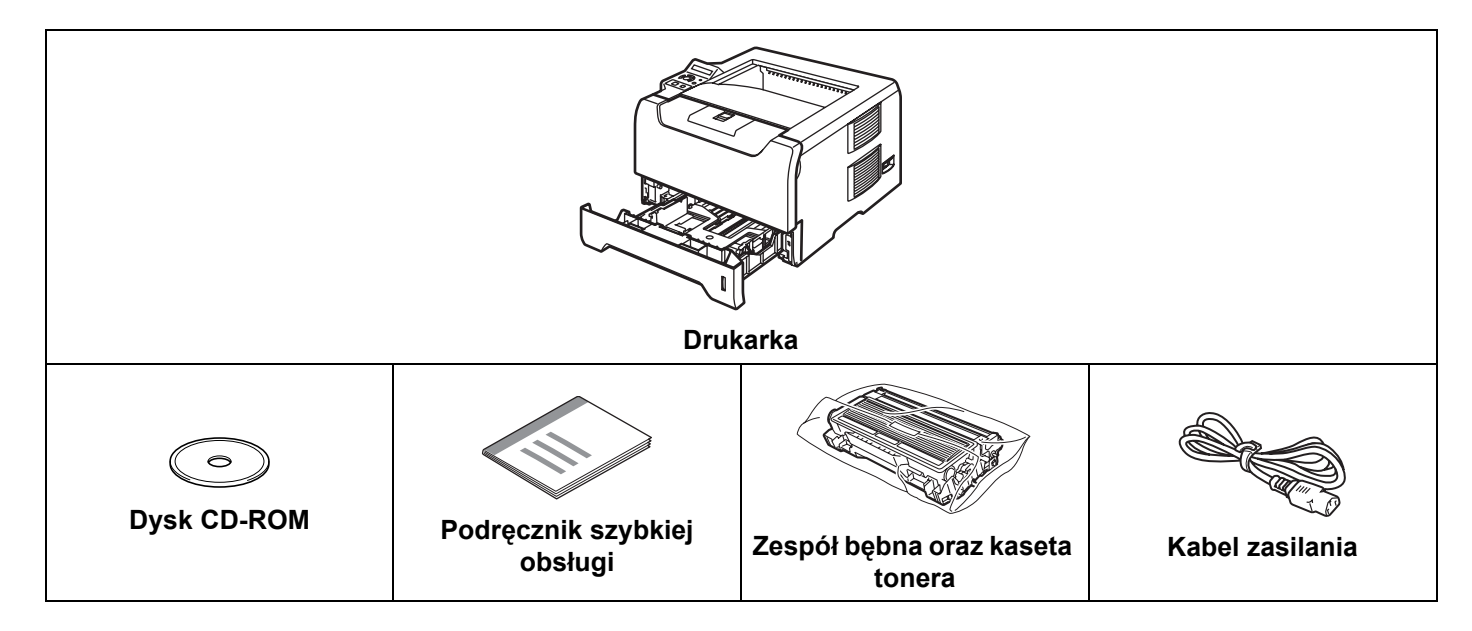

## <span id="page-8-2"></span>**Kabel interfejsu <sup>1</sup>**

Kabel interfejsu nie wchodzi w skład standardowego wyposażenia. Proszę nabyć odpowiedni kabel interfejsu w zależności od sposobu użytkowania (USB, równoległy, sieciowy).

■ Kabel USB

**1**

Nie należy stosować kabla interfejsu USB dłuższego niż 6 stóp (2,0 metry).

Nie powinno się podłączać kabla USB do koncentratora bez zasilania zewnętrznego lub klawiatury komputera Macintosh®.

Upewnij się, że kabel został podłączony do złącza USB w komputerze.

Port USB nie jest obsługiwany w systemach Windows® 95 lub Windows NT $^{\circledR}$ 4.0.

■ Interfejs równoległy

Nie należy stosować kabla interfejsu równoległego dłuższego niż 6 stóp (2,0 metry).

Używaj ekranowanego kabla interfejsu zgodnego z normą IEEE 1284.

■ Kabel interfejsu sieciowego

Do połączenia z szybkim ethernetem 10BASE-T lub 100BASE-TX należy używać prostej skrętki Category5 (lub nowszej).

## <span id="page-9-0"></span>**Widok z przodu <sup>1</sup>**

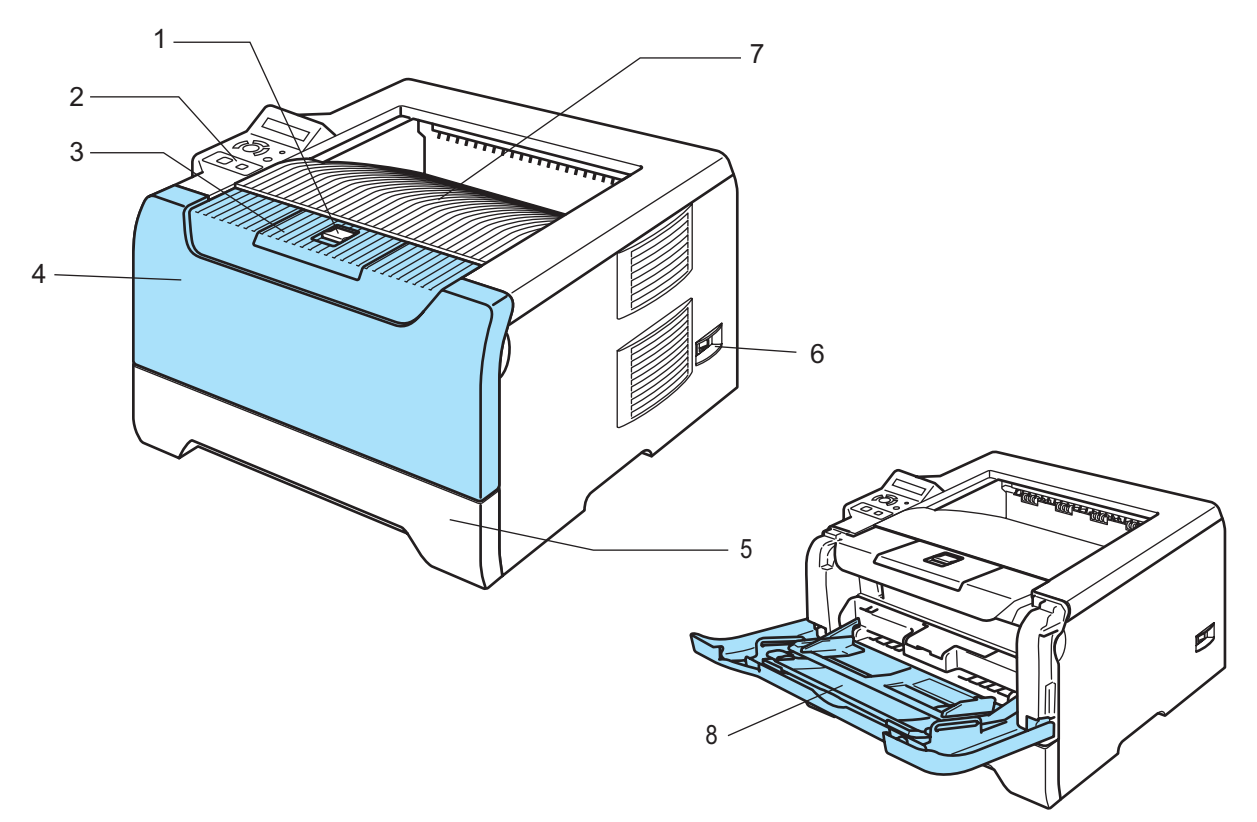

- **1 Przycisk zwalniania przedniej pokrywy**
- **2 Panel sterowania**
- **3 Klapka podtrzymująca tacę odbiorczą (klapka podtrzymująca)**
- **4 Pokrywa przednia**
- **5 Zasobnik papieru**
- **6 Przełącznik zasilania**
- **7 Taca odbiorcza**
- **8 Taca uniwersalna (Podajnik ręczny)**

1. Informacje o drukarce

## <span id="page-10-0"></span>**Widok z tyłu <sup>1</sup>**

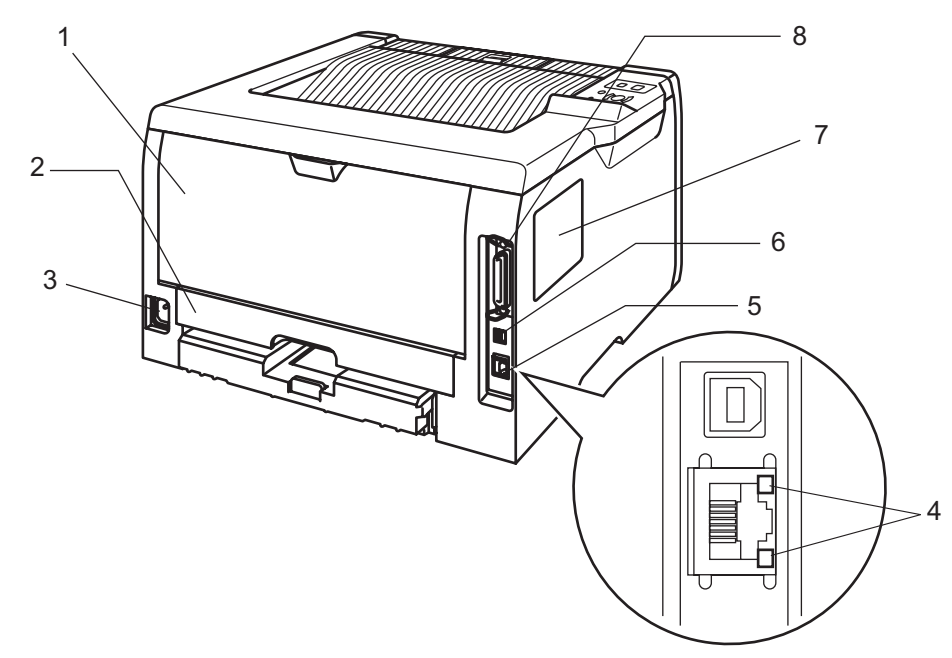

- **1 Pokrywa tylna**
- **2 Dupleks**
- **3 Złącze kabla zasilania**
- **4 Diody LED (diody elektroluminescencyjne)**
- **5 Port 10/100BASE-TX**
- **6 Złącze interfejsu USB**
- **7 Pokrywa DIMM**
- **8 Złącze interfejsu równoległego**

# <span id="page-11-0"></span>**Ustawienie drukarki <sup>1</sup>**

Przed użyciem drukarki proszę zapoznać się z następującymi informacjami.

#### <span id="page-11-1"></span>**Zasilanie <sup>1</sup>**

Należy stosować zalecany zakres napięcia.

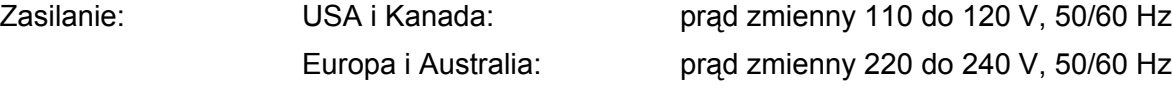

Kabel zasilania wraz z przedłużaczem nie powinien być dłuższy niż 5 metrów (16,5 stopy).

Nie należy podłączać drukarki do tego samego obwodu co inne urządzenia o dużym poborze mocy, np. klimatyzacja, kopiarka, niszczarka, itp. Jeśli nie można uniknąć podłączenia drukarki do tego samego obwodu co inne urządzenia, zaleca się stosowanie transformatora napięcia lub filtra do tłumienia zakłóceń wysokiej częstotliwości.

Jeżeli źródło zasilania nie jest stabilne, należy używać stabilizatora napięcia.

#### <span id="page-11-2"></span>**Otoczenie <sup>1</sup>**

- Drukarkę należy umieścić na płaskiej, stabilnej powierzchni, na przykład biurka, która nie jest narażona na wibracje i wstrząsy.
- Drukarkę należy umieścić w pobliżu gniazdka zasilania, aby w sytuacji awaryjnej można było łatwo odłączyć zasilanie.
- Drukarkę można stosować tylko w następujących zakresach temperatury i wilgotności:

Temperatura: 10 °C do 32,5 °C (50 °F do 90,5 °F)

Wilgotność: 20% do 80% (bez kondensacji)

- Drukarkę należy używać w pomieszczeniu z dobrą wentylacją.
- NIE WOLNO stawiać drukarki tak, aby jej otwór wentylacyjny był zasłonięty. Należy zachować odległość około 100 mm (4 cale) pomiędzy otworem wentylacyjnym a ścianą.
- NIE WOLNO wystawiać drukarki na bezpośrednie działanie promieni słonecznych, nadmiernego ciepła, wilgoci, kurzu, itp.
- NIE WOLNO stawiać drukarki w pobliżu urządzeń zawierających magnesy lub wytwarzających pola magnetyczne.
- NIE WOLNO wystawiać drukarki na działanie otwartego ognia lub żrących gazów.
- NIE WOLNO kłaść na drukarce żadnych przedmiotów.
- NIE WOLNO stawiać drukarki w pobliżu grzejników, urządzeń klimatyzacyjnych, wody, substancji chemicznych i lodówek.
- Drukarkę należy przenosić w pozycji poziomej.

# <span id="page-12-0"></span>**Funkcje sieciowe <sup>1</sup>**

Urządzenie Brother można współużytkować w przewodowej sieci Ethernet 10/100 Mb, korzystając z wewnętrznego sieciowego serwera wydruków w środowisku TCP/IP.

## **Informacja**

Więcej Informacji na temat sieci znajduje się w Instrukcji obsługi dla sieci na dostarczonym dysku CD-ROM.

# <span id="page-13-3"></span><span id="page-13-1"></span><span id="page-13-0"></span>**Informacje o papierze <sup>2</sup>**

## <span id="page-13-2"></span>**Rodzaj i wielkość papieru <sup>2</sup>**

Drukarka pobiera papier z zasobnika papieru lub z tacy uniwersalnej.

Nazwy podajników papieru stosowane w sterowniku drukarki i w tym podręczniku są następujące:

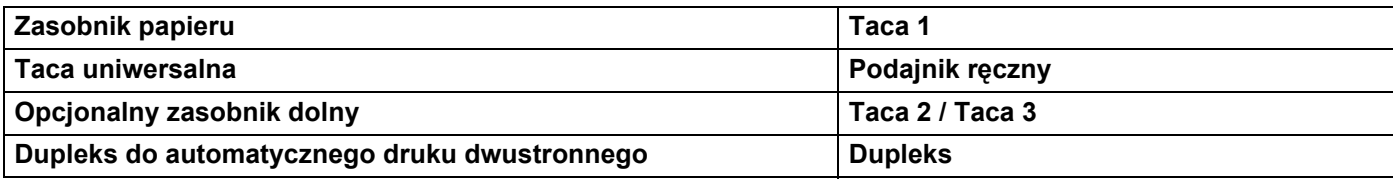

Podczas przeglądania tej strony na dysku CD-ROM, można przejść do strony dotyczącej określonej metody drukowania, klikając symbol (j) w tabeli.

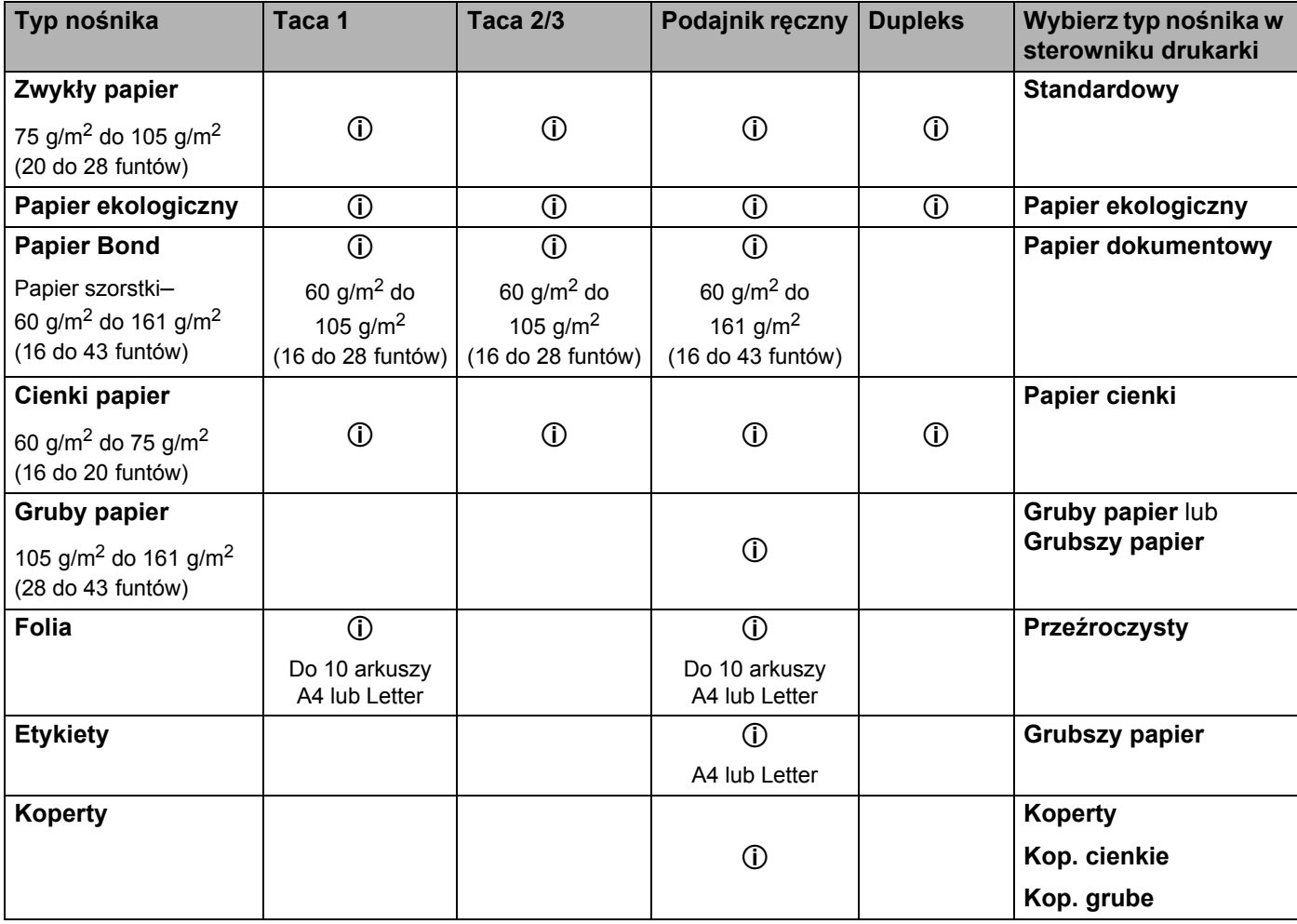

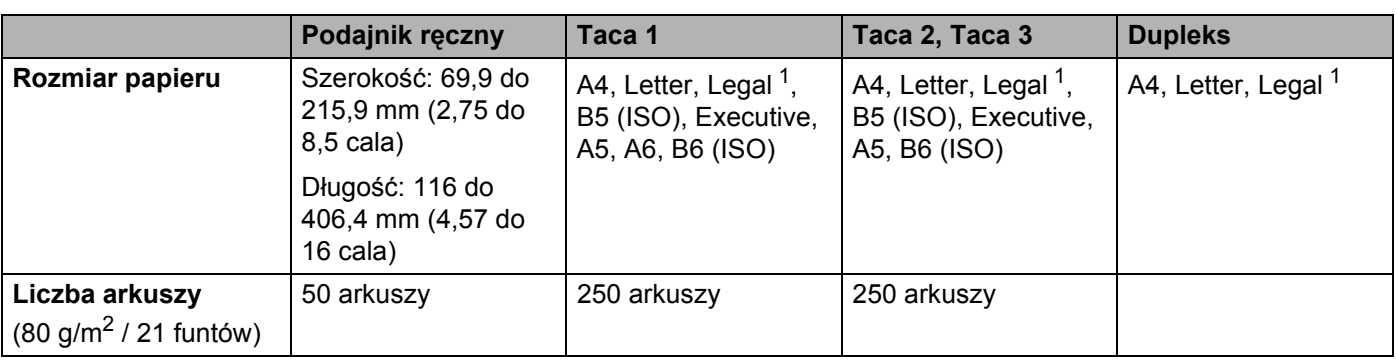

<span id="page-14-1"></span><sup>1</sup> Papier Legal jest niedostępny w niektórych rejonach poza USA i Kanadą.

#### <span id="page-14-0"></span>**Zalecany papier <sup>2</sup>**

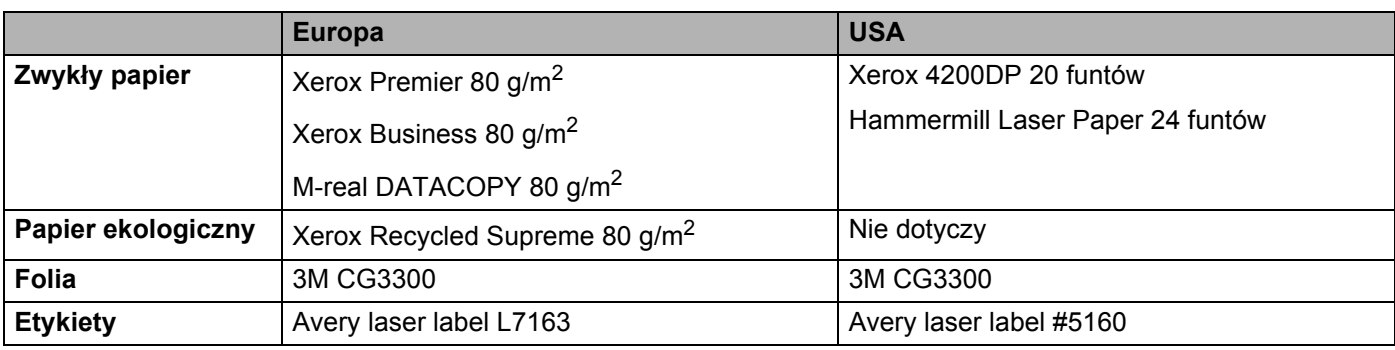

■ Przed kupieniem dużej ilości papieru przetestuj jego mniejszą ilość, aby upewnić się, że jest on odpowiedni.

- Używaj papieru przeznaczonego do zwykłego kopiowania.
- Stosuj papier o gramaturze 75 do 90 g/m<sup>2</sup> (20 do 24 funtów).
- Używaj papieru o odczynie obojętnym. Nie wolno stosować papieru o odczynie kwaśnym lub zasadowym.
- Używaj papieru o długich włóknach.
- Wilgotność papieru powinna wynosić około 5%.
- W tej drukarce można stosować papier ekologiczny zgodny ze specyfikacją DIN 19309.

### **UWAGA**

NIE WOLNO używać papieru do drukarek atramentowych, ponieważ może to spowodować zablokowanie papieru lub uszkodzenie drukarki.

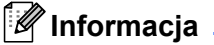

Używanie innego papieru niż zalecany, może prowadzić do zablokowania lub wadliwego podawania papieru.

Więcej pomocnych informacji przy wyborze papieru zawiera część *Waż[ne informacje dotycz](#page-122-1)ące wyboru papieru* [na stronie 115](#page-122-1).

#### <span id="page-15-0"></span>**Rodzaje kopert <sup>2</sup>**

Większość kopert jest odpowiednia dla tej drukarki. Jednakże, w przypadku niektórych kopert, mogą wystąpić problemy z podawaniem papieru lub z jakością wydruku. Jest to spowodowane sposobem ich wykonania. Odpowiednie koperty powinny posiadać równe krawędzie, dobrze zagięte brzegi, a górna krawędź nie powinna być grubsza niż dwie kartki papieru. Koperta powinna być płaska, bez rozwiązań umożliwiających zwiększenie pojemności. Należy kupować koperty dobrej jakości od dostawcy, który zdaje sobie sprawę z tego, że będą one używane w drukarce laserowej. Przed drukowaniem większej ilości kopert wydrukuj testowo jedną kopertę, aby zobaczyć czy jakość wydruku jest dobra.

Firma Brother nie zaleca określonego rodzaju kopert, ponieważ producenci mogą zmieniać specyfikacje swoich produktów. To użytkownik jest odpowiedzialny za jakość i wydajność stosowanych kopert.

- Nie używaj kopert uszkodzonych, pozaginanych, sfałdowanych, o nietypowych kształtach, silnym połysku lub teksturze.
- Nie stosuj kopert z klamerkami, zatrzaskami, sznurkami, elementami samoprzylepnymi, okienkami, otworami, wycięciami lub perforacjami.
- Nie stosuj kopert o budowie umożliwiającej zwiększenie pojemności, o nieostrych brzegach, wytłaczanych (z wypukłym napisem) lub z nadrukiem od wewnątrz.
- Nie używaj kopert wcześniej zadrukowanych przy użyciu drukarki laserowej.
- Nie używaj kopert nie dających się ułożyć w równy stos.
- Nie stosuj kopert wykonanych z papieru o większej gramaturze niż dopuszczalne specyfikacje dla drukarki.
- Nie używaj kopert wykonanych nieprawidłowo, o nierównych lub nieprostopadłych brzegach.

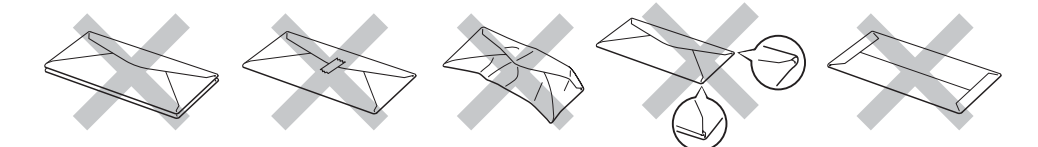

Stosowanie dowolnego rodzaju kopert z wymienionych powyżej może spowodować uszkodzenie drukarki. Uszkodzenie to nie jest objęte gwarancją firmy Brother lub umową serwisową.

#### **Informacja**

- Nie należy jednocześnie wkładać do podajnika różnych rodzajów papieru, ponieważ może dojść do zablokowania lub wadliwego podawania papieru.
- Nie wolno drukować kopert używając trybu druku dwustronnego.
- W celu poprawnego drukowania należy wybrać w ustawieniach programu taki sam papier jaki znajduje się w zasobniku.

### <span id="page-16-0"></span>**Obszar drukowania <sup>2</sup>**

Poniższe tabele pokazują marginesy leżące poza obszarem drukowania podczas korzystania z emulacji PCL (standardowy sterownik).

## **Informacja**

Podczas korzystania z emulacji BR-Script, marginesy poza obszarem drukowania wynoszą 4,32 mm (0,17 cala).

#### **Orientacja pionowa <sup>2</sup>**

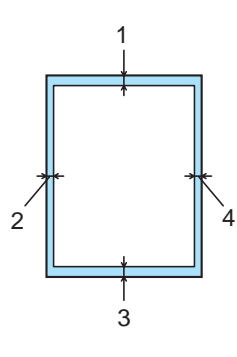

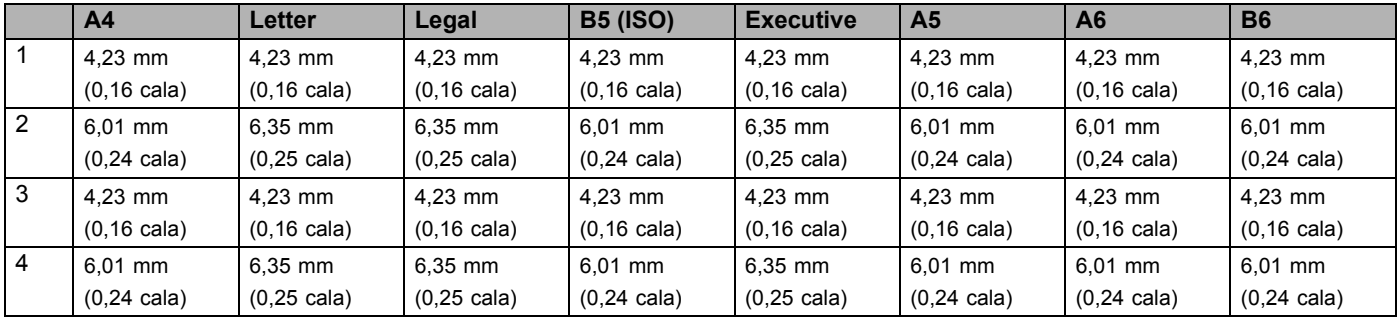

#### **Orientacja pozioma <sup>2</sup>**

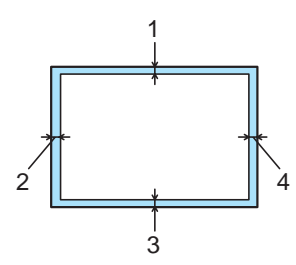

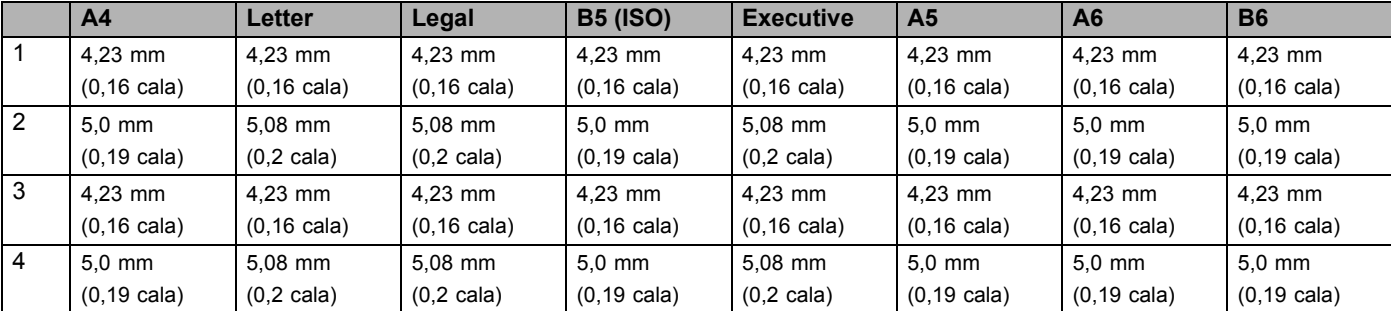

## <span id="page-17-0"></span>**Metody drukowania <sup>2</sup>**

#### <span id="page-17-1"></span>**Drukowanie na papierze zwykłym, papierze Bond i foliach <sup>2</sup>**

#### <span id="page-17-2"></span>**Drukowanie na papierze zwykłym, papierze Bond i foliach z tacy 1, 2 lub 3 <sup>2</sup>**

Informacje na temat odpowiedniego papieru zawiera część *[Informacje o papierze](#page-13-3)* na stronie 6.

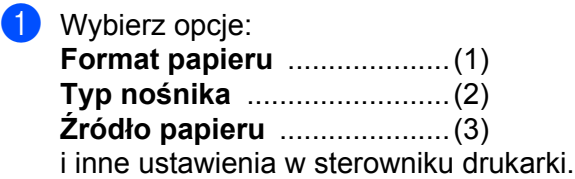

#### **Sterownik drukarki Windows**

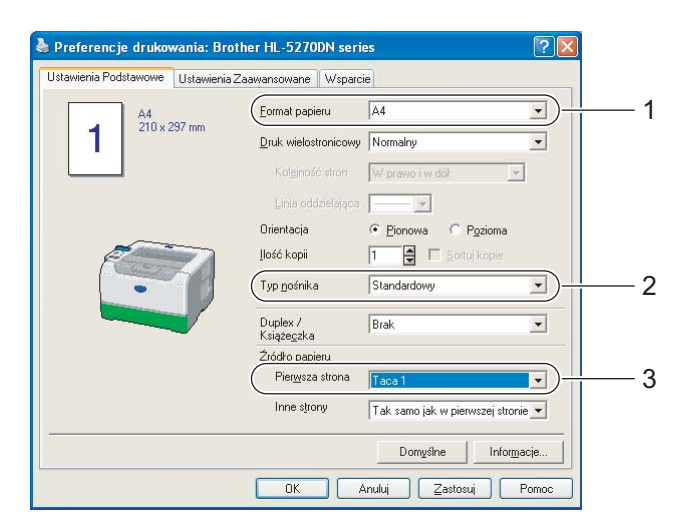

**Sterownik drukarki BR-Script**

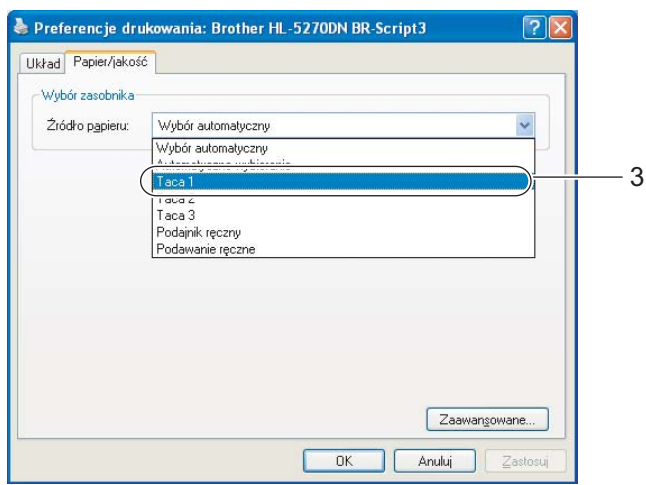

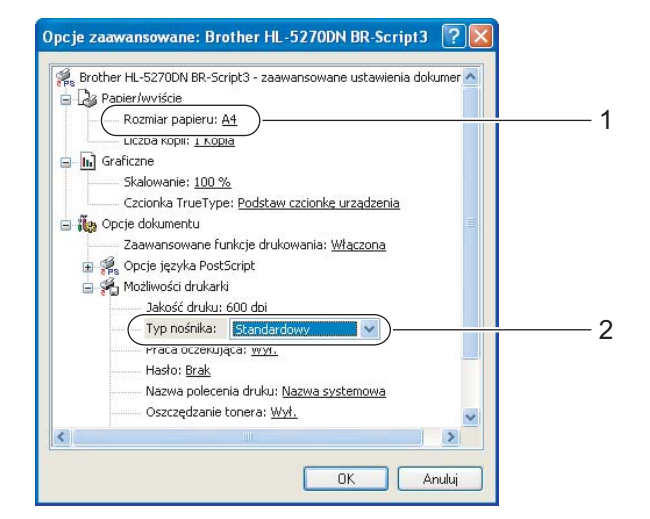

2. Metody drukowania

b Wyjmij całkowicie zasobnik papieru z drukarki.

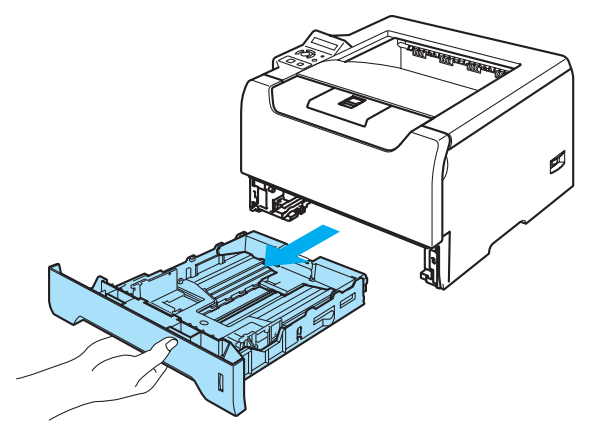

8) Naciskając niebieską dźwignę prowadnicy, przesuń prowadnice w taki sposób, aby dopasować je do wielkości papieru. Sprawdź, czy prowadnice są dobrze unieruchomione w szczelinach.

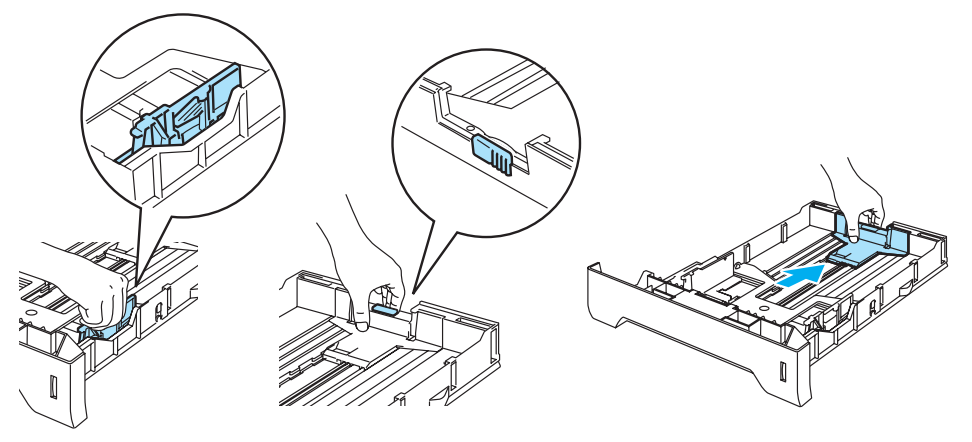

4 Włóż papier do zasobnika i sprawdź, czy papier znajduje się poniżej znacznika maksymalnego zapełnienia  $(\blacktriangledown)$ .

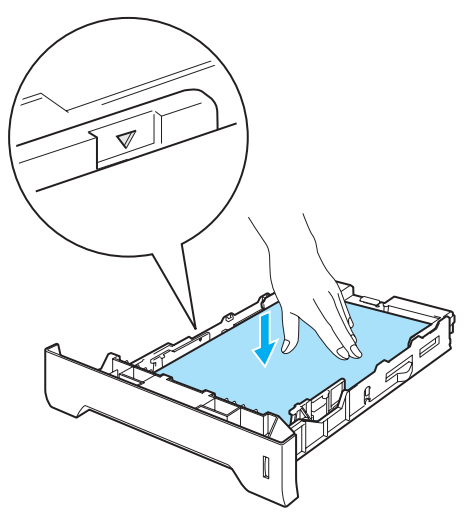

6) Włóż zasobnik papieru do drukarki. Upewnij się, że zasobnik został całkowicie wsunięty do drukarki.

f Podnieś klapkę podtrzymującą, aby papier nie wysunął się z tacy odbiorczej lub wyjmuj każdą stron<sup>ę</sup> zaraz po jej wyjściu z drukarki.

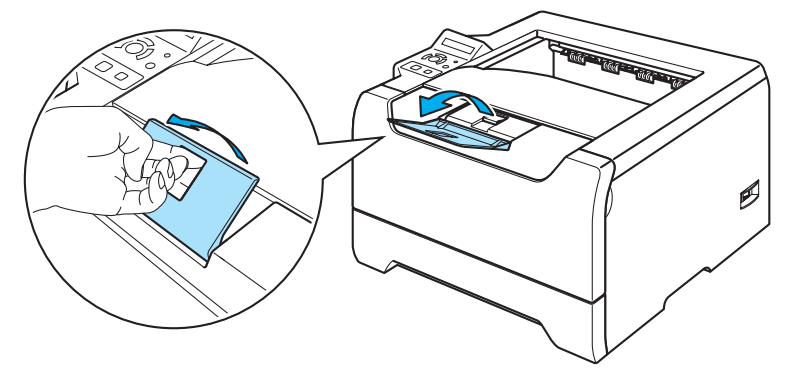

7 Wyślij dane wydruku do drukarki.

## **Informacja**

- Strona do zadrukowania musi być skierowana w dół.
- W przypadku drukowania na foliach, wyjmuj każdą stronę zaraz po wydrukowaniu. Zostawianie większej liczby folii może prowadzić do zablokowania lub pogięcia folii.

#### <span id="page-20-0"></span>**Drukowanie na papierze zwykłym, papierze Bond i folii z podajnika ręcznego. <sup>2</sup>**

Drukarka automatycznie przełączy się na tryb podawania ręcznego, jeśli papier zostanie umieszczony na tacy uniwersalnej.

Informacje na temat odpowiedniego papieru zawiera część *[Informacje o papierze](#page-13-3)* na stronie 6.

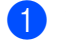

**1** Wybierz opcje: **Format papieru** ....................(1) **Typ nośnika** .........................(2) **Źródło papieru** .....................(3) i inne ustawienia w sterowniku drukarki.

**Sterownik drukarki Windows**

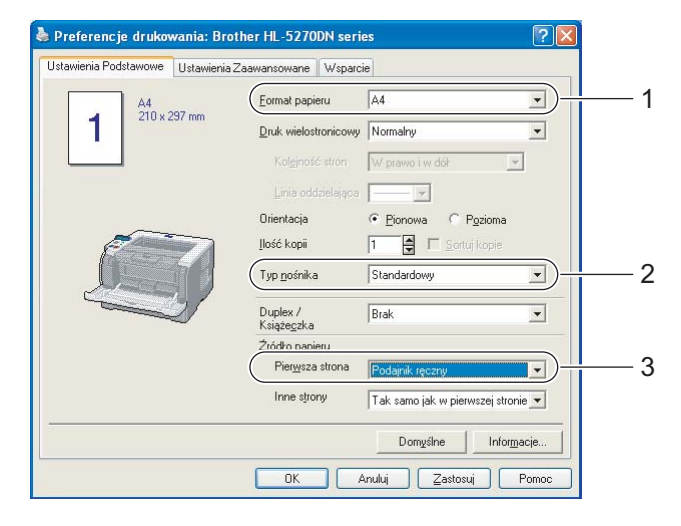

**Sterownik drukarki BR-Script**

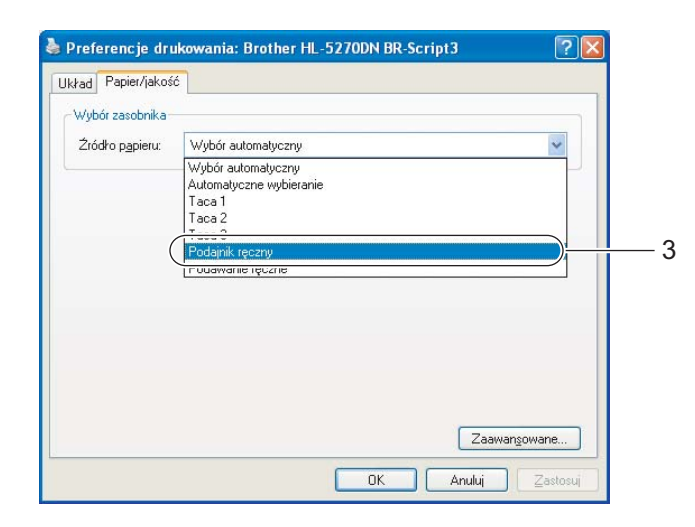

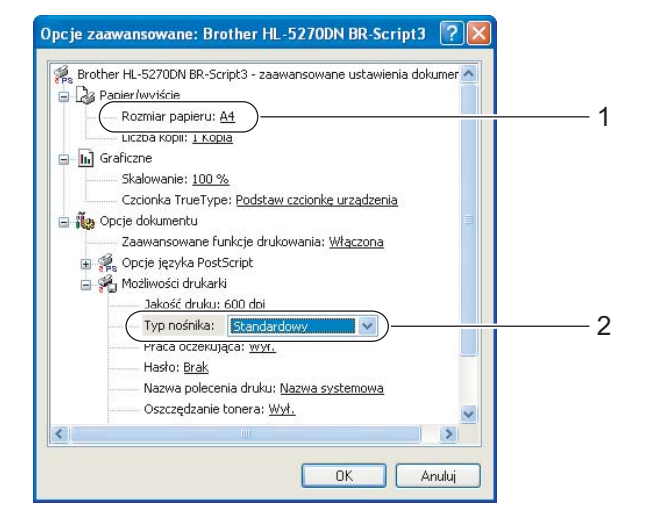

2 Otwórz podajnik ręczny i delikatnie przechyl w dół.

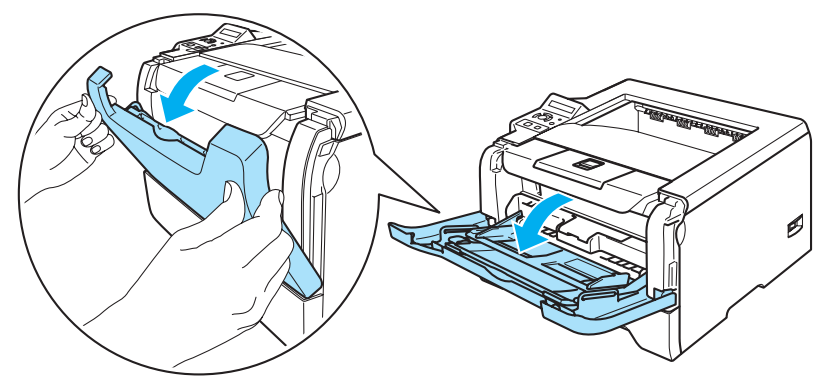

c Wyjmij klapkę podtrzymującą podajnika ręcznego (1).

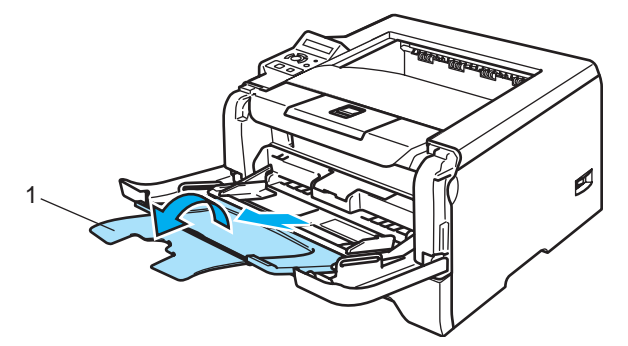

4 Podnieś klapkę podtrzymującą, aby papier nie wysunął się z tacy odbiorczej lub wyjmuj każdą stronę zaraz po jej wyjściu z drukarki.

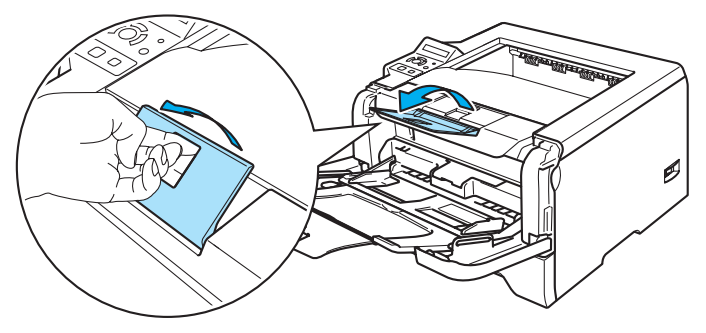

6) Umieść papier na podajniku ręcznym. Sprawdź, czy papier po obu stronach podajnika znajduje się poniżej znacznika maksymalnego zapełnienia  $(\blacktriangledown)$ .

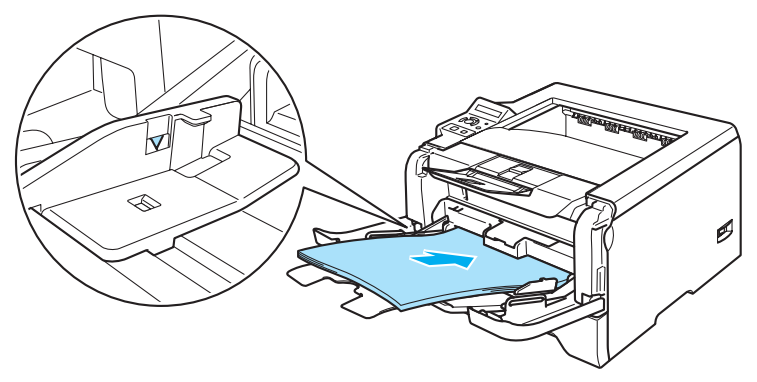

f Naciskając dźwignę prowadnicy, przesuń prowadnicę w taki sposób, aby dopasować ją do wielkości papieru.

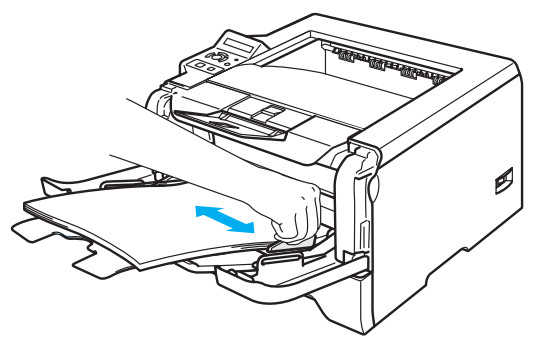

**7** Wyślij dane wydruku do drukarki.

#### **Informacja**

- Strona do zadrukowania musi być skierowana ku górze, a jej górna krawędź do przodu.
- W przypadku drukowania na foliach, wyjmuj każdą stronę zaraz po wydrukowaniu. Zostawianie większej liczby folii może prowadzić do zablokowania lub pogięcia folii.

### <span id="page-23-1"></span><span id="page-23-0"></span>**Drukowanie na grubym papierze, etykietach i kopertach. <sup>2</sup>**

Drukarka automatycznie przełączy się na tryb ręcznego podawania, jeśli papier zostanie umieszczony na tacy uniwersalnej. Informacje na temat odpowiedniego papieru zawierają części *[Informacje o](#page-13-3)  papierze* [na stronie 6](#page-13-3) i *[Rodzaje kopert](#page-15-0)* na stronie 8.

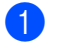

Wybierz opcje: **Format papieru** ....................(1) **Typ nośnika** .........................(2) **Źródło papieru** .....................(3) i inne ustawienia w sterowniku drukarki.

#### **Sterownik drukarki Windows**

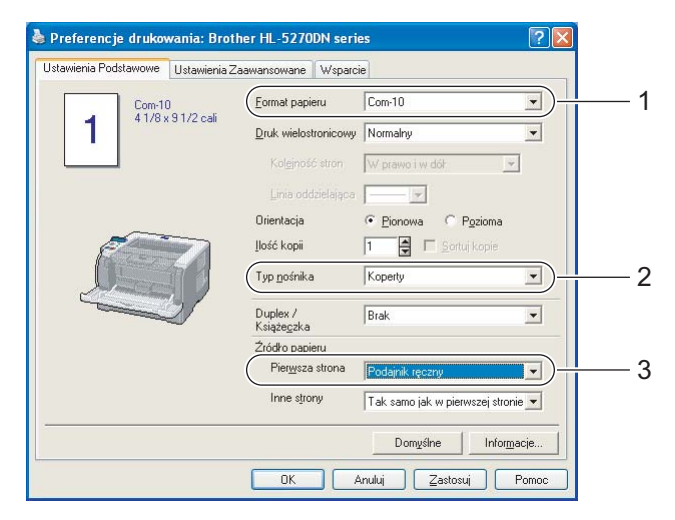

**Sterownik drukarki BR-Script**

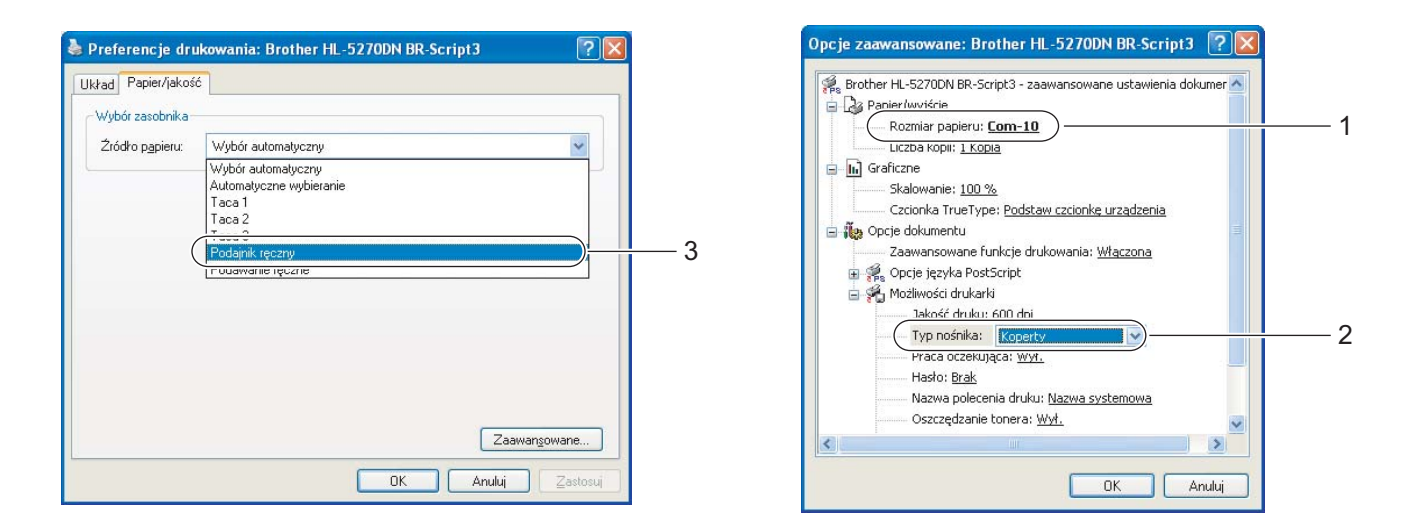

#### **Informacja**

- Dla Koperty #10, wybierz opcję **Com-10** w menu **Format papieru**.
- W przypadku innych kopert, nie wymienionych w sterowniku drukarki takich jak Koperta #9 lub Koperta C6, użyj opcji **Def. przez użytkownika...** Jeżeli chcesz dowiedzieć się więcej na temat rozmiarów kopert, zobacz *[Rozmiar papieru](#page-124-0)* na stronie 117.

2 Otwórz podajnik ręczny i delikatnie przechyl w dół.

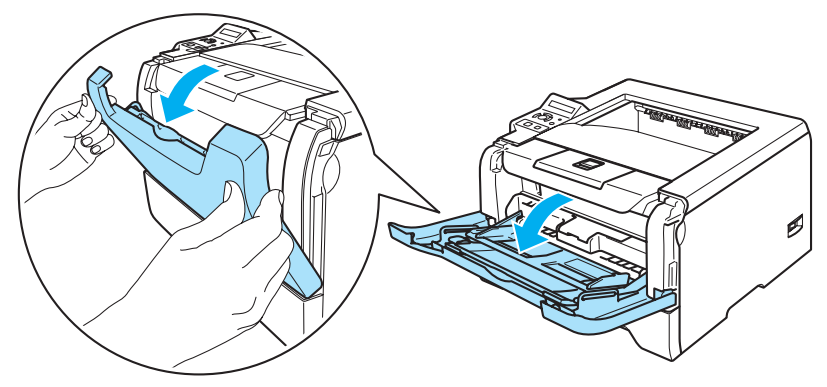

c Wyjmij klapkę podtrzymującą podajnika ręcznego (1).

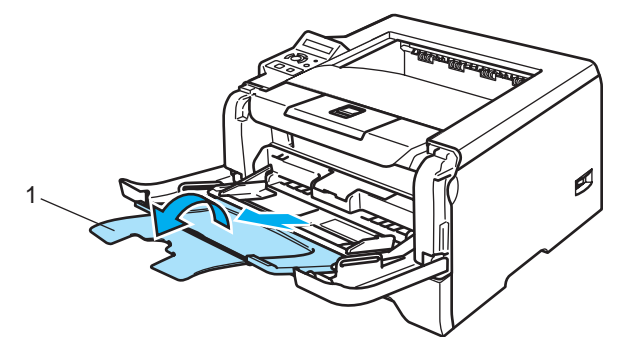

4 Podnieś klapkę podtrzymującą, aby papier nie wysunął się z tacy odbiorczej lub wyjmuj każdą stronę zaraz po jej wyjściu z drukarki.

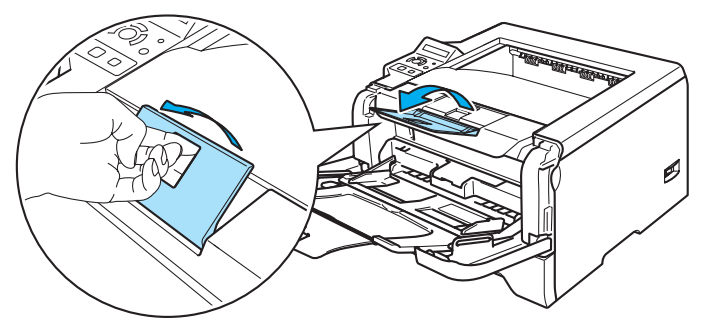

**5** Umieść papier na podajniku recznym. Sprawdź, czy papier po obu stronach podajnika znajduje się poniżej znacznika maksymalnego zapełnienia  $(\blacktriangledown)$ .

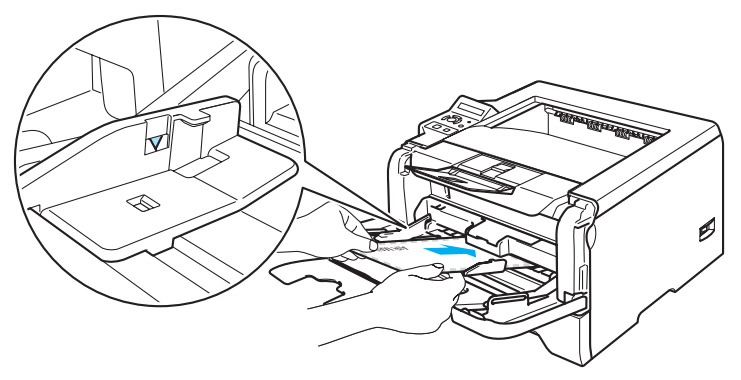

#### **Informacja**

- Złącza kopert zaklejone przez producenta powinny być bezpieczne.
- Strona do zadrukowania musi być skierowana w górę.
- Wszystkie brzegi koperty powinny być poprawnie złożone, tak aby nie powstawały fałdy lub zagięcia.
- 6) Naciskając dźwignę prowadnicy, przesuń prowadnicę w taki sposób, aby dopasować ją do wielkości papieru.

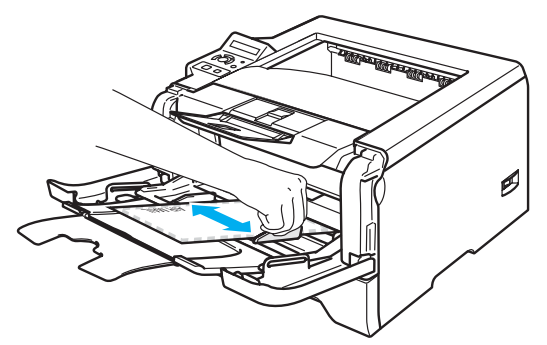

**7** Wyślij dane wydruku do drukarki.

#### **Informacja**

- Po wydrukowaniu wyjmuj każdy arkusz lub kopertę z drukarki. Zostawienie większej ilości arkuszy lub kopert może prowadzić do zablokowania lub pogięcia papieru.
- Jeżeli w trakcie drukowania kopert nadruk będzie rozmazany, ustaw **Typ nośnika** na **Gruby papier** lub na **Grubszy papier**, aby zwiększyć temperaturę utrwalania. Aby zmienić gęstość druku, zobacz *[Drukowanie na grubym papierze, etykietach i kopertach.](#page-23-1)* na stronie 16.
- Jeżeli wydrukowane koperty są pogięte, zobacz *[Polepszenie jako](#page-108-0)ści wydruku* na stronie 101.

#### **Informacja**

• Jeżeli dwuskrzydełkowa koperta o formacie DL jest po drukowaniu pogięta, wybierz **DL długa krawędź** z menu **Format papieru** w zakładce **Ustawienia Podstawowe**. Włóż nową dwuskrzydełkową kopertę o formacie DL do podajnika ręcznego zaczynając od dłuższej krawędzi i wydrukuj ponownie.

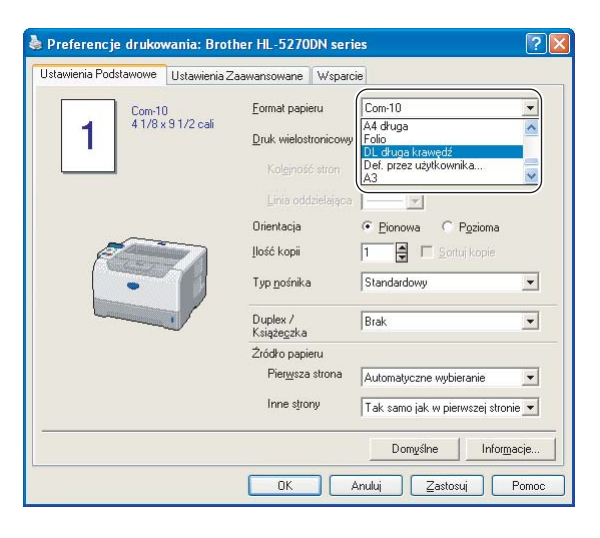

- Wkładając papier do podajnika ręcznego:
	- Zaczynaj od górnej krawędzi i delikatnie wpychaj papier do podajnika.
	- Upewnij się, że papier w podajniku ręcznym jest równo ułożony i we właściwej pozycji. W przeciwnym wypadku papier może być niewłaściwie podawany, co doprowadzi do nierównego wydruk lub blokady papieru.

# <span id="page-27-0"></span>**Druk Dwustronny**

Wszystkie dostarczone sterowniki drukarki dla systemów Windows® 95/98/Me/2000/XP i Windows NT® 4.0. Mac OS<sup>®</sup> 9,1 i Mac OS<sup>®</sup> X 10,2,4 lub nowszych umożliwiają druk dwustronny. Więcej informacji na temat wyboru ustawień zawiera zakładka **Wsparcie** w sterowniku drukarki.

#### <span id="page-27-1"></span>**Wskazówki dotyczące drukowania po obu stronach papieru <sup>2</sup>**

- Jeśli papier jest cienki, może się marszczyć.
- Jeżeli papier jest pozaginany, należy go wyprostować i umieścić w zasobniku papieru lub podajniku ręcznym.
- Jeżeli papier nie jest podawany we właściwy sposób, być może jest pozaginany. Należy go wyjąć i wyprostować.
- Podczas korzystania z funkcji ręcznego druku dwustronnego, istnieje możliwość zablokowania papieru lub złej jakości wydruku. W przypadku blokady papieru, zobacz *[Zablokowanie papieru oraz sposób jego](#page-99-0)  usunięcia* [na stronie 92.](#page-99-0) W przypadku problemów z jakością wydruku, zobacz *[Polepszenie jako](#page-108-0)ści wydruku* [na stronie 101.](#page-108-0)

#### <span id="page-27-2"></span>**Ręczny druk dwustronny <sup>2</sup>**

- Sterownik drukarki BR-Script (emulacja PostScript® 3™) nie obsługuje funkcji ręcznego druku dwustronnego.
- Używaj papieru zwykłego lub ekologicznego. Nie używaj papieru Bond.

#### **Ręczny druk dwustronny z zasobnika papieru <sup>2</sup>**

- a W sterowniku drukarki wybierz zakładk<sup>ę</sup> **Ustawienia Zaawansowane**, wybierz tryb drukowania **Ręczny druk dwustronny**, a w zakładce **Ustawienia Podstawowe** dla opcji **Źródło papieru** zaznacz **Taca 1**.
- b Wyślij dane do drukarki. Drukarka automatycznie wydrukuje najpierw wszystkie strony o numerach parzystych na jednej stronie papieru.
- c Wyjmij wydrukowane strony o parzystych numerach z tacy odbiorczej i włóż je z powrotem do zasobnika stroną do drukowana (pustą) skierowaną w dół. Postępuj zgodnie z instrukcjami na ekranie komputera.

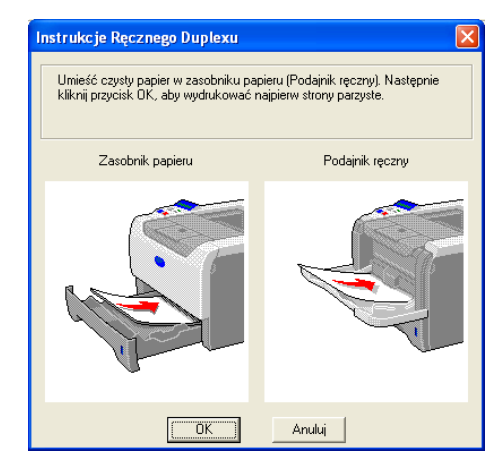

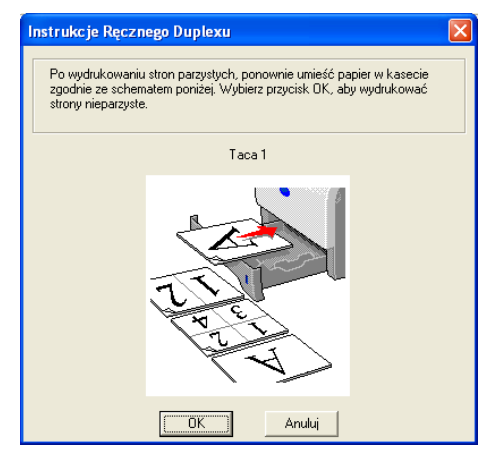

Drukarka automatycznie wydrukuje wszystkie strony o numerach nieparzystych na drugiej stronie papieru.

#### **Informacja**

- Jeżeli w opcji **Źródło papieru** wybrano **Automatyczne wybieranie**, połóż wydrukowane strony o numerach parzystych na podajniku ręcznym.
- Jeżeli w zasobniku znajduje się papier, należy go najpierw wyjąć. Następnie, umieść wydrukowane strony w zasobniku nadrukiem do góry. (Nie należy kłaść wydrukowanych stron na stosie niezadrukowanego papieru).

#### **Ręczny druk dwustronny z podajnika ręcznego <sup>2</sup>**

#### **Informacja**

Przed włożeniem arkuszy do podajnika ręcznego, należy je wyprostować, aby uniknąć blokady papieru.

- a W zakładce **Ustawienia Zaawansowane** wybierz tryb drukowania **Ręczny druk dwustronny**, a w zakładce **Ustawienia Podstawowe** dla opcji **Źródło papieru** wybierz ustawienie **Podajnik ręczny**.
- b <sup>W</sup>łóż papier do podajnika ręcznego stroną do drukowania skierowaną ku górze. Postępuj zgodnie z instrukcjami na ekranie komputera. Powtarzaj ten krok do momentu, aż nie zostaną wydrukowane wszystkie strony o parzystych numerach.

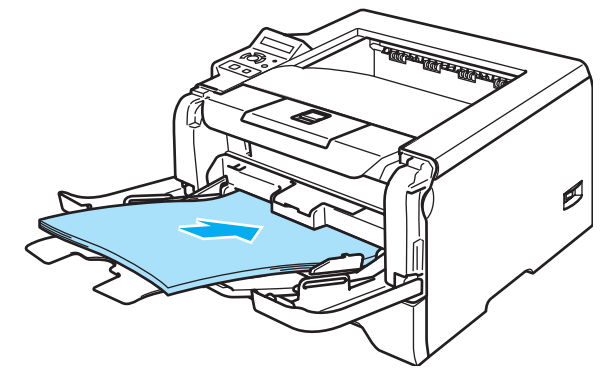

<span id="page-28-0"></span>c Wyjmij wydrukowane strony o numerach parzystych z tacy odbiorczej i umieść je z powrotem w podajniku ręcznym w tej samej kolejności. Umieść papier stroną do wydrukowania (pustą) skierowaną ku górze. Postępuj zgodnie z instrukcjami na ekranie komputera.

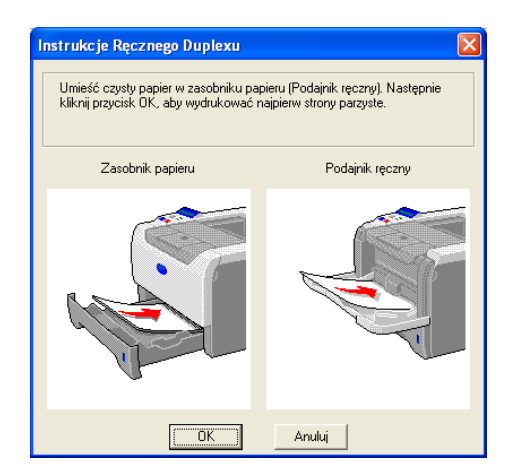

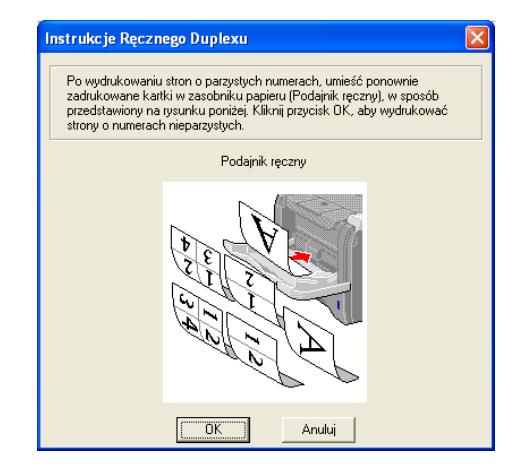

Powtarzaj @ do momentu, aż nie zostaną wydrukowane wszystkie strony o nieparzysty[c](#page-28-0)h numerach na drugiej stronie papieru.

#### **Orientacja papieru w ręcznym druku dwustronnym <sup>2</sup>**

Drukarka wydrukuje najpierw drugą stronę.

W przypadku drukowania 10 stron na 5 arkuszach, na pierwszym arkuszu zostanie wydrukowana najpierw 2 strona, a potem 1 strona. Później zostanie wydrukowana strona 4, a następnie 3 na drugim arkuszu papieru. Strona 6, a później 5 beda wydrukowane na trzecim arkuszu papieru, itd.

Przy ręcznym druku dwustronnym papier musi być umieszczony w podajniku w następujący sposób:

Przy użyciu zasobnika papieru:

- Umieść papier stroną do zadrukowania skierowaną w dół, górną krawędzią z przodu zasobnika.
- Aby wydrukować drugą stronę, umieść papier stroną do zadrukowania skierowaną w górę, górną krawędzią z przodu zasobnika.
- W przypadku papieru z nagłówkiem, umieść arkusz nagłówkiem skierowanym w górę z przodu zasobnika.
- Aby wydrukować drugą stronę, umieść arkusz nagłówkiem skierowanym w dół z przodu zasobnika.
- Przy użyciu tacy uniwersalnej (podajnika ręcznego):
	- Umieść papier stroną do zadrukowania skierowaną w górę, zaczynając od górnej krawędzi.
	- Aby wydrukować drugą stronę, umieść papier stroną do zadrukowania skierowaną w dół, zaczynając od górnej krawędzi.
	- W przypadku papieru z nagłówkiem, umieść arkusz na tacy, zaczynając od nagłówka skierowanego w dół.
	- Aby wydrukować drugą stronę, umieść arkusz z nagłówkiem na tacy, zaczynając od nagłówka skierowanego w górę.

#### <span id="page-29-1"></span><span id="page-29-0"></span>**Automatyczny druk dwustronny <sup>2</sup>**

#### **Informacja**

- Ekrany zamieszczone w tej cześci pochodzą z systemu Windows $^{\circledR}$  XP. Ekrany na twoim komputerze mogą mieć inny wygląd w zależności od używanego systemu operacyjnego.
- Korzystając z funkcji automatycznego druku dwustronnego, używaj papieru o rozmiarach A4, Letter lub Legal.
- Upewnij się, że tylna pokrywa jest zamknięta.
- Upewnij się, że drukarka ma poprawnie zainstalowany dupleks.
- Jeżeli papier jest pozaginany, należy go wyprostować i umieścić z powrotem w zasobniku papieru.
- Używaj zwykłego papieru. Nie należy używać papieru Bond lub papieru cienkiego.
- Umieść papier w zasobniku papieru lub na podajniku ręcznym.

#### b **Dla sterownika drukarki Windows**

- **1** W sterowniku drukarki otwórz okno dialogowe **Właściwości**.
- **2** W zakładce **Ogólne** kliknij ikonę **Preferencje drukowania**.
- **3** W zakładce **Ustawienia Zaawansowane** kliknij ikonę **Druk Dwustronny**.
- **4** Upewnij się, że wybrano opcję **Użyj zestawu druku dwustronnego**.

Kliknij **OK**. Drukarka zacznie automatycznie drukować po obu stronach papieru.

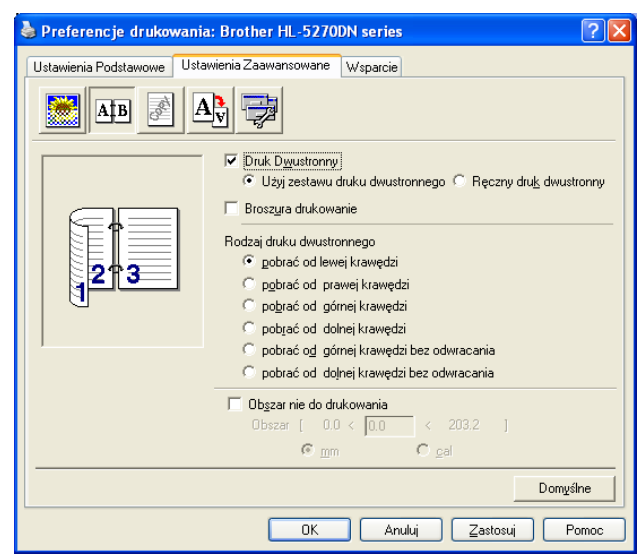

#### **Dla sterownika drukarki BR-Script**

- W sterowniku drukarki otwórz okno dialogowe **Właściwości**.
- W zakładce **Ogólne** kliknij ikonę **Preferencje drukowania**.
- W zakładce **Układ** zaznacz opcje **Orientacja**, **Druk dwustronny** i **Kolejność stron**.
- Kliknij **OK**. Drukarka zacznie automatycznie drukować po obu stronach papieru.

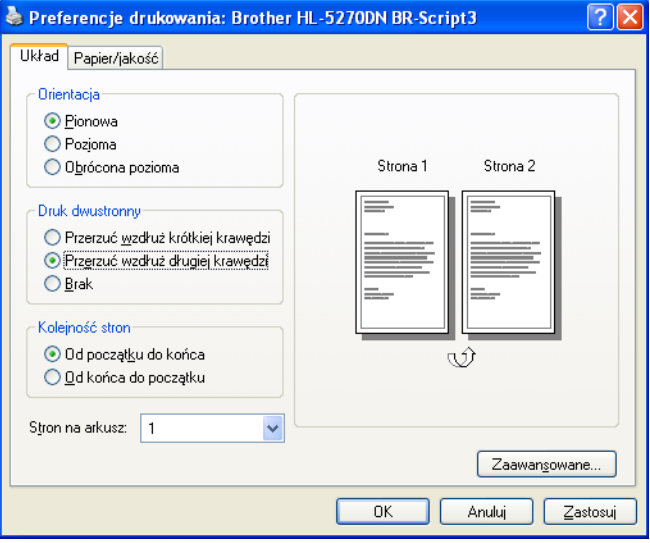

### <span id="page-31-0"></span>**Broszura drukowanie (dla sterowników drukarki Windows) <sup>2</sup>**

- **1** Umieść papier w zasobniku papieru lub na podajniku ręcznym.
- b W sterowniku drukarki otwórz okno dialogowe **Właściwości**.
- **3** W zakładce Ogólne kliknij ikonę Preferencje drukowania.
- d W zakładce **Ustawienia Zaawansowane** wybierz **Druk Dwustronny**<sup>i</sup> **Użyj zestawu druku dwustronnego** lub **Ręczny druk dwustronny**, a następnie zaznacz opcję **Broszura drukowanie**.
- **6** Kliknij OK. Drukarka automatycznie wydrukuje książeczkę.

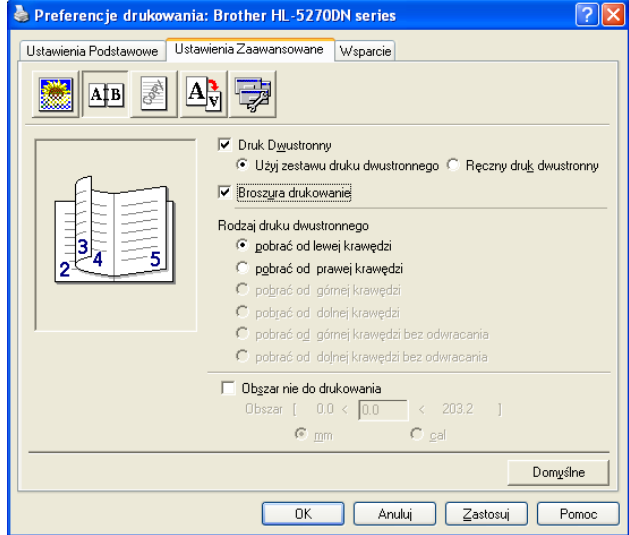

# <span id="page-32-0"></span>**Drukowanie kopii carbon <sup>2</sup>**

Drukowanie kopii carbon pozwala na automatyczny wydruk jednej strony danych na różnych rodzajach papieru poprzez zmienianie źródła papieru. Możesz tworzyć kopie, tak jakbyś drukował przez kalkę na drukarce igłowej. Na przykład, możesz wydrukować 'Dane A' na 'Arkuszu 1', który jest kartką papieru w kolorze niebieskim, a następnie na 'Arkuszu 2', który jest w kolorze żółtym i są już na nim wydrukowane pewne informacje. Jeżeli umieścisz papier dla 'Arkusza 1' na Tacy 1, a papier dla 'Arkusza 2' w podajniku ręcznym, drukarka automatycznie będzie podawała papier dla 'Arkusza 1' z Tacy 1, a dla 'Arkusza 2' z podajnika ręcznego.

Więcej informacji możesz znaleźć na stronie [http://solutions.brother.com/carboncopy/en\\_us](http://solutions.brother.com/carboncopy/en_us)

**3**

# <span id="page-33-0"></span>**Sterownik i oprogramowanie <sup>3</sup>**

## <span id="page-33-1"></span>**Sterownik drukarki <sup>3</sup>**

Sterownik drukarki jest oprogramowaniem przekształcającym dane z formatu używanego w komputerze na format stosowany w określonej drukarce. Zazwyczaj format ten jest językiem opisu strony (PDL).

Sterowniki drukarki dla poniższych wersji systemów Windows<sup>®</sup> i Macintosh<sup>®</sup> znajdują się na dostarczonej płycie CD-ROM lub na stronie Brother Solutions Center pod adresem <http://solutions.brother.com>. Zainstaluj sterowniki zgodnie z instrukcjami zawartymi w Podręczniku szybkiej obsługi. Najnowszą wersję sterownika drukarki można pobrać z Brother Solutions Center na stronie <http://solutions.brother.com>.

Jeżeli chcesz odinstalować sterownik drukarki, przejdź do *[Odinstalowywanie sterownika drukarki](#page-49-1)* na stronie 42.

#### **W systemie Windows® <sup>3</sup>**

- Sterownik drukarki Windows (najbardziej odpowiedni sterownik drukarki dla tego produktu)
- Sterownik BR-Script (emulacja języka PostScript<sup>®</sup>3™)
- Ogólny sterownik PCL (w środowiskach Citrix Presentation Server™ (Citrix<sup>®</sup> MetaFrame<sup>®</sup>), Windows<sup>®</sup> Terminal Server oraz innych sieciowych środowiskach Windows NT 4.0<sup>®</sup> i Windows<sup>®</sup> 2000/XP, zalecamy korzystanie z naszego ogólnego sterownika PCL. Ten sterownik obsługuje tylko podstawowe funkcje drukowania.)

#### **W systemie Macintosh® <sup>3</sup>**

- Sterownik Brother Laser dla systemu Macintosh $^{\circledR}$
- Sterownik BR-Script (emulacja języka PostScript<sup>®</sup>3™)

#### **W systemie Linux 3**

- Sterownik drukarki LPR
- Sterownik drukarki CUPS

#### **Informacja**

- Więcej informacji na temat ogólnego sterownika PCL i sterownika drukarki Linux znajduje się na stronie [http://solutions.brother.com.](http://solutions.brother.com)
- Może zaistnieć taka sytuacja, że sterownik drukarki dla systemu Linux będzie dostępny już po wprowadzeniu niniejszego produktu na rynek.

|                                                                                                    | <b>Sterownik</b><br>drukarki<br><b>Windows</b> | <b>Sterownik</b><br>drukarki<br><b>BR-Script</b> | Ogólny<br>sterownik<br>PCL <sup>1</sup> | <b>Sterownik</b><br><b>Brother Laser</b> | <b>Sterownik</b><br>drukarki LPR/<br><b>CUPS</b> |
|----------------------------------------------------------------------------------------------------|------------------------------------------------|--------------------------------------------------|-----------------------------------------|------------------------------------------|--------------------------------------------------|
| Windows <sup>®</sup> 95/98/Me                                                                                                    | ⊕                                              | ⊕                                                |                                         |                                          |                                                  |
| Windows $NT^{\circledR}$ 4.0<br>Windows <sup>®</sup> 2000 Professional<br>Windows <sup>®</sup> XP Home Edition<br>Windows® XP Professional | $^\copyright$                                  | ⊕                                                | $\circled$                              |                                          |                                                  |
| Windows® XP Professional x64 Edition 1                                                                                                    | $^\circledR$                                   | ⊕                                                |                                         |                                          |                                                  |
| Mac OS® wersja 9.1 do 9.2<br>Mac OS® X wersja 10.2.4 lub nowsza                                                                            |                                                | ⊕                                                |                                         | O)                                       |                                                  |
| Linux (Mandrake, Red Hat, SuSE Linux,<br>Debian)                                                                                           |                                                |                                                  |                                         |                                          |                                                  |

<span id="page-33-2"></span>Pobierz sterownik drukarki ze strony <http://solutions.brother.com>.

Gdy drukowanie odbywa się z komputera użytkownika, można zmienić następujące ustawienia drukarki.

- Format papieru
- **Druk wielostronicowy**
- Orientacia
- Ilość kopii
- Typ nośnika
- Źródło papieru
- Rozdzielczość
- Tryb oszczędzania tonera
- **Druk Dwustronny (Reczny druk dwustronny <sup>[1](#page-34-0) 3</sup> / Druk dwustronny z dupleksu)**
- $\blacksquare$  Znak Wodny<sup>[1](#page-34-0)3</sup>
- $\blacksquare$  Praca oczekująca  $^{13}$  $^{13}$  $^{13}$
- $\blacksquare$  Podręczny wykaz funkcji druku  $^{13}$  $^{13}$  $^{13}$
- Czas usypiania
- $\blacksquare$  Okno kontrolne<sup>[1](#page-34-0)</sup>
- $M$ Makro  $13$  $13$
- $\blacksquare$  Zarządzanie [1](#page-34-0)[2](#page-34-2)[3](#page-34-1)
- Wstaw komendę/zbiór  $123$  $123$  $123$
- $\blacksquare$  Zabezpieczenie Strony [1](#page-34-0)3
- $\blacksquare$  Drukuj Datę i Czas  $^{13}$  $^{13}$  $^{13}$
- $\blacksquare$  Nasycenie [1](#page-34-0)3
- Wydruk Komunikatu Błędu  $13$  $13$
- <span id="page-34-0"></span><sup>1</sup> Ustawienia te nie są dostępne w sterowniku BR-script dla systemu Windows<sup>®</sup>.
- <span id="page-34-2"></span><sup>2</sup> Ustawienia te nie są dostępne w systemach Windows NT® 4.0 i Windows® 2000/XP.
- <span id="page-34-1"></span><sup>3</sup> Ustawienia te nie są dostępne w sterownikach Brother Laser i BR-script dla systemu Macintosh<sup>®</sup>.

## <span id="page-35-1"></span><span id="page-35-0"></span>**Funkcje sterownika drukarki (dla systemu Windows**®**) <sup>3</sup>**

Więcej informacji zawiera zakładka **Wsparcie** w sterowniku drukarki.

#### **Informacja**

- Ekrany zamieszczone w tej cześci pochodza z systemu Windows $^{\circledR}$  XP. Ekrany na twoim komputerze mogą mieć inny wygląd w zależności od używanego systemu operacyjnego.
- Jeśli używany jest system <sup>®</sup>Windows 2000 lub XP, można uzyskać dostęp do okna dialogowego **Preferencje drukowania**, klikając opcję **Preferencje drukowania...** w zakładce **Ogólne** w oknie dialogowym **Właściwości drukarki**.
- W przypadku korzystania z systemu Windows  $NT^{\circledR}$  4.0, można wyświetlić okno dialogowe **Preferencje drukowania**, klikając **Opcje domyślne dokumentów...** z menu **Plik** w folderze **Drukarki**.

#### **Zakładka Ustawienia Podstawowe <sup>3</sup>**

Możesz również zmienić niektóre ustawienia klikając na ilustracje po lewej stronie.

a Wybierz opcje **Format papieru**, **Druk wielostronicowy**, **Orientacja** i inne ustawienia (1).

b Ustaw opcj<sup>ę</sup> **Duplex / Książeczka** na **Brak**, **Duplex** lub **Książeczka** (2).

**Informacja**

Bardziej szczegółowe ustawienia dla druku dwustronnego lub broszurowego można wybrać w zakładce **Ustawienia Zaawansowane**. Zobacz *[Druk Dwustronny](#page-37-0)* na stronie 30.

c Wybierz **Źródło papieru** (3).

**4** Kliknij OK, aby zastosować wybrane ustawienia. Aby przywrócić ustawienia domyślne, kliknij przycisk **Domyślne**, a potem **OK**.

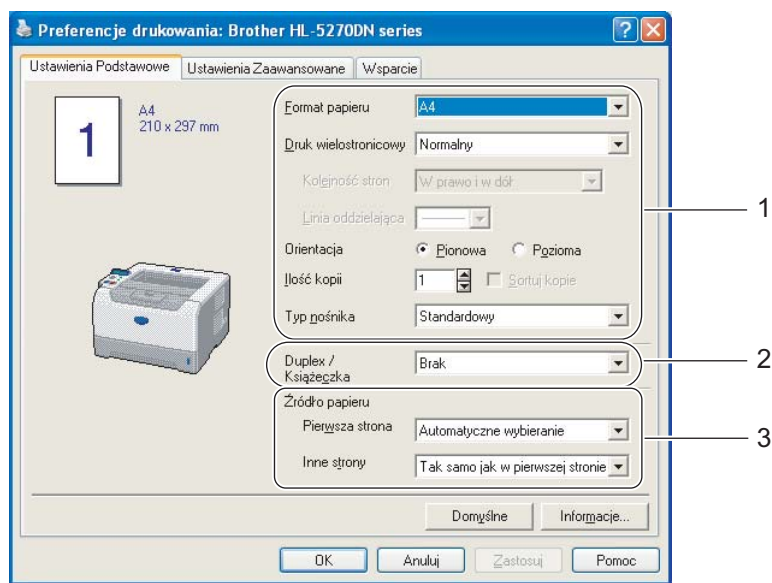
### **Zakładka Ustawienia Zaawansowane <sup>3</sup>**

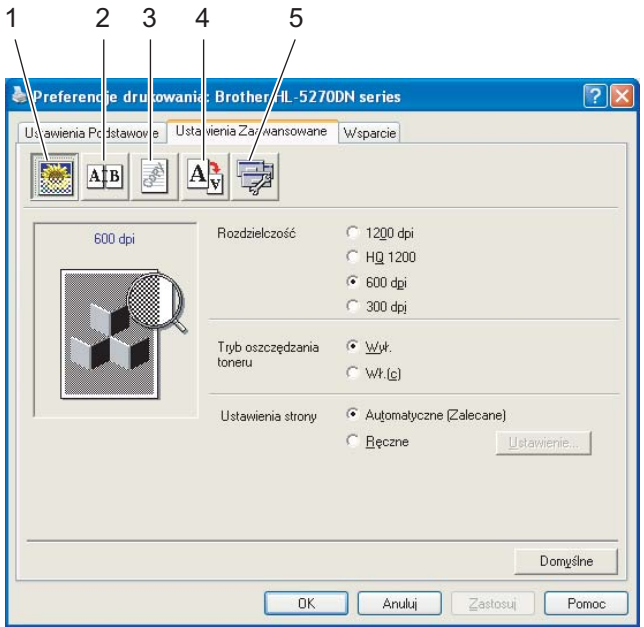

Zmień ustawienia zakładki klikając na jedną z następujących ikon:

- Jakość druku (1)
- Druk Dwustronny (2)
- Znak Wodny (3)
- Ustawienia strony  $(4)$
- Opcje Urządzenia (5)

### **Jakość druku <sup>3</sup>**

### **Rozdzielczość**

Rozdzielczość można zmienić w następujący sposób:

- 1200 dpi
- HQ 1200
- 600 dpi
- 300 dpi

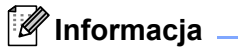

Jeżeli używasz wysokiej rozdzielczości 1200 dpi (1200  $\times$  1200 dpi), prędkość drukowania będzie mniejsza.

### **Tryb oszczędzania tonera**

Możesz obniżyć koszty bieżące włączając **Tryb oszczędzania toneru**, który zmniejsza gęstość druku.

# **Informacja**

- Nie zalecamy korzystania z trybu oszczędzania tonera przy drukowaniu fotografii lub obrazów w skali szarości.
- **Tryb oszcz**ę**dzania toneru** nie jest dostępny dla rozdzielczości **1200 dpi** lub **HQ 1200**.

### **Ustawienia strony**

Można ręcznie zmienić ustawienia druku.

### • **Automatyczne**

Wybranie opcji **Automatyczne** umożliwia automatyczne drukowanie z zastosowaniem najodpowiedniejszych ustawień dla danego zadania.

• **Ręczne**

Można ręcznie zmienić ustawienia przez wybranie opcji **Ręczne**, a następnie klikając przycisk **Ustawienie....**.

Możesz ustawić jasność, kontrast i inne wartości.

### **Druk Dwustronny <sup>3</sup>**

### **Użyj zestawu druku dwustronnego**

Po wybraniu opcji **Użyj zestawu druku dwustronnego** wyświetli się okno dialogowe dla ustawień druku dwustronnego. Dla każdej orientacji w druku dwustronnym istnieje sześć rodzajów kierunków automatycznego ustawiania marginesu na oprawę.

### **Ręczny druk dwustronny**

Po wybraniu opcji **Ręczny druk dwustronny** wyświetli się okno dialogowe dla ustawień ręcznego druku dwustronnego. Dla każdej orientacji w druku dwustronnym istnieje sześć rodzajów kierunków ręcznego ustawiania marginesu na oprawę.

### **Wydruk broszurowy**

Skorzystaj z tej funkcji, jeżeli chcesz wydrukować książeczkę. Jeżeli korzystasz funkcji wydruku broszurowego, zegnij wydrukowane strony na pół, aby zrobić książeczkę.

### **Obszar nie do drukowania**

Po zaznaczeniu opcji Obszar nie do drukowania można określić margines na oprawę w calach lub w milimetrach.

## **Znak Wodny <sup>3</sup>**

Istnieje możliwość zamieszczania logo lub tekstu w drukowanych dokumentach w postaci znaku wodnego.

Można wybrać jeden z załączonych znaków wodnych lub wykorzystać własną bitmapę lub tekst.

Jeśli znakiem wodnym jest bitmapa, wówczas można zmienić jego wielkość i umieścić go w dowolnym miejscu na stronie.

Gdy znakiem wodnym jest tekst, możliwa jest zmiana czcionki, wartości przyciemnienia i kąta nachylenia.

### **Ustawienia strony <sup>3</sup>**

Można zmienić skalę szarości drukowanego obrazu oraz wybrać opcję **Odbicie lustrzane/Druk odwrócony**.

### <span id="page-38-1"></span><span id="page-38-0"></span>**Opcje urządzenia <sup>3</sup>**

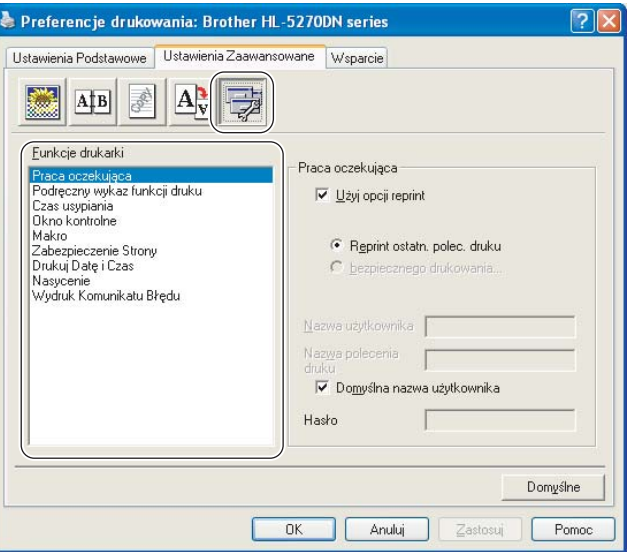

W zakładce **Funkcje drukarki** można ustawić następujące opcje:

(Możesz przejść do strony dla poszczególnych **Funkcje drukarki**, klikając nazwę funkcji z poniższej listy).

- Praca oczekująca
- Podręczny wykaz funkcji druku
- Czas usypiania
- Okno kontrolne
- Makro
- Zarządzanie (tylko dla użytkowników systemu Windows<sup>®</sup> 95/98/Me)
- Wstaw komendę/zbiór (tylko dla użytkowników systemu Windows® 95/98/Me)
- Zabezpieczenie Strony
- Drukuj Datę i Czas
- Nasycenie
- Wydruk Komunikatu Błędu

### **Praca oczekująca**

Drukarka przechowuje ostatnie zadanie druku przesłane do jej pamięci.

Możesz wydrukować ponownie dokument bez ponownego wysyłania danych z komputera. Opcja reprint (z wyjątkiem bezpiecznego drukowania).

- Reprint ostatniego polecenia druku: Drukuj ponownie ostatnie zadanie drukowania
- Bezpieczne drukowanie: Drukuj dane chronione hasłem

Jeżeli chcesz dowiedzieć się więcej na temat funkcji reprint, zobacz *[Ponowny wydruk](#page-59-0)  dokumentów* [na stronie 52.](#page-59-0)

# **Informacja**

Aby zapobiec drukowaniu danych przez innych użytkowników za pomocą funkcji ponownego wydruku, należy anulować zaznaczenie opcji **Użyj opcji reprint** w ustawieniach pracy oczekującej.

### **Podręczny wykaz funkcji druku**

Ta funkcja umożliwia szybką konfigurację ustawień sterownika. Aby zobaczyć ustawienia, kliknij ikonę zadań.

Możesz włączyć lub wyłączyć funkcję szybkiej konfiguracji drukowania. W komputerze wyświetli się nieduże okno wyboru. W oknie tym można zmieniać ustawienia dla następujących funkcji:

- Druk wielostronicowy
- Druk Dwustronny
- Tryb oszczędzania tonera
- Źródło papieru
- Typ nośnika

#### **Czas usypiania**

Jeśli drukarka nie otrzyma danych w określonym przedziale czasu, wówczas przechodzi w tryb uśpienia. W trybie uśpienia drukarka działa tak, jakby była wyłączona. Jeżeli wybrałeś opcję

**Domyślne ustawienia drukowania**, drukarka przejdzie w tryb uśpienia po 5 minutach. Opcja Inteligentny tryb uśpienia automatycznie określa najodpowiedniejszy czas przejścia w tryb uśpienia, w zależności od częstotliwości używania drukarki. Gdy drukarka znajduje się w trybie uśpienia, wyświetlacz LCD jest wyłączony, ale drukarka może nadal otrzymywać dane z komputera. Otrzymanie pliku lub dokumentu do drukowania lub naciśnięcie jednego z przycisków automatycznie przerwie tryb uśpienia drukarki i rozpocznie się drukowanie.

Aby wyłączyć tryb uśpienia należy przejść do zakładki **Ustawienia Zaawansowane**, kliknąć **Opcje Urządzenia** i wybrać **Czas usypiania**. Kliknij dwukrotnie termin **Czas usypiania**, a pojawi się funkcja **Czas usypiania wyłączony**. Kliknij **Wył.**, aby uniemożliwić drukarce przejście w tryb uśpienia. Funkcję Czas usypiania wyłączony można ukryć klikając znowu dwukrotnie termin **Czas usypiania**. Zaleca się stosowanie trybu usypiania w celu oszczędzania energii.

#### **Okno kontrolne**

Okno kontrolne służy do wyświetlania statusu drukarki podczas drukowania (np. błędów, które mogą wystąpić). Domyślnym ustawieniem okna kontrolnego jest stan wyłączenia. Jeżeli chcesz włączyć okno kontrolne, przejdź do zakładki **Ustawienia Zaawansowane**, kliknij **Opcje Urządzenia** i wybierz **Okno kontrolne**.

#### **Makro**

Możesz zachować stronę dokumentu w pamięci drukarki jako makro. Ponadto możliwe jest wywołanie zachowanego makra (możesz użyć go jako nakładki na dowolnym dokumencie). W ten sposób zostanie zaoszczędzony czas i zwiększona prędkość drukowania dla najczęściej używanych informacji, takich jak formularze, logo firm, formaty nagłówków lub faktury.

■ **Zarządzanie** (tylko dla użytkowników systemu Windows<sup>®</sup> 95/98/Me)

Administratorzy posiadają prawo do ograniczania liczby kopii, ustawień skalowania oraz znaku wodnego.

• Hasło

W polu wpisz hasło.

• Ustaw Hasło

Kliknij tym miejscu, aby zmienić hasło.

• BLOKADA KOPIOWANIA

Blokada kopiowania stron używana w celu zapobiegania drukowania wielu kopii.

• BLOKADA ZNAKU WODNEGO

Blokada bieżących ustawień opcji Znak wodny zapobiega wprowadzaniu zmian.

• BLOKADA SKALOWANIA

Blokuje ustawienia skalowania przedstawione poniżej:

1 do 1

- 100%
- Wstaw komendę/zbiór (tylko dla użytkowników systemu Windows<sup>®</sup> 95/98/Me)

Użycie tej funkcji umożliwia wykonanie następujących działań:

- Wprowadzanie pliku drukowania lub pliku w formacie TIFF do zadania drukowania.
- Wprowadzanie ciągu tekstowego do zadania drukowania.
- Wprowadzanie do zadania drukowania makra zachowanego w pamięci drukarki.

### **Zabezpieczenie Strony**

Zabezpieczenie strony służy do rezerwowania dodatkowej pamięci w celu tworzenia obrazów całej strony.

### Dostępne opcje to **Automatyczne**, **WYŁ.** i **Domyślne ustawienia drukarki**.

Funkcja zabezpieczenia strony umożliwia drukarce utworzenie w pamięci obrazu całej strony do wydrukowania przed fizycznym przejściem papieru przez drukarkę. Użyj tej funkcji, jeżeli obrazy są bardzo skomplikowane i drukarka musi poczekać, aż przetworzy obraz przed wydrukowaniem.

### **Drukuj Datę i Czas**

Jeżeli ta funkcja jest włączona, to na dokumencie zostanie wydrukowana data i czas.

**Nasycenie**

Można zwiększyć lub zmniejszyć gęstość drukowania.

## **Informacja**

Opcja **Nasycenie** nie jest dostępna, gdy **rozdzielczość** jest ustawiona na **HQ 1200**.

### **Wydruk komunikatu błędu**

Możesz określić, czy drukarka ma zgłaszać problemy, drukując raport błędów. Więcej informacji na temat błędów zawiera część *[Wydruk komunikatu b](#page-97-0)łędu* na stronie 90.

Dostępne opcje to **Domyślne ustawienia drukarki** (WYŁ.), **WŁ.** i **WYŁ.**.

# **Zakładka Akcesoria <sup>3</sup>**

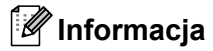

W menu **Start** wybierz **Panel sterowania** i **Drukarki** [1](#page-41-0). Prawym przyciskiem myszy kliknij ikonę **Brother HL-5270DN series** i wybierz **Właściwości**, aby wejść do zakładki **Akcesoria**.

<span id="page-41-0"></span><sup>1</sup> **Drukarki i faksy** w przypadku użytkowników Windows® XP.

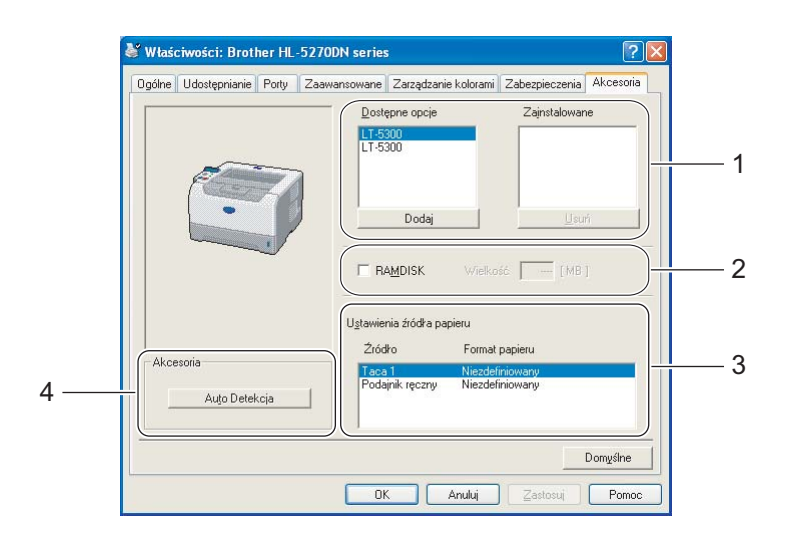

### ■ Dostępne opcje (1)

Możesz ręcznie dodawać i usuwać zainstalowane opcje drukarki. Ustawienia podajnika będą odpowiadały zainstalowanym opcjom.

#### **RAMDISK** (2)

Ustawioną pojemność RAMDISK można sprawdzić przy pomocy panelu sterowania. Aby sprawdzić pojemność RAMDISK, zaznacz pole wyboru RAMDISK i kliknij Auto Detekcja. W celu uzyskania dalszych informacji, zobacz *[Ponowny wydruk z pami](#page-59-1)ęci RAM* na stronie 52.

#### **Ustawienia źródła papieru** (3)

Funkcja ta identyfikuje rozmiaru papieru dla każdego podajnika.

#### **Samoczynne wykrywanie opcji drukarki** (4)

Funkcja **Auto Detekcja** wyszukuje bieżąco zainstalowane urządzenia dodatkowe i pokazuje dostępne ustawienia w sterowniku drukarki. Po kliknięciu przycisku **Auto Detekcja** zostaną wyświetlone zainstalowane opcje. Opcje można ręcznie dodawać i usuwać.

## **Informacja**

Funkcja **Auto Detekcja** w pewnych warunkach nie jest dostępna.

## **Zakładka Wsparcie <sup>3</sup>**

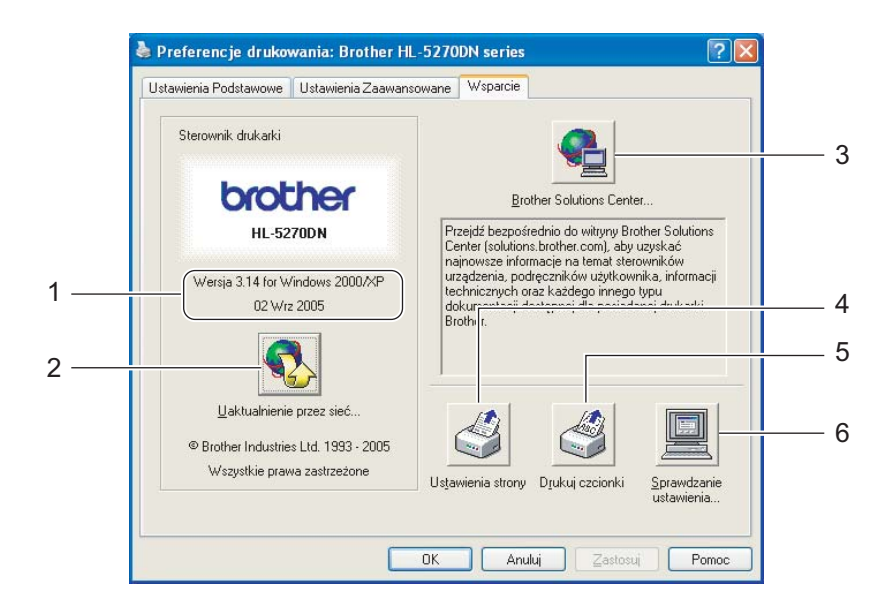

### **Wersja** (1)

Wyświetla wersję sterownika drukarki.

### **Uaktualnienie przez sieć** (2)

Sprawdź czy na stronie internetowej firmy Brother znajdują się najnowsze sterowniki oraz automatycznie pobierz i zaktualizuj swój sterownik.

### ■ Brother Solutions Center (3)

Brother Solutions Center [\(http://solutions.brother.com\)](http://solutions.brother.com) jest to strona internetowa, na której znajdują się informacje o nabytym produkcie firmy Brother, FAQ (Często zadawane pytania), Podręczniki użytkownika, aktualizacje sterowników oraz porady dotyczące korzystania z drukarki.

### **Ustawienia strony** (4)

Drukuje strony, które pokazują w jaki sposób skonfigurowano wewnętrzne ustawienia drukarki.

### **Drukuj czcionki** (5)

Drukuje strony, które pokazują wszystkie zainstalowane czcionki drukarki.

### **Sprawdzanie ustawienia...** (6)

Pokazuje bieżące ustawienia sterownika drukarki.

# **Funkcje sterownika BR-Script (emulacja języka PostScript**®**3**™**) (dla systemu Windows**®**) <sup>3</sup>**

Więcej informacji zawiera zakładka **Wsparcie** w sterowniku drukarki.

# **Informacja**

Ekrany zamieszczone w tej części odpowiadają modelowi HL-5270DN w systemie Windows® XP.

Ekrany na twoim komputerze mogą mieć inny wygląd w zależności od modelu drukarki i używanego systemu operacyjnego.

# **Zakładka Ustawienia urządzenia <sup>3</sup>**

Wybierz opcje instalowalne.

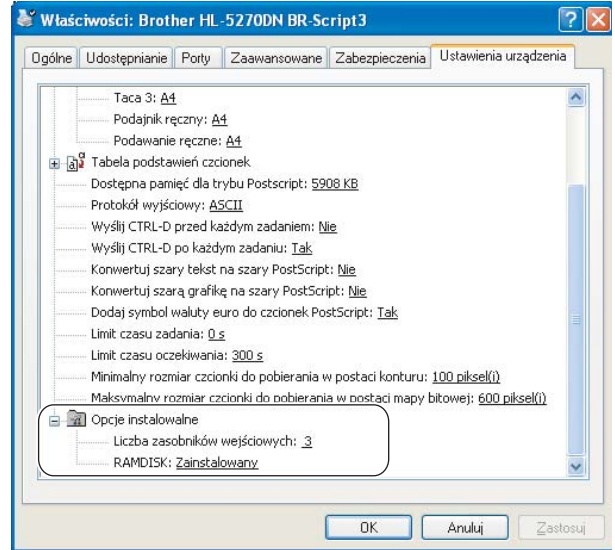

# **Preferencje drukowania <sup>3</sup>**

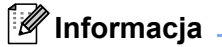

Jeśli używany jest system Windows NT® 4.0, Windows® 2000 lub XP, można uzyskać dostęp do okna dialogowego Preferencje drukowania, klikając opcję **Preferencje drukowania...** w zakładce **Ogólne** w oknie dialogowym **Brother HL-5270DN BR-Script3 ustawienia**.

### ■ Zakładka Układ

Można zmienić układ wybierając ustawienia dla opcji **Orientacja**, **Druk dwustronny**(Dupleks), **Kolejność stron** i **Stron na arkusz**.

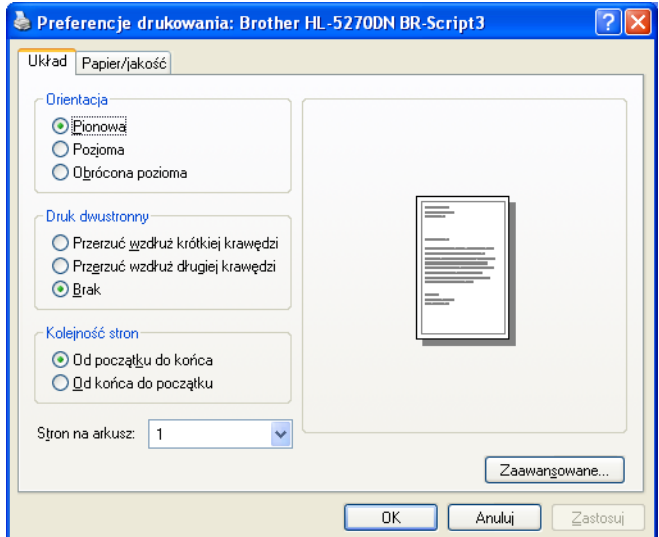

■ Zakładka Papier/jakość Wybierz **Źródło papieru**.

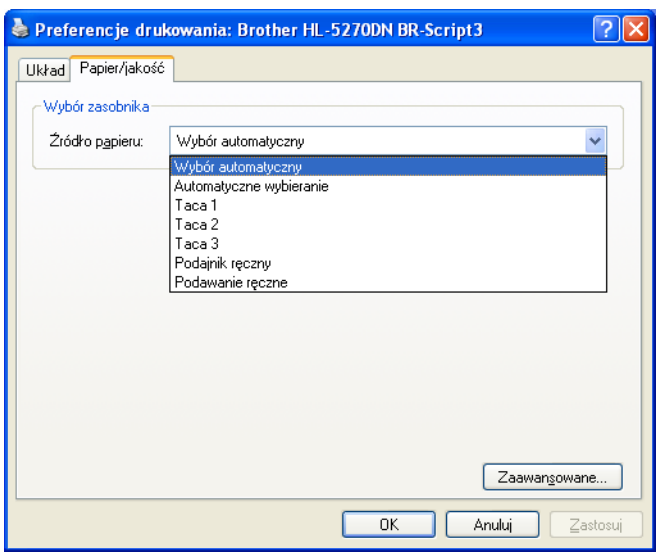

### **Opcje zaawansowane <sup>3</sup>**

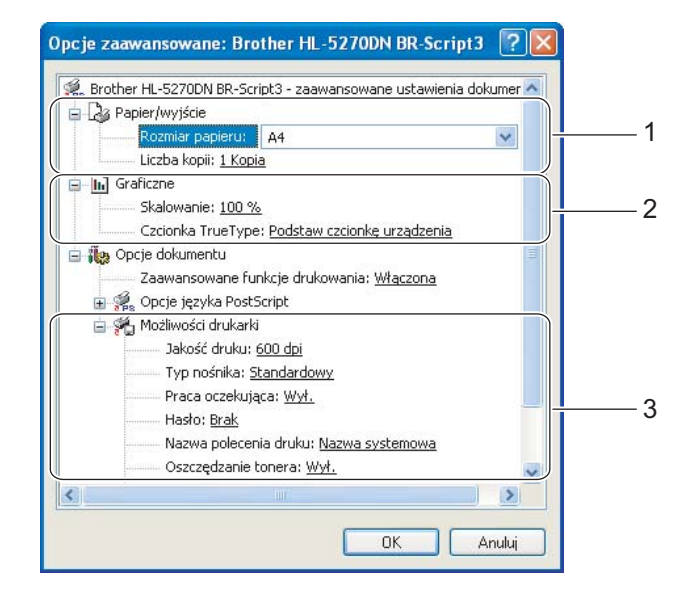

- a Wybierz opcje **Rozmiar papieru** i **Liczba kopii** (1).
- b Wybierz ustawienia dla **Skalowanie** i **Czcionka TrueType** (2).

c Ustawienia można zmienić wybierając opcje z listy **Możliwości drukarki** (3):

- Jakość druku
- Typ nośnika
- Praca oczekująca
- Hasło
- Nazwa polecenia druku
- Oszczędzanie tonera

Możesz obniżyć koszty bieżące włączając **Oszczędzanie tonera**, co zmniejszy gęstość druku.

- Czas usypiania Zobacz *Opcje urządzenia* [na stronie 31.](#page-38-0)
- Półtonowanie
- Poziom BR-Script

# **Funkcje sterownika drukarki (dla systemu Macintosh**®**) <sup>3</sup>**

Drukarka obsługuje wersje systemu Mac OS<sup>®</sup> 9.1 do 9.2 oraz Mac OS<sup>®</sup> X 10.2.4 lub nowsze.

# *I* Informacja

Ekrany zamieszczone w tej części pochodzą z systemu Mac OS® X 10.4. Ekrany na twoim komputerze Macintosh® mogą mieć inny wygląd w zależności od używanego systemu operacyjnego.

# **Page Setup (Ustawienia strony) <sup>3</sup>**

Można określić opcje **Paper Size** (Rozmiar papieru), **Orientation** (Orientacja) i **Scale** (Skala).

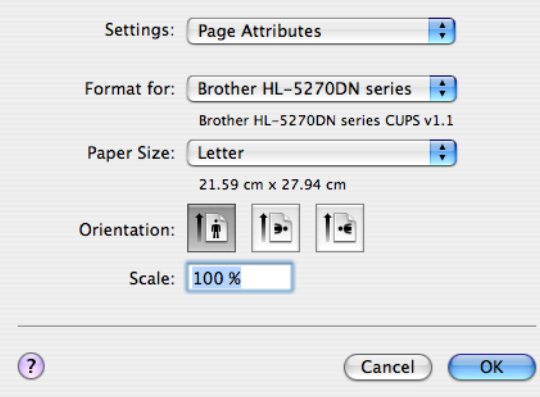

# **Layout (Układ) <sup>3</sup>**

Należy określić opcje **Pages per Sheet** (Liczba stron na arkusz), **Layout direction** (Kierunek układu) i **Border** (Margines).

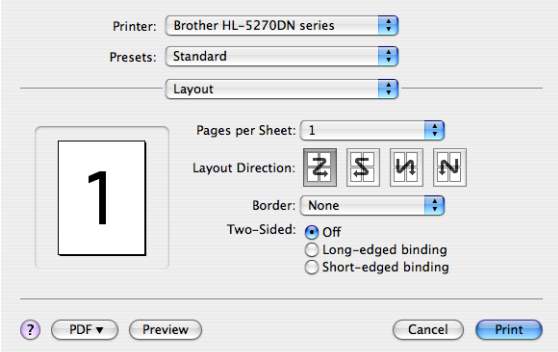

## **Pages per Sheet (Liczba stron na arkusz)**

Wybiera liczbę stron, które wyświetlą się na każdej stronie arkusza.

### **Layout Direction (Kierunek układu)**

Określając liczbę stron na arkusz, możesz również zdefiniować kierunek układu.

### **Border (Margines)**

Funkcja służy do dodawania marginesu.

3. Sterownik i oprogramowanie

# **Print Settings (Ustawienia drukowania) <sup>3</sup>**

Ustawienia można zmienić wybierając opcje z listy **Print Settings** (Ustawienia drukowania): Zakładka **Basic** (Podstawowe)

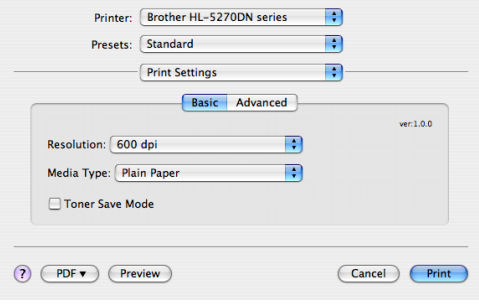

### **Rozdzielczość**

Rozdzielczość można zmienić w następujący sposób:

- 300 dpi
- 600 dpi
- HQ 1200
- 1200 dpi

# **Informacja**

Jeżeli używasz wysokiej rozdzielczości 1200 dpi (1200  $\times$  1200 dpi), predkość drukowania bedzie mniejsza.

# **Typ nośnika**

Typ nośnika można zmienić w następujący sposób:

- Papier zwykły
- Papier cienki
- Gruby papier
- Grubszy papier
- Papier dokumentowy
- Przeźroczysty
- Koperty
- Kop. grube
- Kop. cienkie
- Papier ekologiczny
- **Tryb oszczędzania tonera**

Możesz obniżyć koszty bieżące włączając Toner save (Tryb oszczędzania tonera), co zmniejszy gęstość druku.

# **Informacja**

- Nie zalecamy korzystania z trybu oszczędzania tonera przy drukowaniu fotografii lub obrazów w skali szarości.
- **Toner Save Mode** nie jest dostępny dla rozdzielczości **1200 dpi** lub **HQ 1200**.

### Zakładka **Advanced** (Zaawansowane)

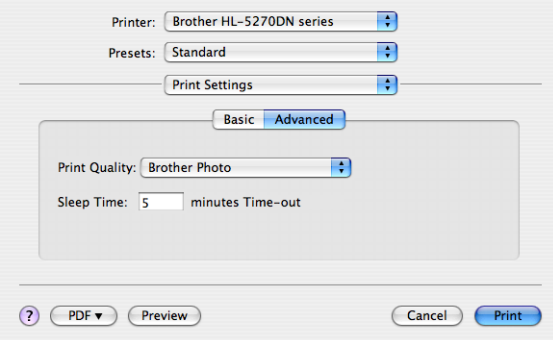

#### **Jakość druku**

Jakość druku można zmienić w następujący sposób:

• Brother Photo

Jest to tryb drukowania fotografii (priorytetem jest gradacja). Wybierz to ustawienie do drukowania fotografii o ciągłej gradacji. Możesz wydrukować łagodne kontrasty w wielu odcieniach szarości.

• Brother Graphics

Jest to tryb drukowania grafiki (priorytetem jest kontrast). Wybierz to ustawienie do drukowania tekstu i liczb, takich jak dokumenty i prezentacje. Możesz wydrukować ostre kontrasty pomiędzy zacienionymi obszarami.

• Generic

Jest to standardowy wzór półtonowania dla systemu Mac<sup>®</sup> OS X.. Wybór tego trybu przy drukowaniu dokumentów tekstowych sprawi, że drukowanie będzie szybsze. Używaj tego trybu w systemach Mac®, które mają mniej pamięci.

### **Czas usypiania**

Jeśli drukarka nie otrzyma danych w określonym przedziale czasu, wówczas przechodzi w tryb uśpienia. W trybie uśpienia drukarka działa tak, jakby była wyłączona. Domyślne ustawienie czasu bezczynności to 5 minut. Opcja Inteligentny tryb uśpienia automatycznie określa najodpowiedniejszy czas przejścia w tryb uśpienia, w zależności od częstotliwości używania drukarki. Gdy drukarka znajduje się w trybie uśpienia, wyświetlacz LCD jest wyłączony, ale drukarka może nadal otrzymywać dane z komputera. Otrzymanie pliku lub dokumentu do drukowania lub naciśnięcie jednego z przycisków automatycznie przerwie tryb uśpienia drukarki i rozpocznie się drukowanie.

### **Status Monitor (dla systemu Mac® X 10.2.4 lub nowszego) <sup>3</sup>**

Okno kontrolne służy do wyświetlania statusu drukarki podczas drukowania (np. błędów, które mogą wystąpić). Chcąc włączyć okno kontrolne, uruchom **BrStatusMonitor.app** (z **Macintosh HD** (Startup Disk), wybierz **Library**, **Printers**, **Brother, Utilities**).

# **Odinstalowywanie sterownika drukarki <sup>3</sup>**

Możesz odinstalować sterownik drukarki postępując w następujący sposób.

# **Informacja**

- Opcja ta jest niedostępna, jeśli sterownik drukarki został zainstalowany przy użyciu funkcji Dodaj drukarkę w systemie Windows.
- Po deinstalacji zaleca się ponowne uruchomienie komputera w celu usunięcia plików używanych podczas tej procedury.

# **Sterownik drukarki dla systemu Windows® <sup>3</sup>**

### **W systemie Windows® XP <sup>3</sup>**

a Kliknij przycisk **Start** i wybierz odpowiednią drukarkę przy pomocy polecenia **Wszystkie programy**.

### **2** Wybierz opcje **Odinstaluj**.

**3** Postępuj zgodnie z instrukcjami na ekranie komputera.

# **W systemach Windows® 95/98/Me/2000 i Windows NT® 4.0 <sup>3</sup>**

- a Kliknij przycisk **Start** i wybierz odpowiednią drukarkę przy pomocy polecenia **Programy**.
- **2** Wybierz opcje **Odinstaluj**.
- Postępuj zgodnie z instrukcjami na ekranie komputera.

### **Sterownik Brother Laser dla systemu Macintosh® <sup>3</sup>**

# **W systemie Mac OS® X 10.2.4 lub nowszym <sup>3</sup>**

- **1** Odłącz kabel USB pomiędzy komputerem Macintosh i drukarką.
- **2** Uruchom ponownie komputer Macintosh<sup>®</sup>.
- **3** Zaloguj się jako 'Administrator'.
- d Uruchom **Print Setup Utility** [1\(](#page-50-0)z menu **Go** wybierz **Applications**, **Utilities**), następnie wybierz drukark<sup>ę</sup> do usunięcia i usuń ją klikając przycisk **Delete**.
- e Przeciągnij folder **HL-MFLPro** do Kosza (z **Macintosh HD** (Startup Disk) wybierz **Library**, **Printers**, **Brother**), a następnie opróżnij Kosz.
- **6** Uruchom ponownie komputer Macintosh<sup>®</sup>.
- <span id="page-50-0"></span><sup>1</sup> **Print Center** dla użytkowników Mac OS® X 10.2

# **W** systemach Mac OS<sup>®</sup> 9.1 do 9.2

- a Otwórz folder **Extentions** znajdujący się w **System Folder** na **Macintosh HD**.
- b Przeciągnij wszystkie pliki znajdujące się w folderze **Extentions** do **kosza**.
	- BR\_PrintMonitor(laser)
	- Brother Laser
	- Brother Laser(IP)

### **Informacja**

Programy USB Print Driver(BRXXX)<sup>[1](#page-50-1)</sup> i BR\_PrintMonitor(BXX)<sup>1</sup> mogą mieć różne wersje z różnymi rozszerzeniami.

- <span id="page-50-1"></span><sup>1</sup> Oznaczenie 'x' odnosi się do modelu urządzenia.
- **3** Uruchom ponownie komputer Macintosh<sup>®</sup>.
	- Po ponownym uruchomieniu komputera można opróżnić kosz.

# **Oprogramowanie <sup>3</sup>**

# **Oprogramowanie sieciowe <sup>3</sup>**

### **BRAdmin Professional (dla systemu Windows**®**) <sup>3</sup>**

Oprogramowanie BRAdmin Professional jest narzędziem służącym do zarządzania drukarkami firmy Brother podłączonymi do sieci, działających w systemach <sup>®</sup>Windows 95/98/Me/2000/XP i Windows NT<sup>®</sup> 4.0. Dzięki temu oprogramowaniu możesz łatwo skonfigurować i sprawdzić status drukarki w sieci.

# **BRAdmin Light (dla systemu Macintosh**®**) <sup>3</sup>**

Narzędzie BRAdmin Light jest aplikacja w technologii Java<sup>™</sup> zaprojektowaną dla środowiska Apple® Mac OS<sup>®</sup>X. Obsługuje niektóre funkcje oprogramowania BRAdmin dla systemu Windows®. Na przykład, korzystając z oprogramowania BRAdmin Light można zmieniać niektóre ustawienia sieciowe i aktualizować oprogramowanie sprzętowe dla drukarek firmy Brother przystosowanych do pracy w sieci i innych wielofunkcyjnych urządzeń.

## **Driver Deployment Wizard (dla systemu Windows**®**) <sup>3</sup>**

Instalator zawiera sterownik drukarki Windows<sup>®</sup> oraz sterownik portu sieciowego firmy Brother (LPR i NetBIOS). Jeżeli administrator instaluje sterownik drukarki i sterownik portu przy pomocy tego oprogramowania, może on zachować plik na serwerze plików lub wysłać go do użytkowników korzystając z poczty elektronicznej. Następnie każdy użytkownik klika ten plik, aby automatycznie skopiować sterownik drukarki, sterownik portu, adres IP, itd. do swojego komputera.

## **Network Print Software (dla systemu Windows**®**) <sup>3</sup>**

Instalator zawiera monitory portu (oprogramowanie dla drukowania w sieci typu peer-to-peer). Można w ten sposób drukować poprzez sieć (LAN) w systemie Windows $^{\circledR}$ .

## **Web BRAdmin (dla systemu Windows**®**) <sup>3</sup>**

Oprogramowanie Web BRAdmin jest zaprojektowane do zarządzania urządzeniami firmy Brother podłączonymi do sieci LAN/WAN. Instalując oprogramowanie serwerowe Web BRAdmin na komputerze, na którym działa program IIS<sup>[1](#page-51-0)</sup>, administratorzy z przeglądarką internetową mogą połączyć się z serwerem Web BRAdmin, który następnie sam komunikuje się z urządzeniem. W przeciwieństwie do narzędzia BRAdmin Professional, zaprojektowanego wyłącznie dla systemów Windows®, każdy komputer klienta z przeglądarką internetową obsługującą język Java 2 ma dostęp do oprogramowania serwerowego Web BRAdmin.

Oprogramowanie Web BRAdmin można pobrać z naszej strony. Odwiedź nas na [http://solutions.brother.com.](http://solutions.brother.com/)

<span id="page-51-0"></span><sup>1</sup> Internet Information Server 4.0 lub 5.0

Programy Web BRAdmin oraz Internet Information Server 4.0 są obsługiwane w następujących systemach operacyjnych:

Serwer Windows NT $^{\circledR}$  4.0

Programy Web BRAdmin oraz Internet Information Server 5,0 są obsługiwane w następujących systemach operacyjnych:

- Windows<sup>®</sup> 2000 Server
- Windows $^{\circledR}$  2000 Advanced Server
- Windows $^{\circledR}$  2000 Professional

Programy Web BRAdmin oraz Internet Information Server 5.1 są obsługiwane w następujących systemach operacyjnych:

 $\blacksquare$  Windows<sup>®</sup> XP Professional

# **Informacje o trybach emulacji <sup>3</sup>**

Drukarka posiada następujące tryby emulacji. Ustawienia można zmienić za pomocą panelu sterowania lub przeglądarki internetowej.

HP LaserJet Mode

Tryb HP LaserJet (lub tryb HP) jest trybem emulacji, w którym drukarka obsługuje język PCL6 drukarki laserowej Hewlett-Packard® LaserJet. Wiele aplikacji obsługuje ten typ drukarki laserowej. Korzystanie z tego trybu sprawi, że drukarka będzie uzyskiwać swoje najlepsze osiągi podczas współpracy z tymi aplikaciami.

■ Tryb BR-Script 3

BR-Script jest oryginalnym językiem opisu strony firmy Brother i interpreterem emulacji języka PostScript<sup>®</sup>. Drukarka obsługuje poziom 3. Interpreter BR-Script tej drukarki umożliwia kontrolowanie tekstu i grafiki na stronach.

Techniczne informacje na temat poleceń PostScript<sup>®</sup>, można znaleźć w następujących podręcznikach:

- Adobe Systems Incorporated. PostScript® Language Reference, Wydanie III. Addison-Wesley Professional, 1999. ISBN: 0-201-37922-8
- Adobe Systems Incorporated. PostScript<sup>®</sup> Language Program Design. Addison-Wesley Professional, 1988. ISBN: 0-201-14396-8
- Adobe Systems Incorporated. PostScript<sup>®</sup> Language Tutorial and Cookbook. Addison-Wesley Professional, 1985. ISBN: 0-201-10179-3
- Tryb EPSON FX-850 i IBM Proprinter XL

Tryby EPSON FX-850 i IBM Proprinter XL są trybami emulacji, które obsługuje drukarka, aby spełnić wymogi branży w zakresie drukarek igłowych. Niektóre aplikacje obsługują powyższe emulacje drukarki igłowej. Korzystaj z trybów emulacji, aby drukarka pracowała dobrze drukując z takich aplikacji.

# **Automatyczny wybór emulacji <sup>3</sup>**

Drukarka ta posiada funkcję automatycznego wyboru emulacji, która jest domyślnie włączona. Pozwala to na automatyczną zmianę trybu emulacji odpowiadającą rodzajowi danych otrzymanych przez drukarkę z komputera.

Ustawienia można zmienić za pomocą panelu sterowania lub przeglądarki internetowej.

Drukarka może wybrać jedną z poniższych kombinacji:

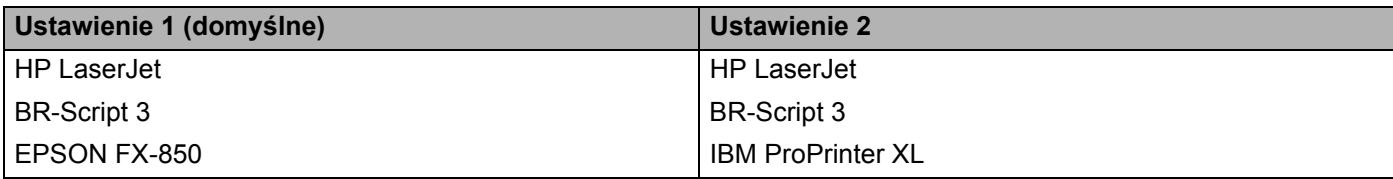

# **Automatyczny wybór interfejsu <sup>3</sup>**

Drukarka ta posiada funkcję automatycznego wyboru interfejsu, która jest domyślnie włączona. Umożliwia automatyczną zmianę interfejsu na złącze równoległe IEEE 1284, USB lub Ethernet w zależności od tego, który interfejs otrzymuje dane.

Używając interfejsu równoległego, można włączać i wyłączać szybką i dwukierunkową komunikację równoległą korzystając z przycisków panelu sterowania, aby wejść do opcji PARALLEL w menu INTERFACE. (Zobacz *[Tabela menu](#page-63-0)* na stronie 56.) Ponieważ tryb automatycznego wyboru interfejsu jest ustawieniem domyślnym wystarczy po prostu podłączyć kabel interfejsu do drukarki. Podłączając lub odłączając kabel należy zawsze wyłączyć komputer i drukarkę.

# **Informacja**

Zanim ta funkcja zacznie działać może minąć kilka sekund. Jeżeli chcesz przyspieszyć drukowanie, wybierz odpowiedni interfejs ręcznie, korzystając z panelu sterowania, aby wejść do SELECT w menu INTERFACE.

Jeżeli używany jest przeważnie jeden interfejs, zalecamy jego ręczny wybór przy pomocy menu INTERFACE. Jeżeli wybrano tylko jeden interfejs, drukarka przydzieli do niego cały bufor wejściowy.

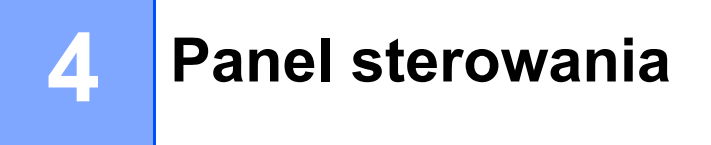

# **Panel sterowania <sup>4</sup>**

Drukarka posiada na panelu sterowania jeden ciekłokrystaliczny wyświetlacz (LCD), siedem przycisków i jedną diodę elektroluminescencyjną (LED). Wyświetlacz może pokazywać różne komunikaty do 16 znaków w jednym rzędzie. Dioda LED pokazuje bieżący status drukarki.

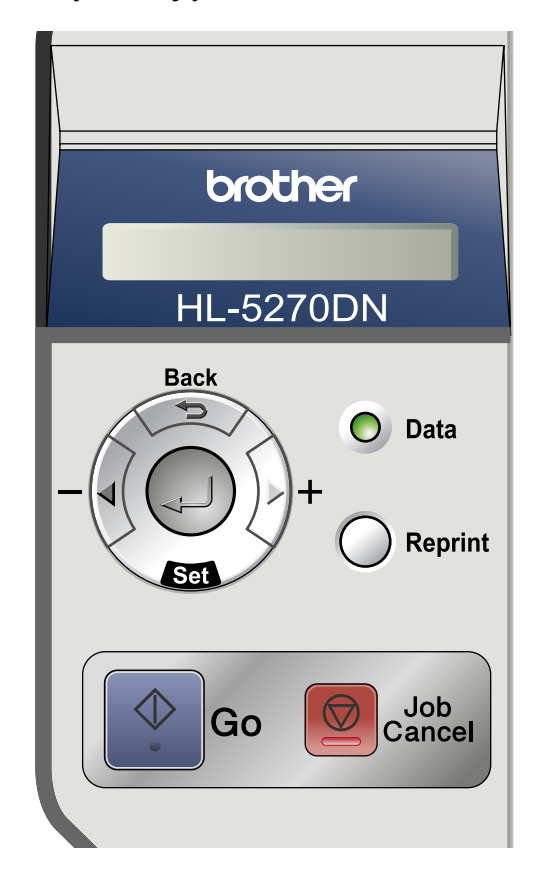

# **Przyciski <sup>4</sup>**

Za pomocą siedmiu przycisków (**Go**, **Job Cancel**, **Reprint**, **+**, **-**, **Back**, **Set**) można kontrolować podstawowe funkcje drukarki i zmieniać różne ustawienia.

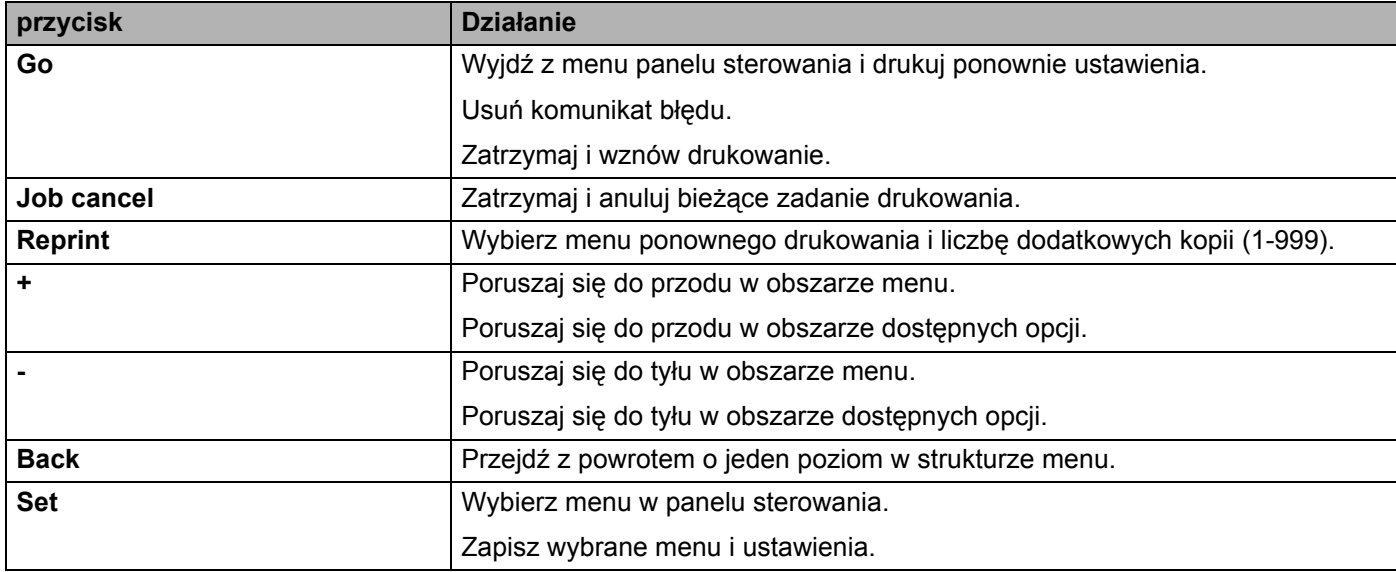

# **Go <sup>4</sup>**

Naciśnięcie przycisku **Go** powoduje wyjście z menu panelu sterowania i powrót drukarki do stanu gotowości. Jednakże, w przypadku wystąpienia wskazania BŁĄD, panel sterowania zmieni się dopiero po usunięciu błędu.

Możesz zatrzymać drukowanie naciskając przycisk **Go**. Ponowne naciśnięcie przycisku **Go** wznawia drukowanie. Podczas wstrzymania drukarka znajduje się w trybie off-line.

# **Informacja**

Jeżeli drukarka znajduje się w trybie PAUZA i nie chcesz drukować pozostałych danych, naciśnij przycisk **Job Cancel**. Po anulowaniu zadania drukarka powróci do stanu GOTOWA.

# **Job Cancel <sup>4</sup>**

Możesz anulować przetwarzanie lub drukowanie danych naciskając przycisk **Job Cancel**. Wyświetlacz LCD będzie pokazywał komunikat ANULOW. ZADANIA, dopóki zadanie nie zostanie anulowane. Po anulowaniu zadania drukarka powróci do stanu GOTOWA.

Jeżeli drukarka nie otrzymuje danych lub nie drukuje, wyświetlacz LCD pokazuje komunikat Brak danych !!! i nie można anulować zadania.

Jeżeli naciśniesz w menu opcję **Job Cancel**, dane do ponownego wydruku zostaną usunięte, a drukarka przejdzie do trybu online.

# **Reprint <sup>4</sup>**

Jeżeli chcesz ponownie wydrukować dokument, który przed chwilą został już wydrukowany, naciśnij przycisk **Reprint**.

Dokument można ponownie wydrukować, jeżeli drukarka znajduje się w stanie GOTOWA lub PAUZA.

Więcej informacji zawiera część *[Ponowny wydruk dokumentów](#page-59-2)* na stronie 52.

# **przycisk + lub - <sup>4</sup>**

### **Poruszanie się w obszarze wyświetlacza LCD <sup>4</sup>**

Kiedy drukarka znajduje się w stanie gotowości, naciśnięcie przycisku **+** lub **-** spowoduje przejście do trybu offline, a wyświetlacz LCD pokaże menu panelu sterowania.

Naciśnij przycisk, aby poruszać się w obszarze menu i opcji. Naciskaj przycisk lub przytrzymaj przycisk wciśnięty tak długo, dopóki nie pojawi się wymagane ustawienie.

### **Wprowadzanie liczb <sup>4</sup>**

Liczby można wprowadzać na dwa sposoby. Możesz naciskać przycisk **+** lub **-**, aby poruszać się w górę lub w dół o jedną liczbę, lub przytrzymać wciśnięty przycisk **+** lub **-**, aby poruszać się szybciej. Kiedy pojawi się żądana liczba, naciśnij przycisk **Set**.

# **Back <sup>4</sup>**

Jeżeli naciśniesz przycisk **Back**, kiedy drukarka znajduje się w trybie online (GOTOWA), drukarka przełączy się na offline, a wyświetlacz LCD pokaże menu.

Naciśnięcie przycisku **Back** umożliwia powrót do poprzedniego poziomu menu z poziomu bieżącego.

Przycisk **Back** umożliwia również wybranie poprzedniej cyfry podczas ustawiania liczb.

Kiedy wybierasz ustawienie i nie ma ono gwiazdki (nie wciśnięto przycisku **Set**), przycisk **Back** umożliwia powrót do poprzedniego poziomu menu bez zmiany pierwotnych ustawień.

# **Informacja**

Jeżeli naciskasz przycisk **Set**, aby wybrać ustawienie, na końcu wyświetlacza pojawia się na moment gwiazdka. Ponieważ gwiazdka pokazuje jakiego dokonano wyboru, możesz łatwo sprawdzić bieżące ustawienia przeglądając wyświetlacz LCD.

# **Set <sup>4</sup>**

Kiedy drukarka znajduje się w stanie gotowości, naciśnięcie przycisku **Set** spowoduje przejście do trybu offline, a wyświetlacz LCD pokaże menu panelu sterowania.

Naciśnięcie przycisku **Set** pozwala wybrać wyświetlone menu lub opcję. Po zmianie ustawienia pojawia się na moment po prawej stronie komunikatu znak (\*).

# **Wskaźnik LED <sup>4</sup>**

Wskazania diody LED pokazują stan drukarki.

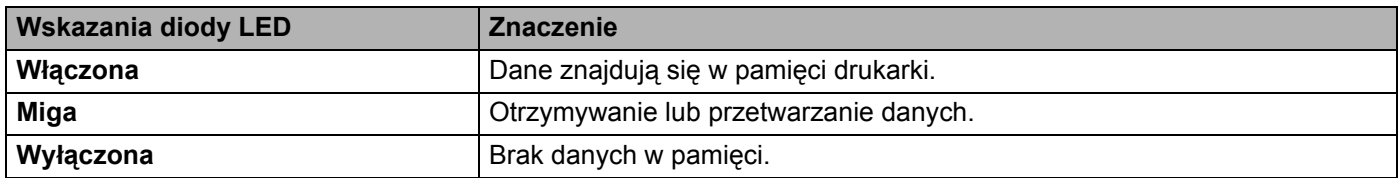

# **Wyświetlacz LCD <sup>4</sup>**

Wyświetlacz LCD pokazuje bieżący stan drukarki. Podczas korzystania z przycisków panelu sterowania, wyświetlacz LCD będzie się zmieniał.

W przypadku wystąpienia problemów, wyświetlacz LCD pokaże odpowiedni komunikat błędu, komunikat o potrzebie dokonania czynności konserwacyjnych lub o konieczności kontaktu z serwisem. Zawsze będziesz wiedział jakie działanie należy podjąć. Jeżeli chcesz dowiedzieć się więcej na temat komunikatów, zobacz *[Komunikaty na wy](#page-95-0)świetlaczu LCD* na stronie 88.

# **Podświetlenie <sup>4</sup>**

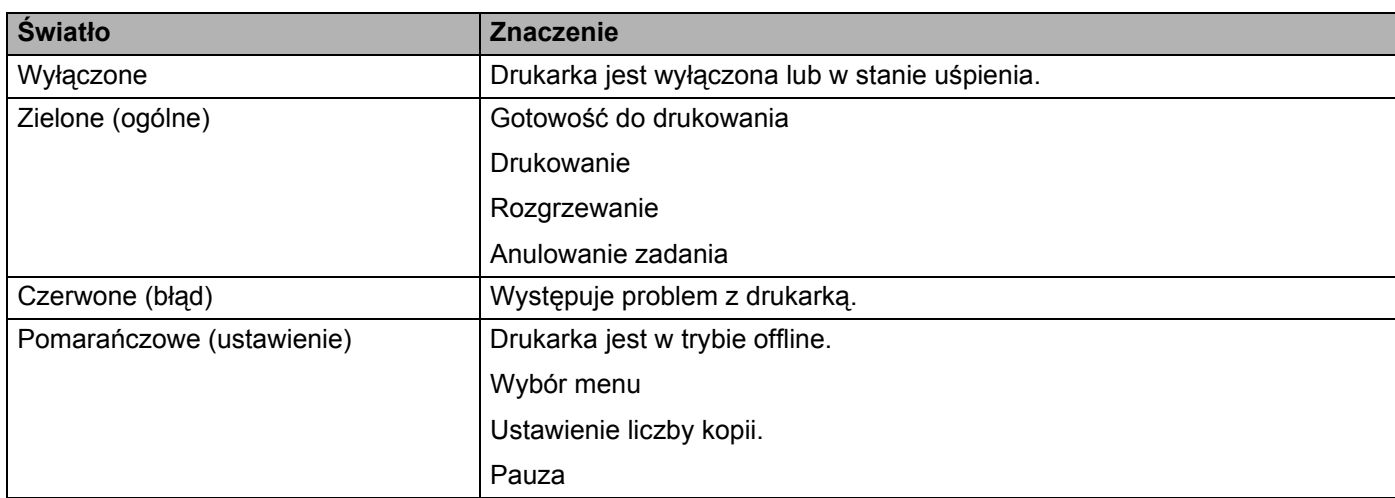

# **Komunikaty na wyświetlaczu LCD <sup>4</sup>**

# **Komunikaty o stanie drukarki <sup>4</sup>**

Poniższa tabela pokazuje komunikaty o stanie drukarki podczas typowych operacji:

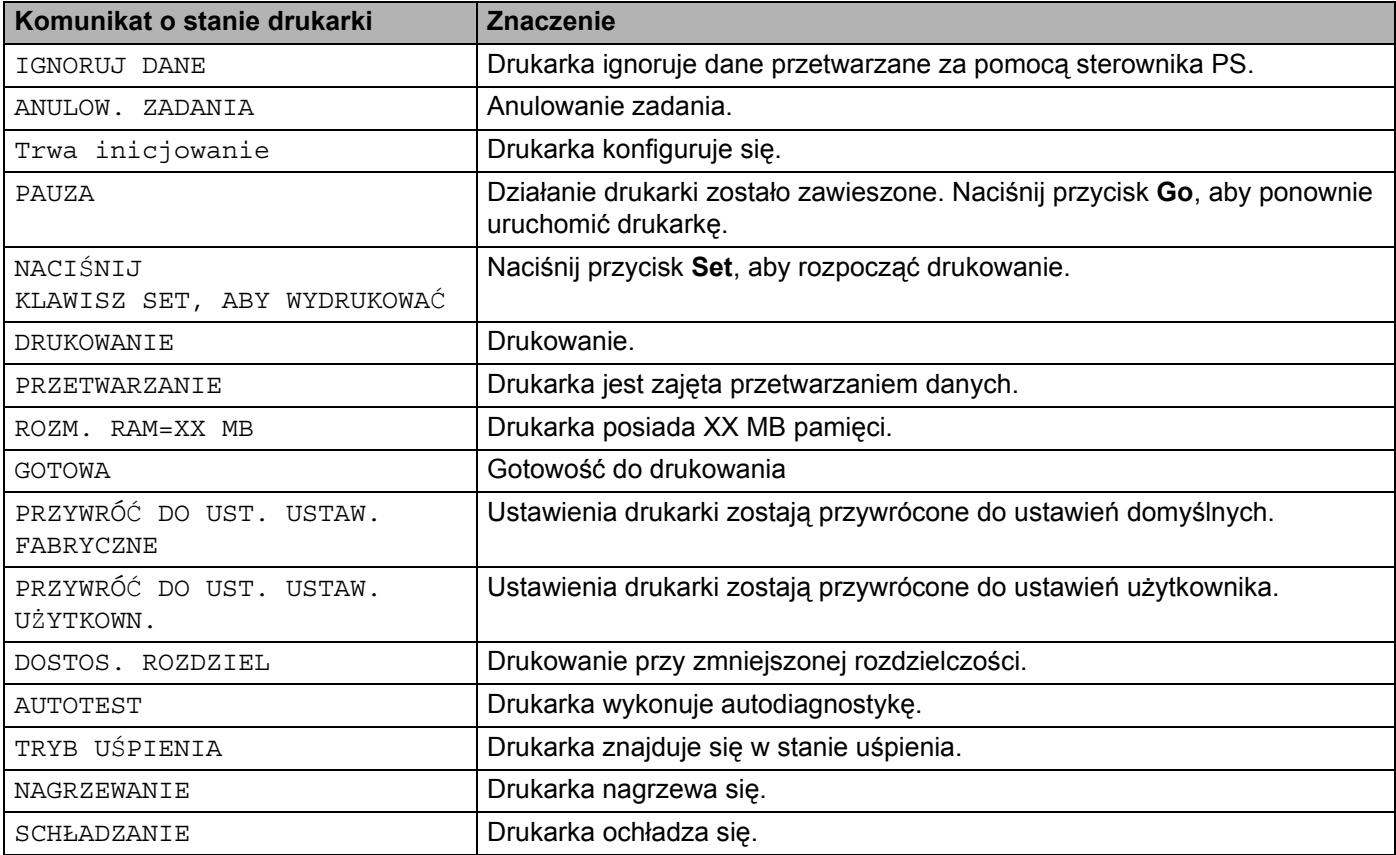

# <span id="page-59-2"></span><span id="page-59-0"></span>**Ponowny wydruk dokumentów <sup>4</sup>**

### <span id="page-59-1"></span>**Ponowny wydruk z pamięci RAM <sup>4</sup>**

Możesz ponownie drukować dokumenty z pamięci o dostępie bezpośrednim (RAM). Po wyłączeniu drukarki dane do ponownego wydruku zostaną usunięte z pamięci RAM.

Jeżeli korzystasz z pamięci RAM do ponownego wydruku:

- **1** Naciśnij przycisk Set na panelu sterowania.
- b Naciśnij przycisk **+** lub **-**, aby wybra<sup>ć</sup> USTAWIENIA. Naciśnij przycisk **Set**.
- c Naciśnij przycisk **+** lub **-**, aby wybra<sup>ć</sup> ROZMIAR RAMDISK. Naciśnij przycisk **Set**.
- d Wielkość dysku RAM wynosi obecnie 0MB. Pojedyncze naciśnięcie przycisku **+** zwiększa rozmiar RAM do ponownego wydruku o 1MB.

e Naciśnij przycisk **Set**.

**Informacja**

Kiedy zwiększasz rozmiar RAM w celu bezpiecznego drukowania, obszar roboczy drukarki zmniejsza się, a w konsekwencji spada jej wydajność. Upewnij się, że po zakończeniu bezpiecznego drukowania rozmiar dysku RAM został przywrócony do 0MB.

Jeżeli chcesz drukować dużo chronionych danych, zalecamy dodanie więcej pamięci RAM. (Zobacz *[Instalowanie dodatkowej pami](#page-75-0)ęci* na stronie 68.)

### **Ponowne drukowanie ostatniego zadania drukowania <sup>4</sup>**

Możesz ponownie wydrukować dane ostatniego zadania drukowania bez ponownego wysyłania danych z komputera.

## **Informacja**

- Jeżeli opcja PONOWNY WYDRUK jest ustawiona na panelu sterowania w pozycji WYŁ i naciśniesz przycisk **Reprint**, wyświetlacz LCD pokaże przez moment komunikat NIE ZAPIS DANYCH.
- Jeżeli chcesz anulować ponowny wydruk, naciśnij przycisk **Job Cancel**.
- Jeżeli drukarka nie ma wystarczającej ilości pamięci do kolejkowania danych wydruku, zostanie wydrukowana jedynie ostatnia strona.
- Naciskanie przycisków **-** lub **+** powoduje, że liczba ponownie drukowanych kopii jest mniejsza lub większa. LICZBA KOPII może zostać ustawiona w przedziale od 1 do 999.
- Więcej informacji na temat ustawień w sterowniku drukarki zawiera rozdział *[Opcje](#page-38-1)  urządzenia* [na stronie 31](#page-38-1).

# **Trzykrotny ponowny wydruk ostatniego zadania <sup>4</sup>**  $\Box$  Upewnij się, że funkcja PONOWNY WYDRUK jest ustawiona na WŁ, korzystając z przycisków panelu sterowania w menu USTAWIENIA. **Informacja** Jeżeli korzystasz z dostarczonego przez nas sterownika, ustawienie Praca oczekująca w sterowniku drukarki będzie miało priorytet w stosunku do ustawień w panelu sterowania. W celu uzyskania dalszych informacji, zobacz *Opcje urządzenia* [na stronie 31](#page-38-1). b Naciśnij przycisk **Reprint**. Jeżeli będziesz zwlekał z obsługą przycisków na panelu sterowania, drukarka automatycznie pozostawi ustawienie PONOWNY WYDRUK. LICZBA KOPII=1 c Naciśnij dwa razy przycisk **+**. LICZBA KOPII=3 d Naciśnij przycisk **Set** lub **Reprint**. DRUKOWANIE  $\mathsf I$ LICZBA KOPII=1 **Informacja**

- Jeżeli naciśniesz dwa razy przycisk **Go**, drukarka pozostawi ustawienie PONOWNY WYDRUK.
- Jeżeli chcesz wydrukować dane ponownie i nacisnąłeś przycisk **Go**, wyświetlacz LCD pokaże komunikat NACIŚNIJ KLAWISZ SET, ABY WYDRUKOWAĆ. Naciśnij **Set** lub **Reprint**, aby rozpocząć ponowny wydruk lub naciśnij jeszcze raz przycisk **Go**, aby anulować ponowny wydruk.

# **Drukowanie danych chronionych <sup>4</sup>**

## ■ Dane chronione

Zabezpieczone dokumenty są chronione hasłem i tylko osoby, które znają hasło będą w stanie wydrukować dokument. Drukarka nie wydrukuje takiego dokumentu, jeżeli zostanie on wysłany do druku. Aby wydrukować taki dokument musisz skorzystać z panelu sterowania (z hasłem) lub podłączyć się do drukarki przez przeglądarkę internetową. Po jednokrotnym wydrukowaniu chronione dane zostaną usuniete.

Jeżeli obszar oczekujących danych jest pełny, dane wcześniejsze są usuwane w pierwszej kolejności. Kolejność usuwania danych nie jest powiązana z kolejnością ponownych wydruków.

Jeżeli chcesz usunąć oczekujące dane, możesz przeprowadzić tą operacją korzystając z panelu sterowania lub za pomocą aplikacji do administrowania przez Internet.

# **Informacja**

- Po wyłączeniu drukarki dane do ponownego wydruku zostaną usunięte.
- Więcej informacji na temat ustawień w sterowniku drukarki zawiera rozdział *[Opcje](#page-38-1)  urządzenia* [na stronie 31](#page-38-1).

## **Jak drukować chronione dane <sup>4</sup>**

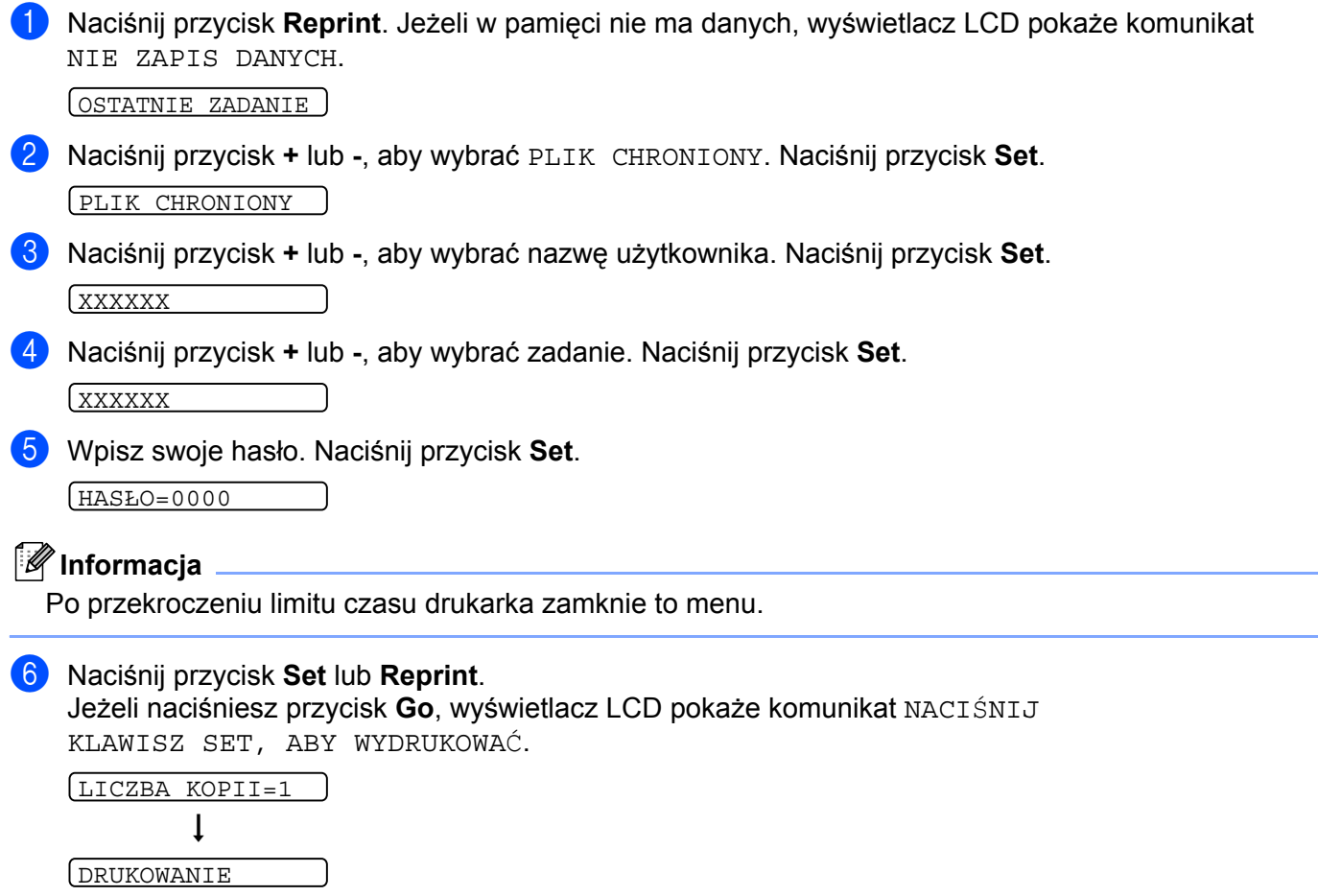

### **Anulowanie zadania ponownego wydruku <sup>4</sup>**

Jeżeli chcesz anulować bieżący zadanie ponownego wydruku, naciśnij przycisk **Job Cancel**. Przycisk **Job Cancel** umożliwia również anulowanie wstrzymanego zadania.

# **Używanie menu panelu sterowania <sup>4</sup>**

Używając przycisków Menu (**+**, **-**, **Set** lub **Back**) pamiętaj o następujących podstawowych krokach:

- Jeżeli przez 30 sekund nie zostanie wykonana żadna operacja na panelu sterowania, wyświetlacz LCD powróci automatycznie do stanu GOTOWA.
- Jeżeli naciśniesz przycisk **Set**, aby wybrać ustawienie, na końcu wyświetlacza LCD pojawi się na moment gwiazdka. Następnie wyświetlacz LCD powróci do poprzedniego poziomu menu.
- Po zmianie stanu lub ustawienia, naciśnięcie przycisku **Back** przed naciśnięciem przycisku **Set** spowoduje, że wyświetlacz LCD powróci do poprzedniego poziomu menu bez zmiany oryginalnych ustawień.
- Istnieją dwa sposoby wprowadzania liczb. Możesz naciskać przycisk **+** lub **-**, aby poruszać się w górę lub w dół o jedną liczbę, lub przytrzymać wciśnięty przycisk **+** lub **-**, aby przewijać liczby szybciej. Jeżeli liczba miga, to znaczy, że można ją zmienić.

### **Na przykład: Jeżeli podajesz papier domyślnie z podajnika ręcznego, zmień ustawienie NAJPIERW UNIWERS na WŁ w następujący sposób: <sup>4</sup>**

Domyślne ustawienie to WYŁ. Jeżeli chcesz zmień ustawienie na WŁ.

a Przyciśnij dowolny przycisk **Menu** (**+**,**-**, **Set** lub **Back**), aby drukarka znalazła się w trybie off-line.

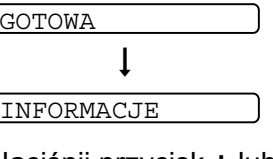

b Naciśnij przycisk **+** lub **-**, aby wybra<sup>ć</sup> PAPIER.

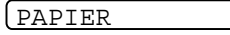

**3** Naciśnij przycisk Set, aby przejść na kolejny poziom menu.

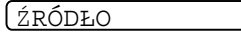

d Naciśnij przycisk **+** lub **-**, aby wybra<sup>ć</sup> NAJPIERW UNIWERS.

NAJPIERW UNIWERS

- e Naciśnij przycisk **Set**.
	- $=$ WYŁ $\star$
- f Naciśnij przycisk **+**, aby wybra<sup>ć</sup> **<sup>W</sup>Ł**.

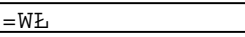

g Naciśnij przycisk **Set**.

┐

Na końcu wyświetlacza LCD pojawi się na moment gwiazdka \*. Bieżące ustawienie jest pokazywane przez znak \*.

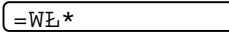

# <span id="page-63-0"></span>**Tabela menu <sup>4</sup>**

Dostępnych jest osiem rodzajów menu. Więcej informacji o opcjach dostępnych w każdym menu znajduje się w tabeli poniżej.

# **Informacja**

Nazwy zasobników papieru na wyświetlaczu LCD są następujące.

- Zasobnik standardowy: ZASOBNIK 1
- Taca uniwersalna: ZASOBNIK UNIW
- Opcjonalny zasobnik dolny: ZASOBNIK 2 lub ZASOBNIK 3

### **INFORMACJE**

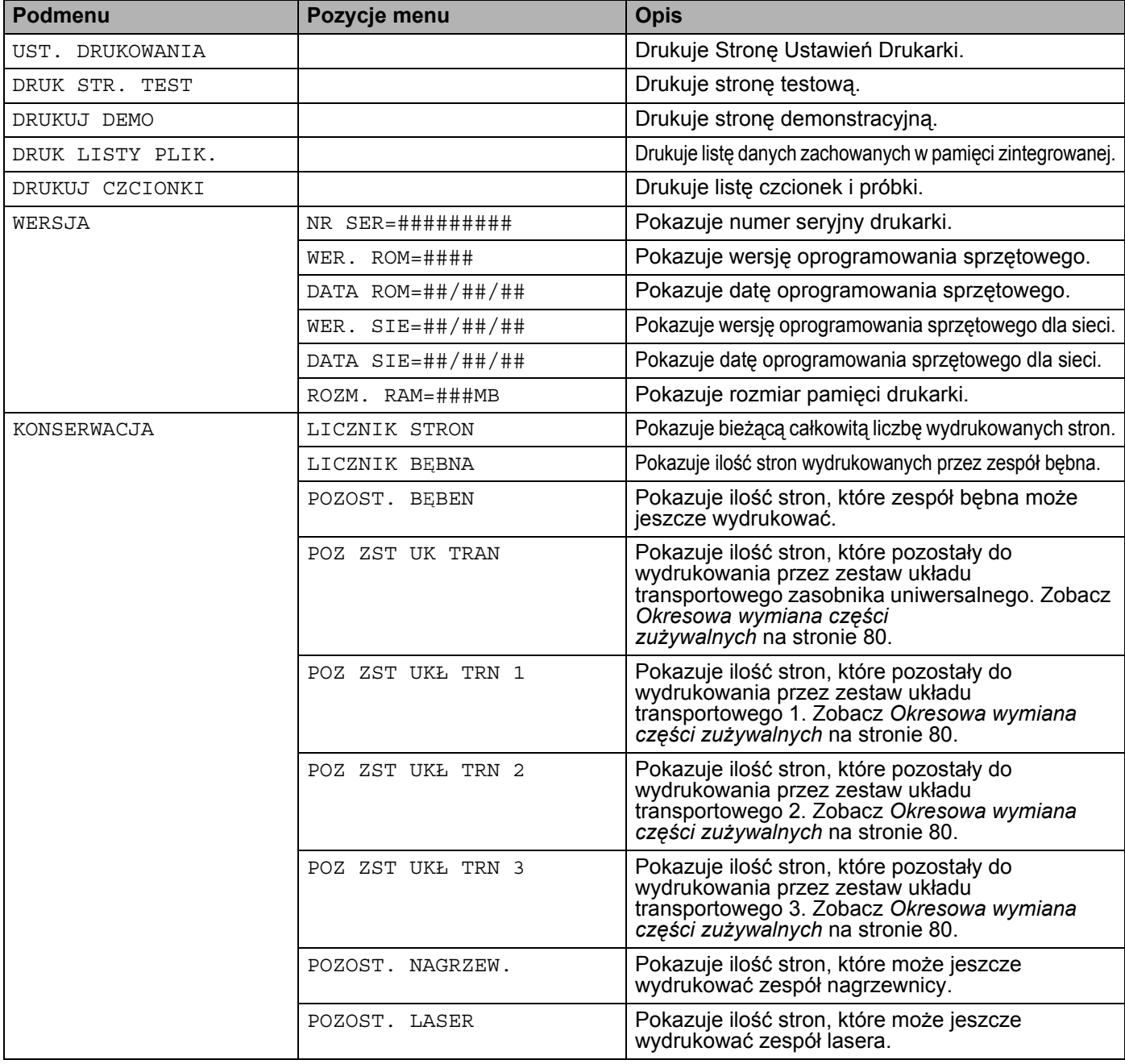

### **PAPIER**

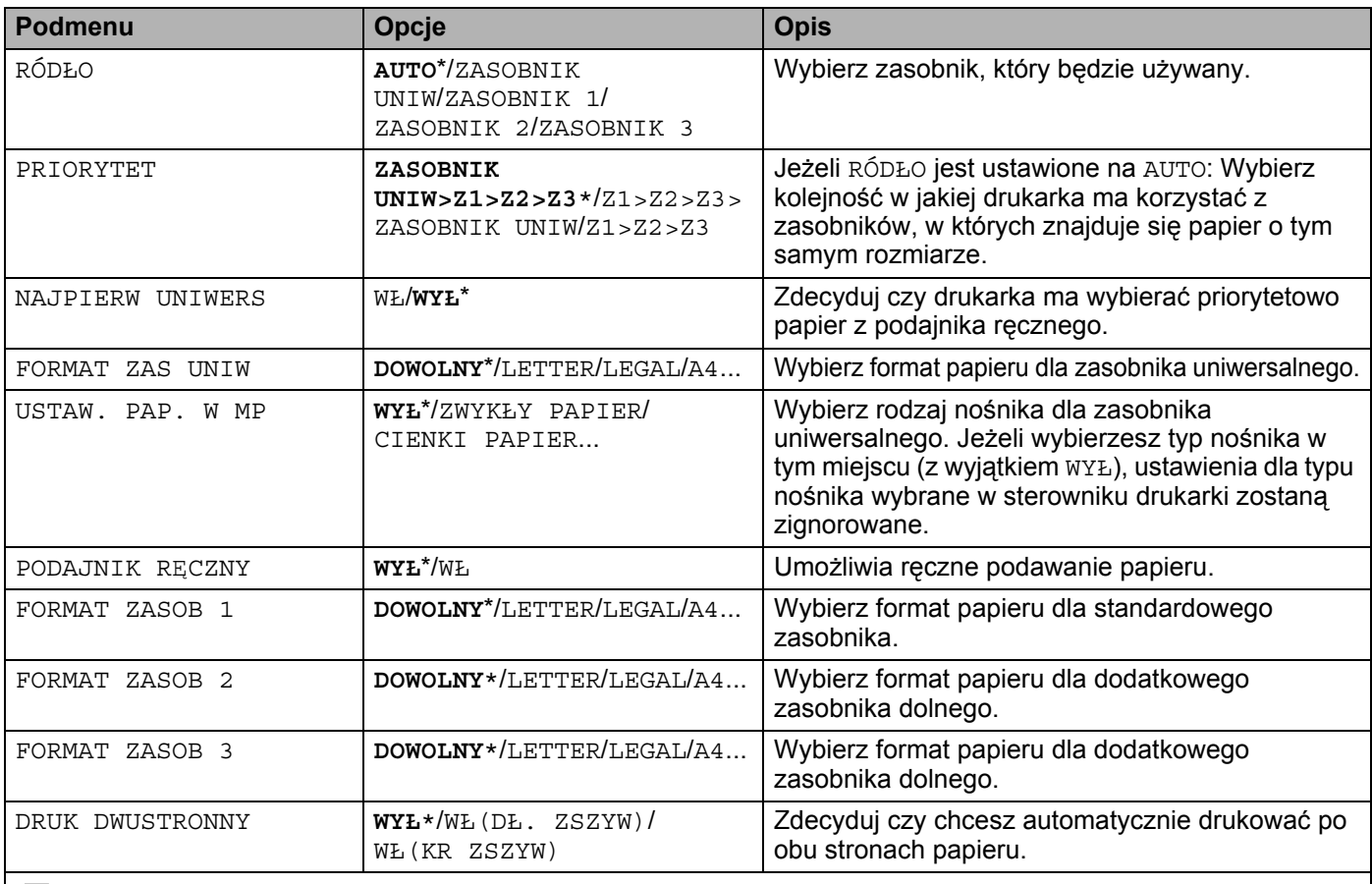

Domyślne ustawienia pokazane są czcionką pogrubioną z gwiazdką.

# **JAKOŚĆ**

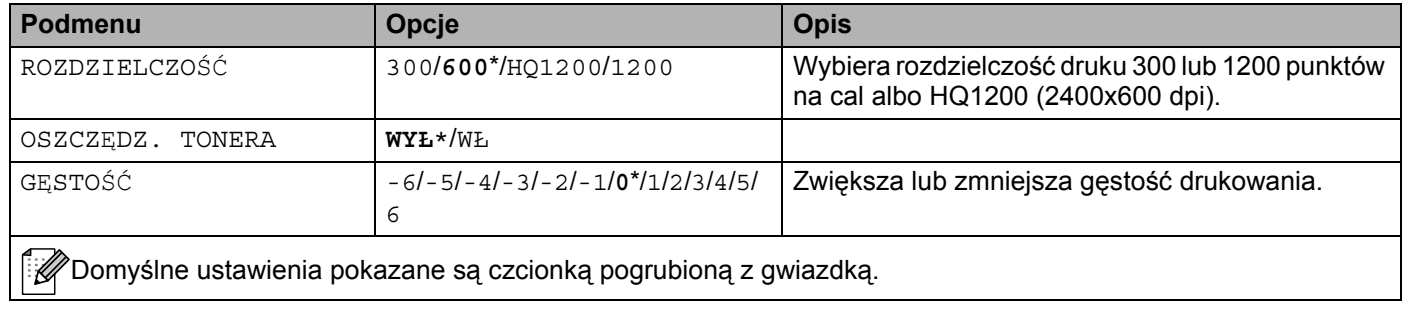

### **USTAWIENIA**

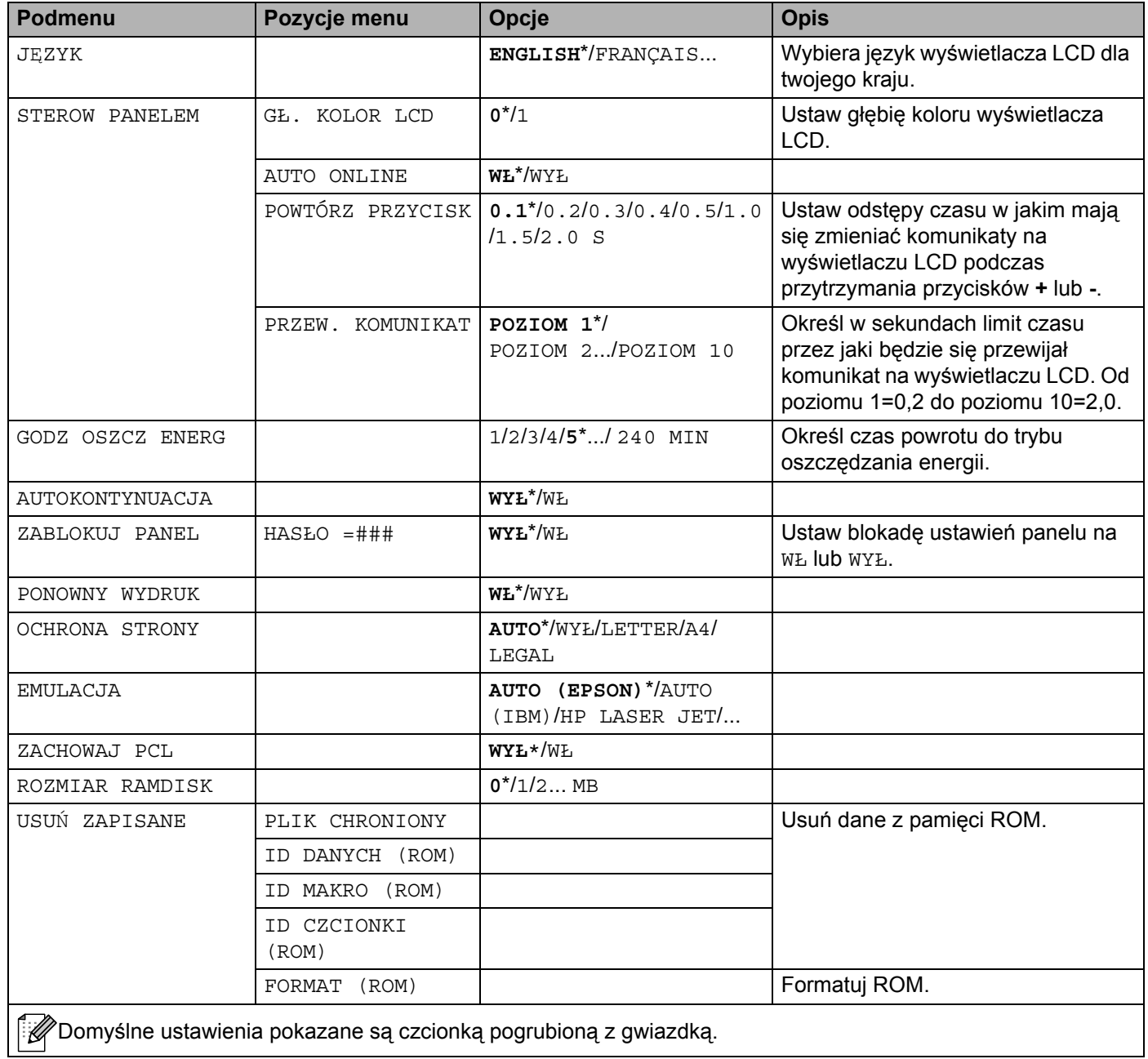

4. Panel sterowania

### **DRUKUJ MENU**

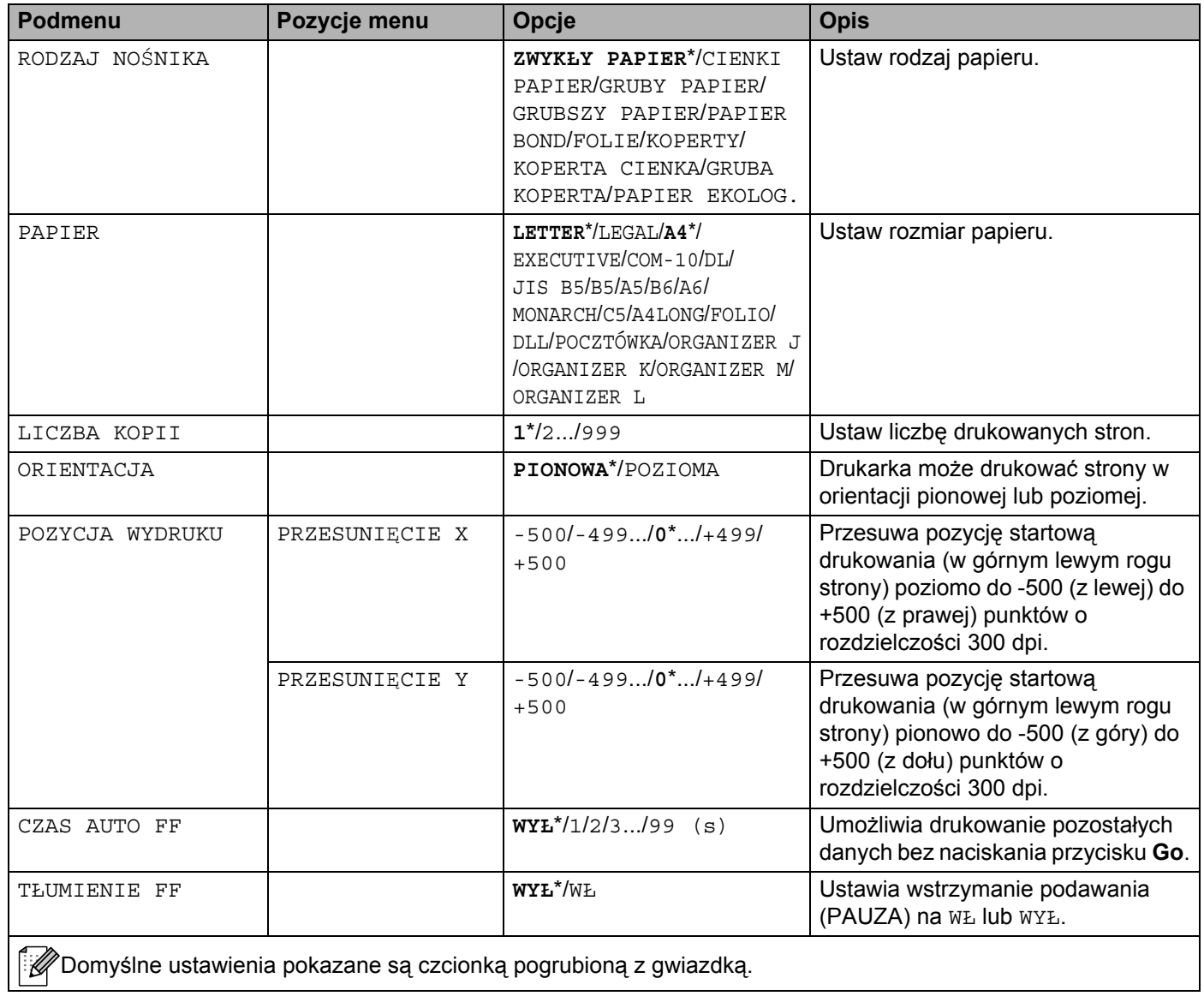

# **DRUKUJ MENU (Ciąg dalszy)**

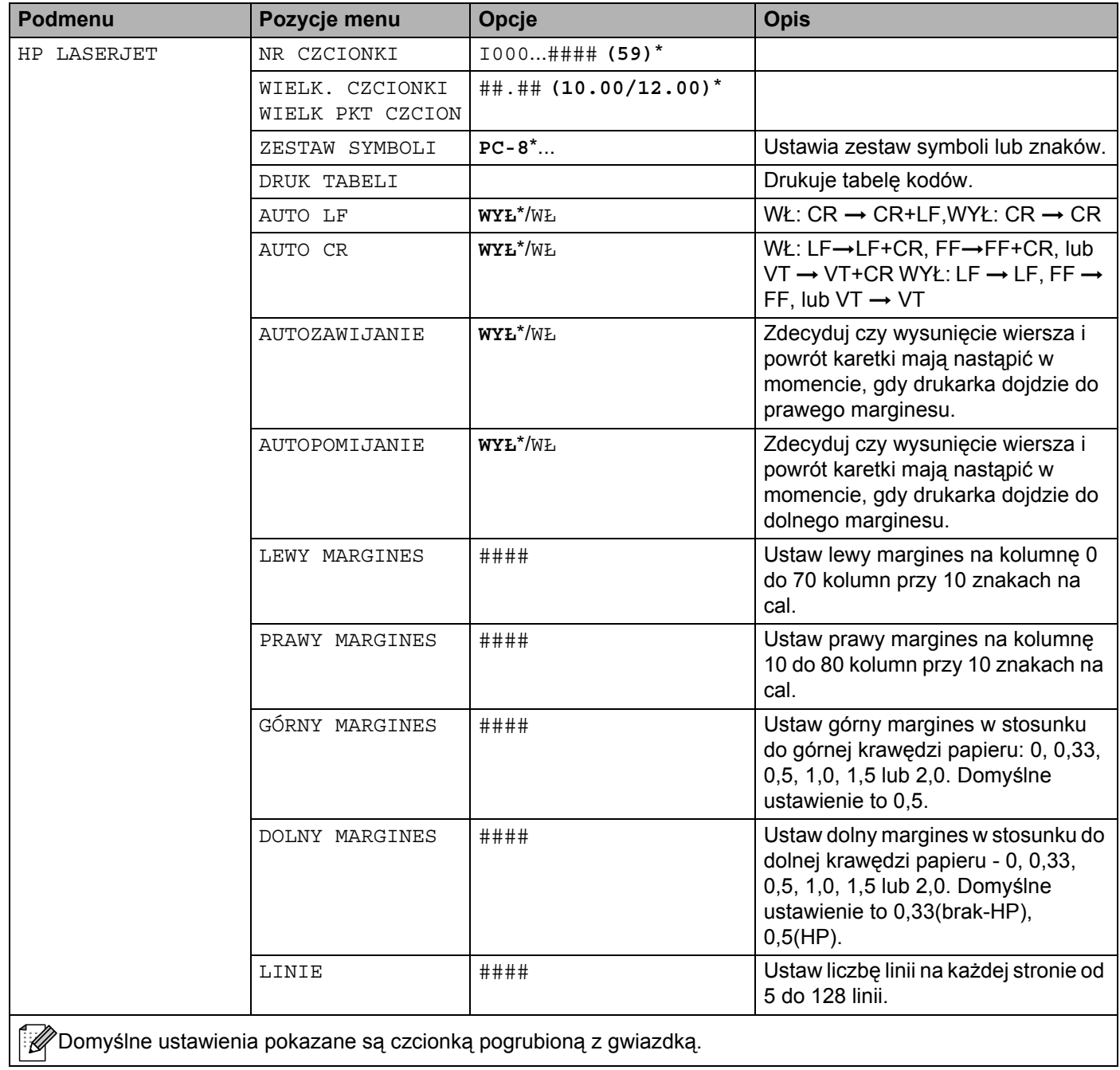

# **DRUKUJ MENU (Ciąg dalszy)**

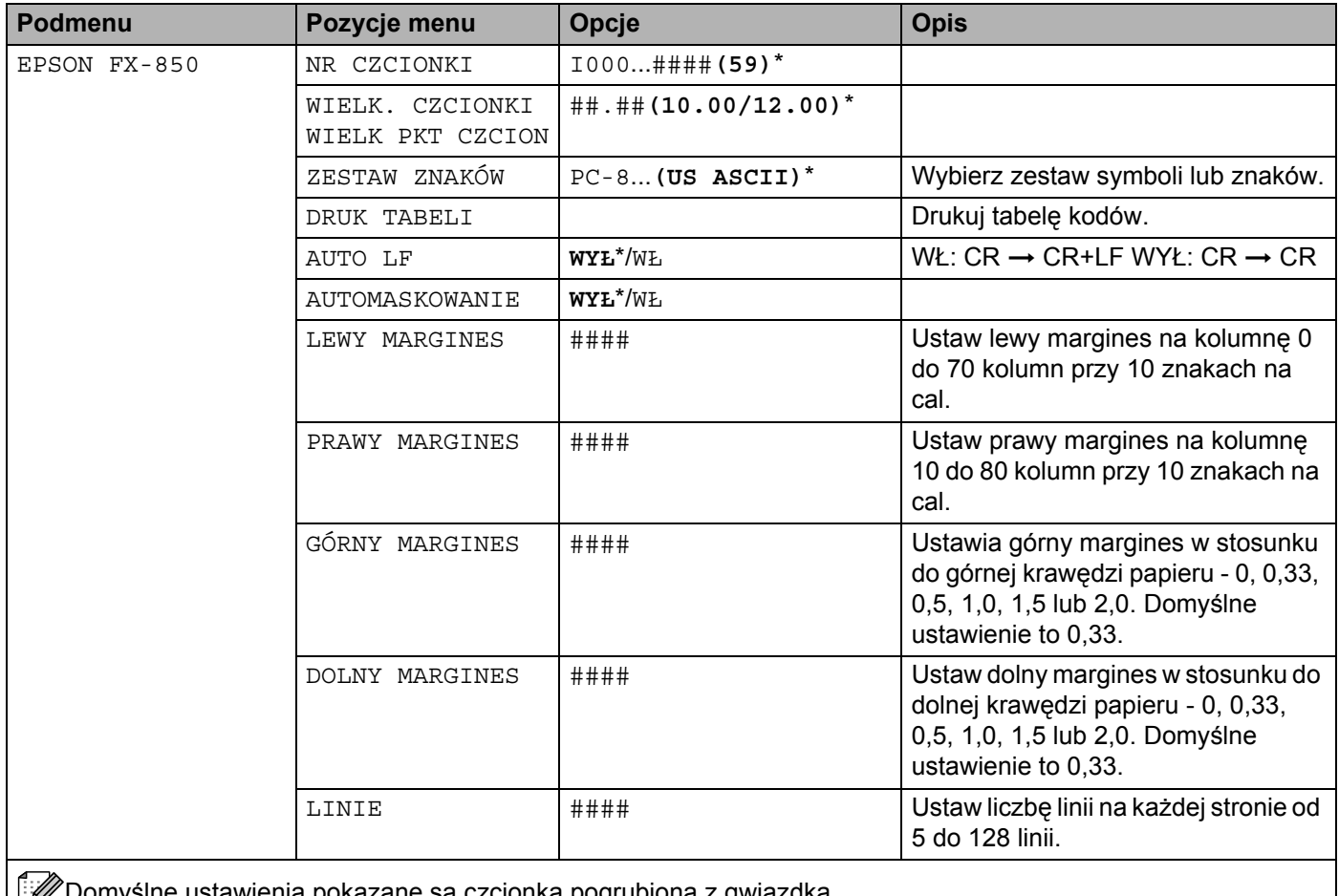

Domyślne ustawienia pokazane są czcionką pogrubioną z gwiazdką.

# **DRUKUJ MENU (Ciąg dalszy)**

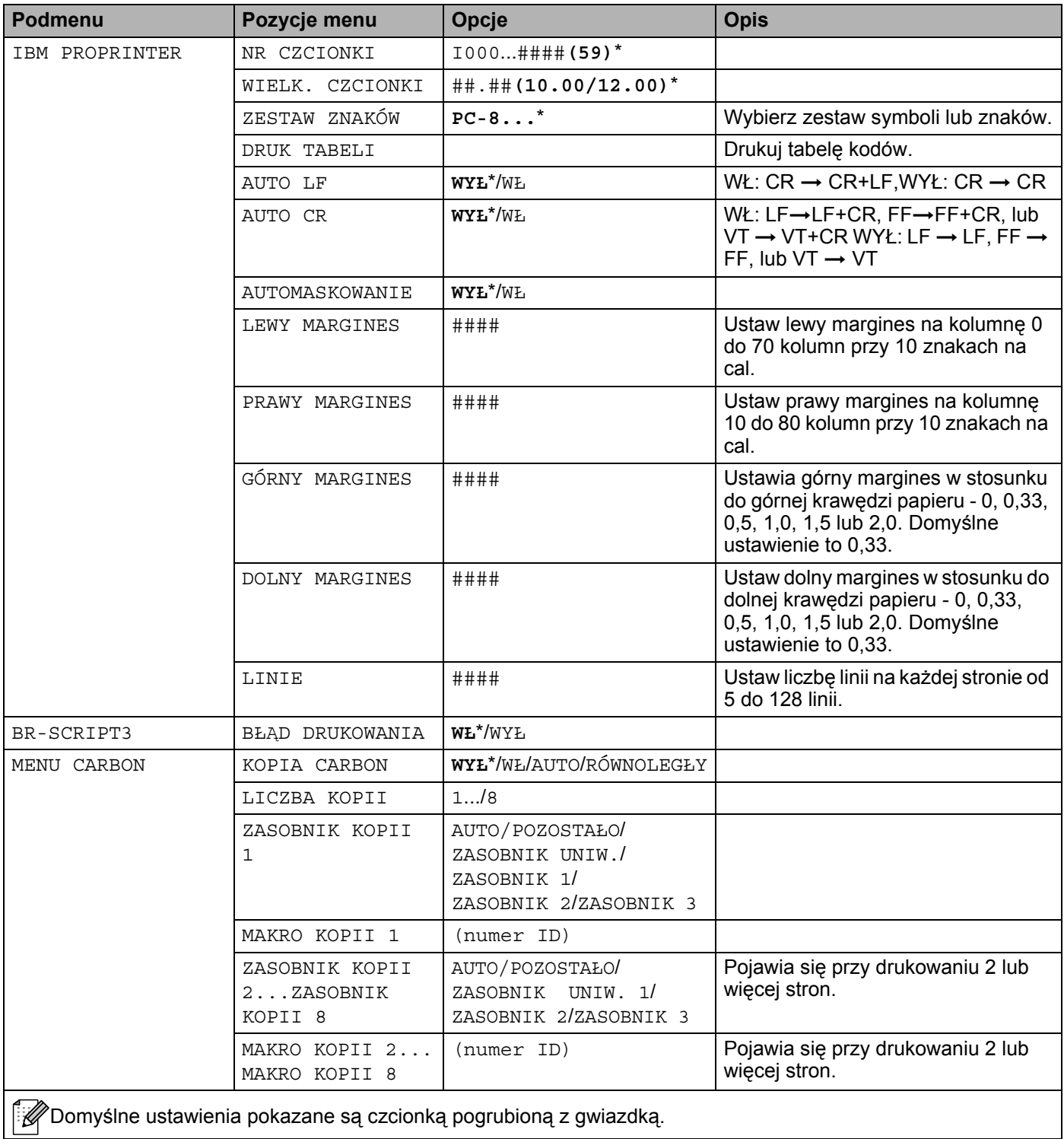

### **SIEĆ**

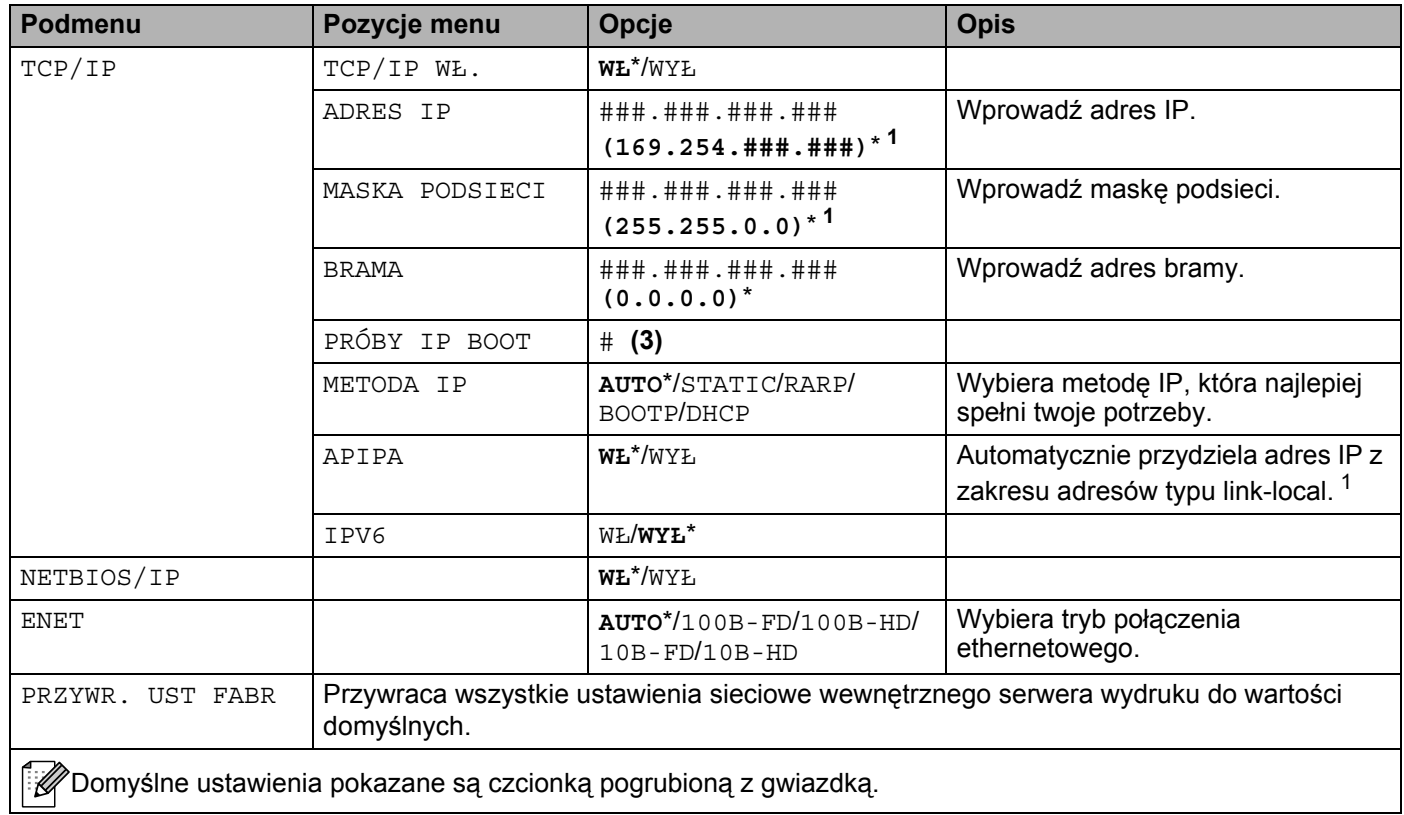

<span id="page-70-0"></span><sup>1</sup> Protokół automatycznego przydzielania adresu IP (APIPA) automatycznie konfiguruje adres IP i maskę podsieci. Więcej informacji znajduje się w Instrukcji obsługi dla sieci na dysku CD-ROM.

### **INTERFEJS**

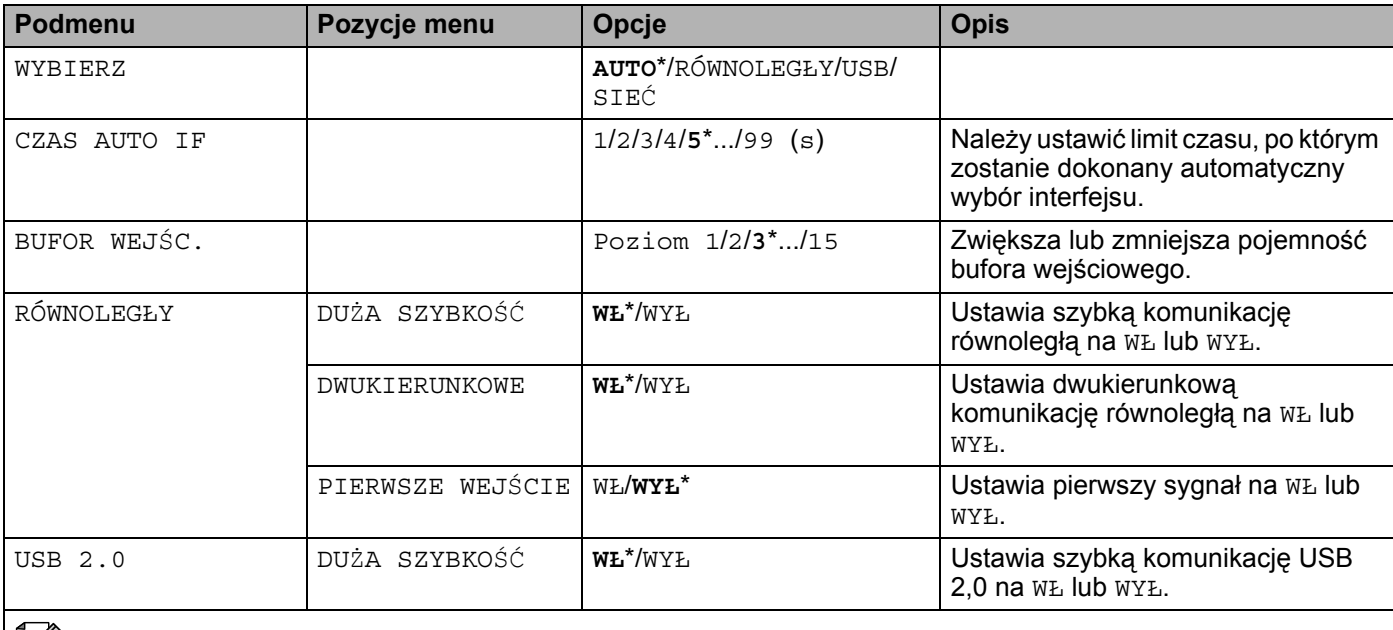

Domyślne ustawienia pokazane są czcionką pogrubioną z gwiazdką.

#### **RESETUJ MENU**

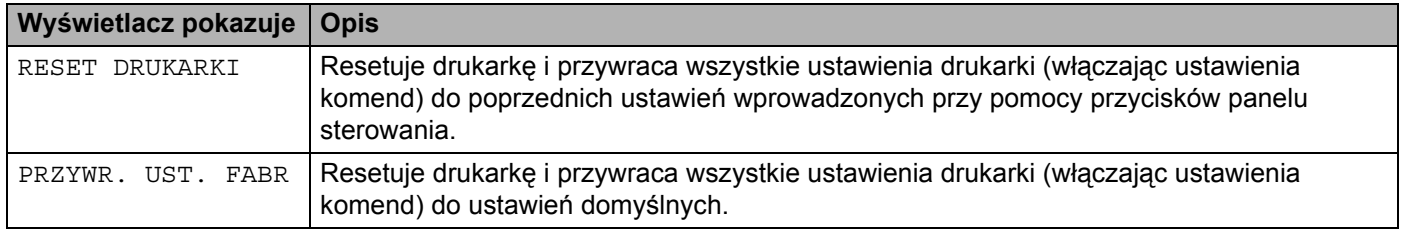

### **Przykład zmieniania ustawień menu <sup>4</sup>**

#### Ustawienie adresu IP

a Naciśnij przycisk **+** lub **-**, aby wybra<sup>ć</sup> SIEĆ (i wyświetlić każde z poniższych ustawień).

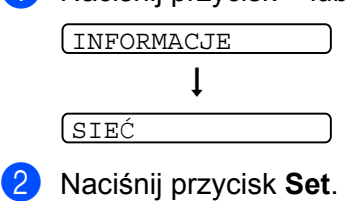

TCP/IP

c Naciśnij przycisk **Set**.

TCP/IP WŁ.

d Naciśnij przycisk **+**.

ADRES IP=

e Naciśnij przycisk **Set**. Ostatnia cyfra w pierwszej części numeru miga.

 $\begin{bmatrix} 192. & 0. & 0. & 192 \end{bmatrix}$ 

f Naciśnij przycisk **+** lub **-**, aby zwiększyć lub zmniejszyć liczbę. Naciśnij przycisk **Set**, aby przejść do następnej liczby.

 $\boxed{123. 0. 0. 192*}$ 

g Powtarzaj ten proces, aż ustawisz swój adres IP.

 $\begin{bmatrix} 123. & 45. & 67. & 89 \end{bmatrix}$ 

h Naciśnij przycisk **Set**, aby zakończyć adres IP. Na końcu wyświetlacza LCD pojawi się gwiazdka.

 $\boxed{123.45.67.89*}$
# **Domyślne ustawienia <sup>4</sup>**

## **Domyślne ustawienia drukarki <sup>4</sup>**

Ustawienia drukarki zostały skonfigurowane fabrycznie jeszcze przed dostawą. Nazywają się one domyślnymi ustawieniami (zobacz *[Tabela menu](#page-63-0)* na stronie 56). Chociaż możesz używać drukarki bez zmieniania domyślnych ustawień, masz również możliwość dostosowania ustawień drukarki do swoich potrzeb.

## **Informacja**

Zmiana ustawień przez użytkownika nie ma wpływu ma ustawienia domyślne. Nie możesz zmodyfikować obecnych ustawień domyślnych.

Zmienione ustawienia użytkownika można przywrócić do domyślnych ustawień przez RESETUJ MENU. Zobacz *[Tabela menu](#page-63-0)* na stronie 56.

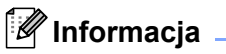

- Tryb emulacji ma wpływ na ustawienia.
- Następujące ustawienia nie mogą być przywrócone do ustawień domyślnych przez PRZYWR. UST FABR w RESETUJ MENU. INTERFEJS, OCHRONA STRONY, CZCIONKA SKALOW., ZABLOKUJ PANEL, licznik stron i język wyświetlania komunikatów na wyświetlaczu.
- Ustawienie KOPIA zawsze powraca do ustawień domyślnych po wyłączeniu i włączeniu drukarki.

## **Domyślne ustawienia sieciowe <sup>4</sup>**

Jeżeli chcesz przywrócić domyślne ustawienia drukarki (sprowadzić do stanu wyjściowego wszystkie informacje takie jak hasło i informacje o adresie IP), proszę postępować w następujący sposób:

a Naciśnij przycisk **+** lub **-**, aby wybra<sup>ć</sup> SIEĆ. Naciśnij przycisk **Set**.

SIEĆ

b Naciśnij przycisk **+** lub **-**, aby wybra<sup>ć</sup> PRZYWR. UST FABR. Naciśnij przycisk **Set**.

PRZYWR. UST. FABR.

### c Naciśnij jeszcze raz **Set**.

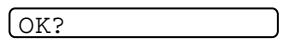

**5 Opcje <sup>5</sup>**

Drukarka posiada następujące dodatkowe akcesoria. Korzystanie z nich może zwiększyć możliwości drukarki.

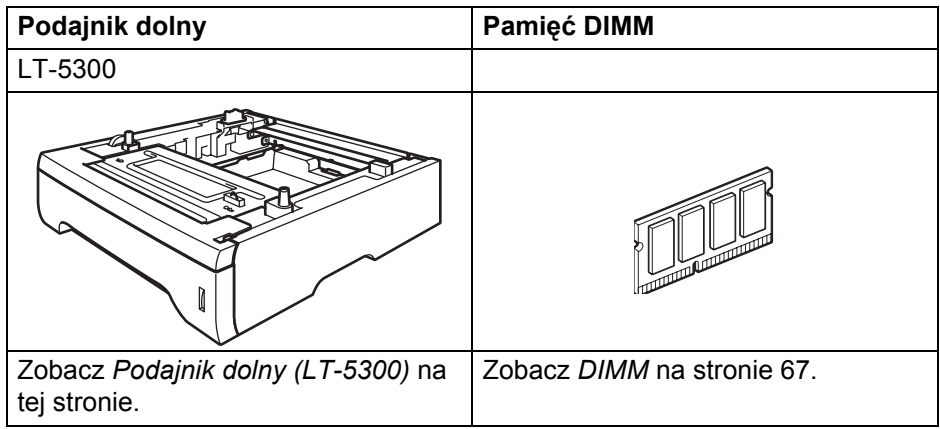

# <span id="page-73-0"></span>**Podajnik dolny (LT-5300)**

Można zainstalować dwa dodatkowe podajniki dolne (Taca 2 lub Taca 3). Każdy podajnik może zmieścić do 250 arkuszy papieru o gramaturze 80 g/m<sup>2</sup> (21 funtów). Po zainstalowaniu dwóch dodatkowych podajników, drukarka może pomieścić 800 arkuszy zwykłego papieru. Jeżeli chcesz zainstalować dodatkowy podajnik dolny, skontaktuj się ze sprzedawcą, u którego kupiłeś drukarkę.

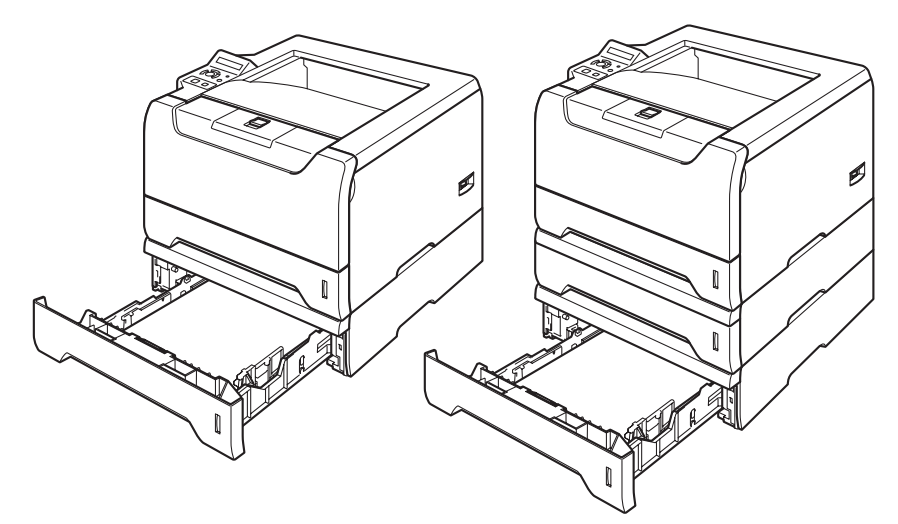

Informacje na temat instalacji znajdują się w Podręczniku użytkownika dostarczanym wraz z dolnym podajnikiem.

## <span id="page-74-0"></span>**DIMM <sup>5</sup>**

Drukarka posiada 32 MB standardowej pamięci i jedno gniazdo do opcjonalnego rozszerzenia pamięci. Możesz rozszerzyć pamięć do 544 MB instalując moduły pamięci z podwójną ścieżką (DIMM)

## **Rodzaje modułów DIMM <sup>5</sup>**

Można zainstalować następujące moduły DIMM:

- 128 MB Buffalo Technology VN133-D128 / VN133-X128
- 256 MB Buffalo Technology VN133-D256
- 512 MB Buffalo Technology VN133-D512
- 64 MB TechWorks 12165-0004
- 128 MB TechWorks 12462-0001
- 256 MB TechWorks 12485-0001
- 512 MB TechWorks 12475-0001

### **Informacja**

- Więcej informacji znajduje się na stronie firmy Buffalo Technology [http://www.buffalotech.com](http://www.buffalotech.com/).
- Więcej informacji znajduje się na stronie firmy Techworks<http://www.techworks.com>.

Ogólnie, moduł DIMM musi spełniać następujące specyfikacje:

Rodzaj: wyjście 144 styki i 64 bity

Opóźnienie CAS: 2

Częstotliwość pracy: 100 MHz lub więcej

Pojemność: 64, 128, 256 lub 512 MB

Wysokość: 31,75 mm (1,25 cala)

Rodzaj DRAM: SDRAM 2 Bank

Można użyć SDRAM.

### **Informacja**

- Niektóre pamięci DIMM mogą nie współpracować z drukarką.
- W celu uzyskania dalszych informacji skontaktuj się ze sprzedawcą, u którego nabyłeś drukarkę lub z Działem Obsługi Klienta firmy Brother.

## <span id="page-75-0"></span>**Instalowanie dodatkowej pamięci <sup>5</sup>**

**1** Wyłącz przełącznik zasilania i odłącz drukarkę od gniazdka. Odłącz z drukarki kabel interfejsu.

### **Informacja**

Przed instalacją lub usuwaniem pamięci DIMM należy upewnić się, że przełącznik zasilania jest wyłączony.

### Zdejmij pokrywę DIMM.

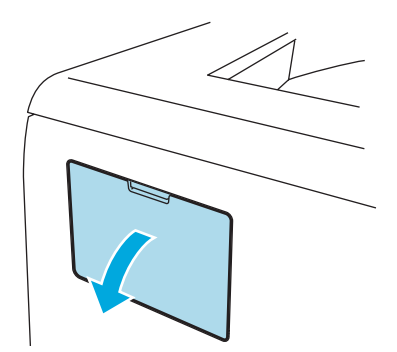

Rozpakuj pamięć DIMM i przytrzymaj ją za krawędzie.

### **UWAGA**

Aby zapobiec uszkodzeniu drukarki z powodu wyładowań elektrostatycznych, NIE WOLNO dotykać modułu pamięci lub powierzchni płyty.

4) Trzymaj moduł DIMM za krawędzie i dopasuj wcięcia na płytce do występów w gnieździe. Włóż ukośnie moduł DIMM (1), a następnie przechylaj moduł w kierunku płyty interfejsu, aż zatrzask się zamknie (2).

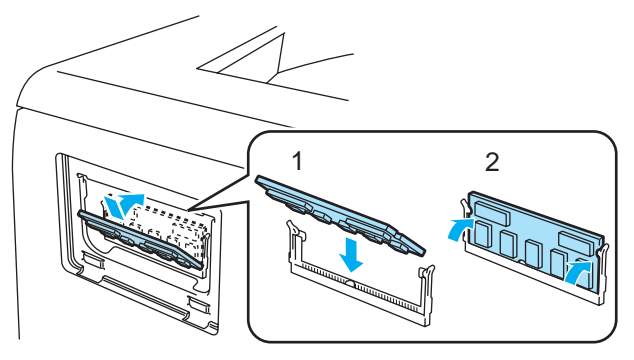

6 Załóż z powrotem pokrywę DIMM.

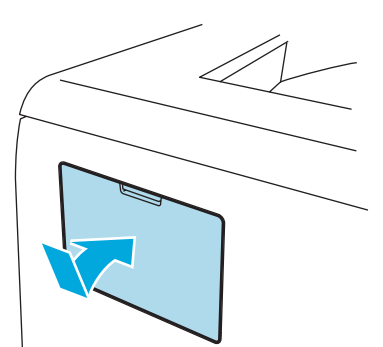

f Podłącz kabel interfejsu do drukarki. Podłącz z powrotem drukarkę do gniazdka i włącz zasilanie.

## **Informacja**

Aby upewnić się, że pamięć DIMM została zainstalowana poprawnie, można wydrukować stronę ustawień drukarki, na której pokazany jest bieżący rozmiar pamięci. Zobacz *[Tabela menu](#page-63-1)* na stronie 56.

```
Konserwacja 6
```
Należy wymieniać niektóre elementy i regularne czyścić drukarkę.

## **OSTRZEŻENIE**

**6**

Przy wymianie pewnych części lub czyszczeniu drukarki, należy zwrócić uwagę na następujące czynności:

- Jeśli ubranie zostało zabrudzone tonerem, zetrzyj toner suchą ściereczką i natychmiast zmyj materiał zimną wodą, aby nie powstały plamy.
- Uważaj, aby nie wdychać tonera.
- Bezpośrednio po użyciu drukarki niektóre jej elementy są bardzo gorące. Podczas otwierania tylnej lub przedniej pokrywy, NIE WOLNO dotykać części przedstawionych na rysunku jako zacienione.

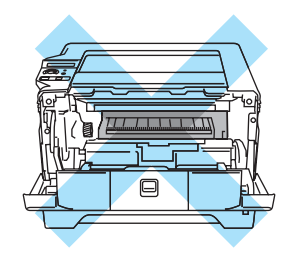

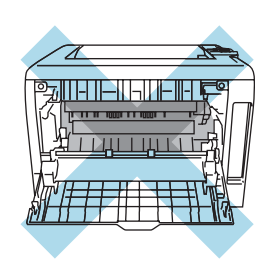

## **Wymiana zużytych części <sup>6</sup>**

Należy regularnie wymieniać zużyte części drukarki. Kiedy nadejdzie czas wymiany materiałów eksploatacyjnych, na wyświetlaczu LCD pojawią się następujące komunikaty.

NISKI POZ TONERA

(Pojawia się w odstępach.) Zobacz *[Komunikat NISKI POZ TONERA](#page-78-0)* na stronie 71.

KONIEC TONERA

Zobacz *[Komunikat KONIEC TONERA](#page-78-1)* na stronie 71.

NISK ŻYW. BĘBNA

Zobacz *[Komunikat NISK](#page-83-0) ŻYW. BĘBNA* na stronie 76.

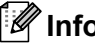

**Informacja**

Instrukcje na ten temat zawiera również część *[Polepszenie jako](#page-108-0)ści wydruku* na stronie 101.

## **Materiały eksploatacyjne <sup>6</sup>**

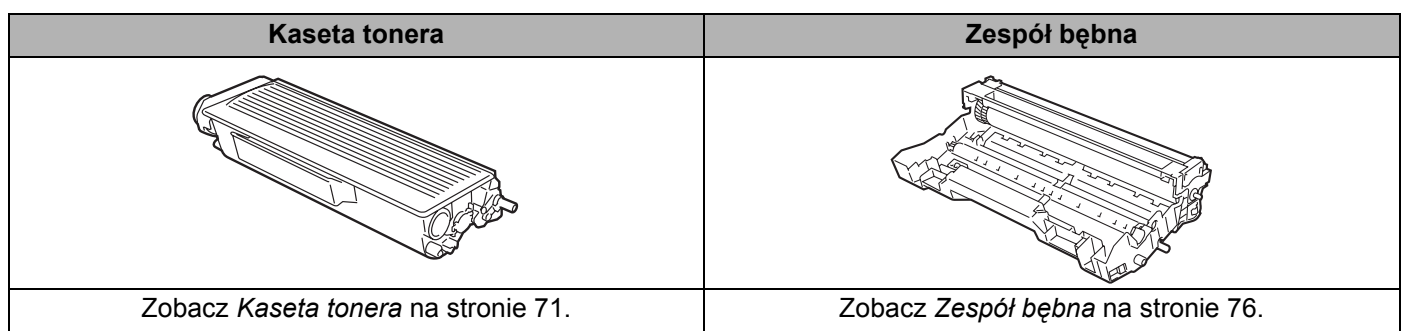

## <span id="page-78-2"></span>**Kaseta tonera <sup>6</sup>**

Nowa kaseta tonera może wydrukować około 3500 (kaseta standardowa) lub około 7000 (kaseta o podwyższonej wydajności) jednostronnych arkuszy A4 lub Legal przy pokryciu 5%.

## **Informacja**

- Ilość używanego tonera różni się w zależności od zawartości strony i ustawień gęstości wydruku.
- Po zmianie ustawień gęstości wydruku na drukowanie jaśniejsze lub ciemniejsze, ilość używanego tonera również się zmieni.
- Kasetę tonera należy rozpakować bezpośrednio przed zainstalowaniem jej w drukarce.

### <span id="page-78-0"></span>**Komunikat NISKI POZ TONERA <sup>6</sup>**

(Pojawia się w odstępach.)

NISKI POZ TONERA

Jeżeli wyświetlacz LCD pokazuje komunikat NISKI POZ TONERA, toner drukarki jest prawie na wyczerpaniu. Kup i przygotuj nową kasetę przed pojawieniem się komunikatu KONIEC TONERA. Informacje na temat wymiany kaset tonera zawiera część *[Wymiana kasety tonera](#page-79-0)* na stronie 72.

### <span id="page-78-1"></span>**Komunikat KONIEC TONERA <sup>6</sup>**

#### KONIEC TONERA

Jeżeli wyświetlacz LCD pokazuje komunikat KONIEC TONERA, w drukarce skończył się toner lub toner jest nierówno rozłożony wewnątrz kasety.

W obydwu sytuacjach, drukarka przerwie drukowanie do czasu wymiany kasety tonera na nową.

Komunikat KONIEC TONERA można zlikwidować jedynie przez włożenie nowej kasety tonera do zespołu bębna.

### <span id="page-79-1"></span><span id="page-79-0"></span>**Wymiana kasety tonera <sup>6</sup>**

## **Informacja**

- Aby zapewnić wysoką jakość drukowania, zalecamy używanie wyłącznie oryginalnych kaset tonera firmy Brother. Aby kupić kasety, trzeba skontaktować się ze sprzedawcą, który sprzedał drukarkę lub z Działem Obsługi Klienta firmy Brother.
- Zaleca się wyczyszczenie drukarki przy każdorazowej wymianie kasety tonera. Zobacz *Czyszczenie* [na stronie 81](#page-88-0).
- a Naciśnij przycisk zwalniający i otwórz przednią pokrywę.

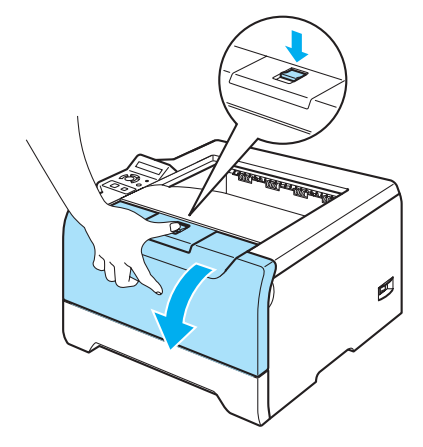

2 Wyjmij zespół bębna i kasetę tonera.

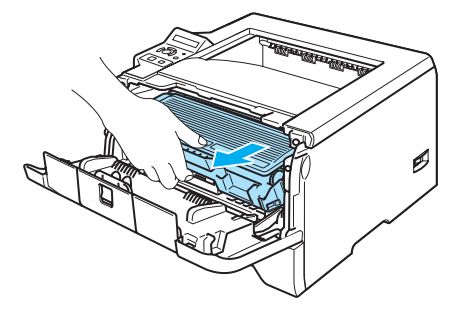

## **UWAGA**

Zaleca się umieszczenie zespołu bębna i kasety tonera na kawałku papieru lub tkaniny, aby zabezpieczyć się przed rozsypaniem tonera.

Aby zapobiec uszkodzeniu drukarki z powodu wyładowań elektrostatycznych, NIE WOLNO dotykać elektrod przedstawionych na rysunkach.

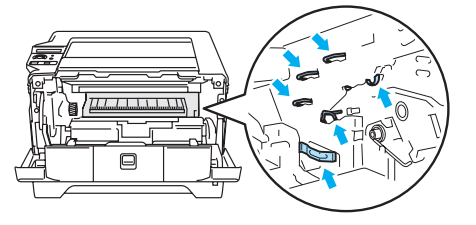

c Wciśnij niebieską dźwignię blokady i wyjmij kasetę tonera z zespołu bębna.

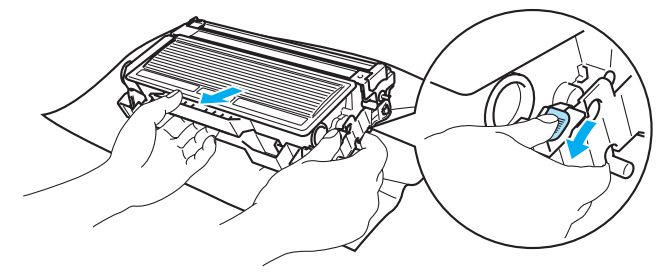

## **UWAGA**

NIE WOLNO wrzucać kasety tonera do ognia. Może eksplodować, powodując obrażenia.

Obchodź się z kasetą ostrożnie. Jeżeli toner wysypie się na dłonie lub ubranie, natychmiast go wytrzyj lub zmyj zimną wodą.

Aby uniknąć problemów z jakością wydruku, NIE WOLNO dotykać części przedstawionych na rysunku jako zacienione.

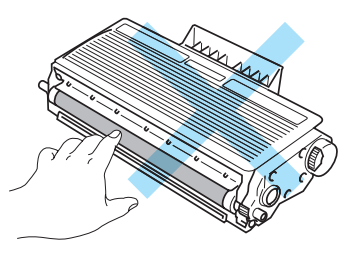

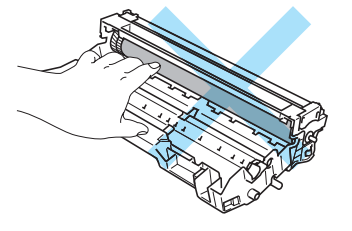

## **Informacja**

- Włóż kasetę tonera do szczelnej torby, aby toner nie wydostał się na zewnątrz.
- Przy pozbywaniu się kasety tonera należy postępować zgodnie z lokalnymi przepisami i nie wrzucać jej do śmieci. W przypadku wątpliwości, proszę skontaktować się z lokalnym przedsiębiorstwem oczyszczania miasta.

4) Rozpakuj nową kasetę z tonerem. Przytrzymaj kasetę obiema rękami i ostrożnie przechylaj z jednej strony na drugą pięć lub sześć razy, w celu równomiernego rozłożenia tonera.

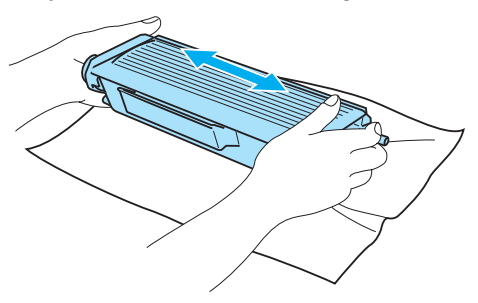

### **A** UWAGA

Kasetę tonera należy rozpakować bezpośrednio przed zainstalowaniem jej w drukarce. Jeżeli kaseta pozostanie rozpakowana przez dłuższy czas, wówczas czas życia tonera będzie krótszy.

Jeżeli rozpakowany zespół bębna jest wystawiony na bezpośrednie działanie promieni słonecznych lub oświetlenie w pomieszczeniu, może ulec uszkodzeniu.

Umieść kasetę tonera w zespole bębna natychmiast po zdjęciu osłony ochronnej. Aby zapobiec pogorszeniu jakości wydruku, NIE WOLNO dotykać części przedstawionych na rysunku jako zacienione.

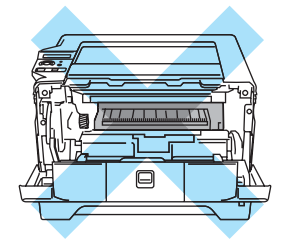

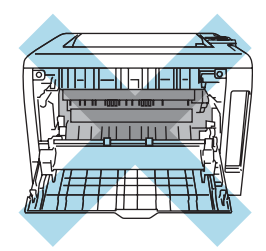

## **UWAGA**

Urządzenia firmy Brother zostały zaprojektowane do pracy z tonerem o szczególnych specyfikacjach i osiągną maksimum swoich możliwości, jeżeli będą używane z oryginalnymi kasetami firmy Brother. Firma Brother nie może zagwarantować optymalnej wydajności, jeżeli używany jest toner lub kasety tonera o innych specyfikacjach. Z tego powodu firma Brother nie zaleca używania z w tym urządzeniu kaset innych niż oryginalne kasety firmy Brother.

Jeżeli uszkodzenie zespołu bębna lub innych części urządzenia jest rezultatem używania wyrobów innych producentów, wszelkie naprawy z tego wynikłe mogą nie podlegać gwarancji.

Zdejmij pokrywę ochronną.

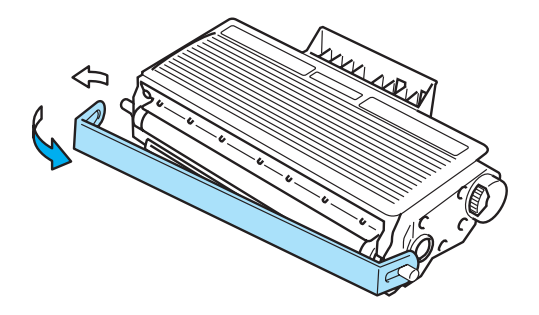

6 Umieść dokładnie nową kasetę tonera w zespole bębna, aż zatrzaśnie się we właściwym położeniu. Jeżeli została włożona prawidłowo, dźwignia blokady automatycznie podniesie się do góry.

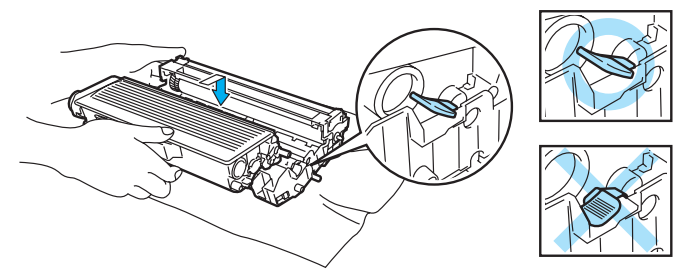

#### **UWAGA** Œ

Upewnij się, że kaseta tonera została umieszczona dokładnie. W przeciwnym razie może oddzielić się od zespołu bębna.

7 Wyczyść główny drut ładujący wewnątrz zespołu bębna, delikatnie przesuwając kilkakrotnie niebieską płytkę od prawej do lewej strony i z powrotem.

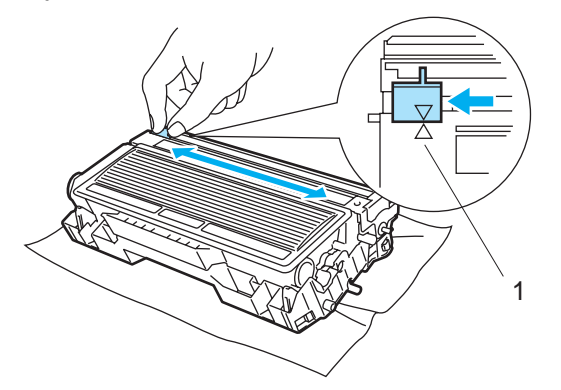

## **UWAGA**

Przesuń płytkę do położenia wyjściowego (A) (1). W przeciwnym wypadku na wydrukowanych stronach mogą powstawać pionowe paski.

h <sup>W</sup>łóż zespół bębna i kasetę tonera do drukarki. Zamknij przednią pokrywę.

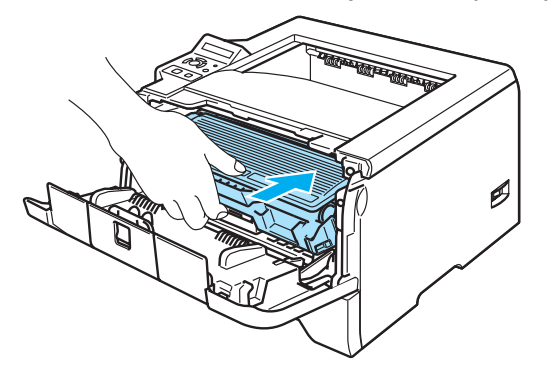

## <span id="page-83-1"></span>**Zespół bębna <sup>6</sup>**

Nowy zespół bębna może wydrukować około 25000 jednostronnych arkuszy A4 lub Letter przy pokryciu 5%.

## **Informacja**

- Istnieje wiele czynników wpływających na rzeczywisty czas życia zespołu bębna, np. temperatura, wilgotność, rodzaj papieru, typ używanego tonera, liczba stron na zadanie drukowania, itp. W idealnych warunkach średni czas życia zespołu bebna szacuje się maksymalnie na 25000 stron. Rzeczywista liczba stron wydrukowanych przy użyciu bębna może być znacząco mniejsza niż szacunkowa. Ponieważ nie mamy wpływu na większość czynników, które determinują rzeczywisty czas życia zespołu bębna, nie możemy zagwarantować minimalnej liczby stron, które bęben będzie w stanie wydrukować.
- Najlepszą wydajność posiada oryginalny toner firmy Brother. Drukarki powinno używać się w czystym, nie zakurzonym i wentylowanym pomieszczeniu.
- Drukowanie z wykorzystaniem zespołu bębna nieautoryzowanej firmy może zmniejszyć nie tylko jakość wydruku, ale również jakość i czas życia samej drukarki. Gwarancja nie obejmuje uszkodzeń spowodowanych użyciem zespołów bębna nieautoryzowanych firm.

## <span id="page-83-2"></span><span id="page-83-0"></span>**Komunikat NISK ŻYW. BĘBNA <sup>6</sup>**

#### NISK ŻYW. BĘBNA

Jeśli wyświetlacz LCD wyświetla komunikat NISK ŻYW. BĘBNA, oznacza to, że czas życia zespołu bębna kończy się. Zaleca się jego wymianę na nowy zanim dojdzie do znaczącego obniżenia jakości wydruku.

### **Wymiana zespołu bębna <sup>6</sup>**

## **UWAGA**

Zespół bębna należy wyjmować ostrożnie, ponieważ może zawierać toner.

Przy każdej wymianie zespołu bębna należy wyczyścić wnętrze drukarki. Zobacz *Czyszczenie* [na stronie 81.](#page-88-0)

Wymieniając zespół bębna należy wyzerować licznik bębna w następujący sposób:

a Naciśnij przycisk zwalniający i otwórz przednią pokrywę.

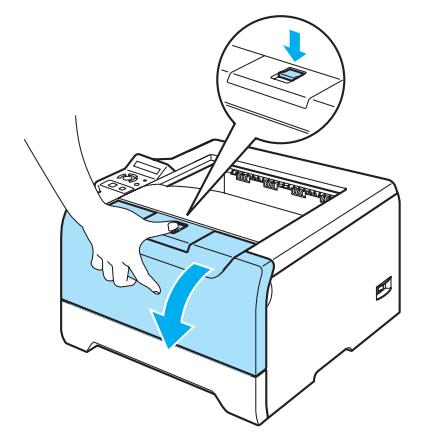

b Przytrzymaj wciśnięty przycisk **Go** dopóki na wyświetlaczu LCD nie pokaże się komunikat BĘBEN CZYSTY, a następnie zwolnij przycisk **Go**.

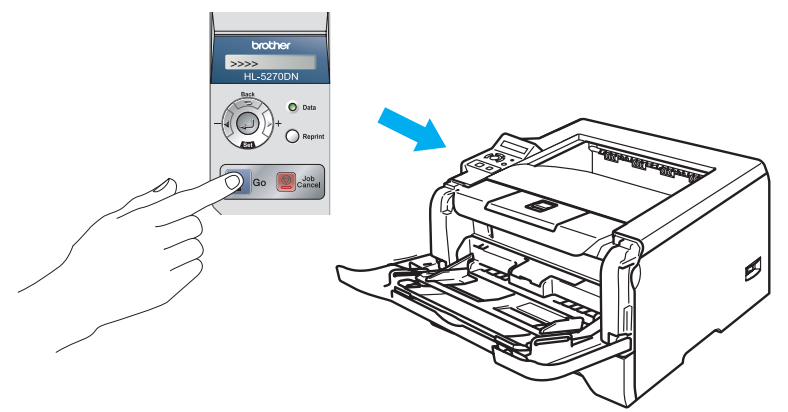

### **Nieprawidłowa konfiguracja**

Nie wyzerowuj licznika bębna podczas wymiany samej kaset tonera.

**3** Wyjmij zespół bębna i kasetę tonera.

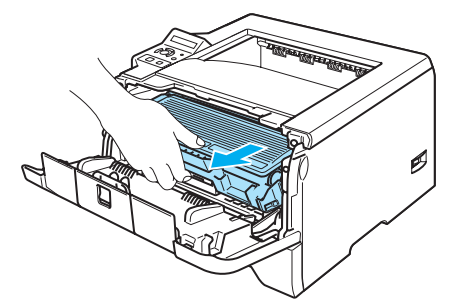

## **UWAGA**

Zaleca się umieszczenie zespołu bębna i kasety tonera na kawałku papieru lub tkaniny, aby zabezpieczyć się przed rozsypaniem tonera.

Aby zapobiec uszkodzeniu drukarki z powodu wyładowań elektrostatycznych, NIE WOLNO dotykać elektrod przedstawionych na rysunkach.

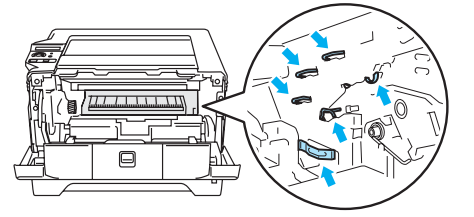

Wciśnij niebieską dźwignię blokady i wyjmij kasetę tonera z zespołu bębna.

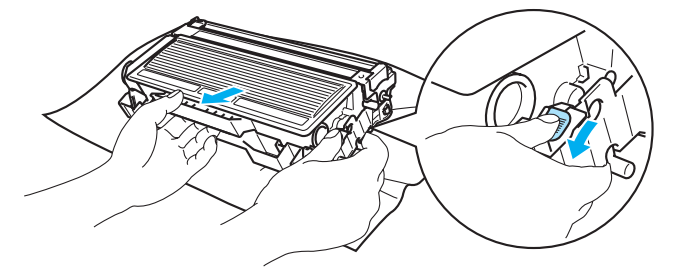

## **A** UWAGA

Obchodź się z kasetą ostrożnie. Jeżeli toner wysypie się na dłonie lub ubranie, natychmiast go wytrzyj lub zmyj zimną wodą.

Aby uniknąć problemów z jakością wydruku, NIE WOLNO dotykać części przedstawionych na rysunku jako zacienione.

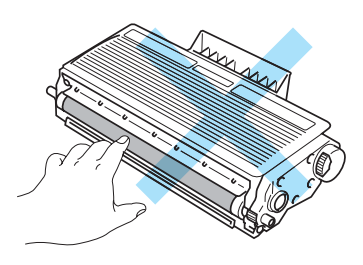

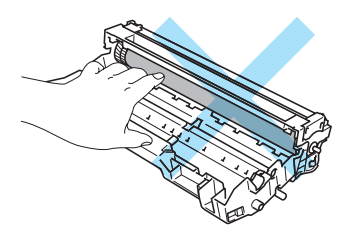

## **Informacja**

- Włóż zespół bębna do szczelnej torby, aby toner nie wydostał się na zewnątrz.
- Przy pozbywaniu się zespołu bębna należy postępować zgodnie z lokalnymi przepisami i nie wyrzucać go do śmieci. W przypadku wątpliwości, proszę skontaktować się z lokalnym przedsiębiorstwem oczyszczania miasta.

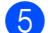

5 Rozpakuj nowy zespół bębna.

## **UWAGA**

Zespół bębna należy rozpakować bezpośrednio przed umieszczeniem go w drukarce. Wystawienie na bezpośrednie działanie promieni słonecznych lub oświetlenie w pomieszczeniu może spowodować uszkodzenie zespołu bębna.

6 Umieść dokładnie kasetę tonera w nowym zespole bębna, aż zatrzaśnie się we właściwym położeniu. Jeżeli kaseta została włożona prawidłowo, niebieska dźwignia blokady automatycznie podniesie się do góry.

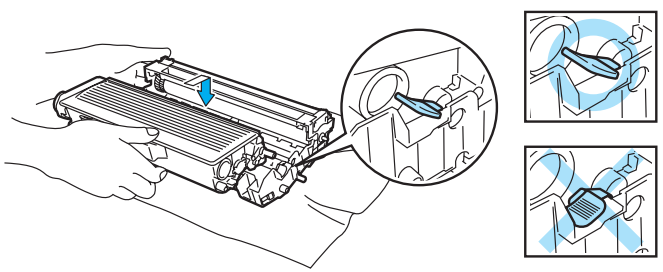

#### **UWAGA** O

Upewnij się, że kaseta tonera została umieszczona dokładnie. W przeciwnym razie może oddzielić się od zespołu bębna.

Włóż zespół bębna i kasetę tonera do drukarki.

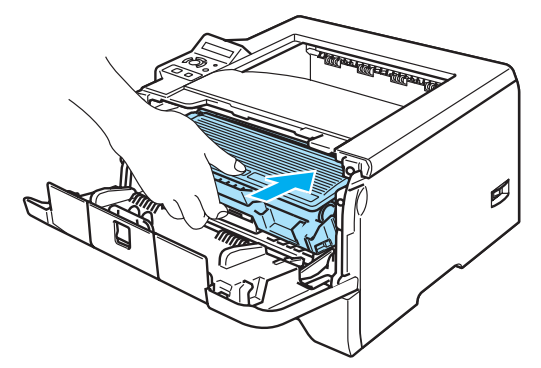

8 Zamknij przednią pokrywę.

## **Okresowa wymiana części zużywalnych <sup>6</sup>**

Aby utrzymać wysoką jakość druku, należy regularnie wymieniać części zużywalne. Części z poniższej listy należy wymieniać po wydrukowaniu podanej liczby stron.

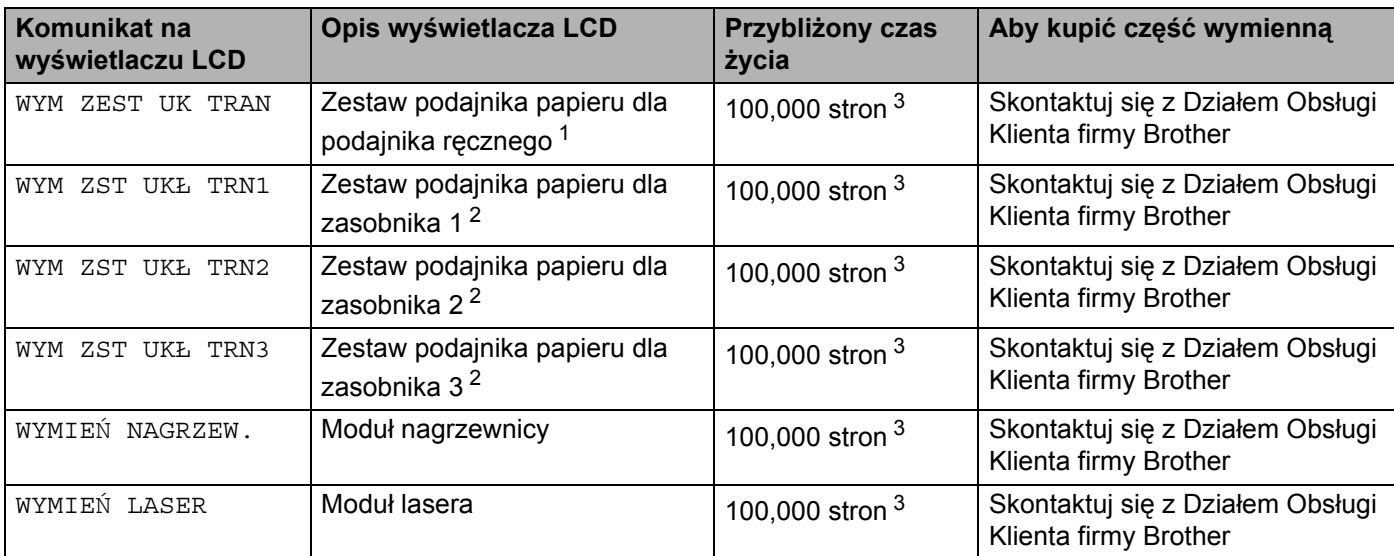

<span id="page-87-0"></span><sup>1</sup> Zestaw podajnika papieru dla podajnika ręcznego składa się z rolki pobierającej papier i separatora.

<span id="page-87-2"></span><sup>2</sup> Zestaw podajnika papieru dla zasobnika 1, zasobnika 2 i zasobnika 3 składa się rolki podającej, rolki separującej, separatora i sprężyny separatora.

<span id="page-87-1"></span><sup>3</sup> Przy 5% pokryciu (format A4 lub Letter). Rzeczywista liczba wydrukowanych stron będzie różna w zależności od zadań drukowania i używanego papieru.

# <span id="page-88-0"></span>**Czyszczenie <sup>6</sup>**

Należy regularnie czyścić drukarkę wewnątrz i na zewnątrz przy pomocy suchej, nie zostawiającej kłaczków ściereczki. Po wymianie kasety tonera lub zespołu bębna sprawdź, czy wewnętrzna część drukarki została wyczyszczona. Jeśli wydrukowane strony są poplamione tonerem, należy wyczyścić drukarkę od środka przy pomocy suchej, nie zostawiającej kłaczków ściereczki.

## **Czyszczenie zewnętrznej powierzchni drukarki <sup>6</sup>**

## **A** UWAGA

Stosuj wyłącznie obojętne detergenty. Czyszczenie drukarki lotnymi płynami takimi, jak jak rozpuszczalnik lub benzyna może spowodować uszkodzenie jej powierzchni.

NIE WOLNO stosować środków czyszczących zawierających amoniak.

a Wyłącz przełącznik zasilania i odłącz drukarkę od gniazdka.

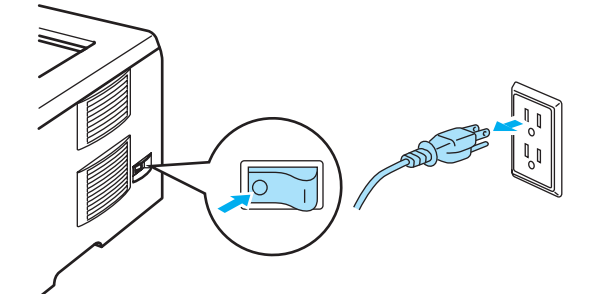

2 Wyjmij całkowicie zasobnik papieru z drukarki.

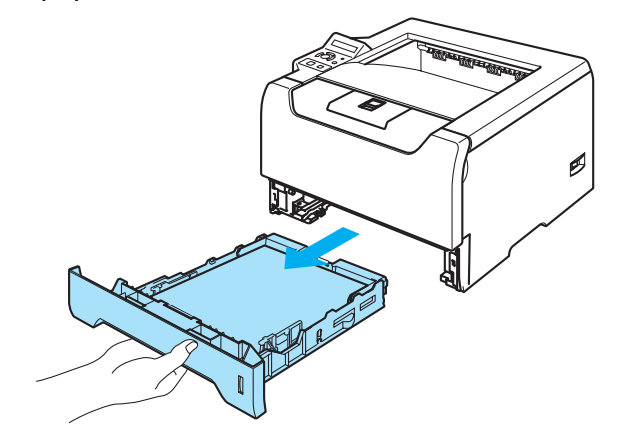

8 Wytrzyj zewnętrzną powierzchnię drukarki przy pomocy suchej, nie zostawiającej kłaczków ściereczki.

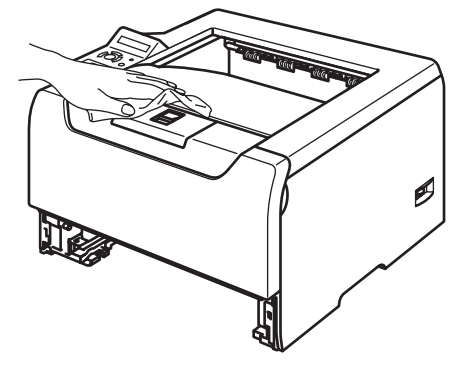

- 4 Usuń wszystko to, co zostało w zasobniku papieru.
- 6 Wytrzyj wewnętrzną część zasobnika przy pomocy suchej, nie zostawiającej kłaczków ściereczki, aby usunąć kurz.

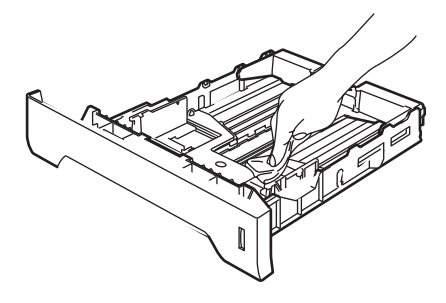

- 6 Włóż zasobnik do drukarki.
- Podłącz z powrotem drukarkę do gniazdka i włącz zasilanie.

## **Czyszczenie wewnętrznej części drukarki <sup>6</sup>**

**b** Wyłącz przełącznik zasilania i odłącz drukarkę od gniazdka.

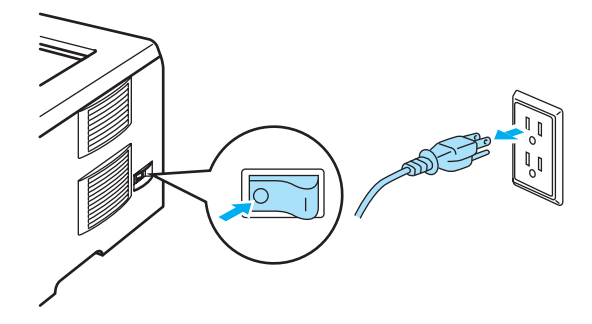

b Naciśnij przycisk zwalniający i otwórz przednią pokrywę.

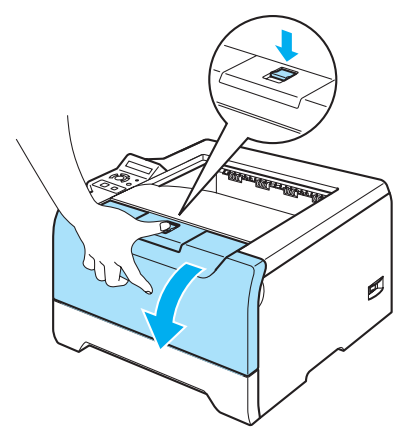

c Wyjmij zespół bębna i kasetę tonera.

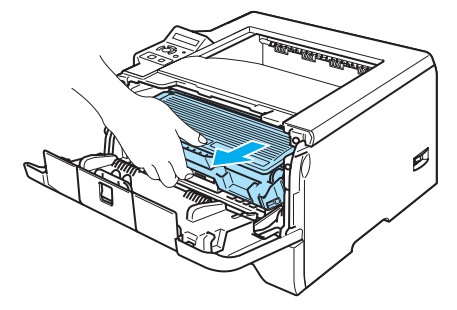

### **GORĄCA POWIERZCHNIA**

Bezpośrednio po użyciu drukarki niektóre jej elementy są bardzo gorące. Poczekaj aż drukarka ostygnie przed dotykaniem jej wewnętrznych części.

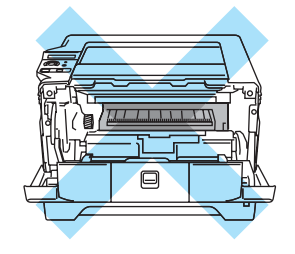

## **UWAGA**

Zaleca się umieszczenie zespołu bębna i kasety tonera na kawałku papieru lub tkaniny, aby zabezpieczyć się przed rozsypaniem tonera.

Obchodź się z kasetą ostrożnie. Jeżeli toner wysypie się na dłonie lub ubranie, natychmiast go wytrzyj lub zmyj zimną wodą.

Aby zapobiec uszkodzeniu drukarki z powodu wyładowań elektrostatycznych, NIE WOLNO dotykać elektrod przedstawionych na rysunkach.

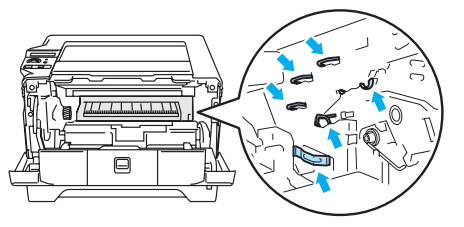

4) Wytrzyj szybę skanera przy pomocy suchej, nie zostawiającej kłaczków ściereczki.

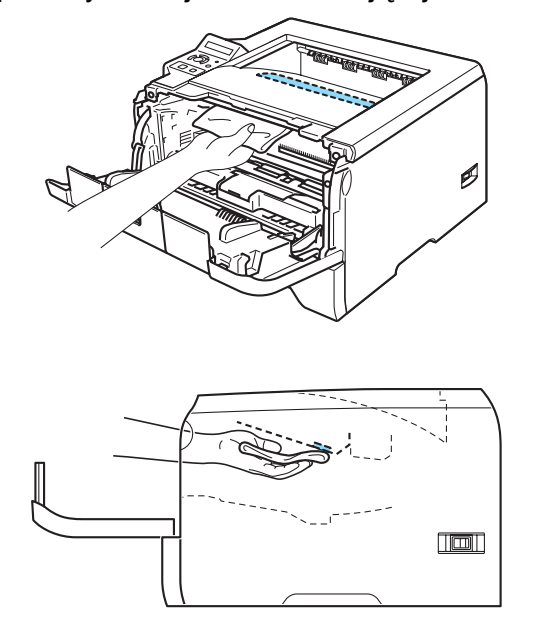

**6** Włóż zespół bębna i kasetę tonera do drukarki.

6 Zamknij przednią pokrywę.

**Z** Podłącz z powrotem drukarkę do gniazdka i włącz zasilanie.

## **Czyszczenie drutu ładującego <sup>6</sup>**

Jeżeli występują problemy z jakością wydruku, proszę wyczyścić drut ładujący w następujący sposób:

a Naciśnij przycisk zwalniający i otwórz przednią pokrywę.

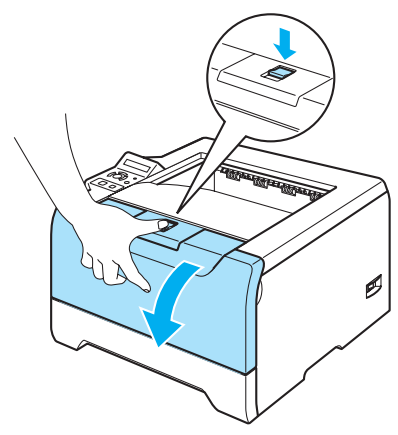

**2** Wyjmij zespół bębna i kasetę tonera.

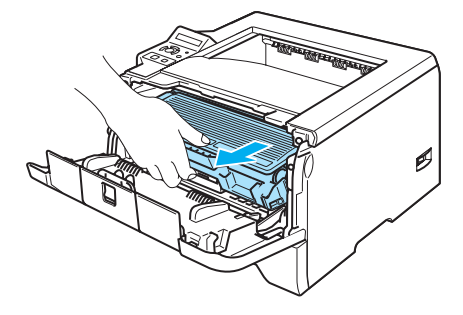

## **UWAGA**

Zaleca się umieszczenie zespołu bębna i kasety tonera na kawałku papieru lub tkaniny, aby zabezpieczyć się przed rozsypaniem tonera.

Aby zapobiec uszkodzeniu drukarki z powodu wyładowań elektrostatycznych, NIE WOLNO dotykać elektrod przedstawionych na rysunkach.

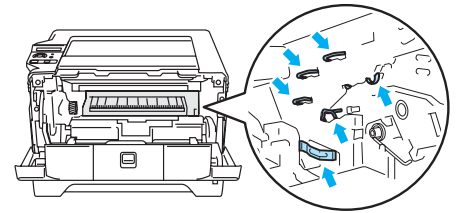

<sup>3</sup> Wyczyść główny drut ładujący wewnątrz zespołu bębna, delikatnie przesuwając kilkakrotnie niebieską płytkę od prawej do lewej strony i z powrotem.

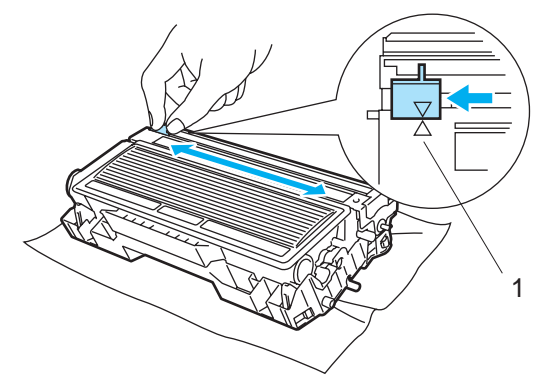

### **UWAGA**

Przesuń płytkę do położenia wyjściowego (A) (1). W przeciwnym wypadku na wydrukowanych stronach mogą powstawać pionowe paski.

4 Włóż zespół bębna i kasetę tonera do drukarki. Zamknij przednią pokrywę.

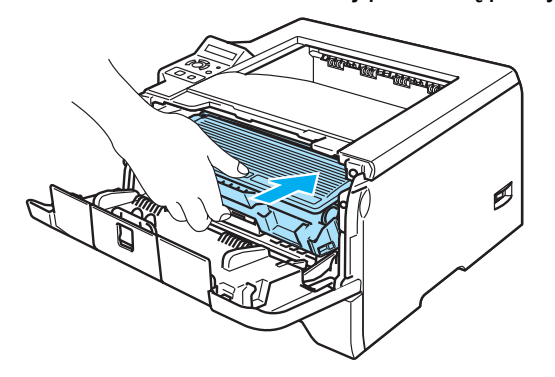

**Rozwiązywanie problemów <sup>7</sup>**

Większość problemów można rozwiązać samemu. Jeśli potrzebna jest dodatkowa pomoc, Brother Solutions Center oferuje najnowszą wersję najczęściej zadawanych pytań (FAQ) i wskazówki. Odwiedź nas na <http://solutions.brother.com>.

# **Identyfikacja problemu <sup>7</sup>**

### **Najpierw sprawdź, czy: <sup>7</sup>**

**7**

- Kabel zasilania jest podłączony właściwie i czy drukarka jest włączona.
- Wszystkie elementy ochronne zostały usunięte.
- Kaseta tonera i zespół bębna są prawidłowo zainstalowane.
- Pokrywa przednia i tylna są dokładnie zamknięte.
- Papier jest właściwie umieszczony na tacy.
- Kabel interfejsu jest bezpiecznie połączony do drukarki i komputera.
- Wybrano i zainstalowano odpowiedni sterownik drukarki.
- W komputerze skonfigurowano odpowiedni port drukarki.

### **Drukarka nie drukuje: <sup>7</sup>**

Jeżeli nie udało się rozwiązać problemu stosując powyższe wskazówki, proszę zidentyfikować problem i przejść do odpowiedniej strony.

**Komunikaty na wyświetlaczu LCD**

Zobacz *[Komunikaty na wy](#page-95-0)świetlaczu LCD* na stronie 88.

■ Drukarka wydrukowała komunikat o błędzie

Zobacz *[Wydruk komunikatu b](#page-97-0)łędu* na stronie 90.

#### **Obsługa papieru**

Zobacz *Obsługa papieru* [na stronie 91](#page-98-0) i *[Zablokowanie papieru oraz sposób jego usuni](#page-99-0)ęcia* na stronie 92.

■ Inne problemy

Zobacz *[Inne problemy](#page-115-0)* na stronie 108.

#### **Strony są drukowane, jednak występują następujące problemy: <sup>7</sup>**

**Jakość wydruku**

Zobacz *[Polepszenie jako](#page-108-1)ści wydruku* na stronie 101.

**Wydruk jest niewłaściwy**

Zobacz *Rozwią[zywanie problemów z wydrukiem](#page-114-0)* na stronie 107.

# <span id="page-95-0"></span>**Komunikaty na wyświetlaczu LCD <sup>7</sup>**

Jeżeli pojawi się problem, drukarka automatycznie przerywa drukowanie, diagnozuje problem i wyświetla odpowiedni komunikat na wyświetlaczu LCD. Skorzystaj z poniższej tabeli, aby zidentyfikować błąd i usunąć komunikat. Jeżeli nie jesteś w stanie zlikwidować problemu, skontaktuj się ze sprzedawcą, u którego nabyłeś drukarkę lub z Działem Obsługi Klienta firmy Brother.

## **Informacja**

Nazwy zasobników papieru na wyświetlaczu LCD są następujące.

- Zasobnik standardowy: ZASOBNIK 1
- Taca uniwersalna: ZASOBNIK UNIW
- Opcjonalny zasobnik dolny: ZASOBNIK 2 lub ZASOBNIK 3

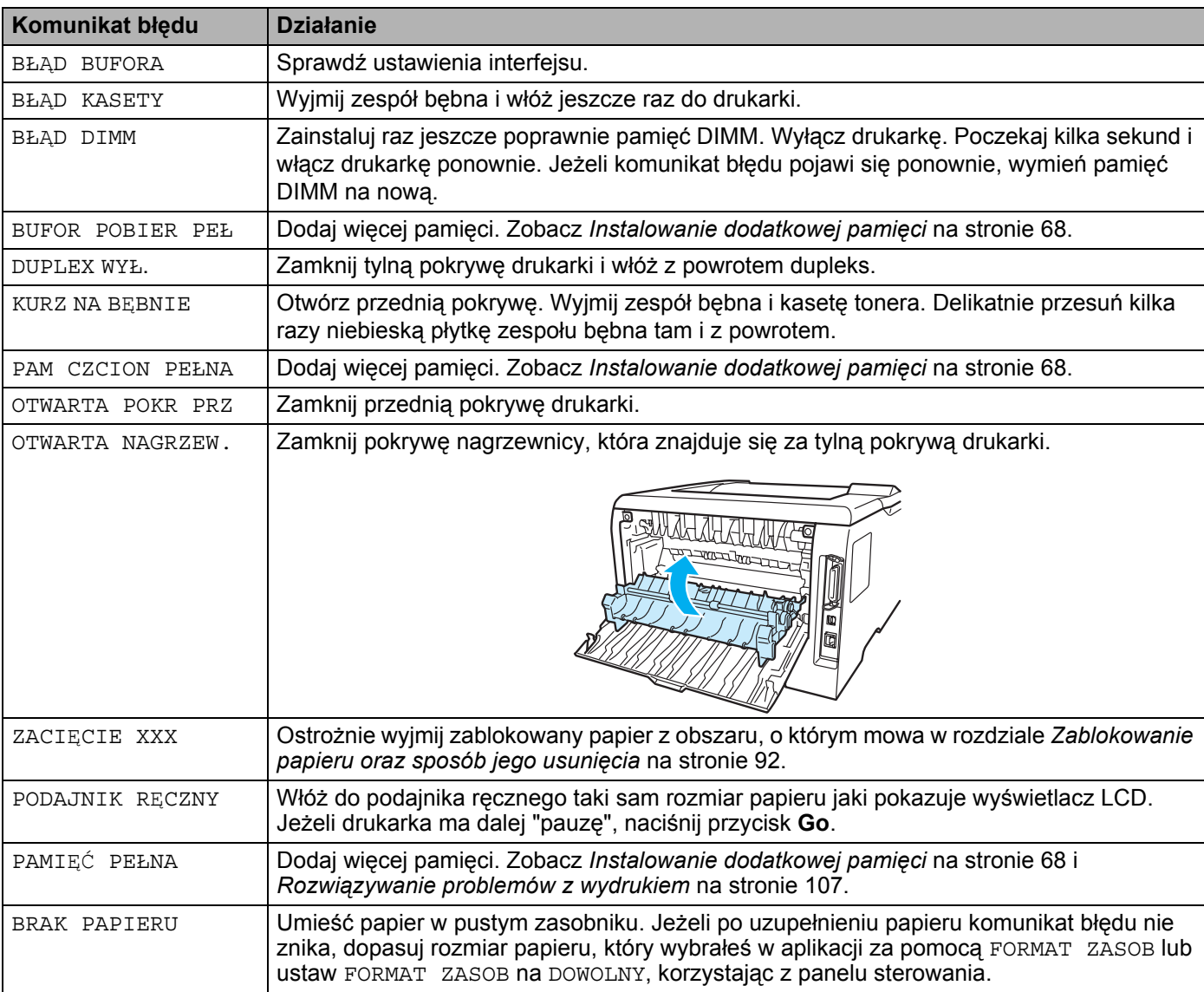

### **Komunikat błędu**

## **Komunikat błędu (Ciąg dalszy)**

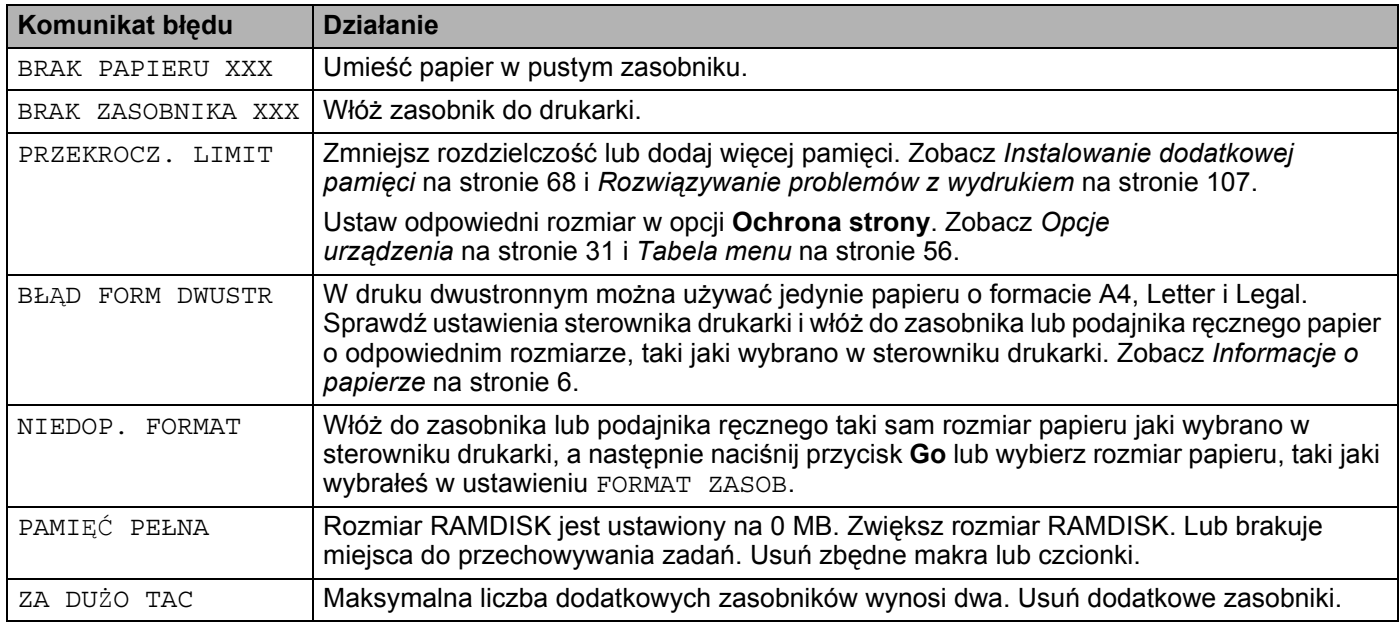

## **Komunikaty o konserwacji**

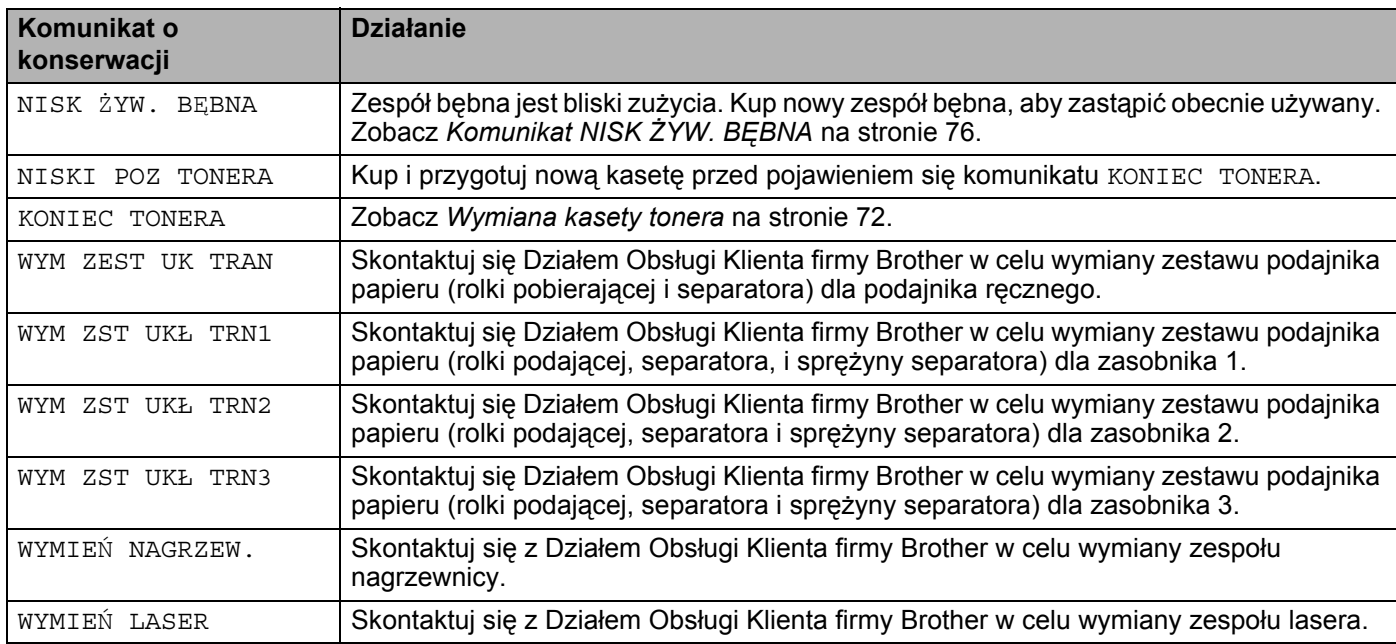

### **Komunikaty o konieczności wezwania serwisu**

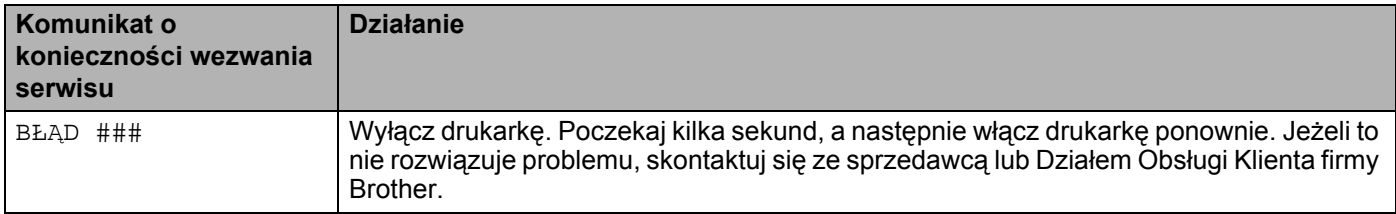

# <span id="page-97-0"></span>**Wydruk komunikatu błędu <sup>7</sup>**

Drukarka może zgłaszać problemy drukując komunikat błędu. Skorzystaj z poniższej tabeli, aby zidentyfikować błąd i usunąć komunikat. Domyślnym ustawieniem dla wydruku komunikatu błędu jest stan wyłączenia. Jeżeli chcesz włączyć wydruk komunikatu błędu, przejdź do zakładki **Ustawienia Zaawansowane** w sterowniku drukarki Windows, kliknij ikonę **Opcje urządzenia** i wybierz **Wydruk komunikatu błędu**.

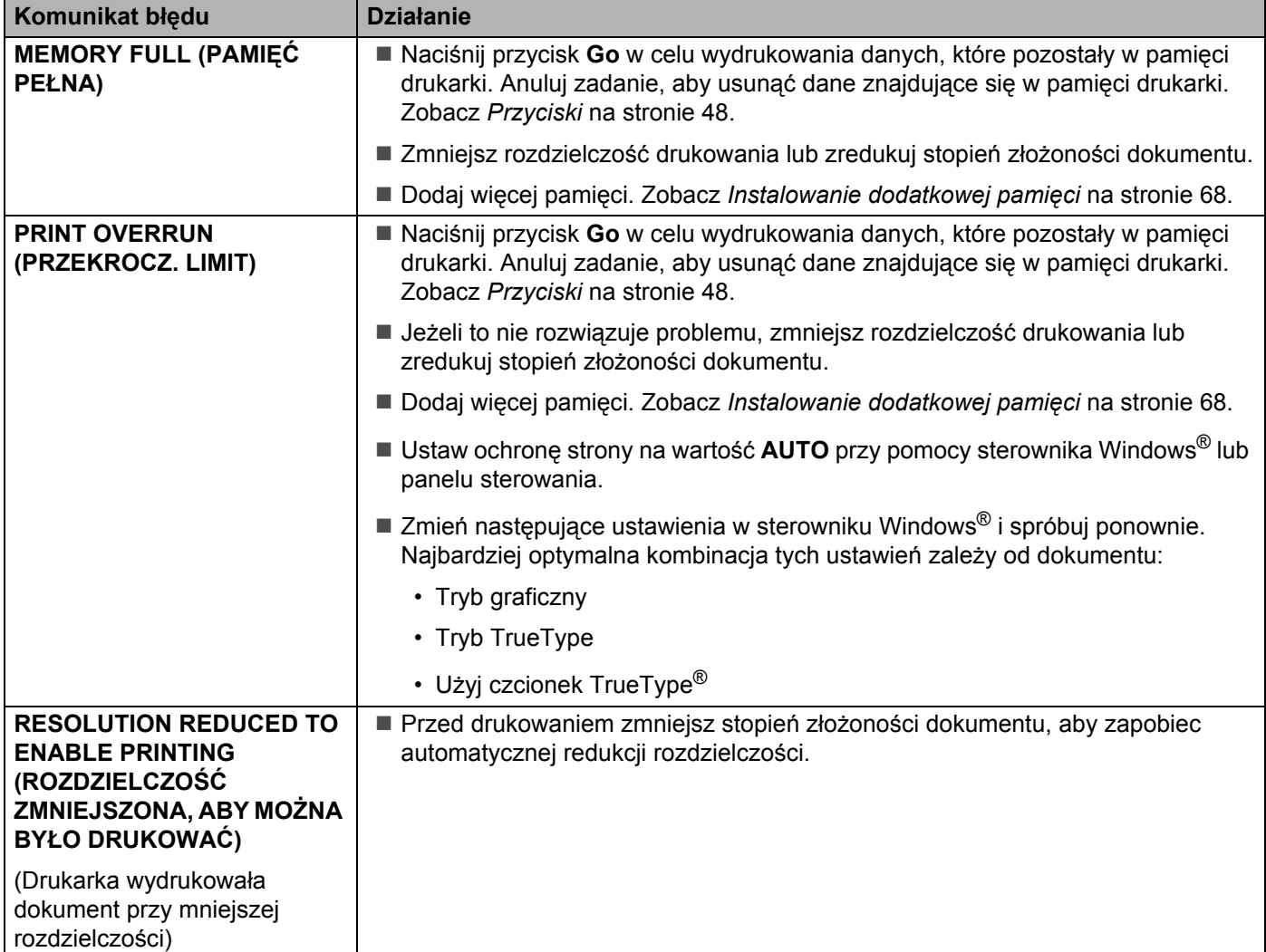

# <span id="page-98-0"></span>**Obsługa papieru <sup>7</sup>**

Należy najpierw upewnić się, czy używany papier spełnia zalecenia firmy Brother. Zobacz *[Informacje o](#page-13-0)  papierze* [na stronie 6](#page-13-0).

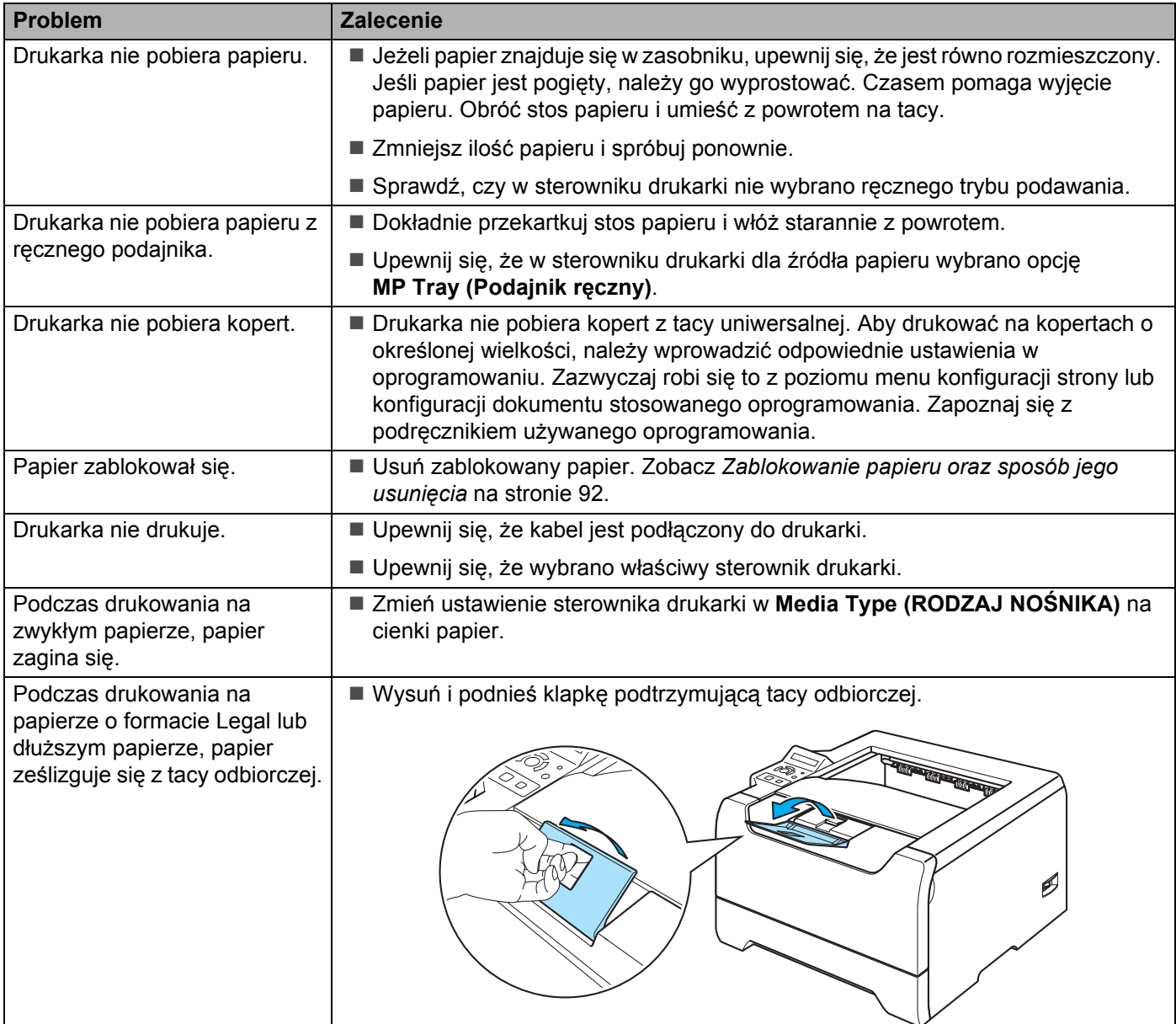

7. Rozwiązywanie problemów

## <span id="page-99-0"></span>**Zablokowanie papieru oraz sposób jego usunięcia <sup>7</sup>**

Jeżeli papier zablokuje się wewnątrz, drukarka zatrzyma się. Na wyświetlaczu LCD pojawi się jeden z poniższych komunikatów, aby poinformować cię gdzie znaleźć zablokowany papier.

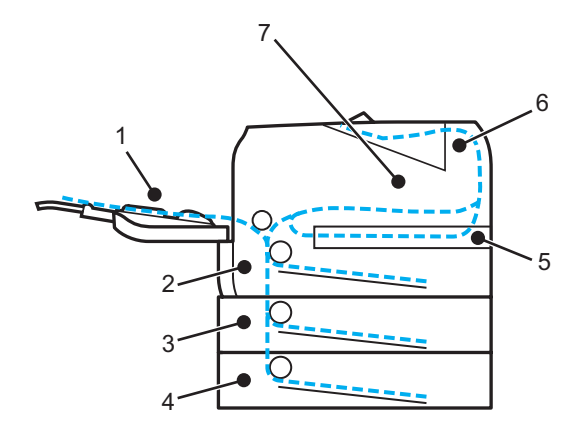

ZACIĘCIE ZAS UNI (1)

Blokada papieru w zasobniku uniwersalnym.

ZACIĘCIE ZASOB. 1 (2)

Blokada papieru w standardowym zasobniku papieru (TACA 1).

 $\blacksquare$  ZACIECIE ZASOB. 2(3)

Blokada papieru w dolnym zasobniku (TACA 2).

 $\blacksquare$  ZACIECIE ZASOB. 3 (4)

Blokada papieru w dolnym zasobniku (TACA 3).

**ZACIECIE DWUSTR. (5)** 

Blokada papieru w dupleksie.

ZACIĘCIE Z TYŁU (6)

Blokada papieru w miejscu, gdzie papier wychodzi z drukarki.

**ZACIECIE WEWN. (7)** 

Blokada papieru wewnątrz drukarki.

Sprawdź, gdzie zablokował się papier i usuń zablokowany papier według podanych wskazówek.

Jeżeli komunikat błędu nadal pojawia się na wyświetlaczu LCD po usunięciu zablokowanego papieru, zablokowany papier może znajdować się również w innym miejscu. Sprawdź dokładnie całą drukarkę.

Po usunięciu całości zablokowanego papieru, otwórz i zamknij przednią pokrywę, aby wznowić drukowanie.

## **Informacja**

Dokładając nowy papier należy zawsze usuwać z zasobnika cały papier i wyrównywać stos. W ten sposób można zapobiec pobieraniu kilku arkuszy jednocześnie i zmniejszyć prawdopodobieństwo zablokowania papieru.

## **ZACIĘCIE ZAS UNI (Blokada papieru w zasobniku uniwersalnym.) <sup>7</sup>**

#### ZACIĘCIE ZAS UNI

Jeżeli blokada nastąpi w zasobniku uniwersalnym, postępuj w następujący sposób:

- **4** Usuń papier z zasobnika uniwersalnego.
- b Naciśnij przycisk zwalniający i otwórz przednią pokrywę.
- 3) Wyjmij zespół bębna i kasetę tonera.
- <sup>4</sup> Usuń papier znajdujący się w zasobniku i wokół niego, a następnie włóż zespół bebna i kasetę tonera z powrotem do drukarki i zamknij przednią pokrywę.

**5** Przekartkuj stos papieru i umieść z powrotem w zasobniku uniwersalnym.

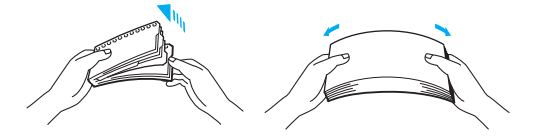

- 6 Wkładając papier do zasobnika uniwersalnego, upewnij się, że dotyka on tylnej strony zasobnika i nie wystaje ponad prowadnice maksymalnej ilości papieru po obu stronach tacy.
- g Jeżeli drukarka nie podejmie automatycznie drukowania, otwórz i zamknij przednią pokrywę, lub naciśnij przycisk **Go**, aby rozpocząć drukowanie.

## **ZACIĘCIE ZASOB. 1/ ZASOB. 2/ ZASOB. 3 (Blokada papieru wewnątrz zasobnika) <sup>7</sup>**

## **Informacja**

Nazwy zasobników papieru na wyświetlaczu LCD są następujące.

- Zasobnik standardowy: ZASOBNIK 1
- Opcjonalny zasobnik dolny: ZASOBNIK 2 lub ZASOBNIK 3

ZACIĘCIE ZASOB.1

ZACIĘCIE ZASOB.2

ZACIĘCIE ZASOB.3

Jeżeli blokada papieru nastąpi wewnątrz zasobnika, postępuj w następujący sposób:

7. Rozwiązywanie problemów

1 Wyjmij całkowicie zasobnik papieru z drukarki.

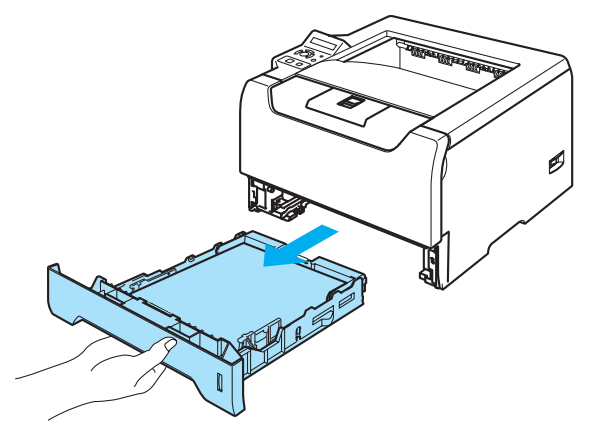

2 Używając obydwu rąk, ostrożnie wyjmij zablokowany papier.

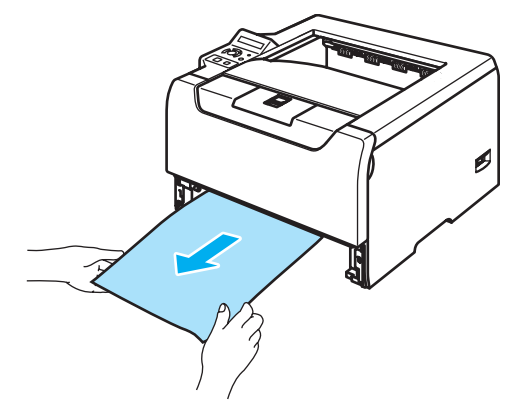

- 3) Połóż papier poniżej znacznika maksymalnej ilości papieru (▼). Naciskając niebieską dźwignę prowadnicy, przesuń prowadnice w taki sposób, aby dopasować je do wielkości papieru. Sprawdź, czy prowadnice są dobrze unieruchomione w szczelinach.
- 4 Włóż zasobnik papieru do drukarki.
- 5 Otwórz i zamknij przednią pokrywę, aby wznowić drukowanie.

## **UWAGA**

NIE WOLNO wyjmować standardowego zasobnika w trakcie, gdy papier jest pobierany z zasobnika dolnego, gdyż może to spowodować blokadę papieru.

## **ZACIĘCIE WEWN. (Blokada papieru wewnątrz drukarki) <sup>7</sup>**

ZACIĘCIE WEWN.

### **GORĄCA POWIERZCHNIA**

Bezpośrednio po użyciu drukarki niektóre jej elementy są bardzo gorące. Podczas otwierania tylnej lub przedniej pokrywy, NIE WOLNO dotykać części przedstawionych na rysunku jako zacienione.

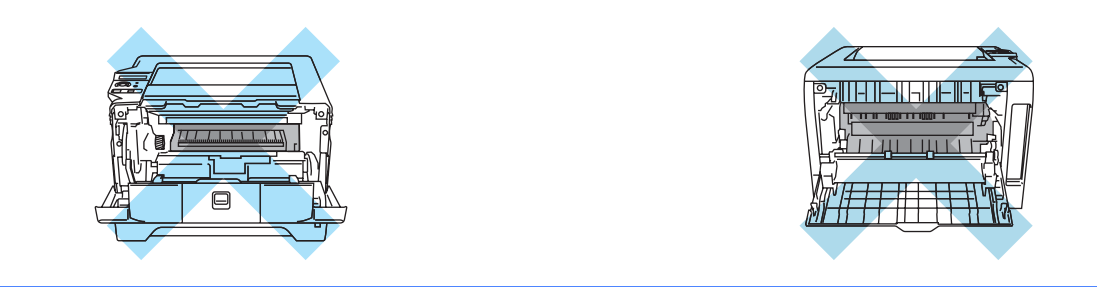

Jeżeli blokada papieru nastąpi wewnątrz drukarki, postępuj w następujący sposób:

**1** Naciśnij przycisk zwalniający i otwórz przednią pokrywę.

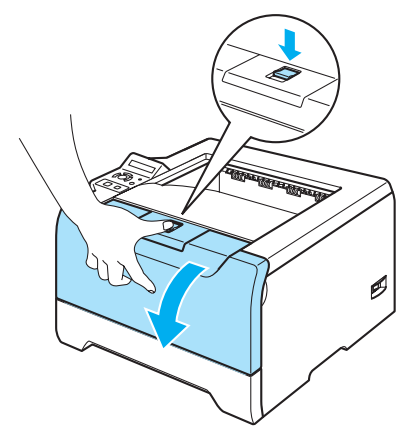

b Powoli wyjmij zespół bębna i kasetę tonera. Zablokowany papier zostanie wyjęty z zespołu bębna i kasety tonera.

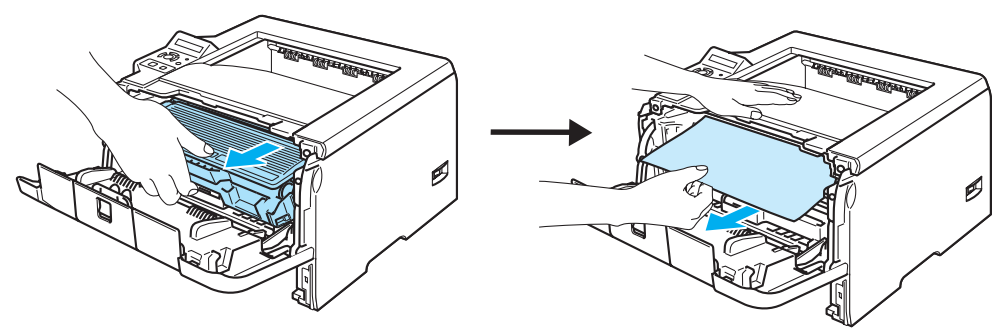

## **UWAGA**

Po wyjęciu zablokowanego papieru, wydrukuj kilka stron testowych. Chodzi o to, aby przed podjęciem drukowania upewnić się, że wydrukowane strony nie są poplamione tonerem.

Usuń ostrożnie zablokowany papier, tak aby nie rozsypać tonera.

Uważaj, aby nie poplamić rąk i ubrania tonerem. Plamy tonera zmywaj natychmiast zimną wodą.

Zaleca się umieszczenie zespołu bębna i kasety tonera na kawałku papieru lub tkaniny, aby zabezpieczyć się przed rozsypaniem tonera.

Aby zapobiec uszkodzeniu drukarki z powodu wyładowań elektrostatycznych, NIE WOLNO dotykać elektrod przedstawionych na rysunkach.

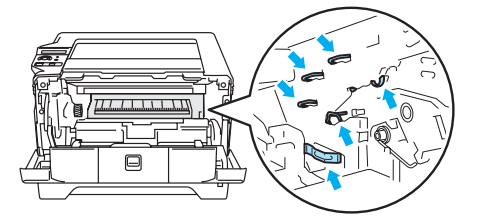

3) Wciśnij niebieską dźwignię blokady i wyjmij kasetę tonera z zespołu bębna. Wyjmij zablokowany papier z zespołu bębna.

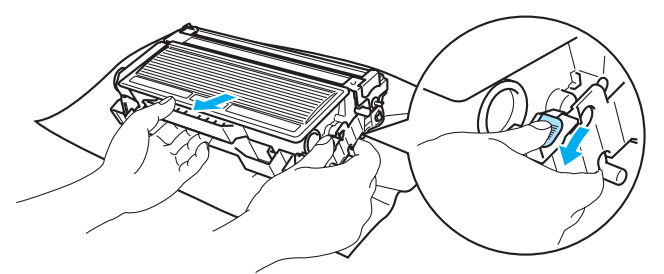

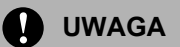

Obchodź się z kasetą ostrożnie. Jeżeli toner wysypie się na dłonie lub ubranie, natychmiast go wytrzyj lub zmyj zimną wodą.

Aby uniknąć problemów z jakością wydruku, NIE WOLNO dotykać części przedstawionych na rysunku jako zacienione.

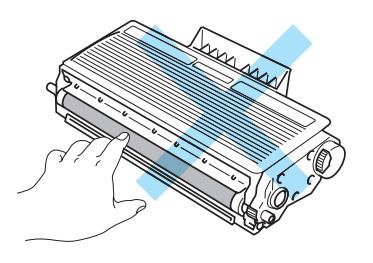

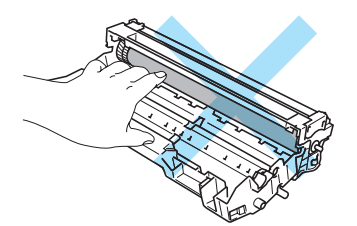

4 Umieść kasetę tonera w zespole bębna, aż zatrzaśnie się we właściwym położeniu. Jeżeli kaseta została włożona prawidłowo, niebieska dźwignia blokady automatycznie podniesie się do góry.

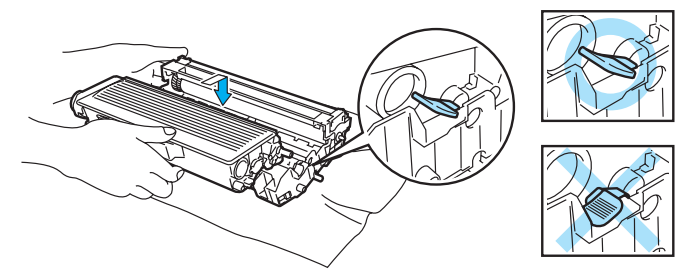

6 Zamknij przednią pokrywę.

## **ZACIĘCIE Z TYŁU (Blokada papieru za tylną pokrywą) <sup>7</sup>**

ZACIĘCIE Z TYŁU

## **GORĄCA POWIERZCHNIA**

Bezpośrednio po użyciu drukarki niektóre jej elementy są bardzo gorące. Podczas otwierania tylnej lub przedniej pokrywy, NIE WOLNO dotykać części przedstawionych na rysunku jako zacienione.

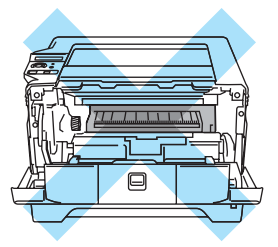

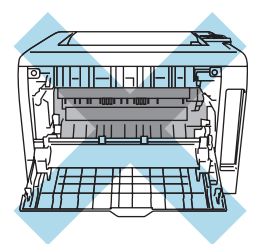

Jeżeli blokada nastąpi za tacą odbiorczą, postępuj w następujący sposób:

**1** Naciśnij przycisk zwalniający i otwórz przednią pokrywę.

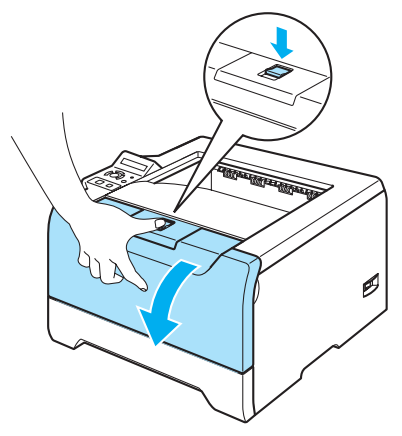

2 Powoli wyjmij zespół bębna i kasetę tonera. Zablokowany papier zostanie wyjęty z zespołu bębna i kasety tonera.

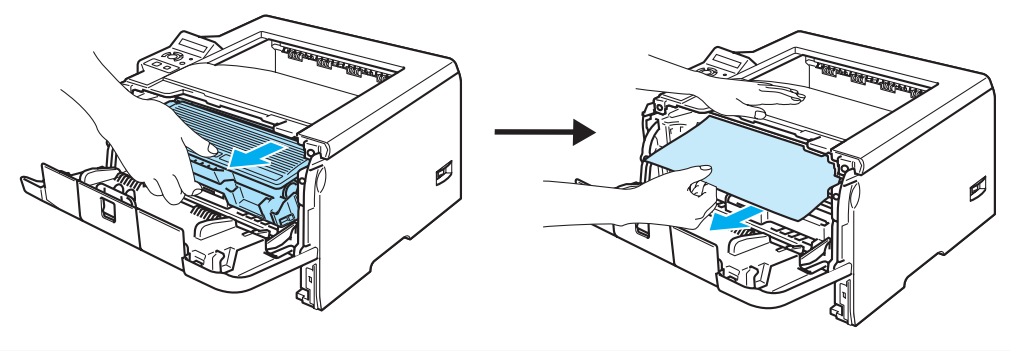

#### **UWAGA**  $\mathbf \Omega$

Zaleca się umieszczenie zespołu bębna i kasety tonera na kawałku papieru lub tkaniny, aby zabezpieczyć się przed rozsypaniem tonera.

Aby zapobiec uszkodzeniu drukarki z powodu wyładowań elektrostatycznych, NIE WOLNO dotykać elektrod przedstawionych na rysunkach.

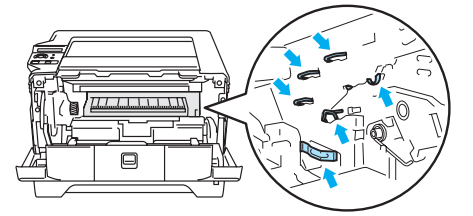

Otwórz tylną pokrywę.

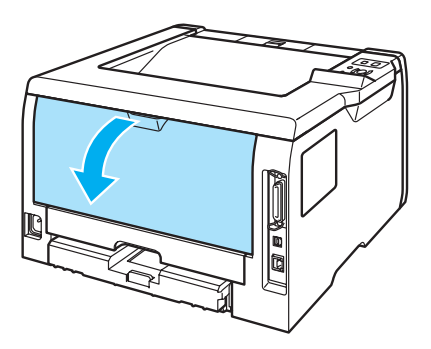

Pociągnij płytki po obu stronach do siebie, aby otworzyć pokrywę nagrzewnicy (1).

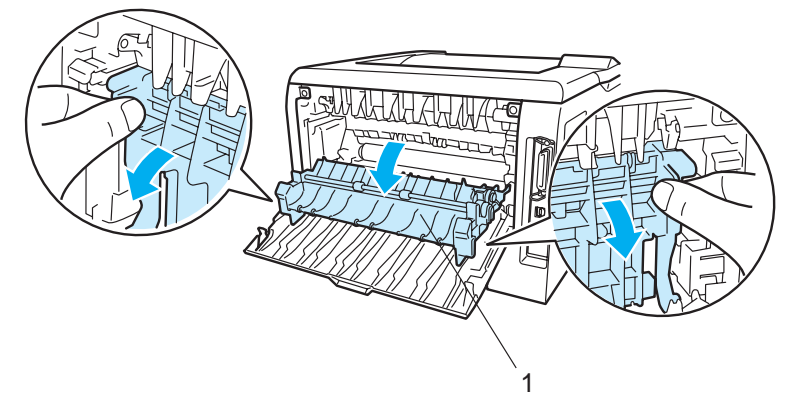

6 Używając obydwu rąk, wyciągnij delikatnie zablokowany papier z zespołu nagrzewnicy.

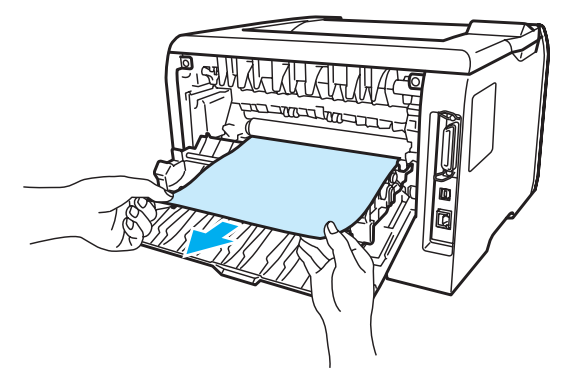

#### **GORĄCA POWIERZCHNIA AN**

Bezpośrednio po użyciu drukarki niektóre jej elementy są bardzo gorące. Poczekaj aż drukarka ostygnie przed dotykaniem jej wewnętrznych części.

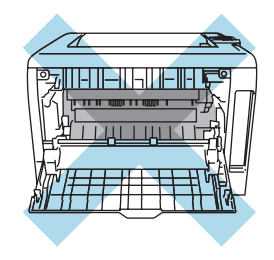

6 Włóż zespół bębna i kasetę tonera z powrotem do drukarki (mocno dociśnij).

g Dokładnie zamknij przednią i tylną pokrywę.

## **ZACIĘCIE DWUSTR. (Blokada papieru w dupleksie) <sup>7</sup>**

### ZACIĘCIE DWUSTR.

Jeżeli blokada nastąpi wewnątrz dupleksu, postępuj w następujący sposób:

**4** Wyjmij całkowicie dupleks z drukarki.

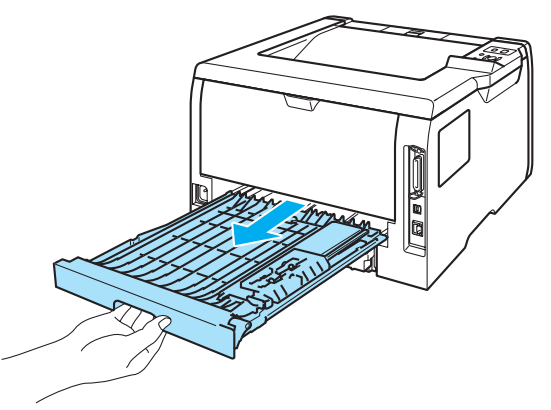

**2** Wyjmij zablokowany papier z drukarki lub z dupleksu.

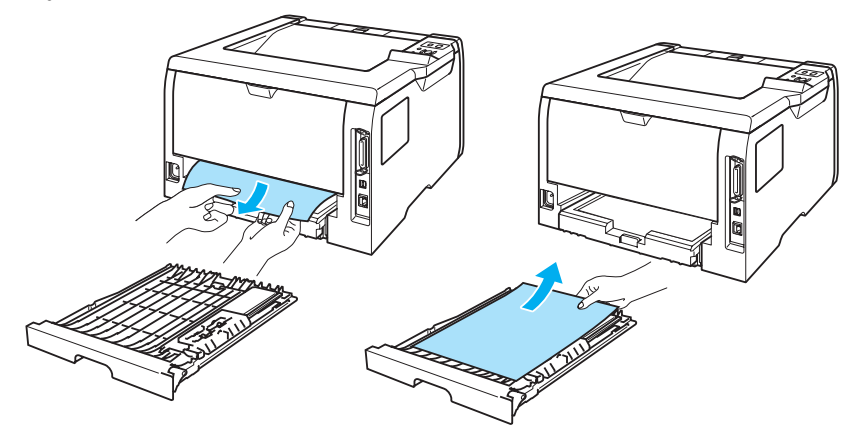

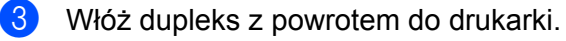
### <span id="page-108-0"></span>**Polepszenie jakości wydruku <sup>7</sup>**

Jeżeli występuje problem z jakością wydruku, najpierw wydrukuj stronę testową (Zobacz *[Tabela](#page-63-0)  menu* [na stronie 56\)](#page-63-0). W przypadku, gdy wydruk wygląda dobrze, prawdopodobnie problem nie dotyczy drukarki. Sprawdź kabel interfejsu lub spróbuj użyć drukarki z innym komputerem.

Sekcja ta zawiera informacje dotyczące następujących tematów:

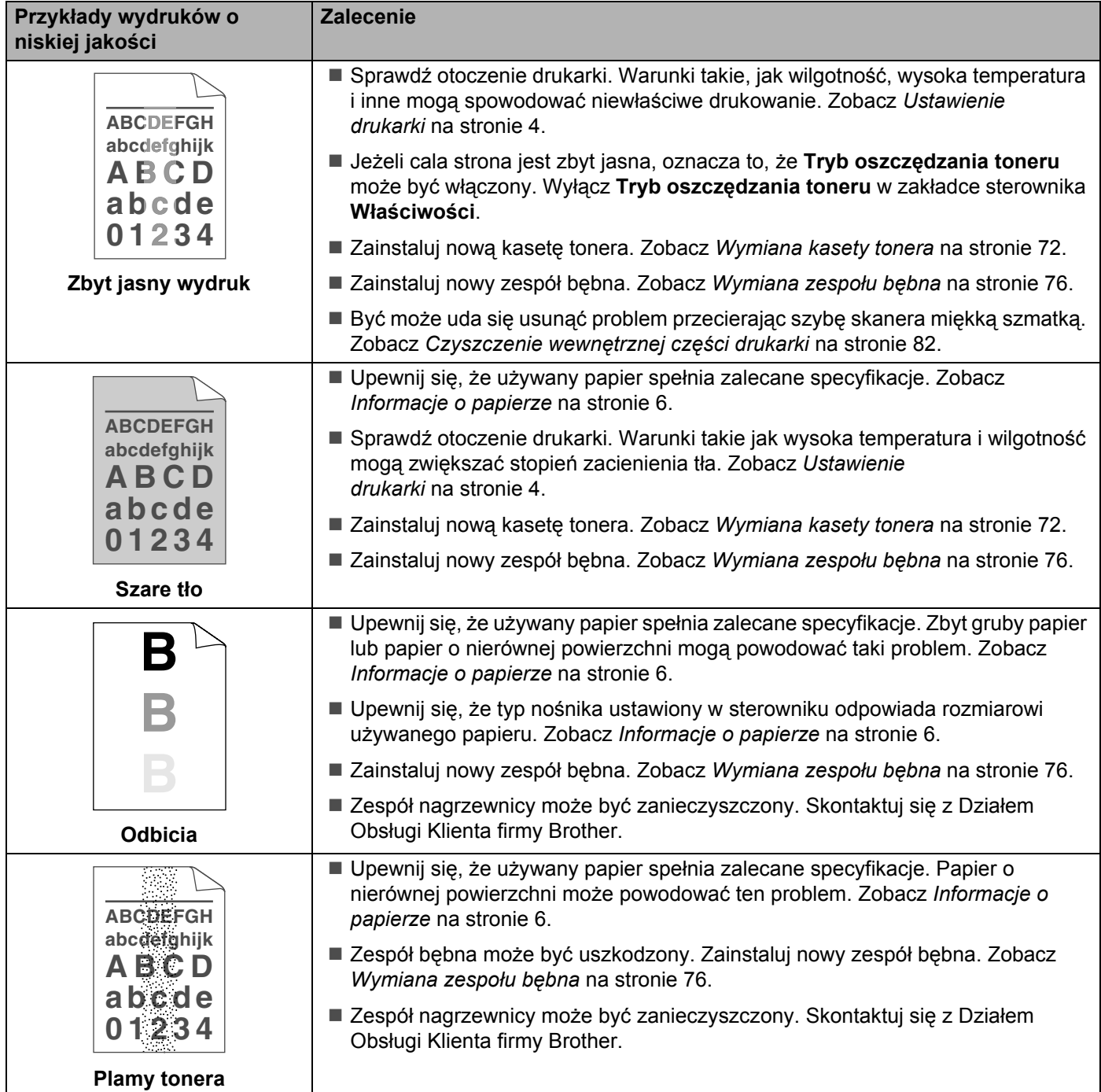

#### 7. Rozwiązywanie problemów

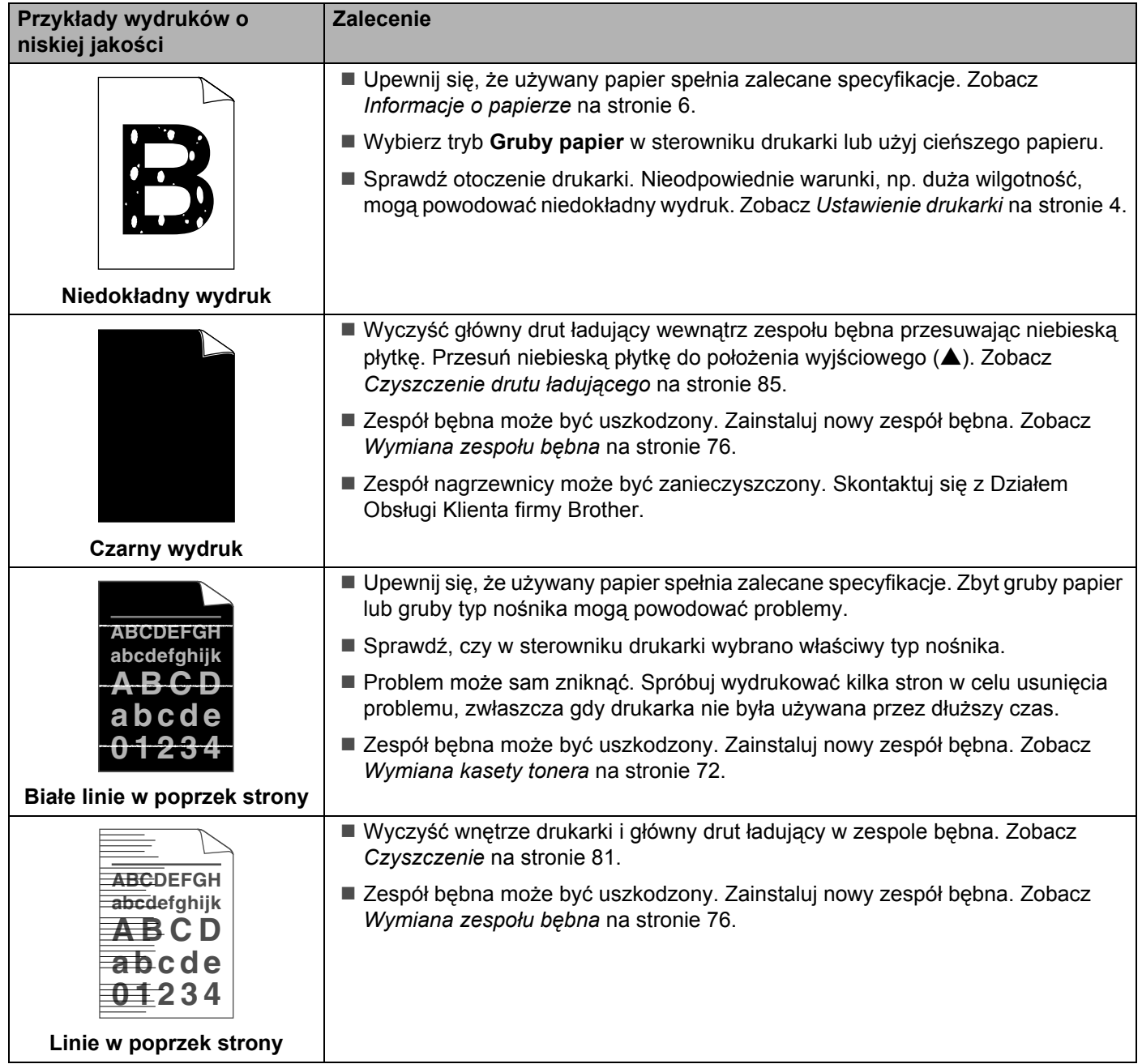

<span id="page-110-1"></span><span id="page-110-0"></span>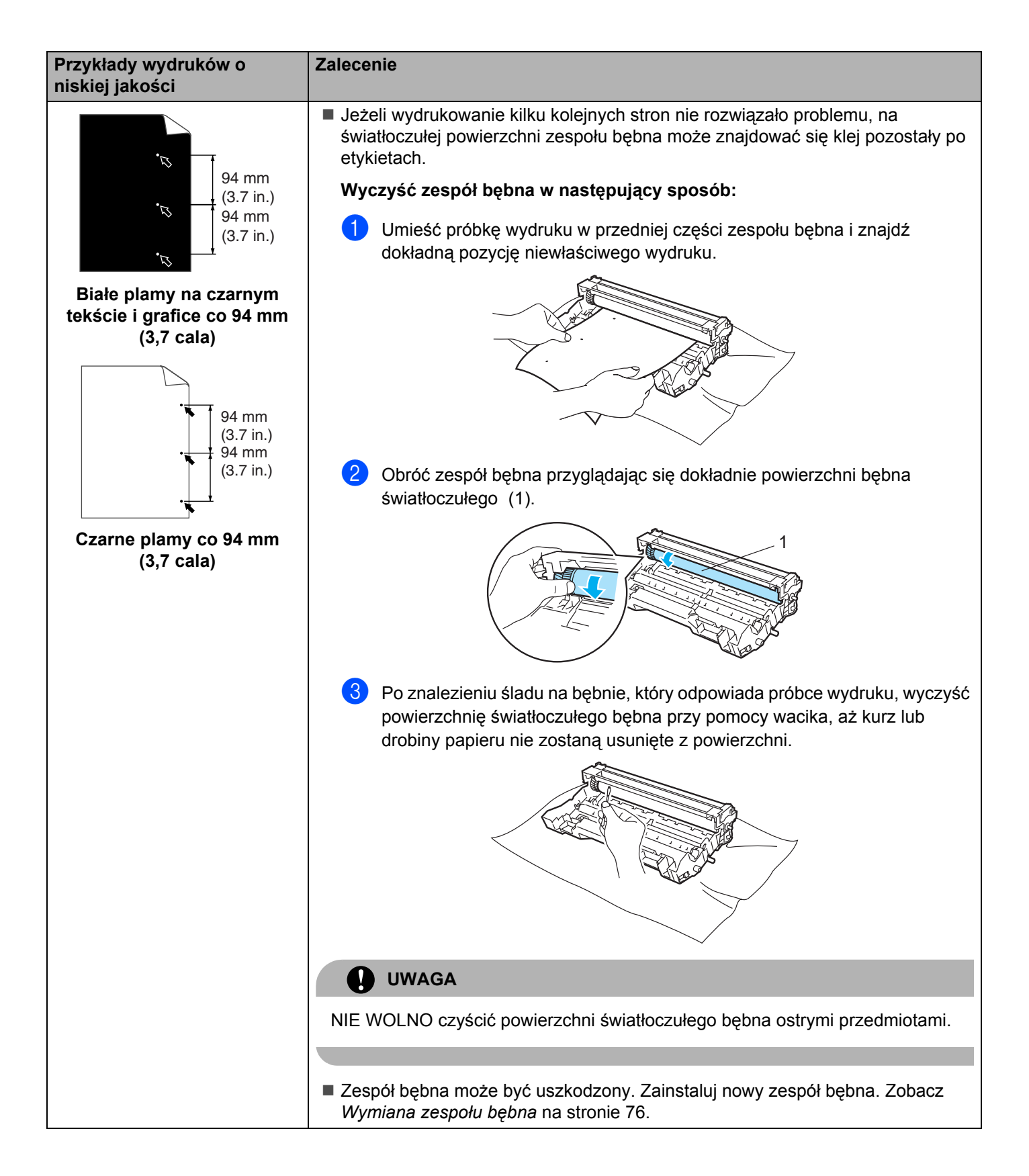

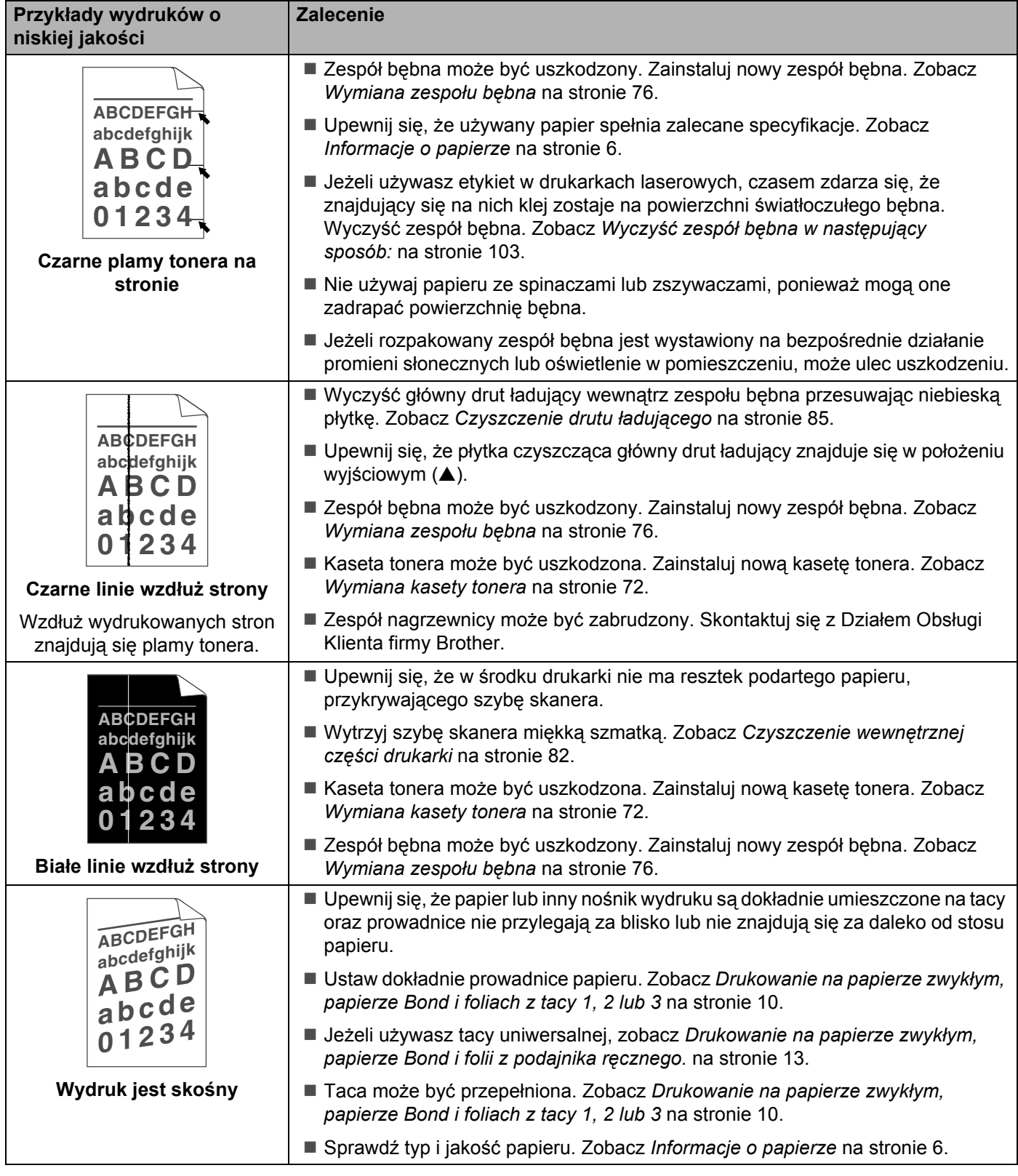

#### 7. Rozwiązywanie problemów

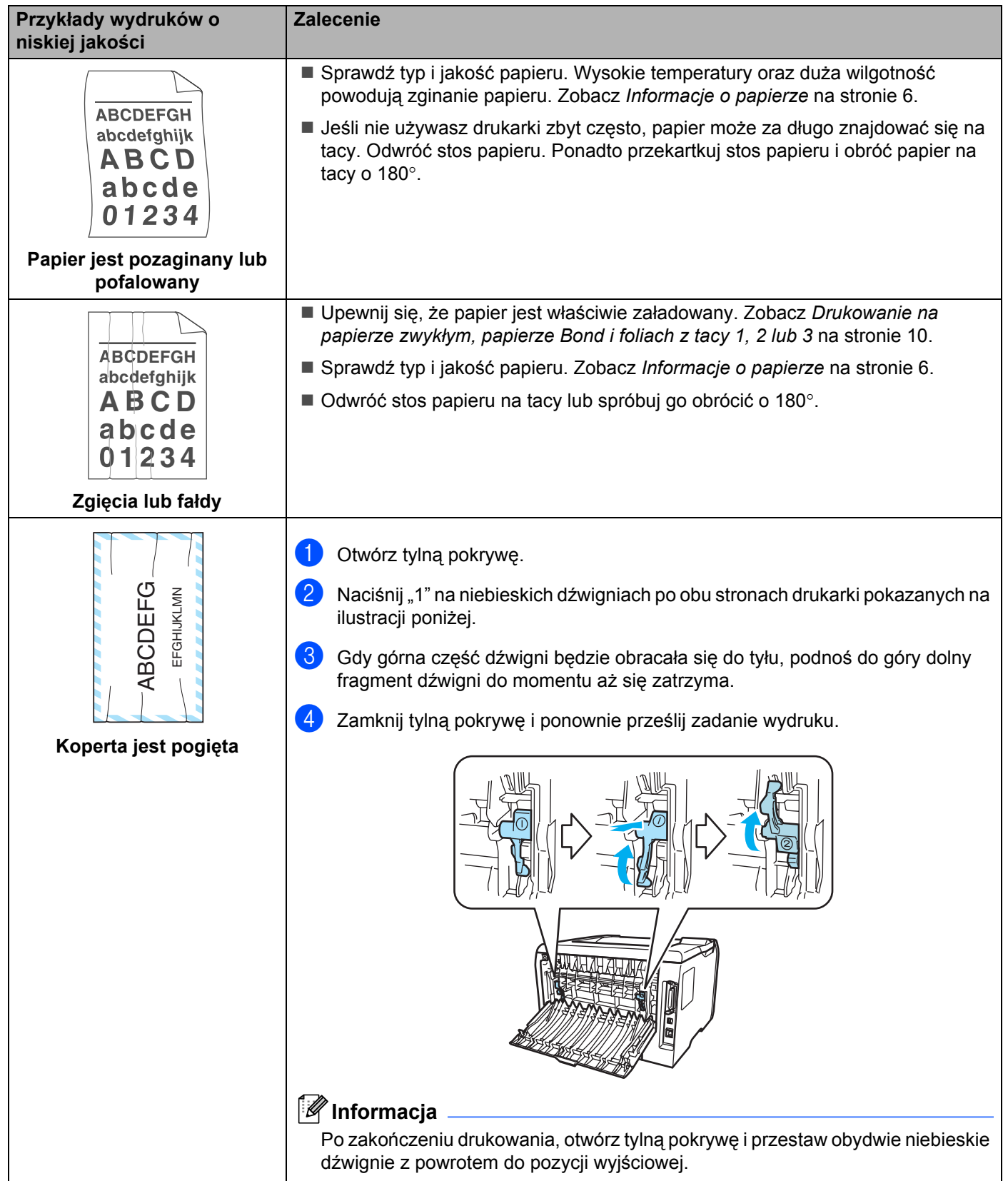

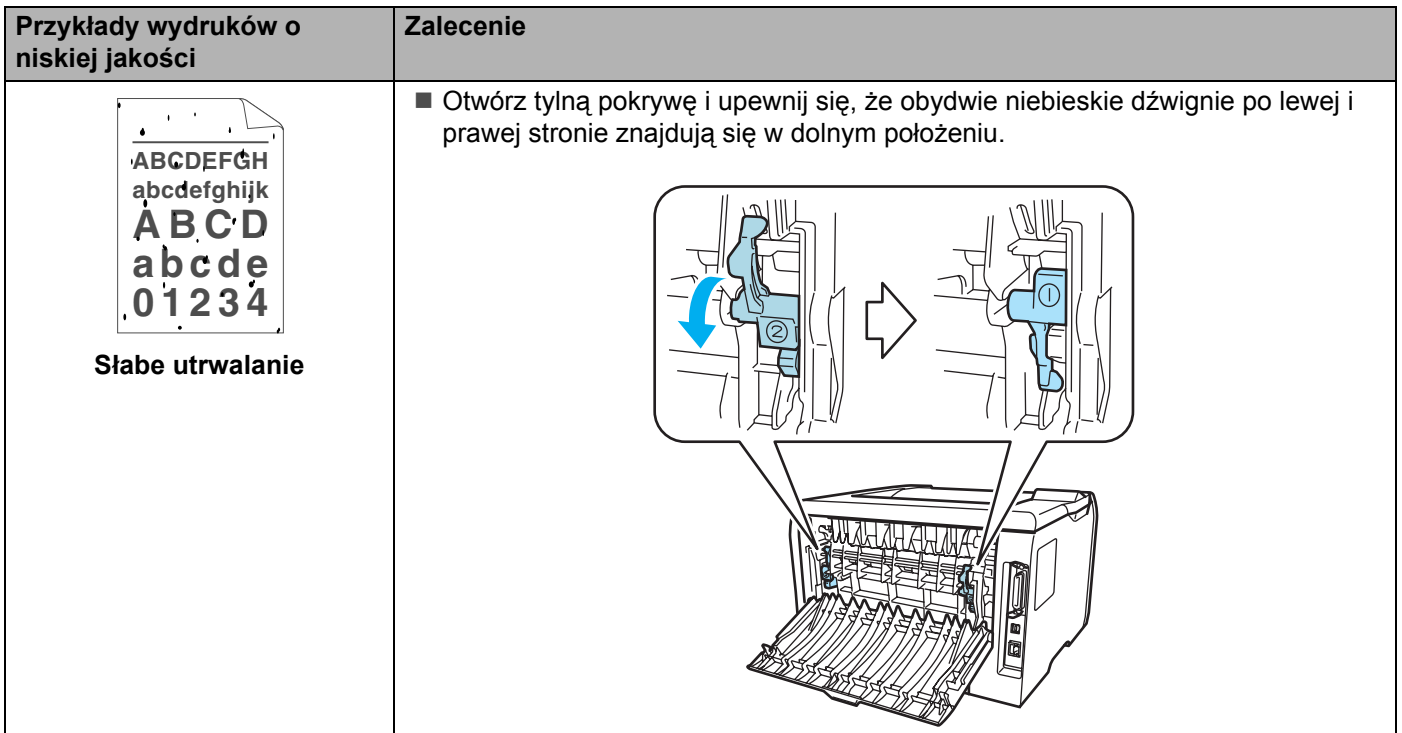

# **Rozwiązywanie problemów z wydrukiem <sup>7</sup>**

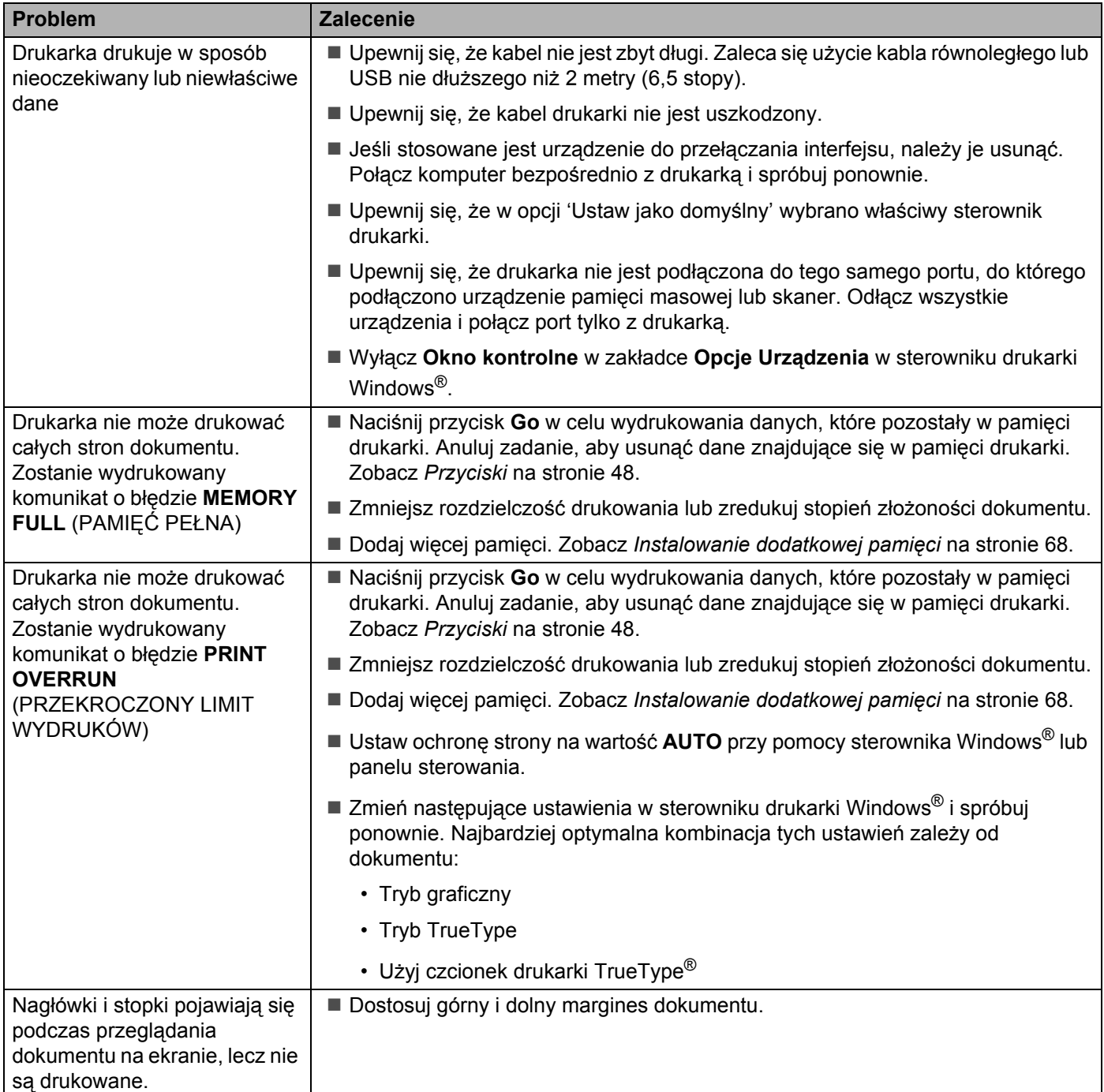

### **Problemy z siecią <sup>7</sup>**

Informacje na temat problemów dotyczących używania drukarki w sieci znajdują się w Podręczniku użytkownika sieci na dostarczonym dysku CD-ROM.

### **Inne problemy <sup>7</sup>**

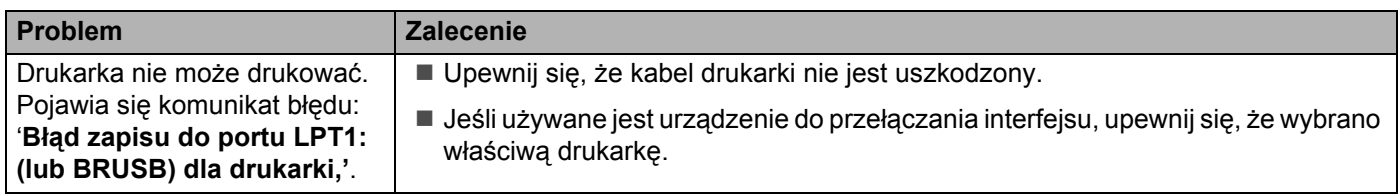

### <span id="page-115-1"></span>**W systemie Macintosh ® z portem USB <sup>7</sup>**

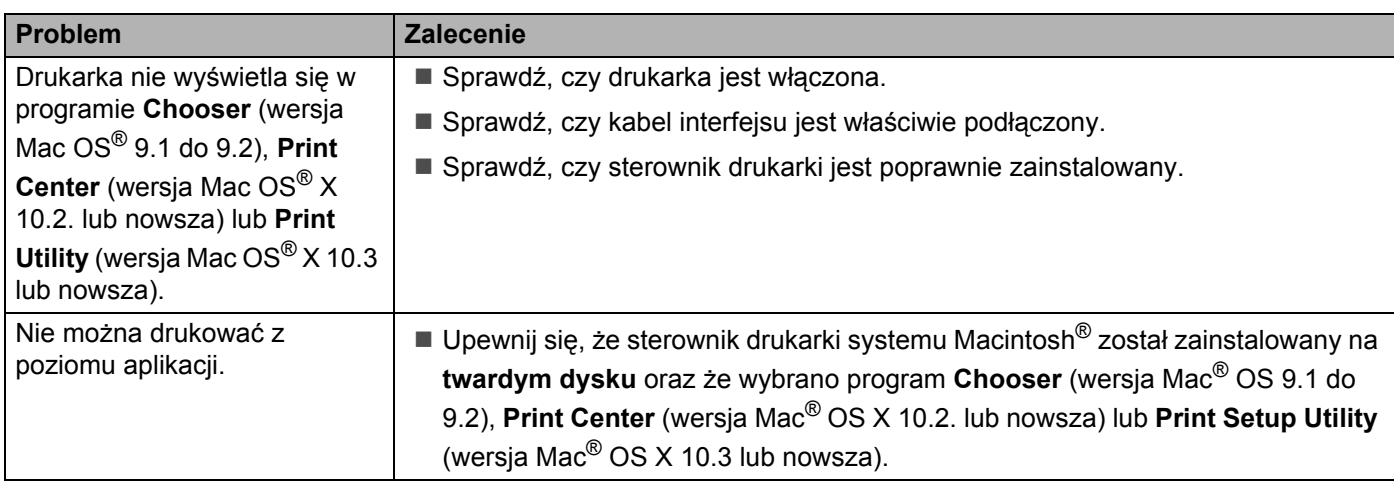

#### <span id="page-115-0"></span>**Drukowanie z poziomu DOS <sup>7</sup>**

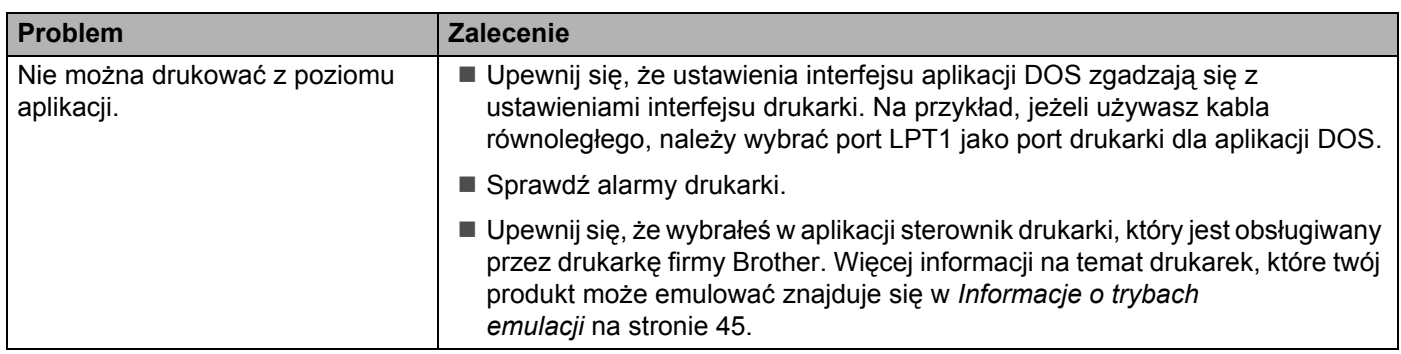

### <span id="page-116-1"></span>**BR-Script 3 <sup>7</sup>**

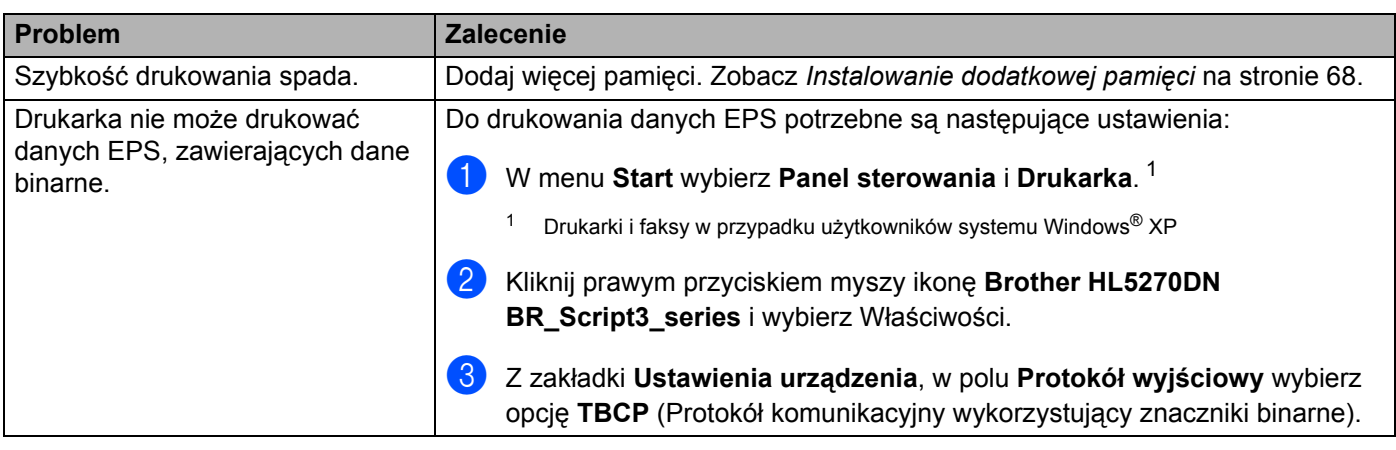

### <span id="page-116-0"></span>**UWAGA**

Nieprzestrzeganie instrukcji korzystania z drukarki może spowodować, że sam będziesz odpowiedzialny za wszystkie naprawy.

# <span id="page-117-2"></span>Specyfikacje drukarki

### **Mechanizm**

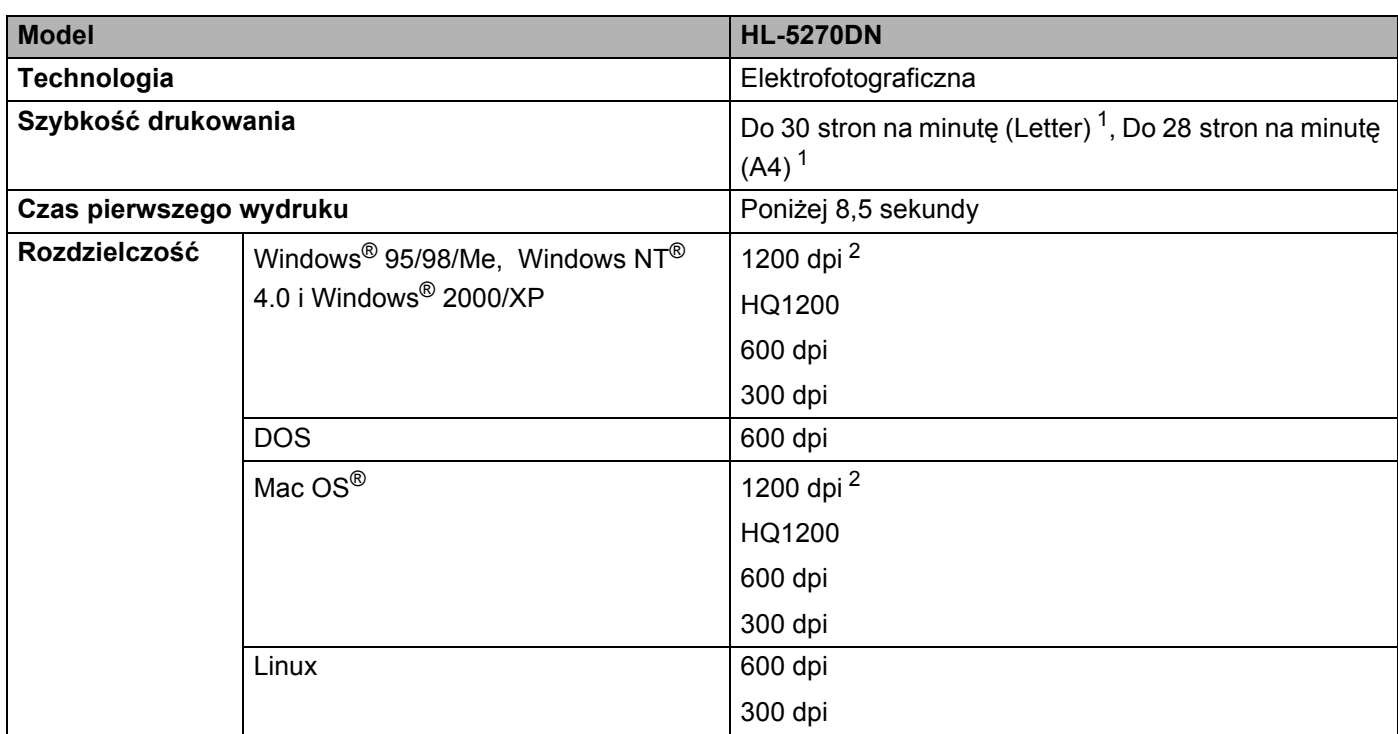

<span id="page-117-0"></span><sup>1</sup> Ze standardowego zasobnika i z dodatkowego zasobnika 2

<span id="page-117-1"></span>2 Jeżeli używasz wysokiej rozdzielczości 1200 dpi (1200  $\times$  1200 dpi), prędkość drukowania będzie mniejsza.

#### **Kontroler**

<span id="page-118-11"></span><span id="page-118-10"></span><span id="page-118-9"></span><span id="page-118-8"></span>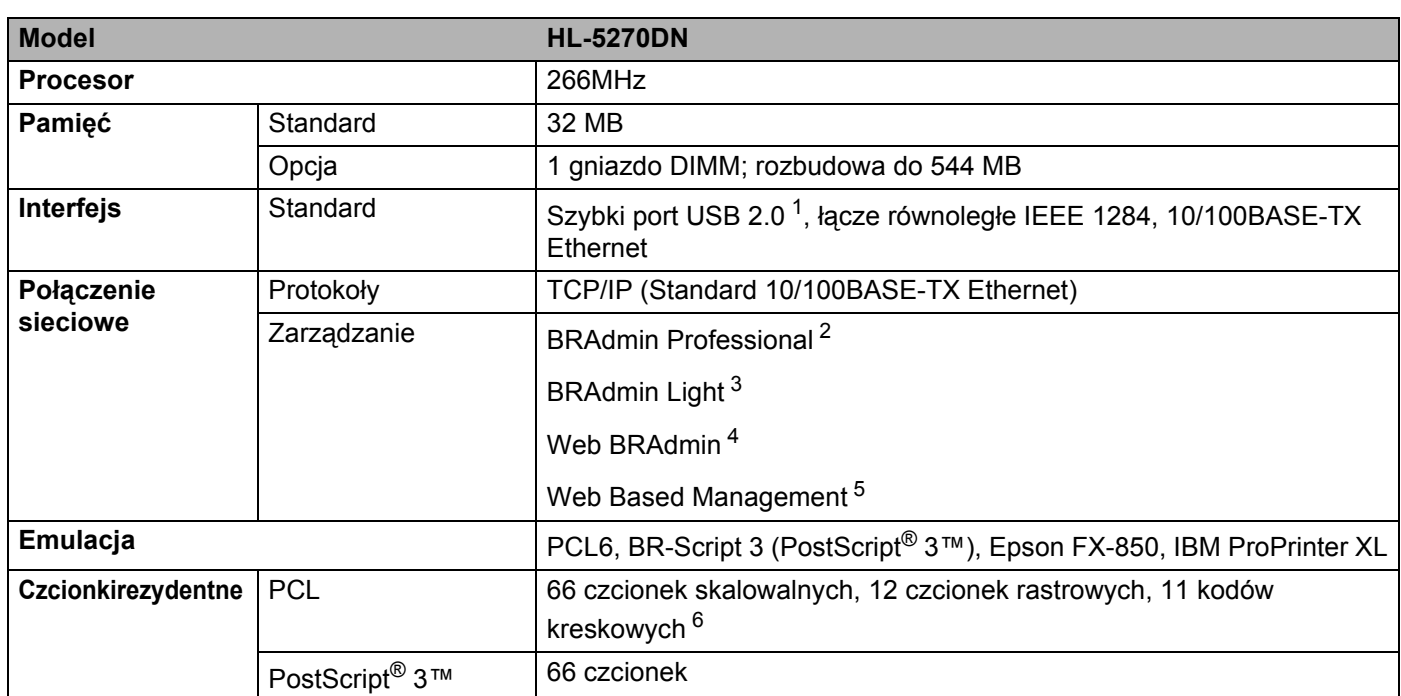

<span id="page-118-7"></span><span id="page-118-6"></span><span id="page-118-0"></span><sup>1</sup> Port USB nie jest obsługiwany w systemach Windows® 95 lub Windows NT®4.0.

<span id="page-118-1"></span><sup>2</sup> Oryginalne narzędzie firmy Brother do zarządzania drukarką i serwerem wydruku w środowisku Windows<sup>®</sup>

<span id="page-118-2"></span><sup>3</sup> Oryginalne narzędzie firmy Brother do zarządzania drukarką i serwerem wydruku w środowisku Macintosh®.

<span id="page-118-3"></span><sup>4</sup> Narzędzie do zarządzania z poziomu serwera. Do pobrania z [http://solutions.brother.com.](http://solutions.brother.com)

<span id="page-118-4"></span><sup>5</sup> Zarządzanie drukarką i serwerem wydruku z poziomu przeglądarki internetowej.

<span id="page-118-5"></span><sup>6</sup> Code39, Interleaved 2 z 5, EAN-8, EAN-13, UPC-A, UPC-E, EAN-128, Codabar, FIM (US-PostNet), ISBN, Code128

### **Oprogramowanie**

<span id="page-119-8"></span>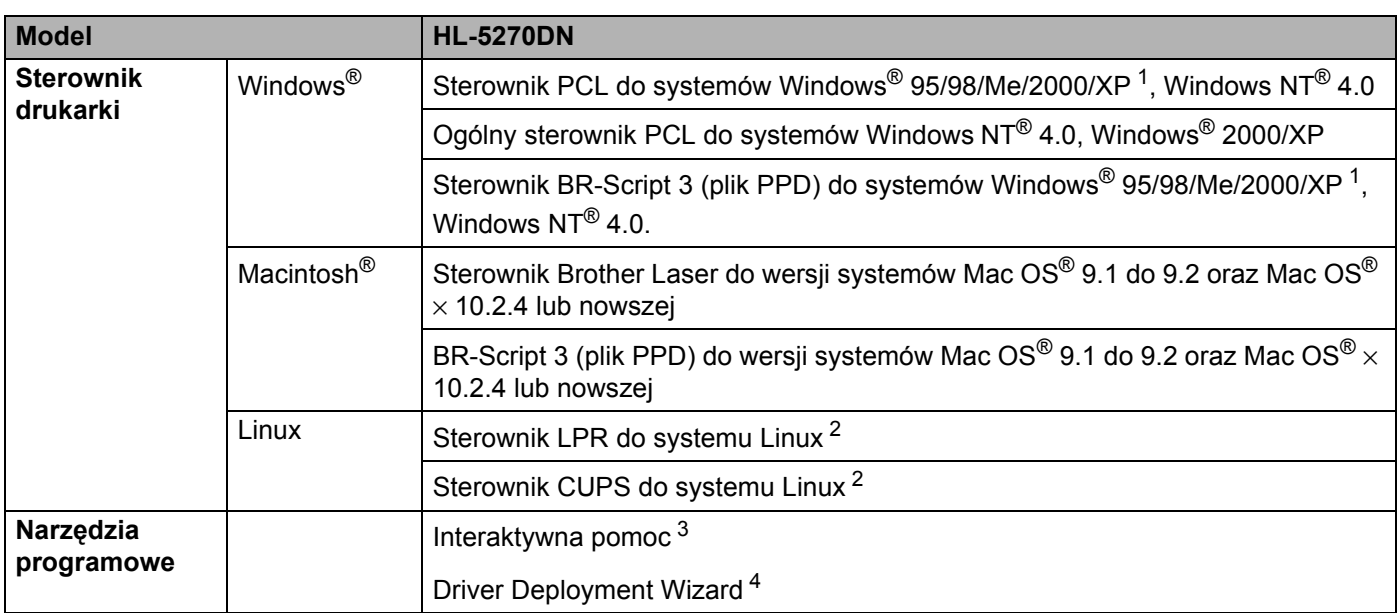

<span id="page-119-5"></span><span id="page-119-0"></span><sup>1</sup> Sterownik drukarki do systemu Windows® XP Professional x64 Edition można pobrać na stronie <http://solutions.brother.com>.

<span id="page-119-1"></span><sup>2</sup> Pobierz sterownik drukarki do systemu Linux ze strony [http://solutions.brother.com.](http://solutions.brother.com)

<span id="page-119-2"></span><sup>3</sup> Film instruktażowy do rozwiązywania problemów.

<span id="page-119-3"></span><sup>4</sup> Program Driver Deployment Wizard automatyzuje instalację drukarki w sieci typu peer-to-peer.

### <span id="page-119-7"></span>**Panel sterowania**

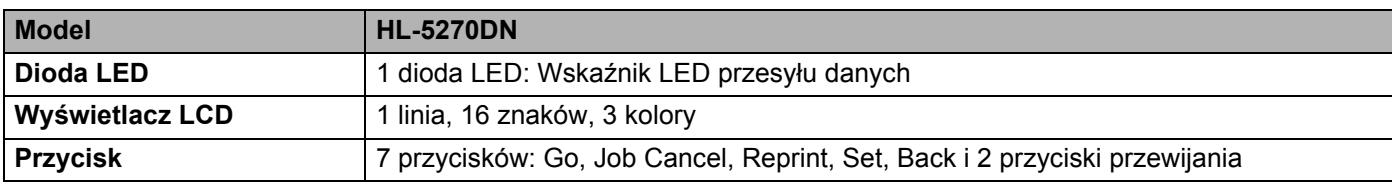

#### <span id="page-119-6"></span>**Obsługa papieru <sup>A</sup>**

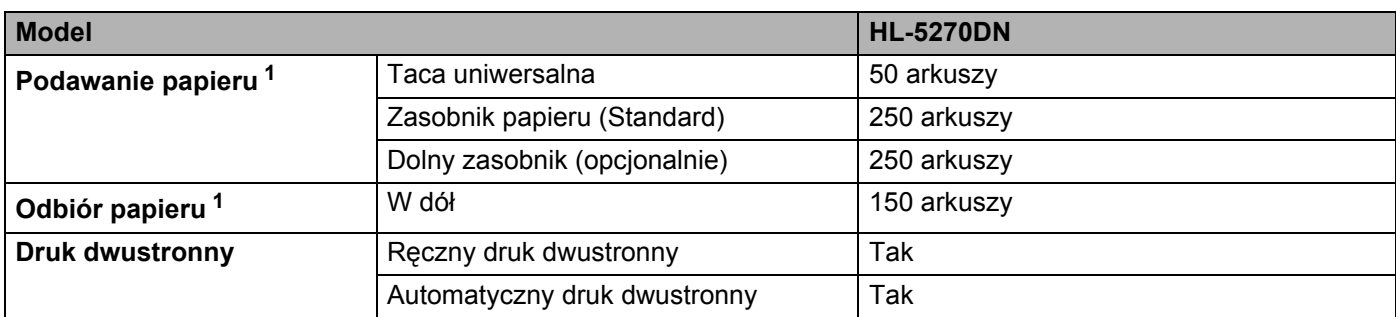

<span id="page-119-4"></span><sup>1</sup> Obliczenie dla gramatury papieru 80 g/m2 (21 funtów).

### <span id="page-120-4"></span>**Specyfikacje nośników <sup>A</sup>**

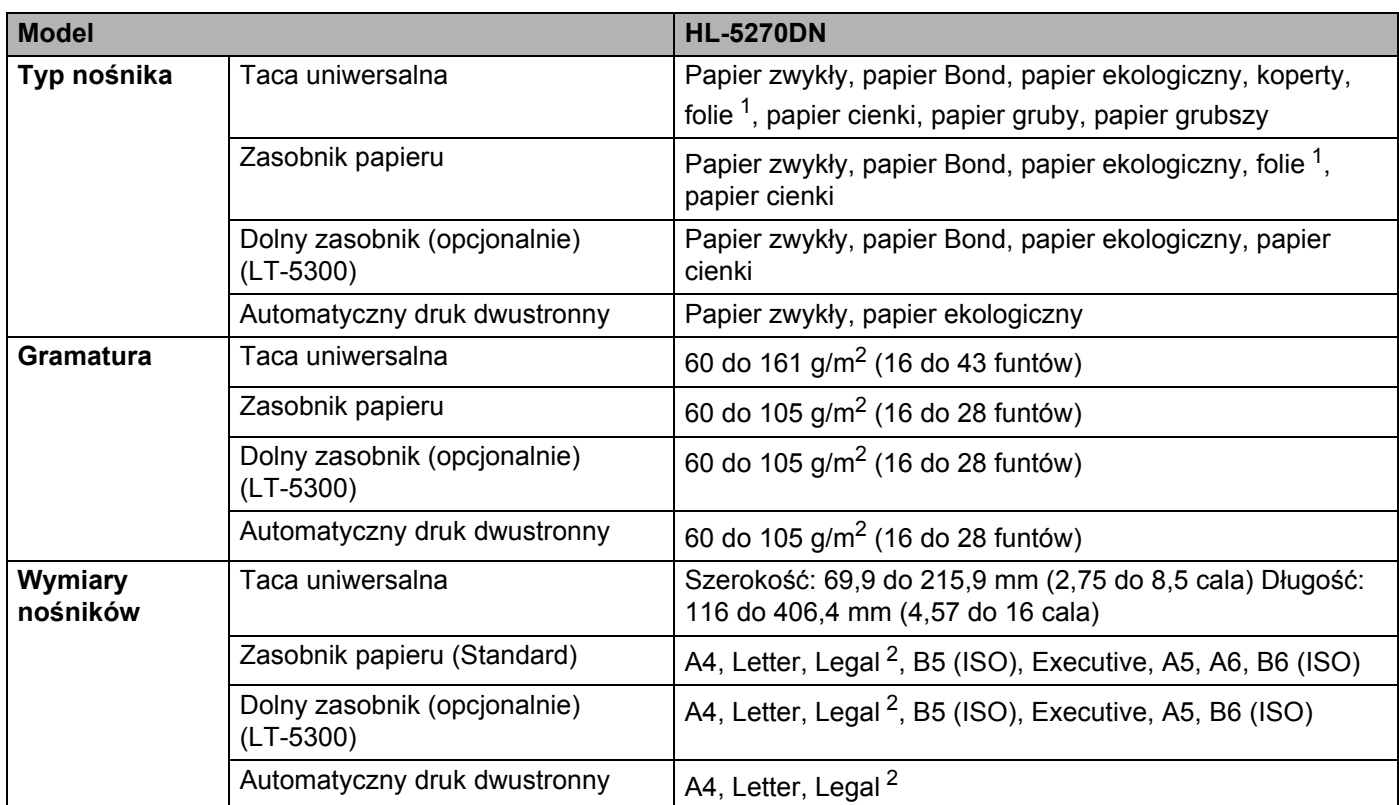

<span id="page-120-0"></span><sup>1</sup> Do 10 arkuszy

<span id="page-120-1"></span><sup>2</sup> Papier Legal jest niedostępny w niektórych rejonach poza USA i Kanadą.

### **Materiały eksploatacyjne <sup>A</sup>**

<span id="page-120-2"></span>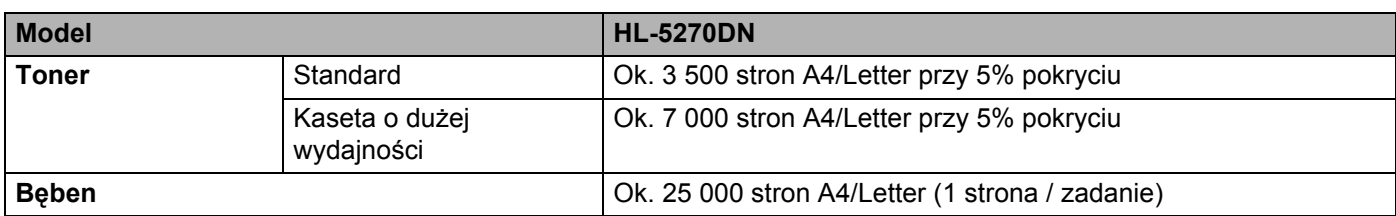

### <span id="page-120-6"></span>**Wymiary / Masa**

<span id="page-120-5"></span><span id="page-120-3"></span>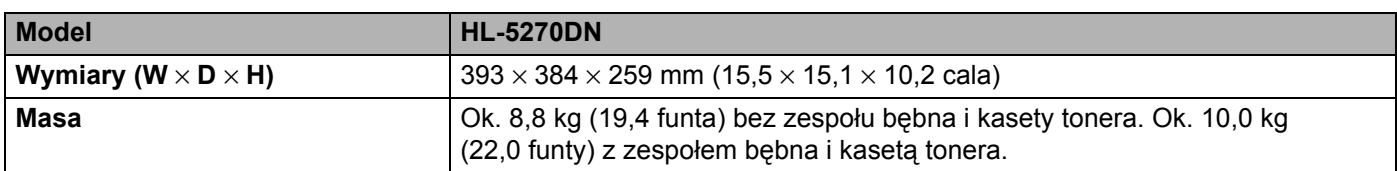

#### **Inne A**

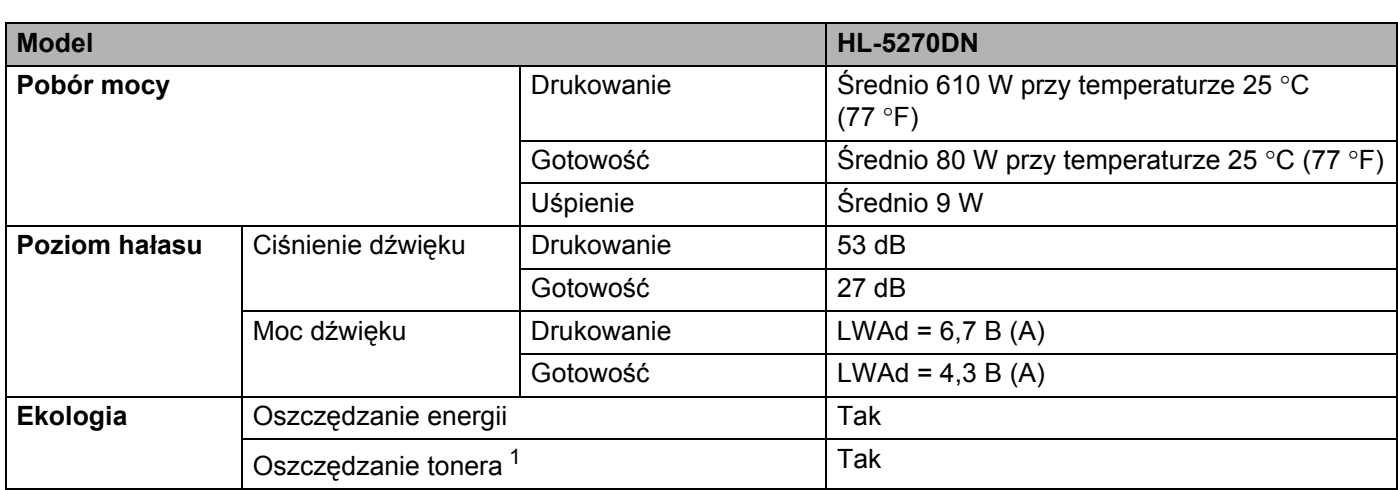

<span id="page-121-0"></span><sup>1</sup> Nie zalecamy korzystania z trybu oszczędzania tonera przy drukowaniu fotografii lub obrazów w skali szarości.

### <span id="page-121-3"></span>**Wymagania systemowe**

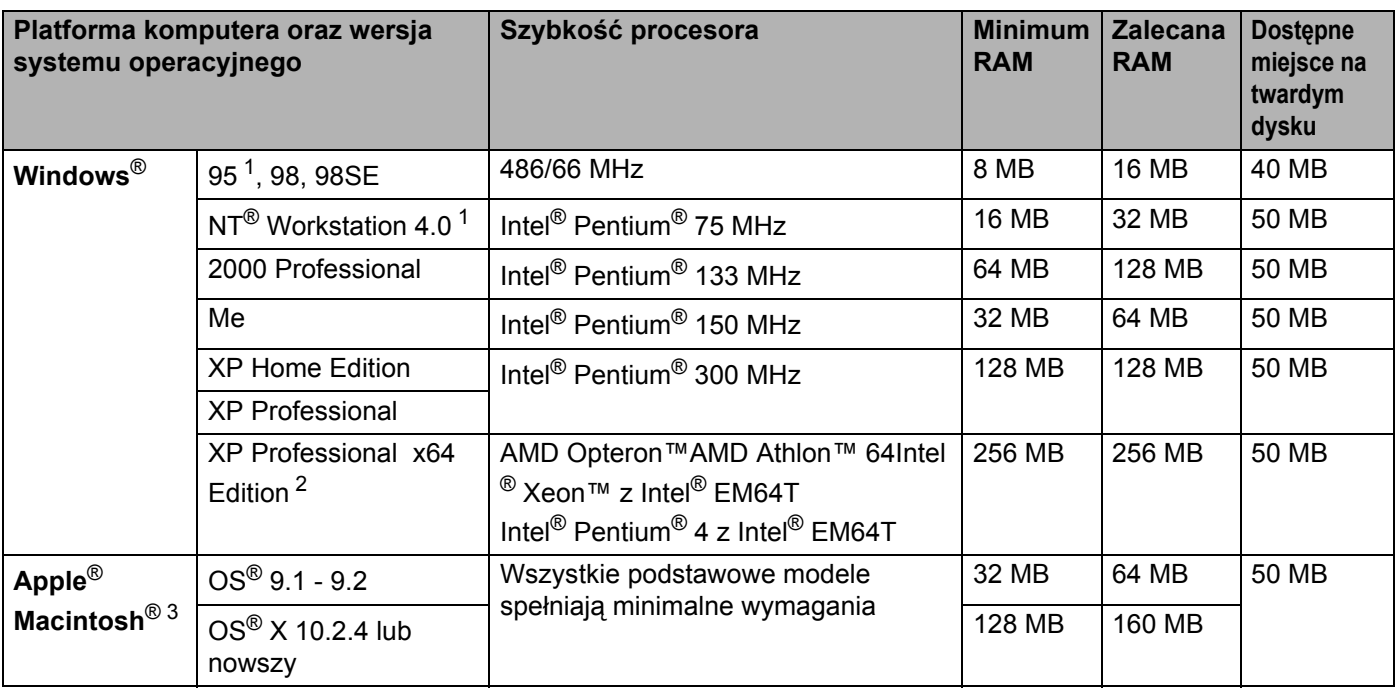

<sup>1</sup> Port USB nie jest obsługiwany w systemach Windows® 95 lub Windows NT®4.0.

<span id="page-121-1"></span><sup>2</sup> Sterownik drukarki do systemu Windows® XP Professional x64 Edition można pobrać na stronie <http://solutions.brother.com>.

<span id="page-121-2"></span><sup>3</sup> Power Macintosh z zainstalowanym oryginalnym portem USB firmy Apple.

### <span id="page-122-0"></span>**Ważne informacje dotyczące wyboru papieru <sup>A</sup>**

Sekcia ta zawiera informacie pomocne w wyborze papieru używanego w drukarce.

#### **Informacja**

Używanie innego papieru niż zalecany, może prowadzić do zablokowania lub wadliwego podawania papieru. Zobacz *[Zalecany papier](#page-14-0)* na stronie 7.

#### **Przed zakupem większej ilości papieru <sup>A</sup>**

Upewnij się, że można go stosować w tej drukarce.

#### **Papier do zwykłych kopii**

Papier można podzielić wg zastosowania, np. papier do drukowania i papier do kopiowania. Sposób użycia papieru jest zazwyczaj opisany na opakowaniu. Sprawdź opakowanie, aby zobaczyć czy papier nadaje się do stosowania w drukarkach laserowych. Używaj papieru, który nadaje się do drukarek laserowych.

#### $Ciežar$  podstawowy

Ciężar podstawowy papieru ogólnego zastosowania jest różny w różnych krajach. Zaleca się zastosowanie papieru, którego ciężar wynosi od 75 do 90 g/m<sup>2</sup> (20 do 24 funtów), mimo że w drukarce tej można używać cieńszego lub grubszego papieru.

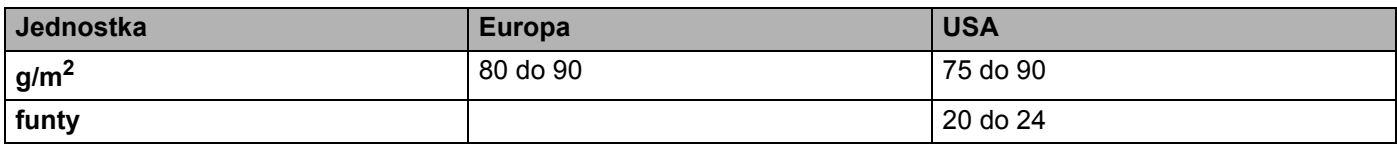

#### **Długie i krótkie włókno <sup>A</sup>**

Włókna papieru zawarte w masie włóknistej układają się podczas produkcji. Można wyróżnić dwa rodzaje papieru - o długim i krótkim włóknie.

Długie włókna papieru są ułożone równolegle do kierunku kasety w drukarce. Krótkie włókna papieru są położone pionowo w stosunku do kasety w drukarce. Większość standardowych papierów do kopiowania ma długie włókna, choć bywają także papiery o krótkim włóknie. W tej drukarce zaleca się użycie papieru o długim włóknie. Papier o krótkim włóknie jest za słaby dla mechanizmu przesuwu papieru w tym modelu drukarki.

#### **Papier o odczynie kwaśnym i obojętnym <sup>A</sup>**

Papier można podzielić na papier o odczynie kwaśnym lub obojętnym.

Mimo, że współczesne metody produkcji papieru wywodzą się z produkcji papieru o odczynie kwaśnym, ostatnio pojawiła się także produkcja papieru o odczynie obojętnym, co jest spowodowane kwestią ochroną środowiska.

Jednakże, wśród papierów ekologicznych można znaleźć wiele odmian papieru o odczynie kwaśnym. W tej drukarce zaleca się użycie papieru o odczynie obojętnym.

Papier o odczynie kwaśnym można odróżnić od papieru o odczynie obojętnym przy pomocy pióra testowego.

#### **Powierzchnia drukowania**

Przednia i tylna powierzchnia arkusza papieru mogą trochę się różnić.

Zazwyczaj stroną drukowania jest strona, od której otwiera się ryzę papieru. Należy kierować się wskazówkami umieszczonymi na opakowaniu papieru. Zazwyczaj strona drukowania jest zaznaczona przy pomocy strzałki.

#### **Zawartość wilgoci <sup>A</sup>**

Zawartość wilgoci jest to ilość wody pozostała w papierze po procesie produkcji. Jest to jedna z ważniejszych cech papieru. Może ona znacznie zmieniać się w zależności od warunków przechowywania, mimo że zazwyczaj zawartość wody w papierze wynosi 5% ciężaru. Ponieważ papier często absorbuje wodę, jej ilość może czasami w warunkach wysokiej wilgotności osiągać wartość około 10%. Gdy ilość wody zwiększy się, cechy papieru znacznie się zmienią. Utrwalanie tonera może się pogorszyć. Do przechowywania papieru zaleca się utrzymywanie wilgotności otaczającego środowiska w granicach od 50% do 60%.

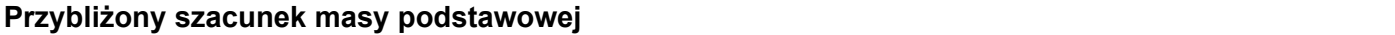

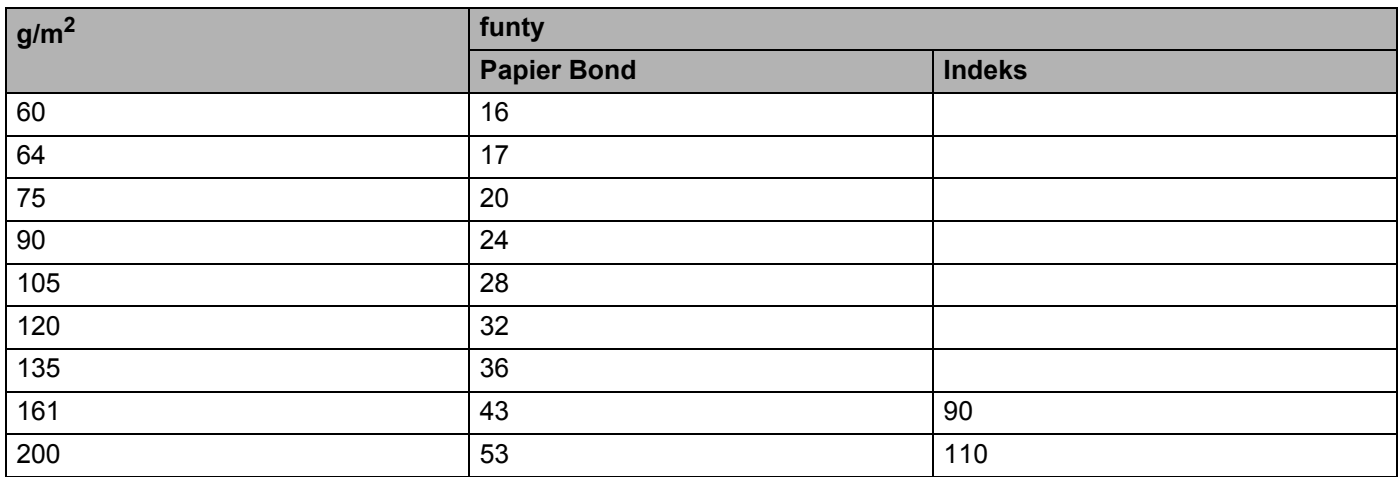

A. Dodatek

#### **Rozmiar papieru**

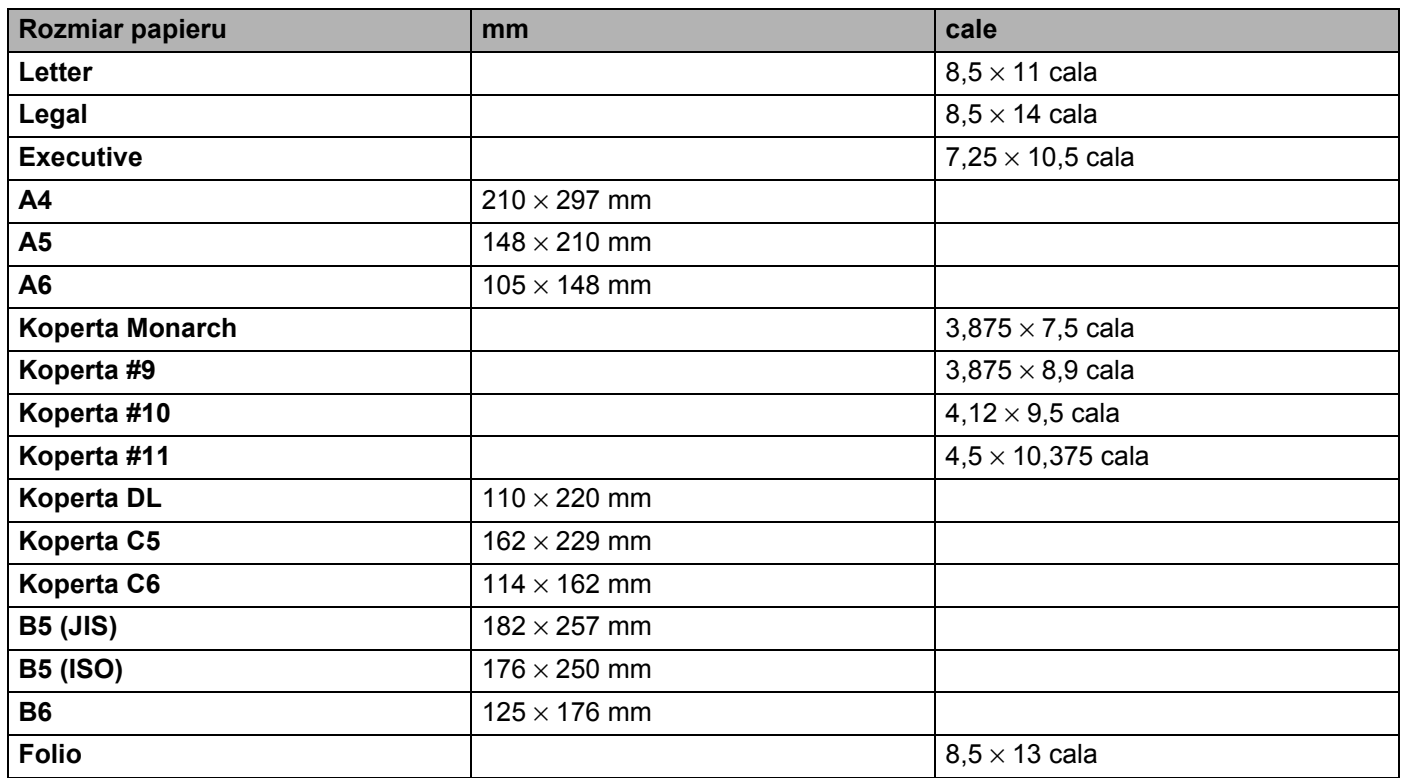

### <span id="page-125-0"></span>**Zestawy znaków i symboli**

Dla trybów emulacji HP LaserJet, IBM Proprinter XL i EPSON FX-850 można wybrać symbol i zestaw znaków przy pomocy przeglądarki internetowej lub przycisków panelu sterowania.

### **Sposób użycia przeglądarki internetowej <sup>A</sup>**

Aby zastosować przeglądarkę internetową, postępuj zgodnie z opisanymi poniżej krokami.

a Wpisz w przeglądarce adres [http://adres IP drukarki/ ]. Na przykład: [http://192.168.1.2/ ] (jeżeli adres IP drukarki to 192.168.1.2.)

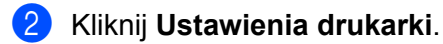

- **63** Wpisz nazwę użytkownika i hasło. Domyślną nazwą użytkownika jest [admin], a domyślnym hasłem [accesss].
- d Kliknij **OK**.
- e Wybierz zakładk<sup>ę</sup> **HP LaserJet**, **IBM Proprinter XL** lub **EPSONFX-850**i zaznacz opcj<sup>ę</sup> **Konfiguracja czcionki**. Wybierz zestaw symboli, którego chcesz użyć z listy **Zestaw symboli**.

#### **Zestawy symboli i znaków <sup>A</sup>**

#### **Zestaw symboli OCR <sup>A</sup>**

Po wybraniu czcionki OCR-A lub OCR-B, zawsze będzie używany odpowiedni zestaw symboli. OCR A (0O) OCR B (1O)

#### **Tryb HP LaserJet**

ABICOMP Brazil / Portugal (13P) ABICOMP International (14P) Desktop (7J) Greek8 (8G) HP German (0G) **HP Spanish (1S)** ISO Latin1 (0N) ISO Latin2 (2N) ISO Latin5 (5N) ISO Latin6 (6N) ISO2 IRV (2U) ISO4 UK (1E) ISO5 ASCII (0U) ISO10 Swedish (3S) ISO11 Swedish (0S) ISO14 JIS ASCII (0K) ISO15 Italian (0I) ISO16 Portuguese (4S) ISO17 Spanish (2S) ISO21 German (1G) ISO25 French (0F) ISO57 Chinese (2K) ISO60 Norwegian1 (0D) ISO61 Norwegian2 (1D) ISO69 French (1F) ISO84 Portuguese (5S) ISO85 Spanish (6S) ISO8859 / 7 Latin / Greek (12N) ISO8859 / 15 Latin (9N) ISO8859 / 15 Latin / Cyrillic (10N) Legal (1U) Math-8 (8M) MC Text (12J) MS Publishing (6J) PC8 (10U) PC8 Bulgarian (13R) PC8 D/N (11U) PC8 Greek Alternate (437G) (14G) PC8 Latin / Greek (12G) PC8 PC Nova (27Q) PC8 Turkish (9T) PC775 (26U) PC850 Multilingual (12U) PC851 Greece (10G) PC852 East Europe (17U) PC853 Latin3 (Turkish) (18U) PC855 Cyrillic (10R) PC857 Latin5 (Turkish) (16U) PC858 Multilingual Euro (13U) PC860 Portugal (20U) PC861 Iceland (21U) PC863 Canadian French (23U) PC865 Nordic (25U) PC866 Cyrillic (3R) PC869 Greece (11G) PC1004 (9J) Pi Font (15U) PS Math (5M)

#### **Tryb HP LaserJet (Ciąg dalszy)**

PS Text (10J) Roman8 (8U) Roman9 (4U) Roman Extension (0E) Russian-GOST (12R) Symbol (19M) Turkish8 (8T) Ukrainian (14R) Ventura Math (6M) Ventura Intl (13J) Ventura US (14J) Windows 3.0 (9U) Windows Baltic (19L) Windows Cyrillic (9R) Windows Greek (9G) Windows Latin1 (19U) Windows Latin2 (9E) Windows Latin5 (5T) Wingdings (579L)

#### **Tryb IBM**

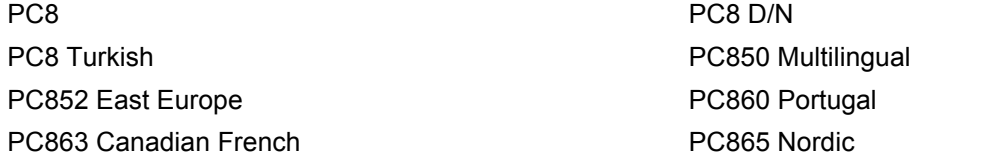

#### **Tryb Epson**

Danish I Danish II Dutch **French I** French II German Communication of the Communication of the German Communication of the German Communication of the German Communication of the German Communication of the German Communication of the Communication of the Co Italian Norwegian Norwegian Japanese PC8 PC8 D/N PC8 Turkish PC865 Nordic **No. 1986** South African Spanish Spanish Swedish Swedish UK ASCII I UK ASCII I UK ASCII I US ASCII

PC850 Multilingual **PC852 East Europe** PC860 Portugal **PC863 Canadian French** 

### **Skrócona instrukcja dotycząca poleceń do konfiguracji kodów kreskowych <sup>A</sup>**

<span id="page-128-0"></span>Drukarka może drukować kody kreskowe w trybach emulacji HP LaserJet, EPSON FX-850 i IBM Proprinter XL.

#### **Drukowanie kodów kreskowych lub znaków rozszerzonych <sup>A</sup>**

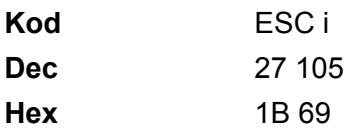

#### **Format:**  $FSC$  in  $n \setminus$

Tworzy kody kreskowe lub znaki rozszerzone zgodnie z przypisanymi parametrami 'n ... n'. Więcej informacji na temat parametrów znajduje się w części Definicje Parametrów poniżej. Polecenie musi kończyć się kodem  $\prime$  \  $\prime$  (5CH).

#### **Definicje Parametrów**

Polecenie drukowania kodu kreskowego może zawierać następujące parametry w ciągu parametrów (n ... n). Ponieważ parametry działają w ramach jednego polecenia o składni ESC i n ... n \, nie mają zastosowania do poleceń drukowania kodów kreskowych. Jeżeli nie podano niektórych parametrów, to przyjmują one wartości fabryczne. Ostatnim parametrem musi być początek danych kodu kreskowego ('b' lub 'B') lub początek danych znaku rozszerzonego ('l' lub 'L'). Pozostałe parametry można stosować w dowolnej kolejności. Każdy parametr może zaczynać się od małej lub dużej litery. Na przykład: 't0' lub 'T0', 's3' lub 'S3', itd.

#### **Tryb kodu kreskowego**

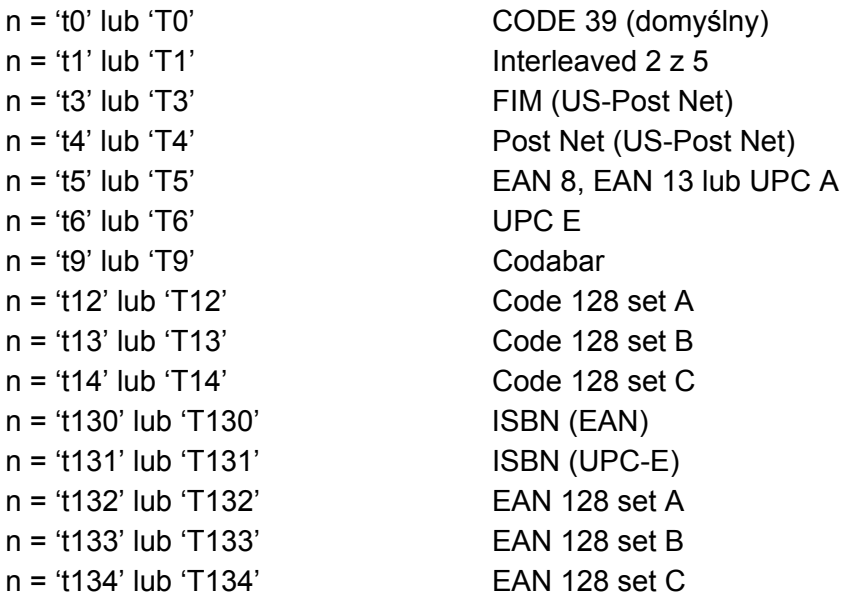

Ten parametr wybiera jeden z powyższych trybów kodu kreskowego. Jeżeli n wynosi 't5' lub 'T5', tryb kodu kreskowego (EAN 8, EAN 13 lub UPC A) jest różny w zależności od liczby znaków w danych.

#### Kod kreskowy, znak rozszerzony, linie i ramki

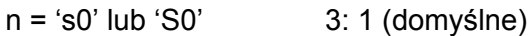

n = 's1' lub 'S1' 2: 1

n = 's3' lub 'S3' 2,5: 1

Ten parametr wybiera jeden z powyższych stylów kodu kreskowego. Gdy wybrano tryb kodu kreskowego EAN 8, EAN 13, UPC-A, Code 128 lub EAN 128, ten parametr stylu kodu kreskowego jest ignorowany.

Znak rozszerzony

- 'S'
- $0 =$ Biały
- $1 = Czarny$
- 2 = Paski pionowe
- 3 = Paski poziome
- 4 = Kreskowanie przekroju

Na przykład 'S' n1 n2

- n1 = wzór wypełnienia tła
- n2 = wzór wypełnienia pierwszego planu

Jeżeli po 'S' występuje tylko jeden parametr, jest on wzorem wypełnienia pierwszego planu.

- Linie i ramki
- 'S'
- $1 = Czarny$
- 2 = Paski pionowe
- 3 = Paski poziome
- 4 = Kreskowanie przekroju

#### **Kod kreskowy**

n = 'mnnn' lub 'Mnnn' (nnn = 0 ~ 32767)

Ten parametr pokazuje szerokość kodu kreskowego. Jednostka 'nnn' oznacza procent.

#### **Czytelny tekst umieszczony w kodzie kreskowym WŁ. lub WYŁ. <sup>A</sup>**

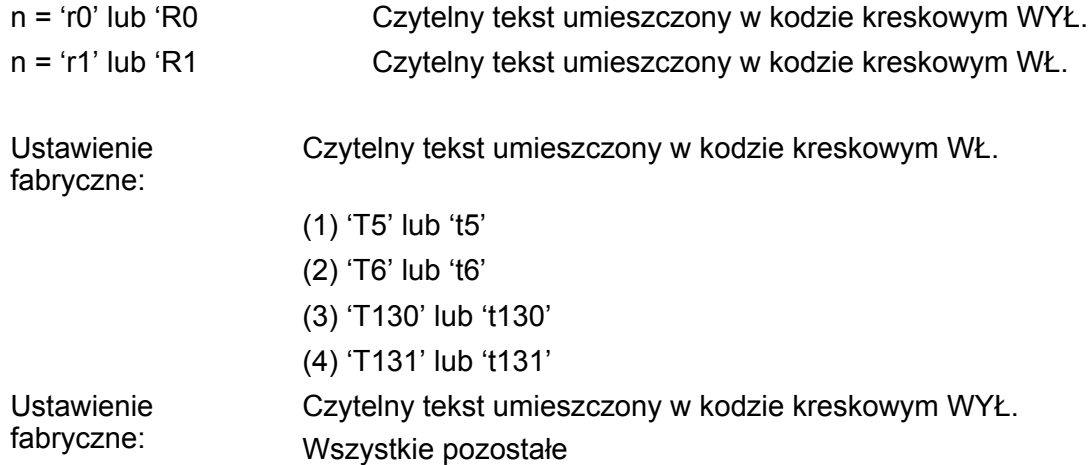

Ten parametr pokazuje czy drukarka drukuje pod kodem kreskowym czytelny tekst umieszczony w kodzie kreskowym. Znaki tekstowe są zawsze drukowane czcionką OCR-B przy gęstości druku 10, a wszystkie bieżące rozszerzenia stylów znaków są maskowane. Ustawienie domyślne jest określane przez tryb kodu kreskowego wybrany za pomocą parametru 't' lub 'T'.

#### **Cicha strefa**

 $n = 'onnn'$  lub 'Onnn' (nnn =  $0 \sim 32767$ )

Cicha strefa to przestrzeń po obu stronach kodów kreskowych. Jej szerokość można zobaczyć korzystając z jednostek określonych przez parametr 'u' z 'U'. (Opis parametru 'u' lub 'U' znajduje się w następnej sekcji.) Domyślna wielkość cichej strefy wynosi 1 cal.

#### **Kod kreskowy, jednostka znaku rozszerzonego, linie i ramki <sup>A</sup>**

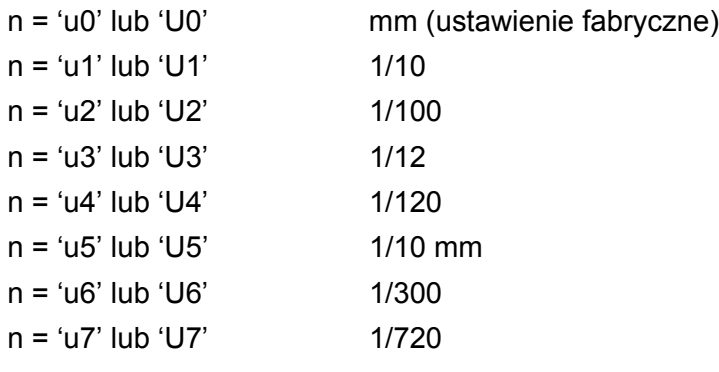

Ten parametr pokazuje jednostki miary dla odchylenia od osi X, odchylenia od osi Y i wysokość kodu kreskowego.

#### **Kod kreskowy, znak rozszerzony, linie i ramki - odchylenie od osi X <sup>A</sup>**

n = 'xnnn' lub 'Xnnn'

Ten parametr pokazuje odchylenie od lewego marginesu w jednostce określonej przez 'u' lub 'U'.

**Kod kreskowy i znak rozszerzony - odchylenie od osi Y <sup>A</sup>**

n = 'ynnn' lub 'Ynnn'

Ten parametr pokazuje odchylenie w dół od bieżącej pozycji druku w jednostce określonej przez 'u' lub 'U'.

#### **Kod kreskowy, znak rozszerzony, linie i ramki - wysokość <sup>A</sup>**

- n = 'hnnn', 'Hnnn', 'dnnn', lub 'Dnnn'
- 1 EAN13, EAN8, UPC-A, ISBN (EAN13, EAN8, UPC-A), ISBN (UPC-E): 22 mm
- 2 UPC-E: 18 mm
- 3 Inne: 12 mm

Znaki rozszerzone  $\rightarrow$  2,2 mm (ustawienie fabryczne)

Linie i ramki  $\rightarrow$  1 kropka

Ten parametr pokazuje wysokość kodów kreskowych i znaków rozszerzonych. Może zaczynać się od 'h', 'H', 'd', lub 'D'. Wysokość kodów kreskowych jest pokazana w jednostce określonej przez 'u' lub 'U'. Fabryczne ustawienie wysokości kodu kreskowego (12 mm, 18 lub 22 mm) jest określone przez tryb kodu kreskowego wybierany za pomocą parametru 't' lub 'T'.

#### **Kod kreskowy, znak rozszerzony, linie i ramki - szerokość <sup>A</sup>**

n = 'wnnn' lub 'Wnnn'

Znak rozszerzony  $\rightarrow$  1,2 mm

Linie i ramki  $\rightarrow$  1 kropka

Ten parametr pokazuje szerokość kodów kreskowych i znaków rozszerzonych.

#### **Obrót znaku rozszerzonego**

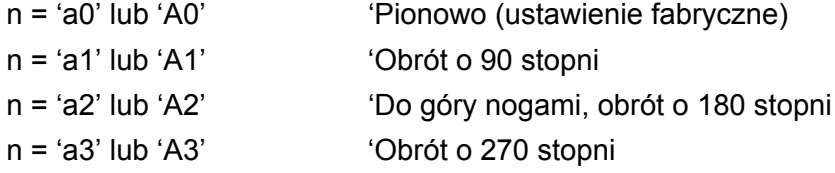

#### **Początek danych kodu kreskowego**

 $n = 'b'$  lub 'B'

Dane, które następują po 'b' lub 'B' są odczytywane jako dane kodu kreskowego. Dane kodu kreskowego muszą kończyć się kodem ' \ ' (5CH), który jest jednocześnie końcem polecenia. Akceptowalne dane kodu kreskowego są określane przez tryb kodu kreskowego wybrany przy pomocy parametru 't' lub 'T'.

■ Jeżeli wybrano CODE 39 przy pomocy parametru 't0' lub 'T0'

Czterdzieści trzy znaki od '0' do '9', od 'A' doo 'Z', '-', '', ' (spacja)', '\$', ' /', '+', i '%' są akceptowane jako dane kodu kreskowego. Inne znaki spowodują błąd danych. Liczba znaków dla kodów kreskowych nie jest ograniczona. Dane kodu kreskowego automatycznie zaczynają się i kończą gwiazdką '\*' (znak rozpoczęcia i znak końca). Jeżeli otrzymywane dane mają na początku lub na końcu gwiazdkę '\*', gwiazdka jest interpretowana jako znak rozpoczęcia lub znak końca.

 $\blacksquare$  Jeżeli wybrano Interleaved 2 z 5 przy pomocy parametru 't1' lub 'T1':

Dziesięć znaków numerycznych od '0' do '9' jest akceptowanych jako dane kodu kreskowego. Inne znaki powodują błąd danych. Liczba znaków dla kodów kreskowych nie jest ograniczona. Ten tryb kodu kreskowego wymaga parzystej liczby znaków. Jeżeli dane kodu kreskowego mają nieparzystą liczbę znaków, na koniec danych kodu kreskowego dodawany jest automatycznie znak '0'.

■ Jeżeli wybrano FIM (US-Post Net) przy pomocy parametru 't3' lub 'T3'

Znaki od 'A' do 'D' są prawidłowe i można wydrukować jedną cyfrę danych. Akceptowane są duże i małe litery alfabetu.

■ Jeżeli wybrano Post Net (US-Post Net) przy pomocy parametru 't4' lub 'T4'

Dane mogą się składać z liczb od '0' do '9' i muszą kończyć się cyfrą kontrolną. Zamiast cyfry kontrolnej można użyć znaku zapytania '?'.

Jeżeli wybrano EAN 8, EAN 13 lub UPC A przy pomocy parametru 't5' lub 'T5'

Dziesięć liczb od '0' do '9' jest akceptowanych jako dane kodu kreskowego. Liczba znaków dla kodów kreskowych jest ograniczona w następujący sposób:

EAN 8: Łącznie 8 cyfr (7 cyfr + 1 cyfra kontrolna)

EAN 13: Łącznie 13 cyfr (12 cyfr + 1 cyfra kontrolna)

UPC A: Łącznie 12 cyfr (11 cyfr + 1 cyfra kontrolna)

Liczba znaków różna od podanej powyżej spowoduje błąd danych, co sprawi, że dane kodu kreskowego zostaną wydrukowane jako zwykłe dane do wydruku. Jeżeli cyfra kontrolna jest nieprawidłowa, drukarka automatycznie poprawia cyfrę kontrolną, co spowoduje, że zostaną wydrukowane prawidłowe dane kodu kreskowego. Jeżeli wybrano EAN13, dodanie znaku '+' i dwucyfrowej lub pięciocyfrowej liczby po ciągu danych może stworzyć dodatkowy kod.

■ Jeżeli wybrano UPC-E przy pomocy parametru 't6' lub 'T6':

Liczby od '0' do '9' są akceptowane jako dane kodu kreskowego.

Osiem cyfr<sup>[1](#page-132-0)2</sup> (format standardowy) Pierwszym znakiem musi być '0', a dane muszą kończyć się cyfrą kontrolną.

Osiem cyfr = '0' plus 6 cyfr plus 1 cyfra kontrolna.

- <span id="page-132-0"></span>Sześć cyfr<sup>[2](#page-132-1)</sup> Pierwszy znak i ostatnia cyfra kontrolna są usuwane z ośmiocyfrowych danych.
	- <sup>1</sup> Zamiast cyfry kontrolnej można użyć znaku zapytania '?'.
	- <sup>2</sup> Dodanie znaku '+' i dwucyfrowej lub pięciocyfrowej liczby po ciągu danych tworzy dodatkowy kod.
- <span id="page-132-1"></span>■ Jeżeli wybrano Codebar przy pomocy parametru 't9' lub 'T9'

Znaki '0' to '9', '-', '', '\$', '/', '+', ':' mogą być drukowane. Znaki od 'A' do 'D' mogą być drukowane jako kod początku-końca. Można użyć dużej lub małej litery. Jeżeli nie ma kodu początku-końca, będą pojawiały się błędy. Nie można dodawać cyfry kontrolnej, a użycie znaku zapytania '?' powoduje błędy.

■ Jeżeli wybrano Code 128 Set A, Set B lub Set C przy pomocy parametru 't12' lub 'T12', 't13' lub 'T13', lub 't14' lub 'T14'

Zbiory A, B i C w kodzie Code 128 można wybierać oddzielnie. Zbiór A składa się ze znaków od Hex 00 do 5F. Zbiór B zawiera znaki od Hex 20 do 7F. Zbiór C zawiera pary od 00 do 99. Dopuszczalne jest przełączanie się pomiędzy zbiorami kodów poprzez wysłanie %A, %B, lub %C. FNC 1, 2, 3 i 4 są tworzone przez %1, %2, %3 i %4. Kod SHIFT, %S, umożliwia czasowe przełączenie się (tylko dla jednego znaku) ze zbioru A do zbioru B i odwrotnie. Znak '%' można zakodować wysyłając go dwukrotnie.

■ Jeżeli wybrano ISBN (EAN) przy pomocy parametru 't130' lub 'T130'

Obowiązują te same reguły co dla 't5' lub 'T5'.

■ Jeżeli wybrano ISBN (UPC-E) przy pomocy parametru 't131' lub 'T131'

Obowiązują te same reguły co dla 't6' lub 'T6'.

```
A. Dodatek
```
 Jeżeli wybrano EAN 128 Set A, Set B lub Set C przy pomocy parametru 't132' lub 'T132', 't133' lub 'T133', lub 't134' lub 'T134'

Obowiązują te same reguły co dla 't12' lub 'T12', 't13' lub 'T13', lub 't14' lub 'T14'.

#### **Ramki A**

ESC i ... E (lub e) 'E' lub 'e' jest zakończeniem.

#### **Linie <sup>A</sup>**

ESC i ... V (lub v) 'V' lub 'v' jest zakończeniem.

#### **Początek danych znaku rozszerzonego <sup>A</sup>**

 $n = 'l'$  lub 'L'

Dane, które następują po 'l' lub 'L' są odczytywane jako dane rozszerzonego znaku (lub dane etykietowania). Dane znaku rozszerzonego muszą kończyć się kodem ' \ ' (5CH), który jest jednocześnie końcem polecenia.

#### **Przykładowy listing programu <sup>A</sup>**

```
WIDTH "LPT1:",255
'CODE 39
LPRINT CHR$(27); "it0r1s0o0x00y00bCODE39?\";
'Interleaved 2 z 5
LPRINT CHR$(27); "it1r1s0o0x00y20b123456?\";
'FIM
LPRINT CHR$(27);"it3r1o0x00y40bA\";
'Post Net
LPRINT CHR$(27); "it4r1o0x00y60b1234567890?\";
'EAN-8
LPRINT CHR$(27);"it5r1o0x00y70b1234567?\";
'UPC-A
LPRINT CHR$(27);"it5r1o0x50y70b12345678901?\";
'EAN-13
LPRINT CHR$(27);"it5r1o0x100y70b123456789012?\";
'UPC-E
LPRINT CHR$(27); "it6r1o0x150y70b0123456?\";
'Codabar
LPRINT CHR$(27); "it9r1s0o0x00y100bA123456A\";
```

```
'Code 128 set A
LPRINT CHR$(27);"it12r1o0x00y120bCODE128A12345?\";
'Code 128 set B
LPRINT CHR$(27);"it13r1o0x00y140bCODE128B12345?\";
'Code 128 set C
LPRINT CHR$(27);"it14r1o0x00y160b";CHR$(1);CHR$(2);"?\";
'ISBN(EAN)
LPRINTCHR$(27);"it130r1o0x00y180b123456789012?+12345\";
'EAN 128 set A
LPRINT CHR$(27); "it132r1o0x00y210b1234567890?\";
LPRINT CHR$(12)
END
```
### **Numery firmy Brother**

#### **WAŻNE**

W celu uzyskania pomocy technicznej i pomocy dotyczącej działania, należy skontaktować się z krajem, w którym zakupiono drukarkę. Telefony muszą być wykonywane *z tego* kraju.

#### <span id="page-135-1"></span>**Rejestracja produktu <sup>B</sup>**

Po zarejestrowaniu produktu firmy Brother i po zachowaniu twoich danych, staniesz się właścicielem produktu.

Rejestracja w firmie Brother:

- może służyć jako potwierdzenie daty zakupu w sytuacji utraty dowodu zakupu,
- może pomóc w przypadku uzyskania odszkodowania, gdy doszło do utraty produktu objętego ubezpieczeniem, oraz
- pomoże nam w informowaniu o ulepszeniach produktu i o specjalnych ofertach.

Proszę wypełnić formularz rejestracyjny firmy Brother. Inną, wygodną i skuteczną metodą jest rejestracja nowego produktu przez Internet pod adresem

#### **<http://www.brother.com/registration/>**

#### **Często zadawane pytania (FAQ) <sup>B</sup>**

Brother Solutions Center jest miejscem, które realizuje wszystkie potrzeby dotyczące obsługi drukarki. Można pobrać najnowsze sterowniki, oprogramowanie i narzędzia programowe, przeczytać dział FAQ i zapoznać się z pomocnymi wskazówkami w celu jak najlepszego wykorzystania nabytego produktu firmy Brother.

#### **<http://solutions.brother.com>**

Tutaj możesz sprawdzić aktualizacje sterowników firmy Brother.

#### **Obsługa klienta <sup>B</sup>**

Proszę odwiedzić<http://www.brother.com>, aby otrzymać informacje kontaktowe o lokalnym biurze firmy Brother.

#### <span id="page-135-0"></span>**Adresy centrów serwisowych <sup>B</sup>**

Aby otrzymać adresy centrów serwisowych w Europie, proszę skontaktować się z lokalnym biurem firmy Brother. Adresy i telefony kontaktowe biur w Europie można znaleźć pod adresem [http://www.brother.com,](http://www.brother.com) wybierając swój kraj.

#### **Adresy internetowe**

Brother Global Web Site:<http://www.brother.com>

Często zadawane pytania (FAQ), obsługa produktu i pomoc techniczna oraz aktualizacje sterowników i narzędzi programowych: <http://solutions.brother.com>

### **Ważna informacja: Przepisy <sup>B</sup>**

### **Zakłócenia radiowe (tylko dla modeli zasilanych napięciem od 220 do 240 V) <sup>B</sup>**

Drukarka ta jest zgodna z normą EN55022 (CISPR, publikacja 22)/Klasa B.

Przed użyciem produktu upewnij się, że stosujesz następujące kable interfejsu.

- 1 Kabel interfejsu z podwójnie ekranowaną skrętką i oznaczony symbolem zgodności z normą "IEEE 1284".
- 2 Kabel USB

Kabel nie może przekraczać 2 metrów długości.

#### **Specyfikacja IEC 60825-1 (tylko modele zasilane napięciem od 220 do 240 V) <sup>B</sup>**

Drukarka ta jest laserowym produktem należącym do Klasy 1, zgodnie ze specyfikacjami IEC 60825-1. Poniższą etykietę dołącza się w krajach, w których jest to wymagane.

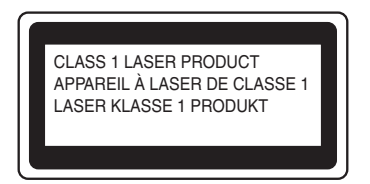

Drukarka ta posiada laserową diodę Klasy 3B, która generuje niewidoczne promieniowanie laserowe w module skanera. Pod żadnym pozorem nie wolno otwierać modułu skanera.

### **Uwaga <sup>B</sup>**

Stosowanie układów sterowania i regulacji lub przeprowadzanie procedur innych niż opisywane w Podręczniku użytkownika może spowodować niebezpieczną emisję promieniowania.

#### **Dla Finlandii i Szwecji <sup>B</sup>**

LUOKAN 1 LASERLAITE KLASS 1 LASER APPARAT

### **Varoitus! <sup>B</sup>**

Laitteen käyttäminen muulla kuin tässä käyttöohjeessa mainitulla tavalla saattaa altistaa käyttäjän turvallisuusluokan 1 ylittävälle näkymättömälle lasersäteilylle.

### **Varning <sup>B</sup>**

Om apparaten används på annat sätt än i denna Bruksanvisning specificerats, kan användaren utsättas för osynlig laserstrå Ining, som överskrider gränsen för laserklass 1.

#### **Wewnętrzne promieniowanie laserowe**

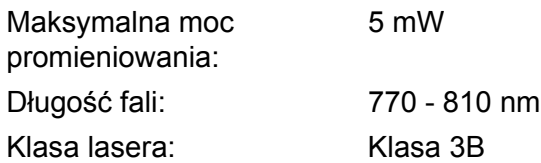

#### **Dyrektywa UE 2002/96/EC i EN50419 <sup>B</sup>**

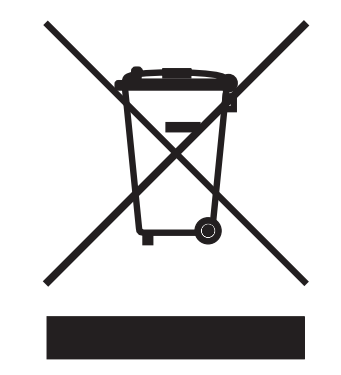

**(Tylko kraje Unii Europejskiej)**

Ten sprzęt jest oznaczony powyższym symbolem recyklingu. Oznacza to, że po zakończeniu cyklu życia produktu należy się go pozbyć oddzielnie, odnosząc do odpowiedniego punktu składowania, a nie wyrzucać wraz z innymi domowymi, nie posortowanymi odpadami. Skorzysta na tym środowisko i my wszyscy. (tylko kraje Unii Europejskiej)

### **WAŻNE - Informacje dotyczące bezpieczeństwa <sup>B</sup>**

Aby zapewnić bezpieczne działanie drukarki należy podłączyć trójstykową wtyczkę do prawidłowo uziemionego standardowego gniazdka zasilania z bolcem.

Przedłużacze używane z tym urządzeniem muszą być trójstykowe i prawidłowo połączone dla zapewnienia właściwego uziemienia. Nieprawidłowo połączony przedłużacz może spowodować obrażenia osób i uszkodzenie urządzenia.

Poprawne funkcjonowanie urządzenia nie oznacza, że jest ono uziemione i że instalacja jest całkowicie bezpieczna. Jeśli skuteczność uziemienia budzi jakiekolwiek wątpliwości, dla własnego bezpieczeństwa należy skontaktować się z wykwalifikowanym elektrykiem.

Ten produkt powinien zostać podłączony do źródła zasilania prądem zmiennym w zakresie napięcia określonym na tabliczce znamionowej. NIE WOLNO podłączać go do źródła zasilania prądem stałym. W razie wątpliwości należy skontaktować się z wykwalifikowanym elektrykiem.

#### **Odłączanie urządzenia <sup>B</sup>**

Drukarka musi być ustawiona w pobliżu łatwo dostępnego gniazdka elektrycznego. W razie niebezpieczeństwa należy wyciągnąć kabel zasilający z gniazdka, aby całkowicie odciąć dopływ prądu.

#### **Ostrzeżenie dotyczące połączenia LAN <sup>B</sup>**

Drukarkę można podłączyć do sieci LAN, która nie jest zagrożona przepięciami.

#### **System zasilania IT (tylko dla Norwegii) <sup>B</sup>**

Ten produkt jest zaprojektowany do wykorzystanie w systemach zasilania IT z napięciem międzyfazowym 230V.

#### **Informacja na temat instalacji elektrycznej (tylko dla Zjednoczonego Królestwa) <sup>B</sup>**

#### **Ważne: <sup>B</sup>**

Jeżeli musisz wymienić wtyczkę bezpiecznika, użyj bezpiecznika zatwierdzonego przez ASTA dla BS1362 z takimi samymi wartościami znamionowymi jak oryginalny bezpiecznik.

Zawsze wymieniaj osłonę bezpiecznika. Nigdy nie używaj wtyczek, które nie mają osłony.

#### **Ostrzeżenie - Drukarka musi być uziemiona. <sup>B</sup>**

Kolory kabli w przewodach sieciowych mają następujące oznaczenia:

- **Zielony i żółty: Uziemiony**
- **Niebieski: Zerowy**
- **Brązowy: Pod napięciem**

W razie wątpliwości skontaktuj się z wykwalifikowanym elektrykiem.

#### **Deklaracja zgodności z dyrektywami WE <sup>B</sup>**

# brother

#### **EC Declaration of Conformity**

Manufacturer Brother Industries Ltd. 15-1, Naeshiro-cho, Mizuho-ku, Nagoya 467-8561 Japan

#### Plant

Brother Corporation (Asia) Ltd. Brother Buji Nan Ling Factory Gold Garden Ind., Nan Ling Village, Buji, Rong Gang, Shenzhen, China

Herewith declare that:

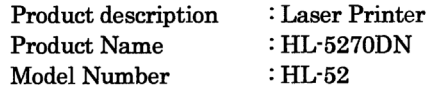

are in conformity with provisions of the Directives applied : Low Voltage Directive 73/23/EEC (as amended by 93/68/EEC) and the Electromagnetic Compatibility Directive 89/336/EEC (as amended by 91/263/EEC and 92/31/EEC and 93/68/EEC).

Standards applied: Harmonized: Safety : EN60950-1:2001

> $EMC$  : EN55022: 1998 +A1: 2000 +A2: 2003 Class B EN55024: 1998 +A1: 2001 +A2: 2003 EN61000-3-2: 2000 EN61000-3-3: 1995 +A1: 2001

Year in which CE marking was first affixed : 2005

Issued by

: 1st June, 2005

: Brother Industries, Ltd.

Place

Date

: Nagoya, Japan

Signature

Johnsho Maeda

Takashi Maeda Manager Quality Management Group Quality Management Dept. Information & Document Company

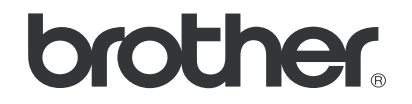

#### **Deklaracja zgodności z dyrektywami WE**

#### **Producent**

Brother Industries Ltd. 15-1, Naeshiro-cho, Mizuho-ku, Nagoya 467-8561, Japonia

#### **Zakład produkcyjny**

Brother Corporation (Asia) Ltd., Brother Buji Nan Ling Factory, Gold Garden Ind., Nan Ling Village, Buji, Rong Gang, Shenzhen, Chiny

Niniejsza deklaracja zapewnia, że:

Nazwa produktu: HL-5270DN Model: HL-52

Opis produktu: Drukarka laserowa

spełnia wymagania następuąjcych Dyrektyw: Niskonapięciowej 73/23/EEC (z poprawkami zawartymi w Dyrektywie 93/68/EEC) i Kompatybilności Elektromagnetycznej 89/336/EEC (z poprawkami zawartymi w Dyrektywach 91/263/EEC, 92/31/EEC oraz 93/68/EEC).

Stosowane standardy: Zharmonizowane normy: Bezpieczeństwo: EN60950-1:2001

> EMC: EN55022:1998 +A1:2000+A2:2003 Class B EN55024:1998 + A1:2001+A2:2003 EN61000-3-2:2000 EN61000-3-3:1995 + A1:2001

Rok, w którym pierwszy raz zastosowano znakowanie CE: 2005

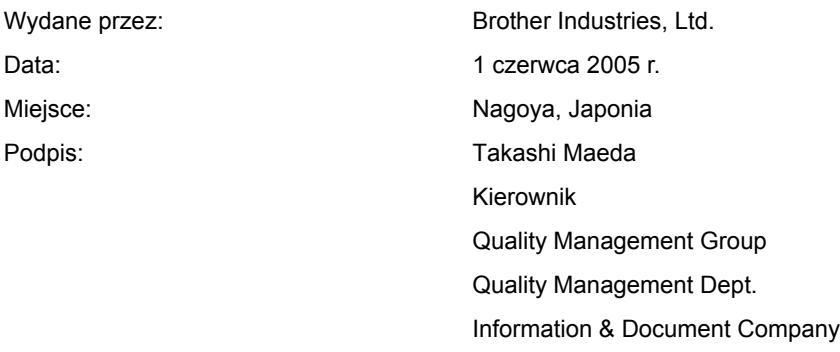

#### $\mathbf{C}$ Indeks

#### $\blacktriangle$

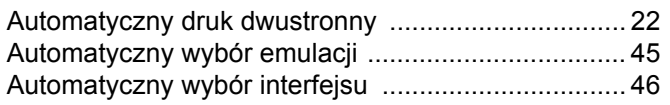

#### **B B B B**

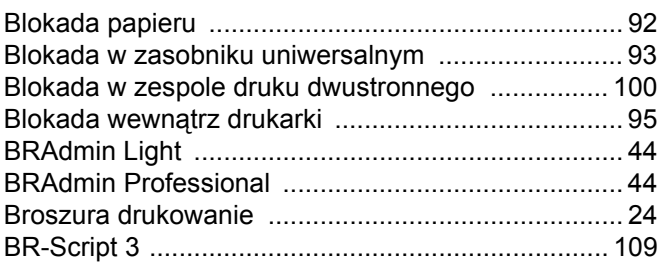

# $\overline{c}$

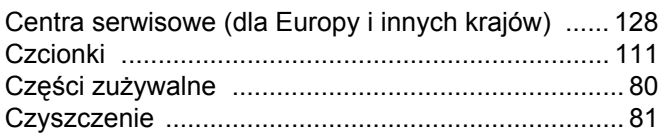

#### $\mathsf{D}$

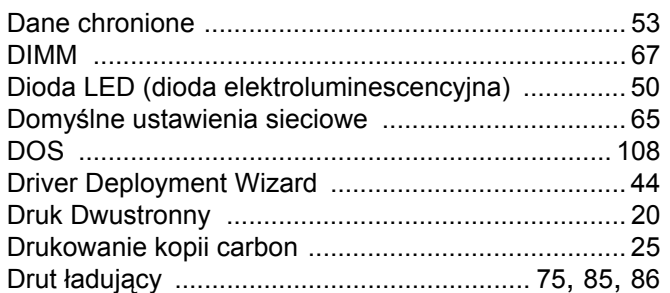

### Engine and the contract of the contract of

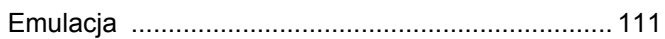

#### н

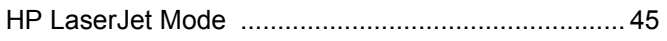

#### L

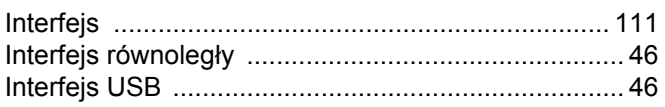

### $\overline{\mathsf{U}}$  and  $\overline{\mathsf{U}}$  and  $\overline{\mathsf{U}}$  and  $\overline{\mathsf{U}}$  and  $\overline{\mathsf{U}}$  and  $\overline{\mathsf{U}}$

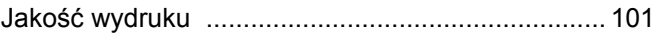

# <u>K and the second control of the second control of the second control of the second control of the second control of the second control of the second control of the second control of the second control of the second contro</u>

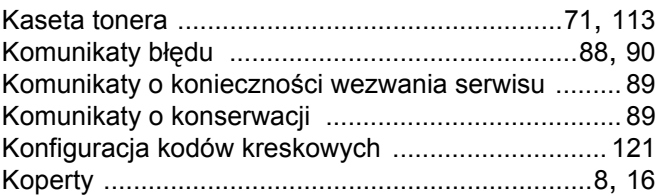

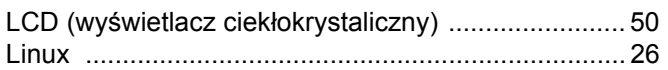

<u> 1980 - Jan Barat, amerikan per</u>

#### M

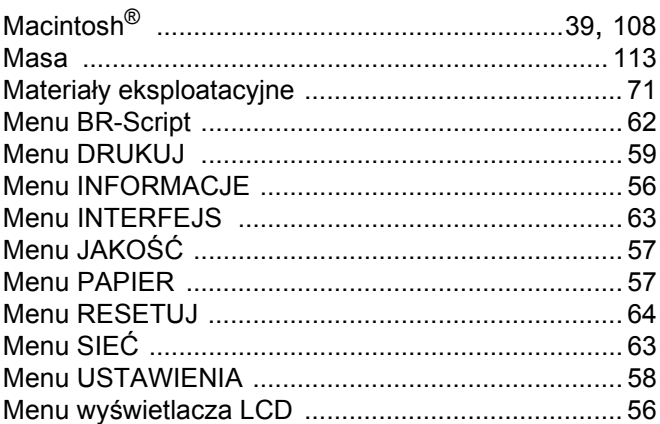

### $\mathbf N$

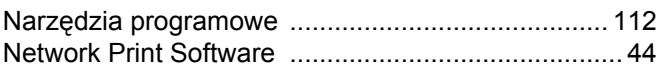

#### $\mathbf{O}$

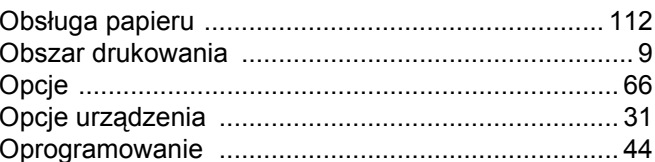

#### P

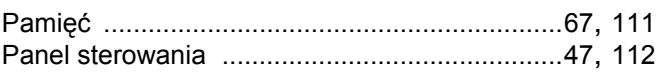

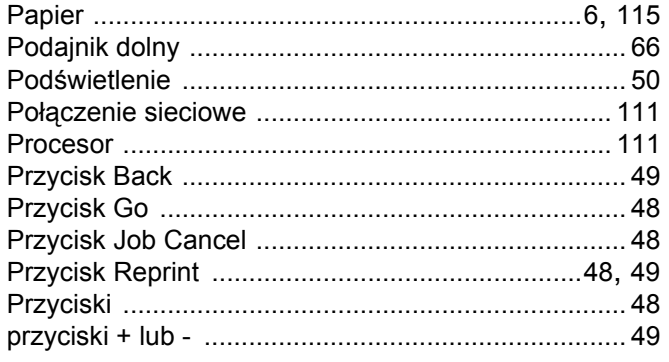

### **R** <u>\_\_\_\_\_\_\_\_\_\_\_\_\_\_\_\_\_\_\_\_\_</u>

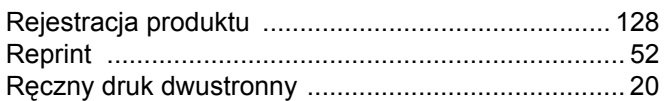

### 

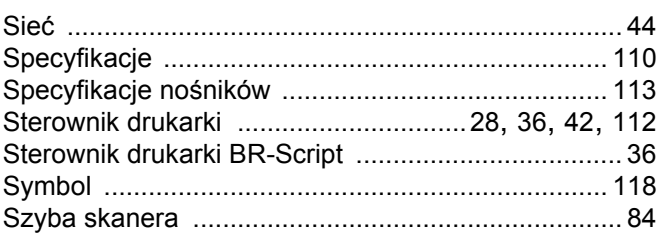

### Ś

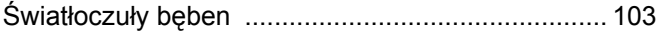

### T

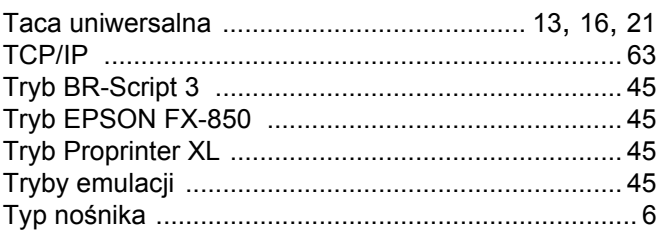

### **U U U U U U**

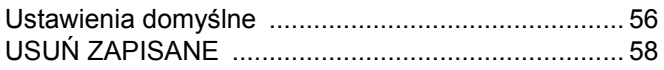

#### W

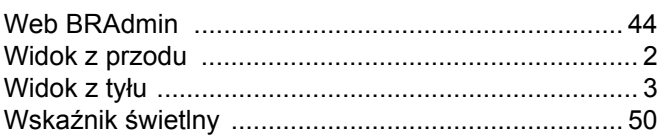

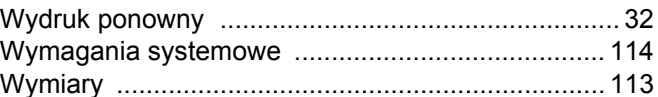

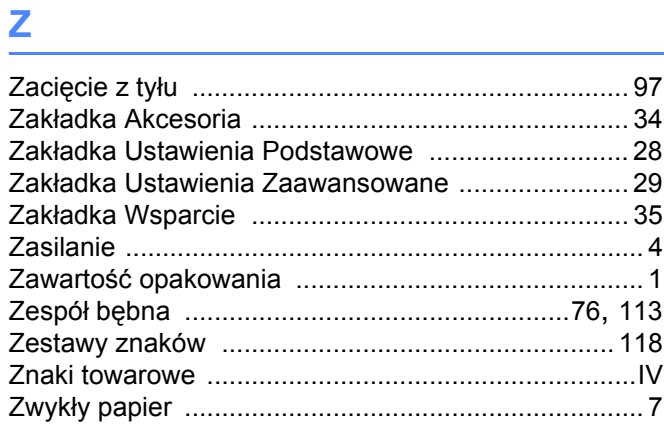